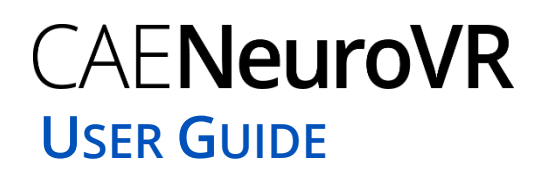

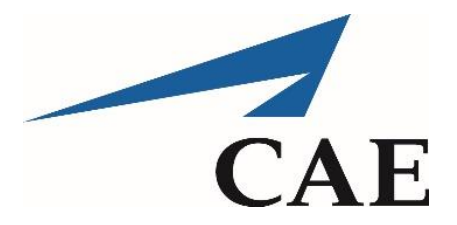

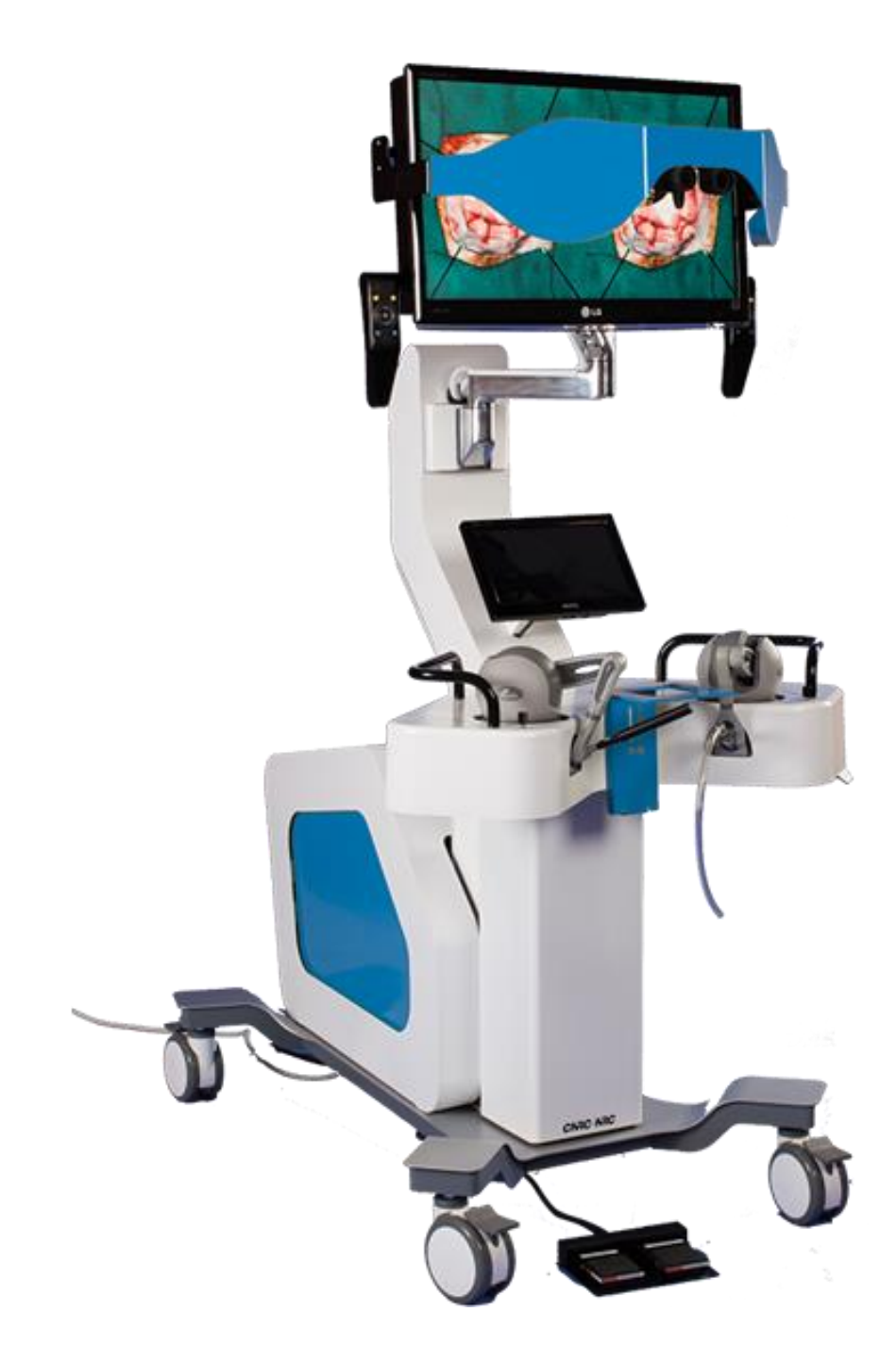

© 2018 CAE 905K540052 v4.2.1

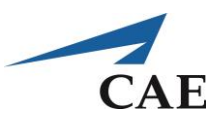

# **CAE END-USER LICENSE AGREEMENT**

### THIS IS A LEGAL AGREEMENT. PLEASE READ THIS DOCUMENT CAREFULLY.

The software you are about to access is provided to you pursuant to the purchase of the Product by the legal entity which employs you, or which you represent (the "Licensee" or "You"), from CAE. This purchase of the Product is subject to CAE's Healthcare Education Products General Terms and Conditions (the "**HEPGTC**") and this End-User License agreement ("**License**").

This License governs the grant of licenses for the software, in object code only, embedded in or bundled with the Product or required to operate the Product, as the case may be ("**Software**"), as well as all related Product documentation and information ("**Data**") supplied by CAE either with or separately from the Product, which items as indicated in the HEPGTC are not sold but licensed.

Acceptance of these terms and conditions must be without modification of any of the terms, conditions and notices contained herein. Consequently, please be sure to read the terms of this License carefully.

If You do not accept these terms, conditions, and other provisions in their entirety, without modification of any sort, then your access to the Software and Data is prohibited.

### **1. DEFINITIONS AND INTERPRETATION**

1.1 The preamble forms an integral part of this License.

1.2 Terms with a capital letter defined in the Preamble have the meaning indicated in the Preamble. Whenever used in this License, the following terms have the meaning set out below:

- (a) "**Confidential Information**" means any and all scientific and technical information which is in the possession of, or belonging to, CAE and relating to the Product, including without limitation, all Data, Software, trade secrets, know-how, processes, methodologies, samples, components, analyses, compilations, guides and other information or documents prepared by CAE, its subsidiaries and affiliates and/or their officers, servants, agents, representatives, employees or advisers which contain or are otherwise generated from or reflect any CAE proprietary information, whether or not covered by intellectual property rights or explicitly designated as confidential or proprietary, which is disclosed by any means in written, oral, electronic, or any other form.
- (b) "**Purpose**" means the use of the Software and the Data solely for the operation and maintenance of the Product, and the use of the Product solely as an educational tool.

#### **2. LICENSE**

2.1 In consideration of Licensee's agreement and compliance with the terms and conditions contained in the HEPGTC and in this License, CAE grants to Licensee, and Licensee accepts, a personal, non-exclusive, nontransferable license to use the Software and Data exclusively with the Product, and with the computer on which this License appears.

2.2 Except for the License granted herein, CAE grants no express or implied right under any patent, copyright, mask work right, trademark, know how or other intellectual property rights. Without limiting the foregoing, the Licensee shall not obtain any rights to CAE's property, or any part thereof, by implication, estoppel or otherwise. Title to and full ownership of any trade secrets and other intellectual property rights related to the Product and components thereof shall remain with CAE and, if applicable, its suppliers. For clarification, Licensee agrees that the source code for the Software is a trade secret of CAE and only CAE shall have the right to alter, maintain, enhance or otherwise modify the Software.

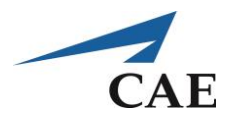

2.3 Without limiting the foregoing or any other terms in this License, Licensee shall, and shall ensure that any person authorized to access the Product, which are limited to Licensee's employees, agents, representatives, medical staff and students ("**Authorized Users**"):

- (a) not copy (save and except for normal back up and disaster recovery purposes provided such copy shall include CAE's copyright and any other proprietary notices indicated on the Software and Data), ghost, export or produce any derivative works from the Product, or any part thereof, not network the Product without CAE's prior written approval, or make it available for concurrent use;
- (b) not sell, attempt to sell or transfer (unless in compliance with the HEPGTC), sublicense, encumber the Software or Data;
- (c) not modify the Product in any way, combine with other programs, or reverse engineer, screen scratch, decompile or disassemble any Software nor otherwise attempt to create or derive the source code related thereto;
- (d) not deface or remove any copyright or proprietary notices;
- (e) not use the Product without the Key, if provided with the Product, or attempt to develop or develop any means or technology which would enable Licensee to bypass the use of the Key to operate the Product;
- (f) prevent anyone other than Authorized Users from accessing or using the Product;
- (g) not incorporate the Product, in whole or in part, to any product or service that Licensee would make available to a third party, on a commercial basis or not.
- 2.4 Notwithstanding anything else contained in this License, in no event shall Licensee use the Product and/or Confidential Information to enable, support, or otherwise aid Licensee or a third party to develop any product, software or service competitive with any of CAE's products.
- 2.5 Licensee agrees to grant CAE, its agents and representatives, at any time during Licensee's normal business hours and upon reasonable prior notice, the right to access to Licensee's premises, to ensure that the use of the Product is done at all times in compliance with the terms and conditions of this License.
- 2.6 CAE reserves the right to embed a software security mechanism within the Product to monitor usage of the Product to verify Licensee's compliance with this Agreement, as well as to control access to the Software through use of: a) a hardware lock device and/or b) a license administration software and/or c) a license authorization key (collectively, the "Key").
- 2.7 Some Products may provide Licensee with the option of saving and reproducing the images created by such Products ("Work") during their use. In this regard, Licensee hereby recognizes that the entire rights, title and interests in and to such Work remain the exclusive property of CAE. Licensee shall not modify such Work in any way whatsoever and shall not remove or alter any CAE notices. However, Licensee is permitted to produce and reproduce such Work only for non-commercial educational purposes.

#### **3. FEEDBACK**

Licensee agrees to provide CAE, from time to time, with comments, suggestions, data, information or feedback ("Feedback") on the Product. Licensee acknowledges and agrees that such Feedback may be freely used by CAE, at its sole discretion, for the design, development, improvement, marketing and commercialization of its products and services, without any restrictions based on confidentiality or intellectual property rights.

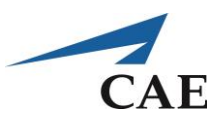

### **4. TERM AND TERMINATION**

- 4.1 This License shall become effective as of the date of Your execution of this License and shall remain in effect until terminated as provided hereafter.
- 4.2 This License terminates immediately upon termination of the HEPGTC.
- 4.3 CAE may terminate this License immediately, upon written notice, should Licensee:
	- (a) fail to comply with any of the terms and conditions of this License;
	- (b) terminate or suspend its business; make an assignment for the benefit of creditors, or any proceedings are instituted by any party or against it seeking to declare it bankrupt or insolvent, or seeking liquidation, winding-up, reorganization, arrangement, adjustment, protection, relief or composition of its debts under any law relating to bankruptcy, insolvency, reorganization or relief of debtors, or seeking the entry of an order for relief or the appointment of a receiver, trustee or other similar official for it or for any substantial part of its property.
- 4.4 Upon termination of this License, Licensee agrees to immediately discontinue use of the Confidential Information and the Product, and to return same to CAE as well as any copies, summaries or extracts thereof, with any associated CD ROM(s), DVD, keys, dongles or other devices as may be directed by CAE. At CAE's request, Licensee shall promptly provide a written certificate signed by an officer of Licensee confirming that such items have been returned to CAE or destroyed as so directed by CAE.
- 4.5 The following shall survive and continue in full force and effect notwithstanding any termination of this License: the obligations of Licensee under Sections 2 (License), 5 (Non-Disclosure); as well as any other clauses which by their nature and context are intended to survive.

### **5. NON-DISCLOSURE**

- 5.1 Licensee agrees to keep this License and all Confidential Information obtained hereunder in strict confidence, and shall only disclose same a) to Authorized Users solely for the Purpose and provided such access to the Product conforms, at all times, to the terms and conditions governing the use of the Product contained herein, or b) if required to be disclosed by law, and only to the extent of such disclosure and limited to the purpose requested, with prior notice to CAE to permit it to seek an appropriate remedy to prevent the disclosure, or alternatively to agree to the terms of such disclosure.
- 5.2 The obligations of confidentiality, use and non-disclosure referred to in this Section 5 shall not apply to information which: (i) is or becomes publicly available through no fault of Licensee; (ii) was already in the rightful possession of Licensee prior to its receipt from CAE; (iii) is independently developed by Licensee, provided it is not, in whole or in part, related to the Product; and (iv) is obtained by Licensee in good faith and on a non-confidential basis and without a use restriction from a third party who lawfully obtained and disclosed such information. However, Confidential Information does not come within the foregoing exceptions merely because features of it may be found separately or within a general disclosure in the public domain.
- 5.3 Licensee agrees to be responsible for enforcing the terms of this Section 5 and to take such action, legal or otherwise, to the extent necessary to cause anyone having access to the Confidential Information to comply with the terms and conditions set forth herein (including all actions that Licensee would take to protect its own trade secrets and confidential information but with not less than reasonable care). Licensee shall be responsible and indemnify, defend and hold harmless CAE for any default caused by any such persons.

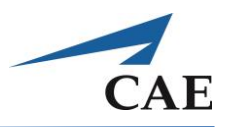

#### **6. IRREPARABLE HARM**

6.1 Licensee acknowledges that the Software and Data constitute a special, irreplaceable asset of great value to CAE, and that a breach, in any way, of any of Licensee's obligations under Sections 2 (License), and 5 (Non-Disclosure) hereof would cause serious and irreparable harm to CAE which may not be adequately compensated for in damages. If the Licensee breaches any of such provisions, Licensee consents to an injunction being issued against it restraining it from any further breach of such provision, without derogation from any other remedy which CAE may have in the event of such a breach.

#### **7. WARRANTY, LIMITATION OF LIABILITY**

- 7.1 THE SOLE WARRANTIES PROVIDED BY CAE ARE LIMITED TO THE WARRANTIES PROVIDED IN THE HEPGTC. ANY WARRANTIES PROVIDED ARE PERSONAL AND NOT TRANSFERABLE.
- 7.2 CAE'S LIABILITY SHALL IN NO CIRCUMSTANCES EXCEED THE LIMITATION OF LIABILITY INDICATED IN THE HEPGTC. LIABILITY, IF ANY, SHALL BE SOLELY FOR DIRECT DAMAGES, NOT TO EXCEED ON A CUMULATIVE BASIS THE AMOUNT PAID BY LICENSEE FOR THE PRODUCT.

#### **8. GOVERNING LAW**

- 8.1 This Agreement shall be governed by, subject to, and interpreted according to the laws of the State of Florida, U. S. A., without regard to its conflict of law rules. In all cases, the Parties expressly exclude and waive the application of the United Nations Convention on Commercial Agreements for the International Sale of Goods (1980) (Vienna Sales Convention) as amended.
- 8.2 The exclusive forum for the resolution of any and all disputes arising out of or in connection with this Agreement shall be a court of appropriate jurisdiction located in the State of Florida, U.S.A. Each Party hereby waives any right that it might otherwise have to object to such venue or seek dismissal of the action on the basis of forum non-conveniens. EACH PARTY HERETO IRREVOCABLY WAIVES, TO THE FULLEST EXTENT PERMITTED BY APPLICABLE LAW, ANY AND ALL RIGHT TO TRIAL BY JURY IN ANY LEGAL PROCEEDING ARISING OUT OF OR RELATING TO THIS AGREEMENT.
- 8.3 Notwithstanding the foregoing, if a party seeks injunctive proceedings to preserve confidentiality obligations or intellectual property rights, then it is entitled to seek relief before the competent court/body of any jurisdiction.

#### **9. MISCELLANEOUS**

- 9.1 United States Government Customer. If Licensee is the United States Government ("U.S. Government") or a unit or agency of the U.S. Government, the Software and Data are deemed to be "commercial computer software" and "commercial computer software documentation", respectively, pursuant to DFAR Section 227.7202 and FAR Section 12.212 b) as applicable. Any use, modification, reproduction, release, performance, display, or disclosure of the Software and/or Data by the U. S. Government, or any of its units or agencies shall be governed solely by the terms of this License and the HEPGTC. Any technical data provided by CAE with the Product that is not covered by the above provisions is deemed to be "technical data-commercial items" pursuant to DFAR Section 252.227.7015(a).
- 9.2 Amendment. This License may only be amended by the duly authorized representatives of CAE.
- 9.3 No Waiver. The failure of CAE to enforce at any time any of the provisions of this License, or to require at any time the performance by Licensee of any of the provisions hereof, shall not be construed to be a waiver of such provisions, nor in any way affect the validity of this License or any part thereof, or the right of CAE thereafter to enforce any such provision.
- 9.4 No third-party beneficiaries. Nothing in this Agreement shall be construed as creating or giving rise to any rights for any third parties or any persons other than the parties to this Agreement.
- 9.5 Notices. Notices or communications pertaining to this Agreement must be given in writing and delivered to the addressee as indicated in the HEPGTC.

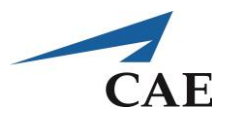

- 9.6 Preamble/Headings. The preamble forms an integral part of this Agreement. The division of this Agreement into Clauses, Articles, sections, subsections and other subdivisions and the insertion of headings are for convenience of reference only and will not affect the construction or interpretation of this Agreement.
- 9.7 Severability. If any one or more of the provisions of this License shall be held to be invalid, illegal or unenforceable, the validity, legality or enforceability of the remaining provisions of this Agreement shall not in any way be affected or impaired thereby.
- 9.8 Assignment and Succession. Licensee may not assign or delegate this Agreement in whole or in part, expressly or by operation of law, without CAE's prior written consent. CAE may assign this Agreement, in whole or in part, and/or its rights and obligations, in CAE's sole discretion, to any party. This Agreement shall be binding upon and enure to the benefit of the parties hereto and their permitted successors and assigns. Any assignment of this Agreement, or any license granted herein, in violation of the provisions of this Section shall be void.
- 9.9 Entire Agreement. This License constitutes the complete agreement of the parties with respect to the subject matter referred to herein, and supersede any other agreements, written or oral, concerning the subject matter hereof.
- 9.10 Language. The parties declare that they have requested and hereby confirm their express wish that this License, and related agreements and documents be drawn up in the English language and that any notification, letter or any other communication from a party to the other pertaining thereto shall be solely in the English language.

End of License.

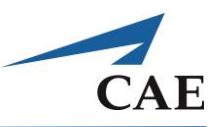

# <span id="page-6-0"></span>**System Specifications**

## <span id="page-6-1"></span>**Hardware**

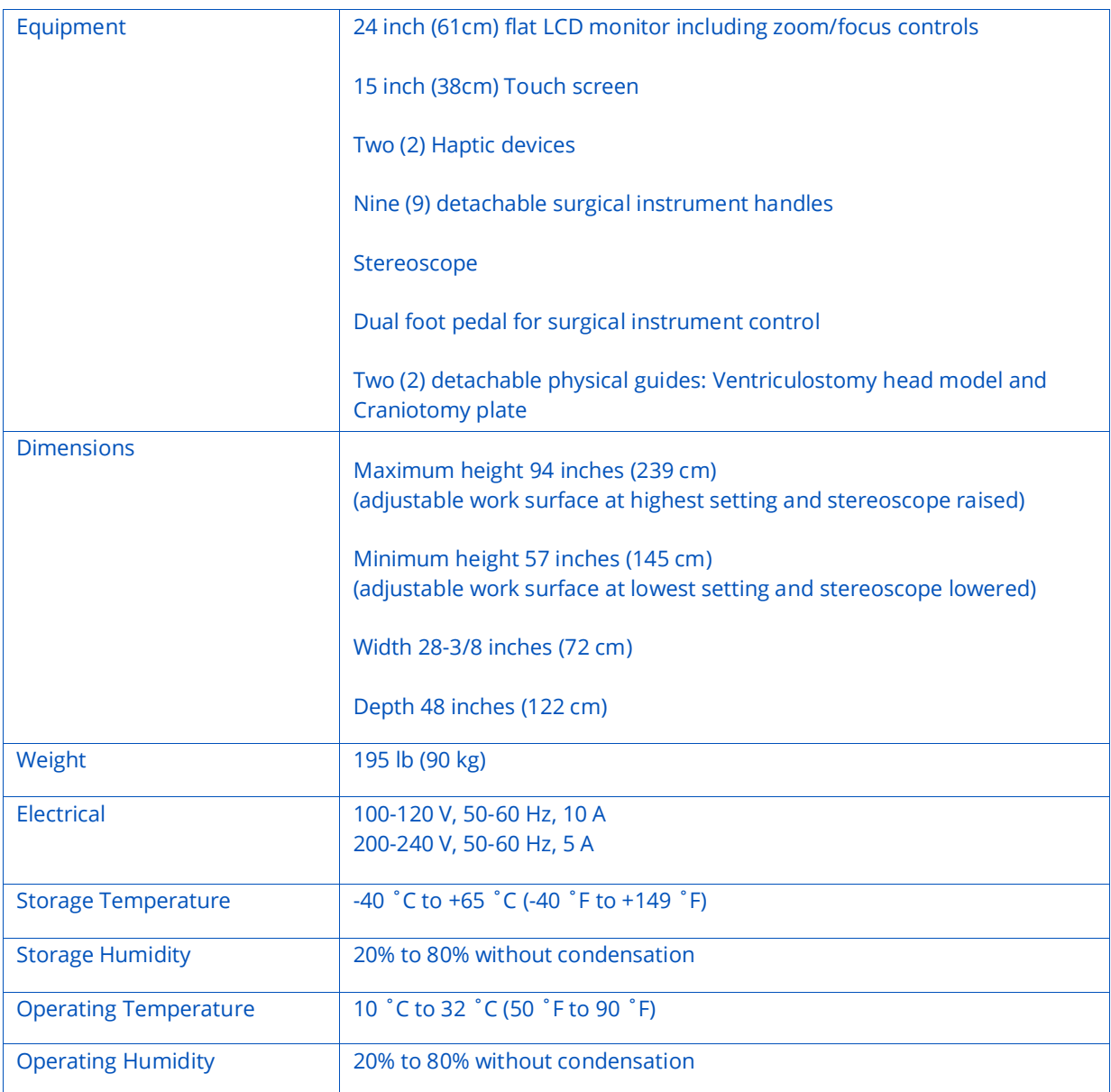

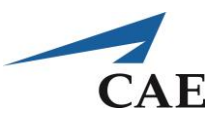

## <span id="page-7-0"></span>**Cautions and Warnings**

<span id="page-7-1"></span>Please read and understand these cautions and warnings before you begin using the simulator.

### **Operation**

- Do not operate your equipment with any covers removed
- Secure the wheel locks before use
- Do not use your equipment in a wet environment. Protect equipment from liquid intrusion
- Before activating the lift mechanism, ensure that no object can interfere with or be crushed by the upward or downward movement of the upper section. Position yourself clear of the unit to avoid possible bodily injury. Pay attention that the stereoscope does not contact any item or hazard overhead, as this may result in damaged equipment.

### <span id="page-7-2"></span>**Ergonomics**

- Tip-over hazard: Do not move your equipment without fully lowering the lift mechanism. Failure to do so can result in possible bodily injury and damaged equipment
- Improper or prolonged keyboard use may result in injury
- Repetitive or prolonged instrument manipulation may result in injury
- Viewing a monitor screen for extended periods of time may result in eye strain

### <span id="page-7-3"></span>**Care and Maintenance**

- Keep the simulator free of dust and avoid using materials nearby which may result in a spill or spray
- Clean exterior work surfaces with only a damp cloth or mild cleaner if necessary
- Do not dismantle the unit without guidance from NeuroVR Support
- Follow calibration and registration procedures carefully
- When troubleshooting, contact NeuroVR Support if the listed procedures do not improve the problem

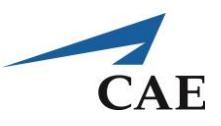

# **Table of Contents**

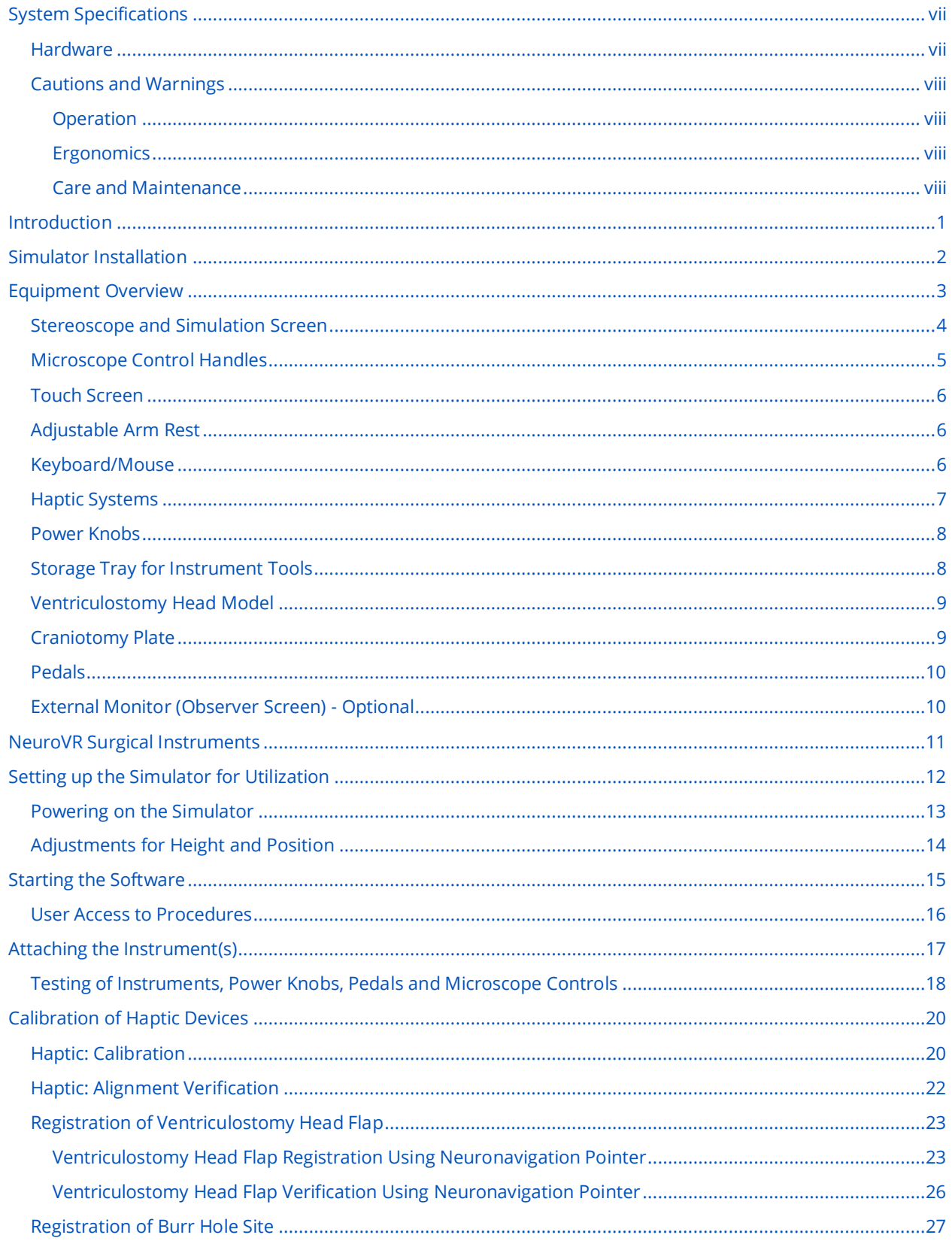

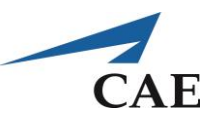

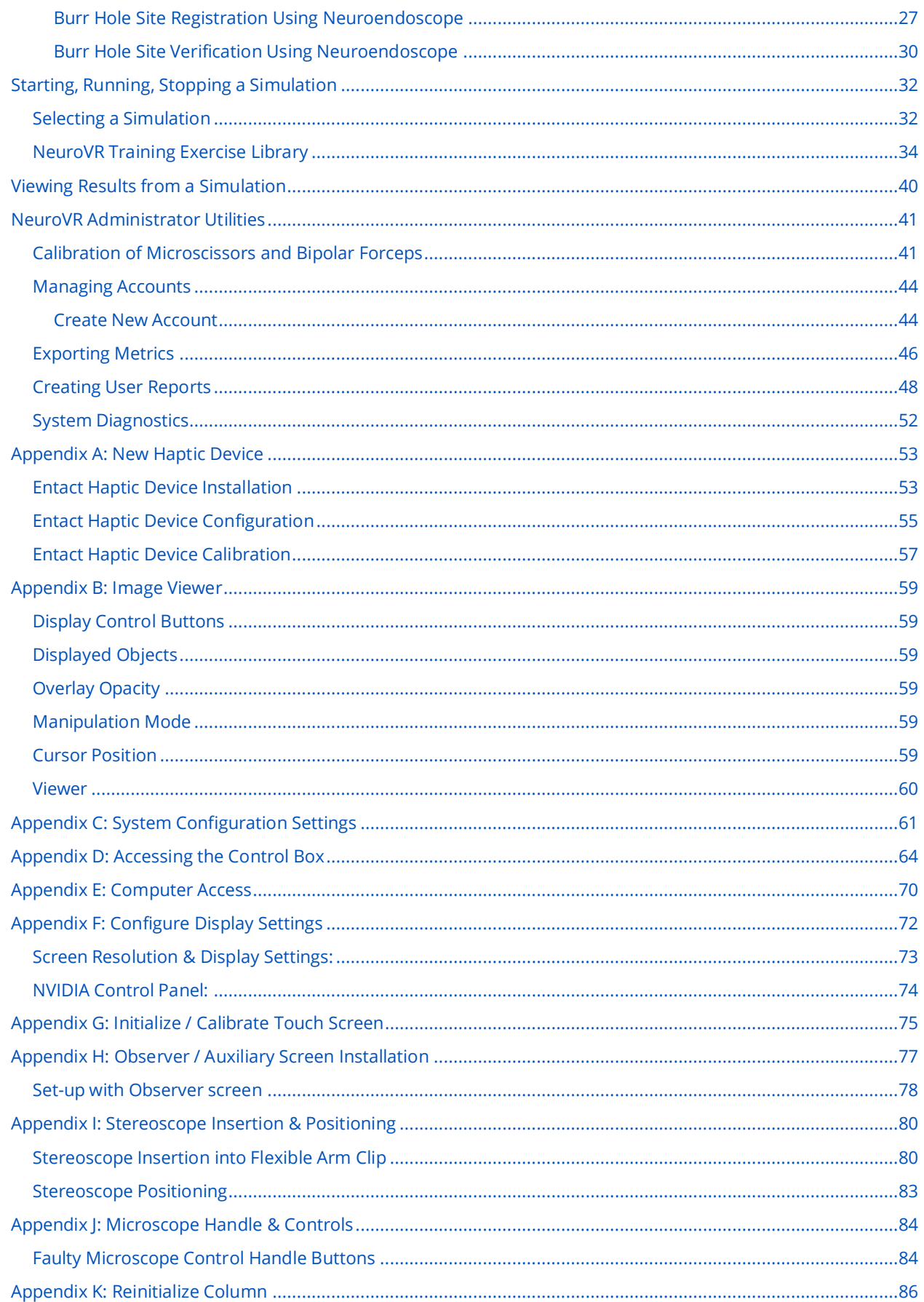

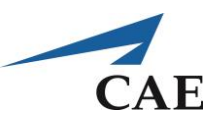

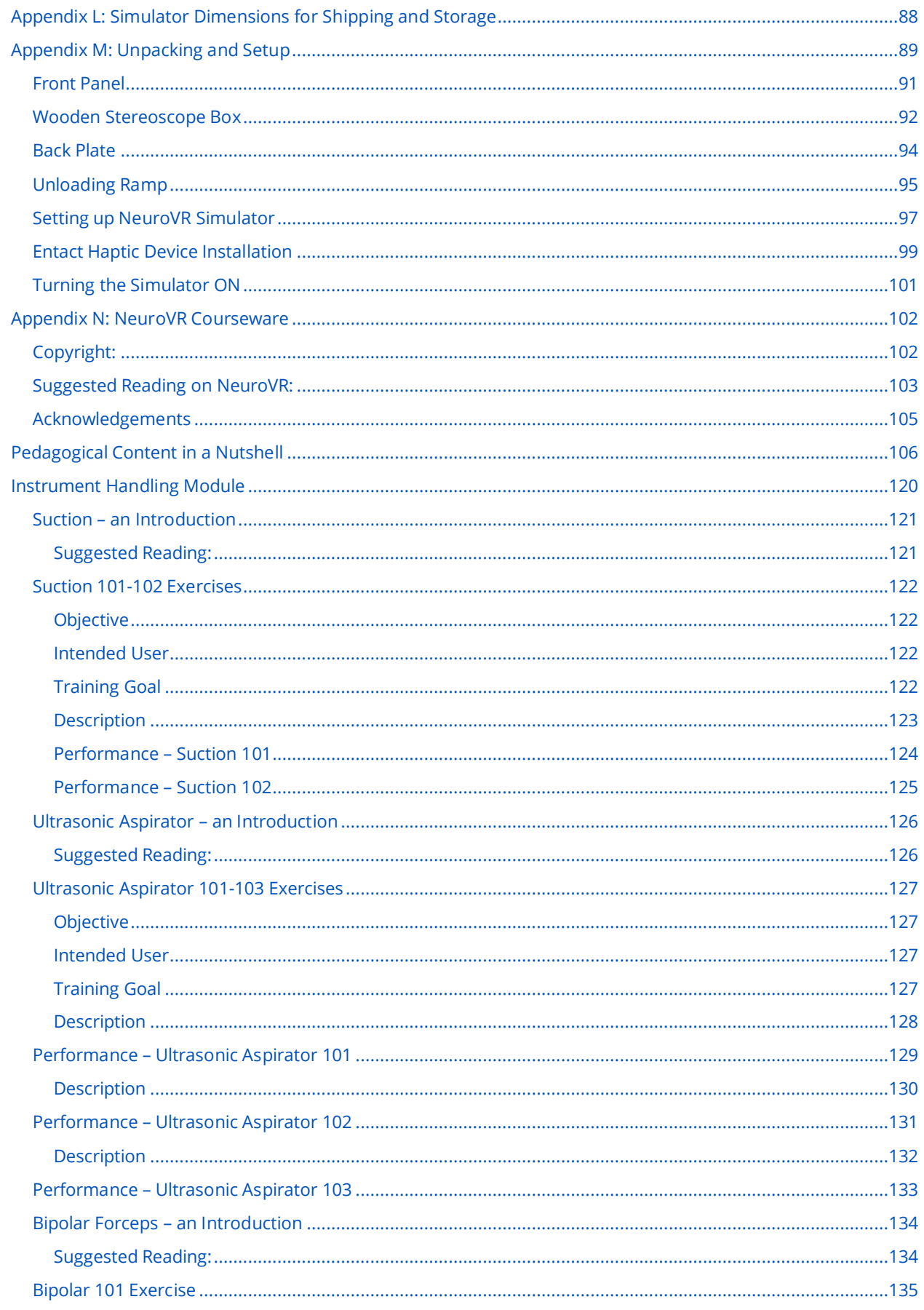

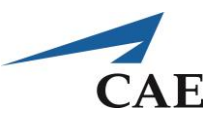

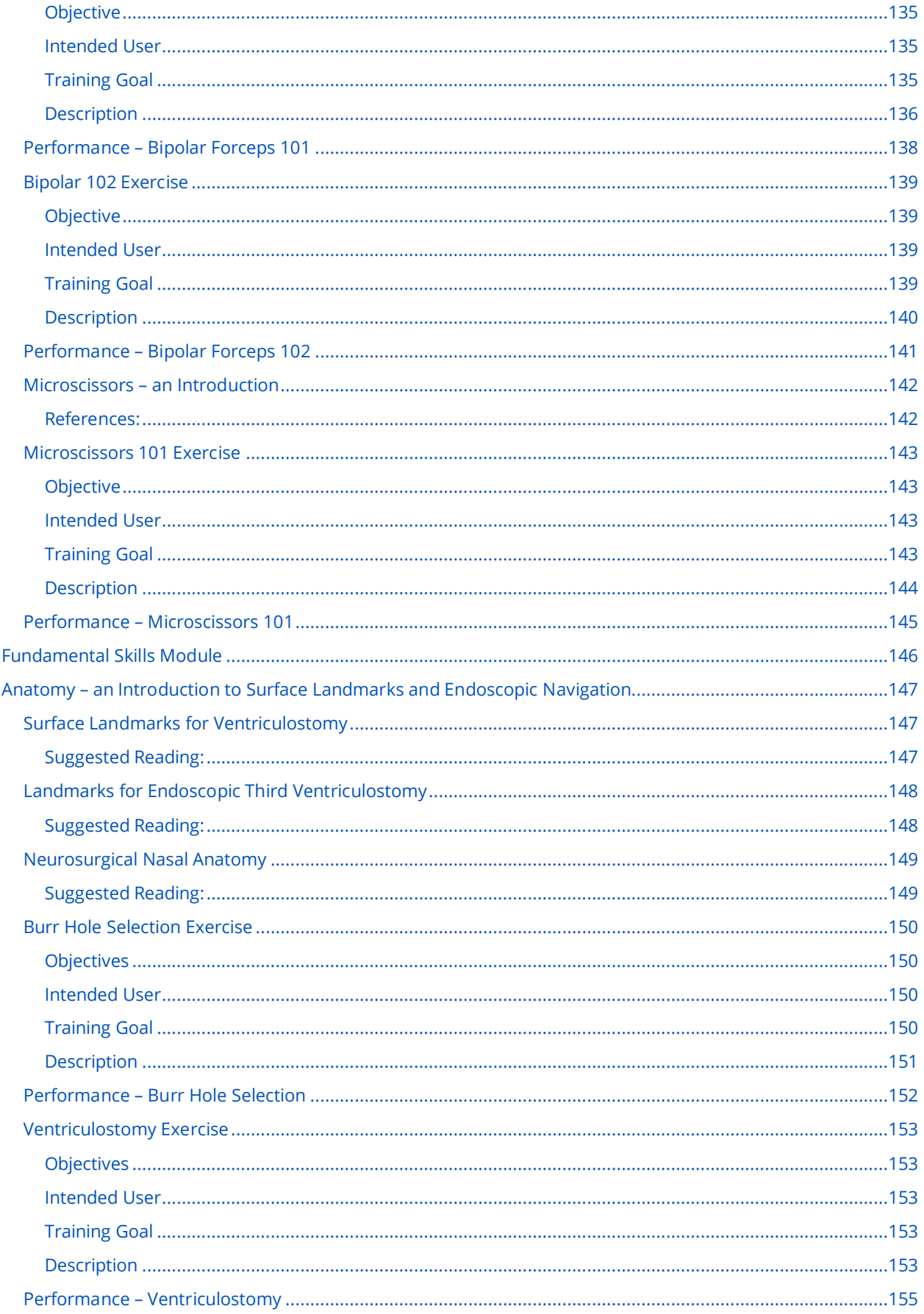

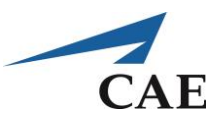

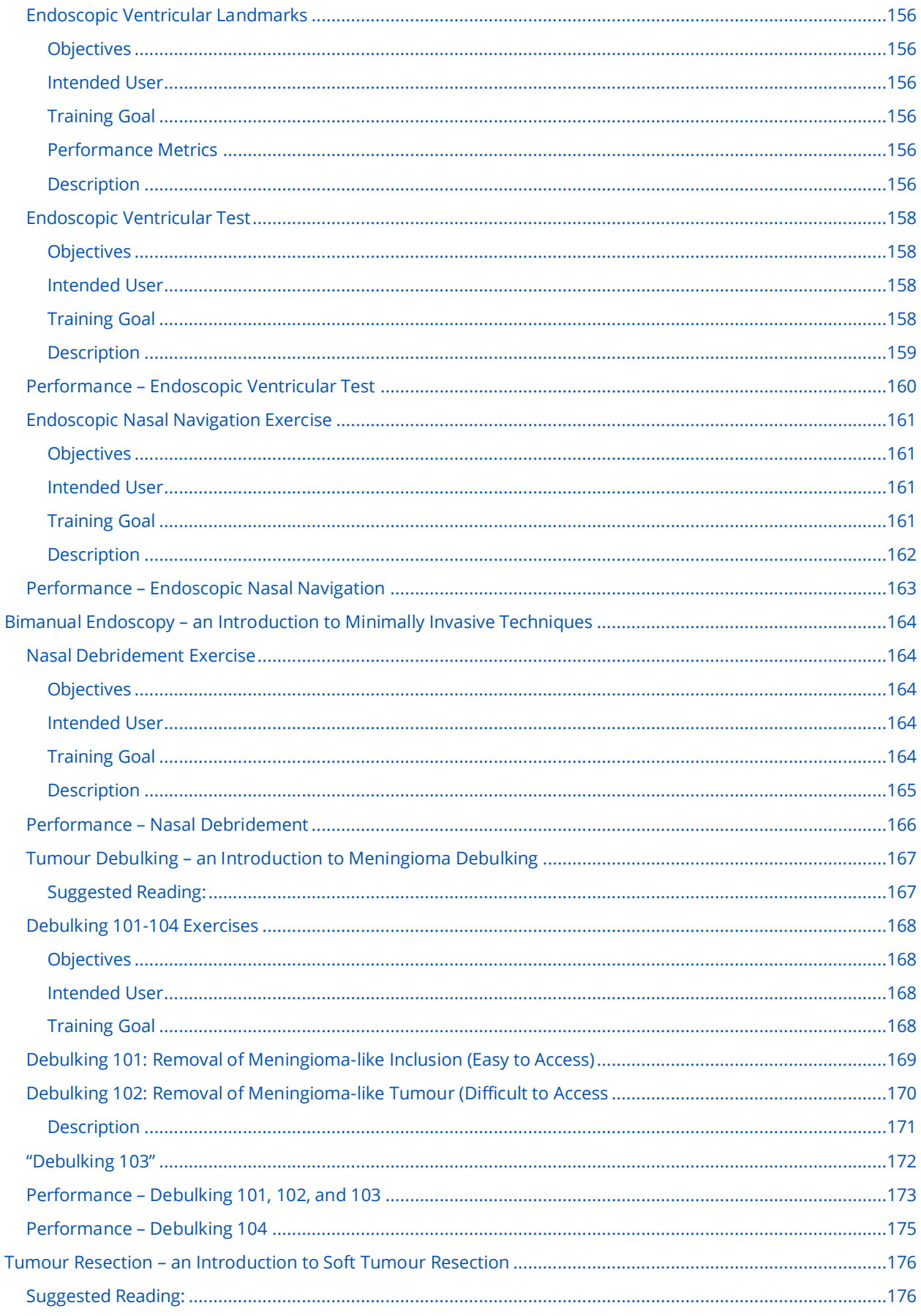

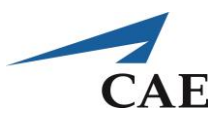

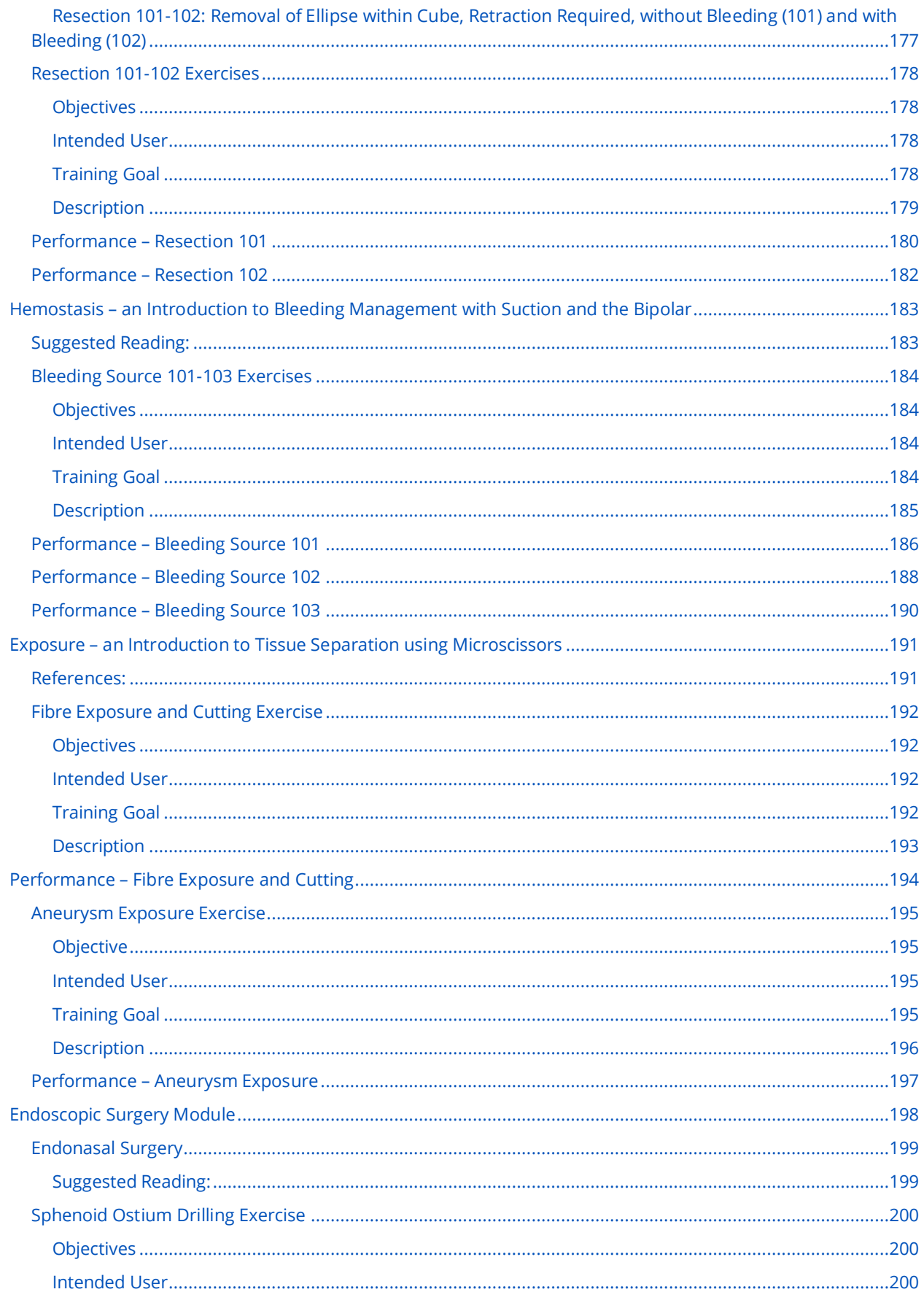

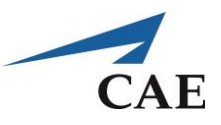

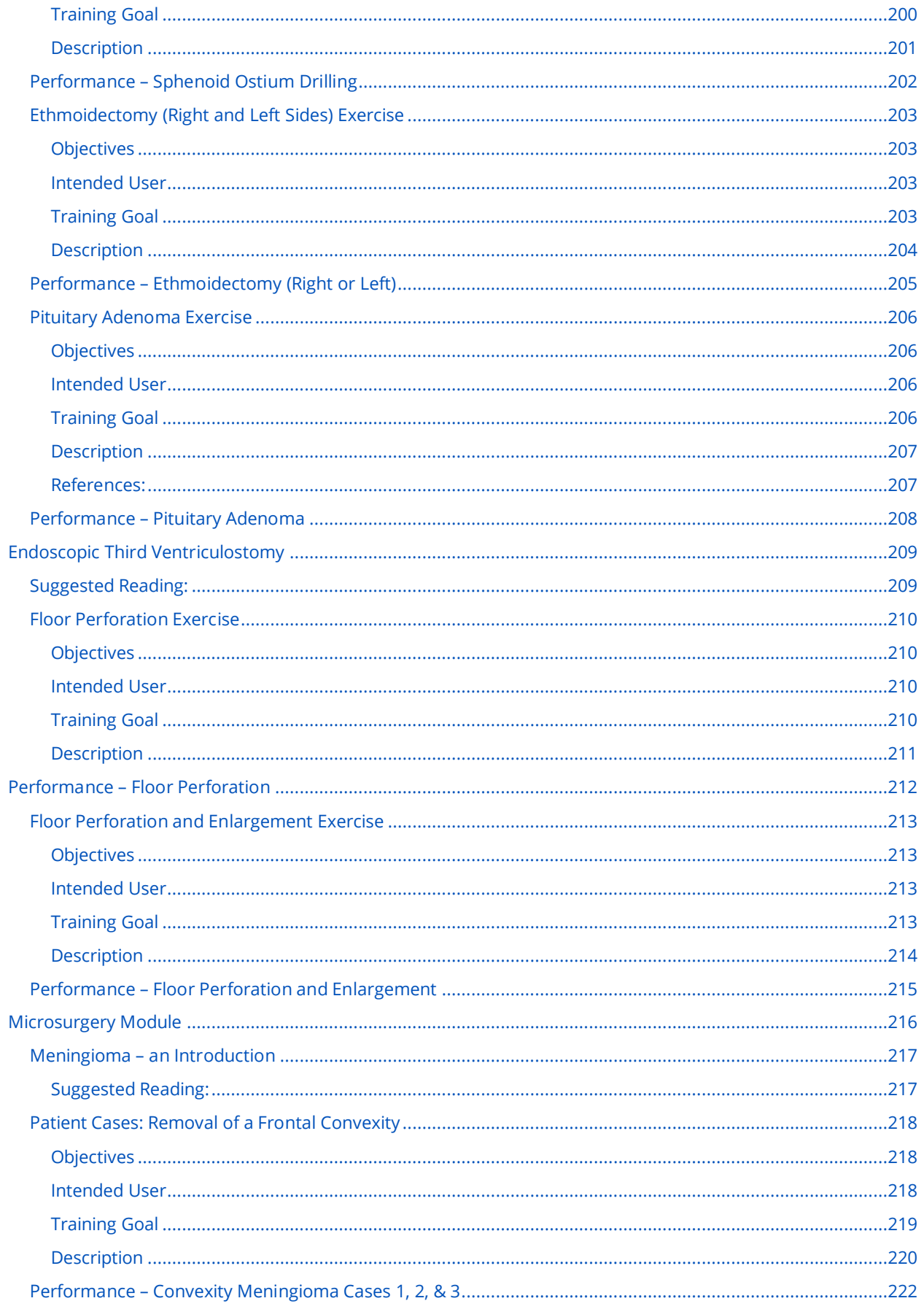

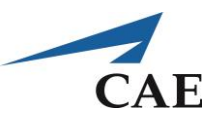

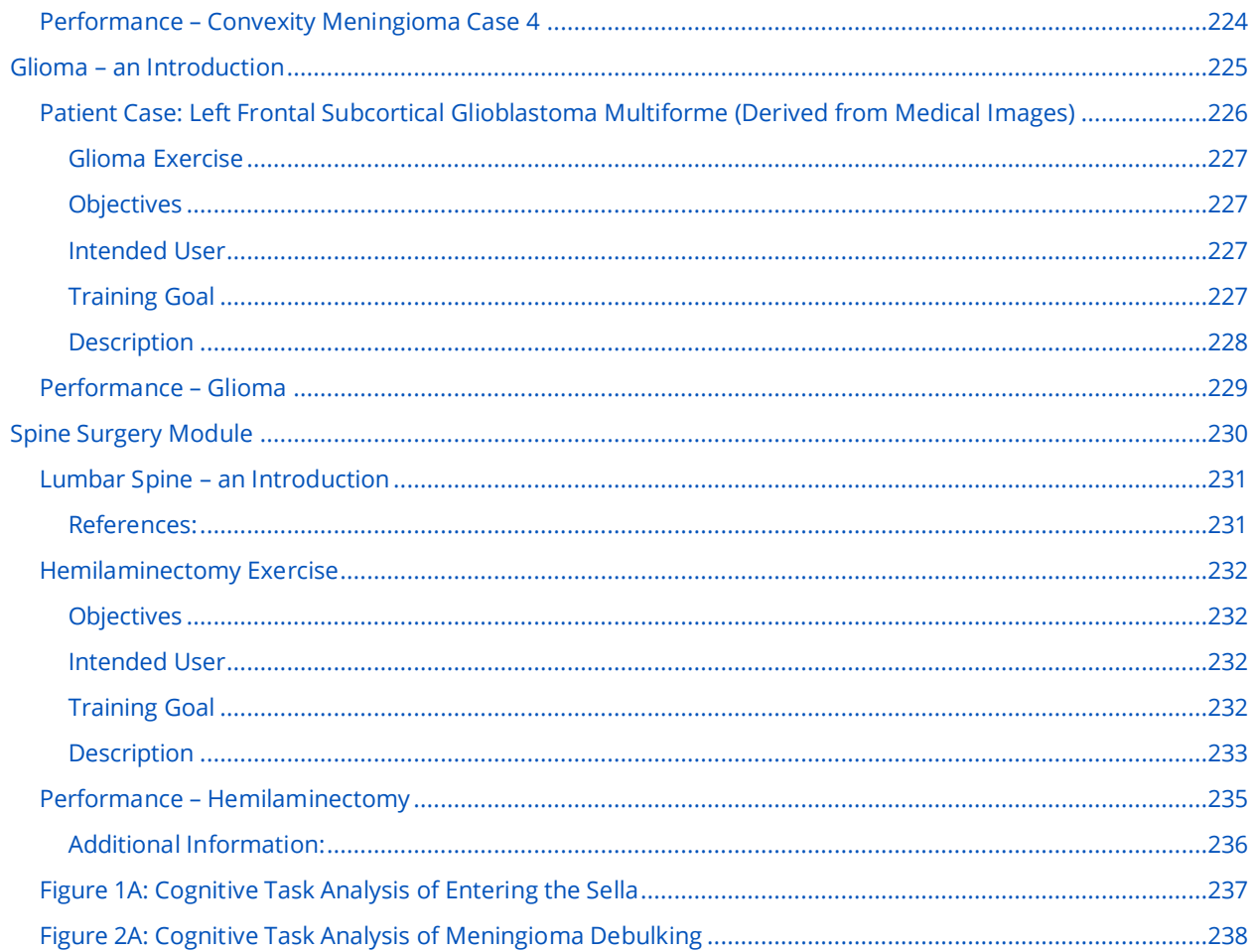

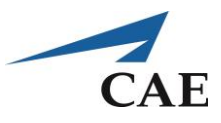

# <span id="page-16-0"></span>**Introduction**

Welcome to the CAE NeuroVR Simulator User Guide. This document provides instructions on how to use NeuroVR, a virtual-reality simulator with haptic feedback developed to train and assess technical skills in neurosurgical procedures.

NeuroVR comprises training modules with incrementally increasing difficulty, targeting learners at different levels of experience, and provides immediate objective feedback on performance through the automated metrics that display at the end of each exercise.

The NeuroVR simulator offers a safe, virtual environment for learners to practice neurosurgical techniques and skills. Learners can range from medical students to licensed medical professionals.

The [NeuroVR Courseware](#page-117-0) section provides detailed information on the content of the individual modules, including background information as well as exercise objectives, metrics and techniques.

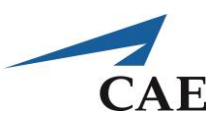

# <span id="page-17-0"></span>**Simulator Installation**

The accompanying **Setup Guide** details the procedure of removing the simulator from its packaging and assembling the main components.

When unpacking the simulator for the first time, use box cutters carefully to protect both the packaging and the product.

**Note:** Keep all original shipping materials, including boxes. Warranty and repair items **MUST** be returned and shipped in their original packaging.

The following guidelines should be considered before setting up the NeuroVR simulator:

- Read and understand the [Cautions and Warnings](#page-7-0) at the beginning of this User Guide
- Allow clearance on all sides between the simulator and any other obstacle
- Install the unit in a suitable location with sufficient lighting and ventilation
- Follow and complete the sequence of installation steps carefully
- Minimize the length of power cords between the unit and the wall outlet to avoid tripping hazards
- Verify that the simulator is levelled before powering on
- Do not power on any components until instructed in the text
- Do not install any Windows updates or anti-virus software when connecting to the network

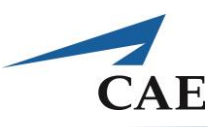

# <span id="page-18-0"></span>**Equipment Overview**

The main components of the NeuroVR simulator are shown below, followed by a brief description.

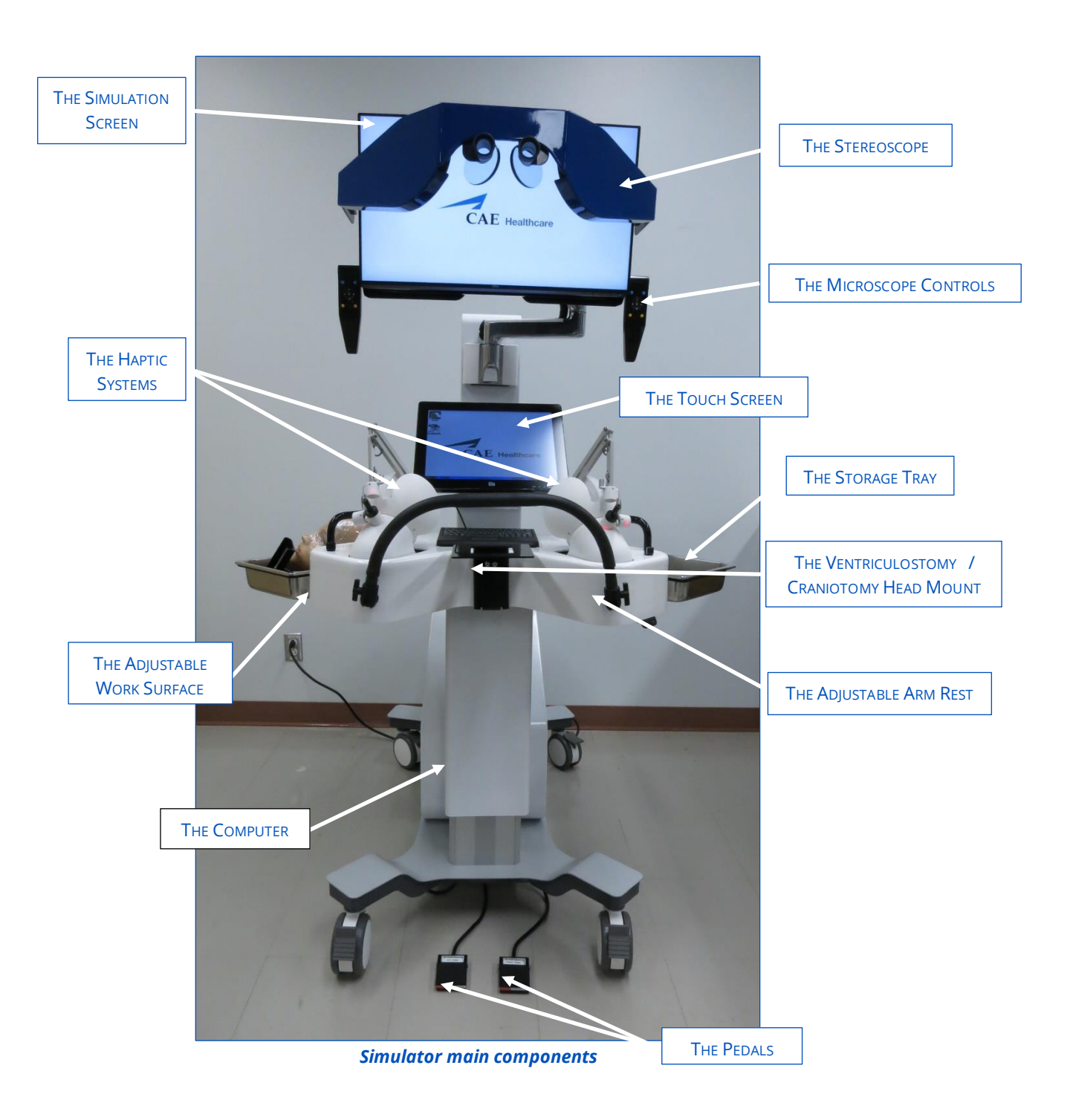

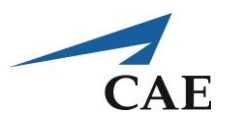

### <span id="page-19-0"></span>**Stereoscope and Simulation Screen**

The simulation screen shows the simulated procedure when running an exercise, with or without the stereoscope. The stereoscope is raised when not in use and lowered for use in exercises requiring the microscope view. When starting an exercise, the onscreen information will specify either the endoscopic (monitor) view or the microscope view.

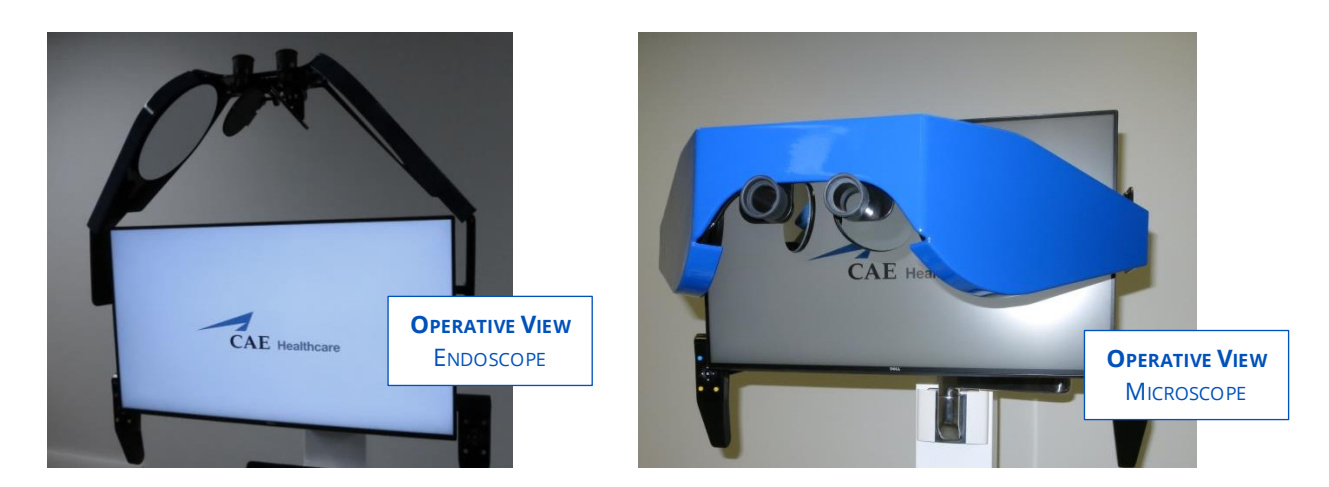

*Stereoscope in raised (Endoscopic) and lowered (Microscope) positions*

For the endoscopic view, raise the stereoscope completely and use the monitor. When the microscope view is required, lower the stereoscope and adjust the intraocular spacing for your comfort using the knurled nut as indicated.

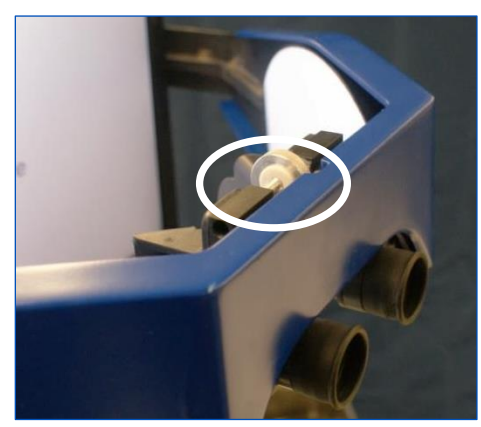

*Operative views with corresponding stereoscope position*

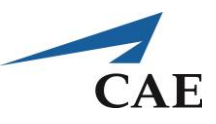

## <span id="page-20-0"></span>**Microscope Control Handles**

The microscope controls, on either side of the monitor, allow the learner to adjust the virtual microscope for a better view during exercises in the **Instrument Handling**, **Fundamental Skills** and **Microsurgery** modules. The spacebar is used to reset to the default settings.

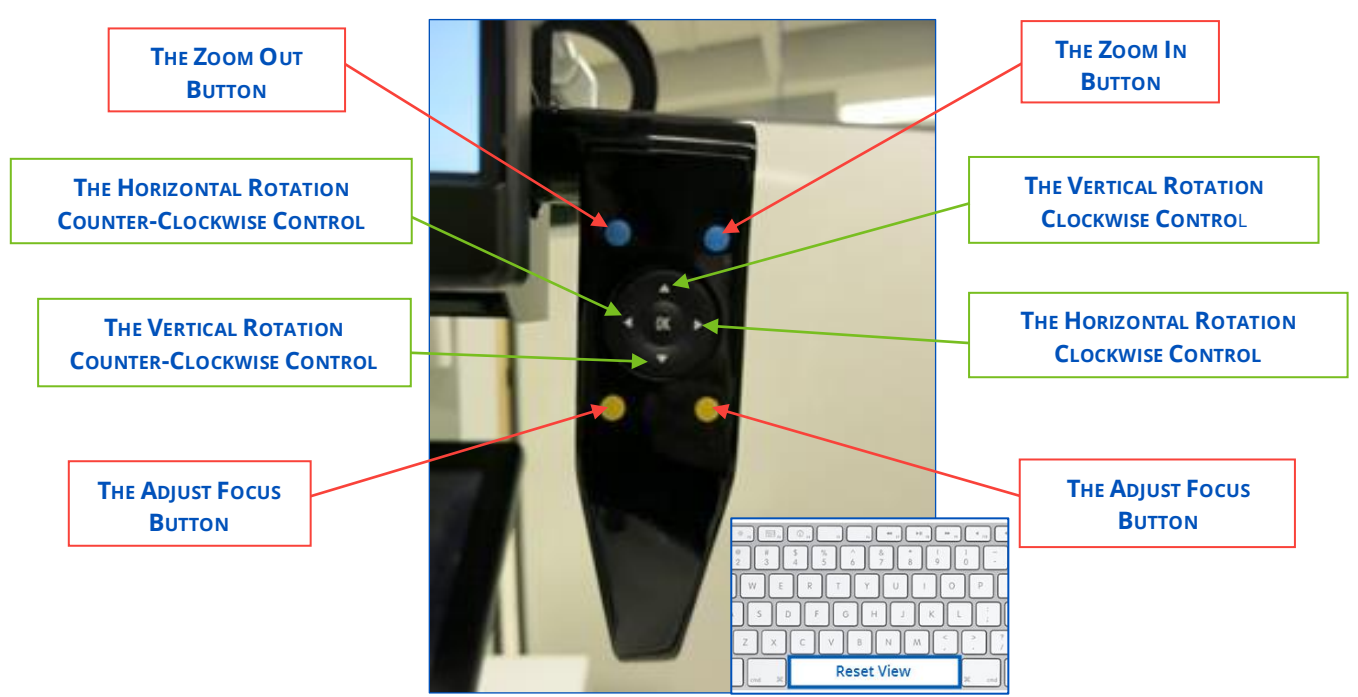

*Adjustment functions on the microscope controls*

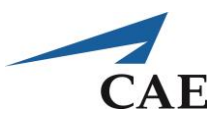

### <span id="page-21-0"></span>**Touch Screen**

The NeuroVR simulator is equipped with a touch screen monitor to display and navigate through the graphical user interface. It displays exercise instructions as well as the results after running a simulation. The touch screen also acts as an observer screen during simulation if none has been set up.

## <span id="page-21-1"></span>**Adjustable Arm Rest**

The arm rest supports the user's arms while manipulating the surgical instruments. To adjust the arm rest, unscrew the hand screws to unlock, then move it into the preferred position. The figure below illustrates the range of positions for the arm rest.

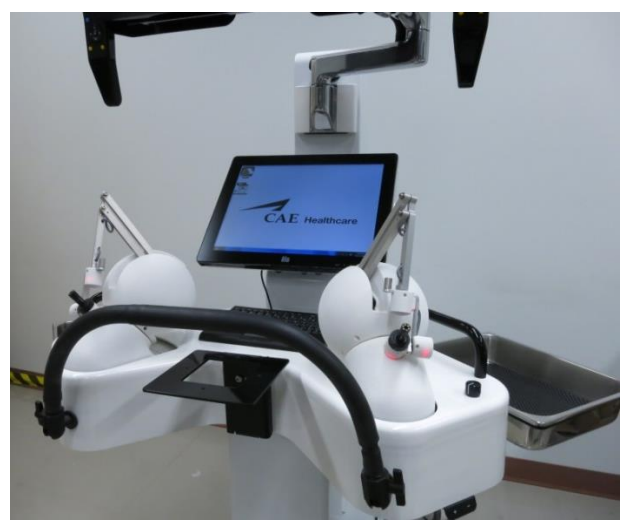

*Touch Screen and Adjustable arm rest*

## <span id="page-21-2"></span>**Keyboard/Mouse**

A combination keyboard/mouse is available in addition to the touch screen to navigate the menus and enter alphanumeric information into fields; for example, on the login screen or when saving data.

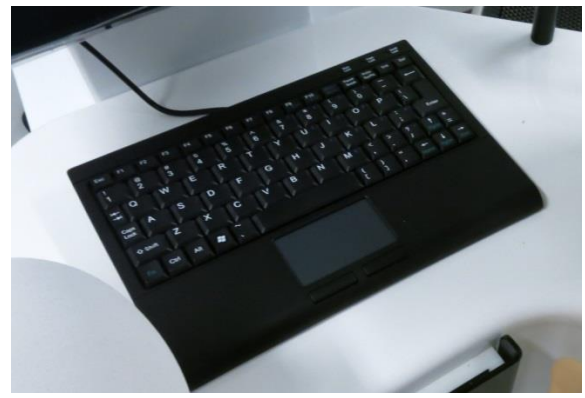

*Keyboard and Mouse*

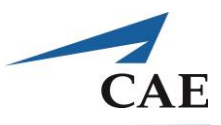

## <span id="page-22-0"></span>**Haptic Systems**

Haptic devices enable a truly interactive experience in training exercises by providing tactile feedback to the user in response to tool manipulations.

The haptic devices are integrated into the housing, but are fully removable and can be registered and calibrated as necessary. For details of these procedures please refer to [Appendix](#page-68-0) A.

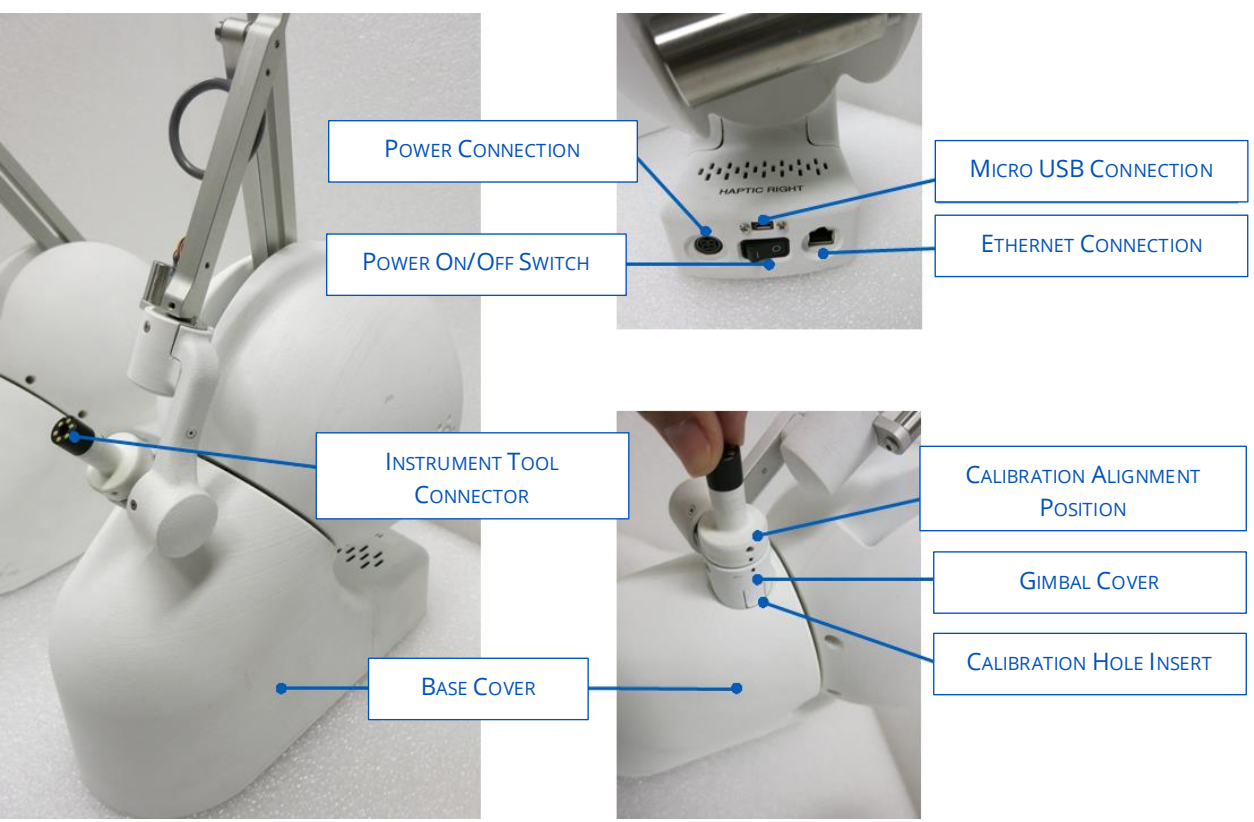

*Entact haptic components*

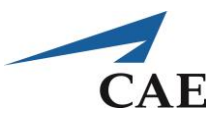

## <span id="page-23-0"></span>**Power Knobs**

Power knobs are mounted on the table to adjust the instrument intensity level during the procedure. Familiarize yourself with the manipulation of the knob using the opposite hand, i.e., the knob on the left controls the instrument in the right hand, and vice versa.

The intensity setting is visible as the **"I"** gauge in the simulation view.

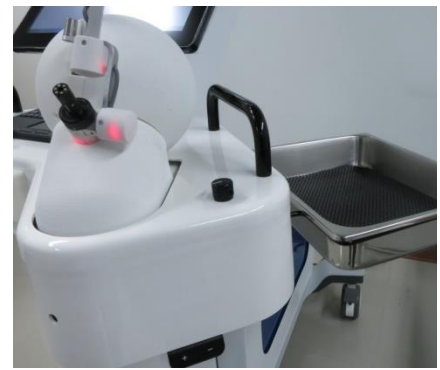

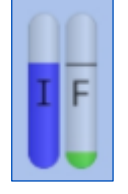

*Power knob on workstation; intensity gauge depicted in simulator*

## <span id="page-23-1"></span>**Storage Tray for Instrument Tools**

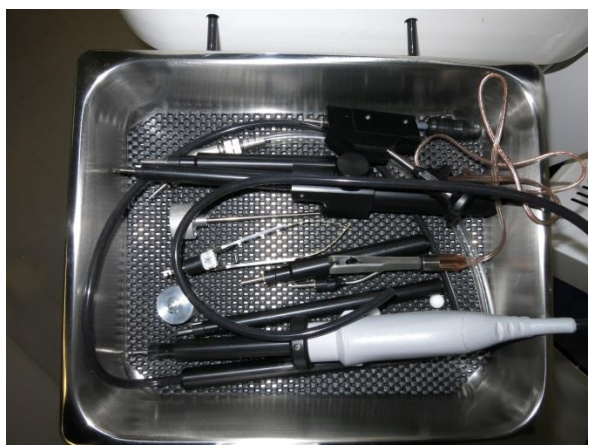

*Storage Tray for Instrument Tools* 

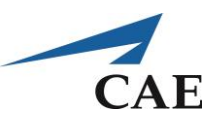

## <span id="page-24-0"></span>**Ventriculostomy Head Model**

The Ventriculostomy head model has a removable skin flap secured by a thread, with a hypothetical Burr Hole ball joint under the flap for navigation exercises. To install, align the tapering fitting at the base of the head with the corresponding connector on the workstation.

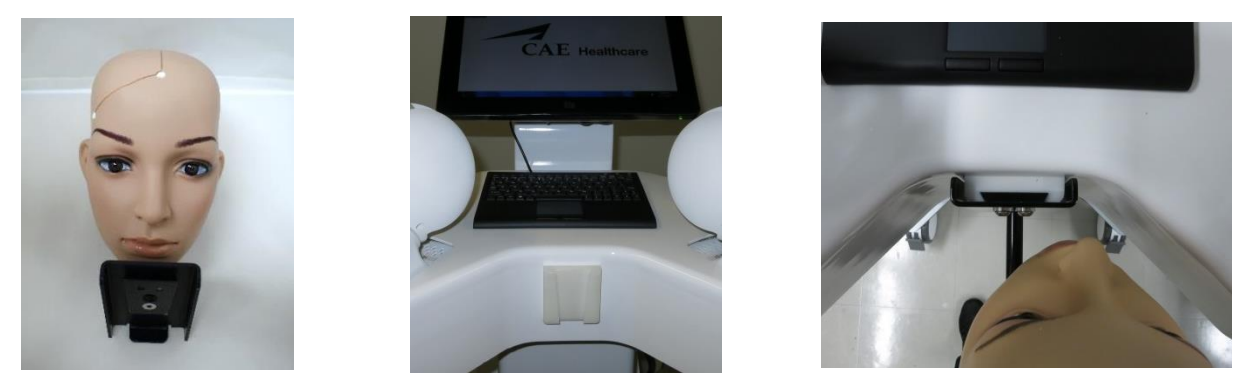

*Ventriculostomy head model, connector on work station, and installation*

## <span id="page-24-1"></span>**Craniotomy Plate**

For craniotomy type exercises where the brain is accessed by removing the bone flap, the Craniotomy plate attachment may be installed to provide guidance for tool positioning. The Craniotomy plate is installed on the same connector as the Ventriculostomy head.

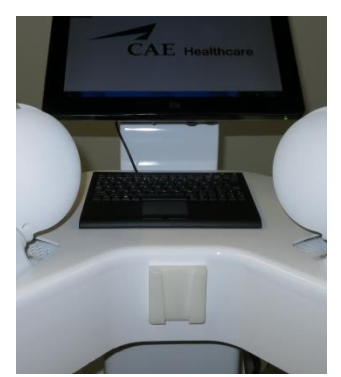

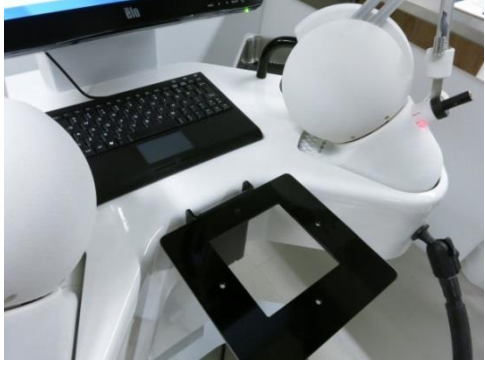

*Craniotomy plate; connector on workstation and installation*

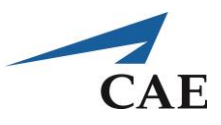

## <span id="page-25-0"></span>**Pedals**

The floor pedals are used to activate some instruments using the foot (ultrasonic aspirator, bipolar forceps, microdrill, microdebrider). They are also used during calibration and registration procedures. The left pedal activates the left-hand instrument, and the right pedal activates the right-hand instrument.

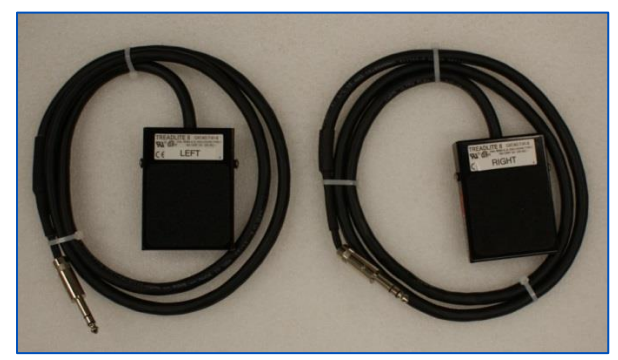

*Pedals*

## <span id="page-25-1"></span>**External Monitor (Observer Screen) - Optional**

The NeuroVR simulator may be enhanced with an auxiliary monitor (not included) for an observer to easily follow the user's performance during an exercise. This viewing option is particularly useful when the stereoscope is lowered.

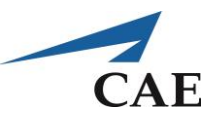

# <span id="page-26-0"></span>**NeuroVR Surgical Instruments**

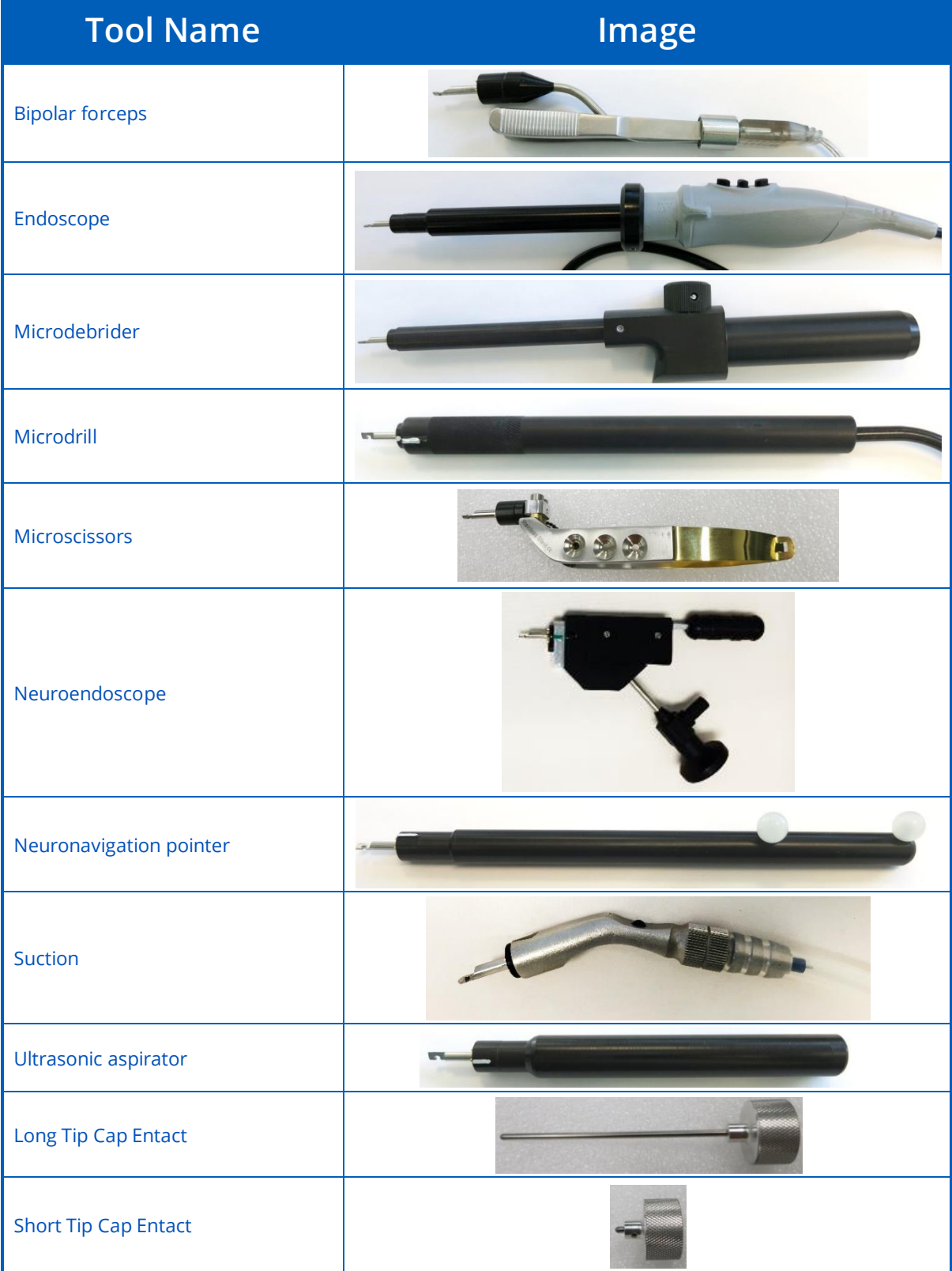

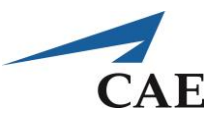

# <span id="page-27-0"></span>**Setting up the Simulator for Utilization**

The following components must be installed prior to powering « ON » the simulator. Follow steps as detailed in [Appendix A](#page-68-0) for haptic devices.

- Haptic devices
- Pedals

.

- Arm rest
- Storage Trays

This section summarizes the steps recommended to ensure all is working normally when first starting up the simulator, and before attempting an exercise:

- 1. Power on the simulator
- 2. Adjust the height and position
- 3. Start the software, click the NeuroVR Icon on the desktop
- 4. Attach the instruments
- 5. Test the instruments, power knobs, pedals and microscope controls
- 6. Calibrate the haptic devices
- 7. Register Ventriculostomy Head Model
- 8. Register Burr Hole Site
- 9. Running a simulation

**Note:** Contact NeuroVR Support as listed on the back cover with any questions or problems when starting up the simulator for the first time.

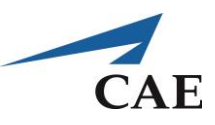

## <span id="page-28-0"></span>**Powering on the Simulator**

When the simulator is set up and plugged in, activate the two power switches to turn it on:

1. Move the on/off switch at the back of the simulator to the **ON** position

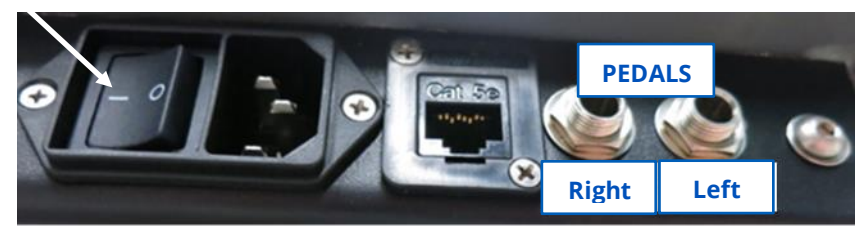

*Main simulator power switch*

2. Press the round button on the right side panel of the simulator. This button will power the computer.

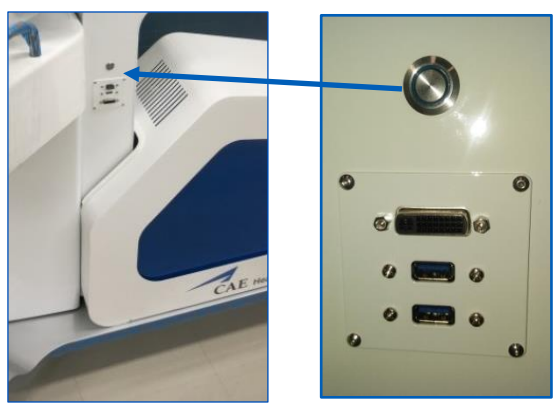

*Simulator computer power button*

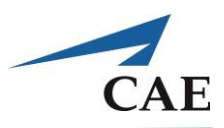

## <span id="page-29-0"></span>**Adjustments for Height and Position**

For your comfort during the exercises, adjust the simulator setup at the start of each session.

The simulator height is adjusted using the up/down controls on the right side. Ensure the work area height maintains the elbows at a right angle (90 degrees) when wrists are resting on the armrest.

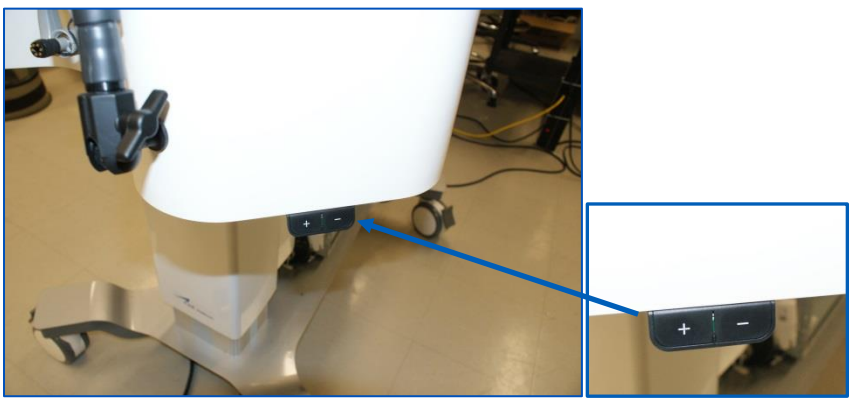

*Up/down control buttons*

If the UP control button does not respond, the lift should be reset by pressing the **DOWN ARROW** until the work surface is at the lowest position. The **UP ARROW** should then function normally.

The vertical position of the monitor/ stereoscope is raised or lowered by grasping the microscope control handles on either side. Position the monitor so that the image is at eye level when looking straight ahead.

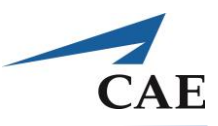

# <span id="page-30-0"></span>**Starting the Software**

From the desktop screen, launch NeuroVR by double-clicking the **NeuroVR** icon using either the touchscreen or the integrated mouse/keyboard.

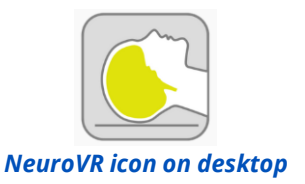

The NeuroVR login screen is displayed.

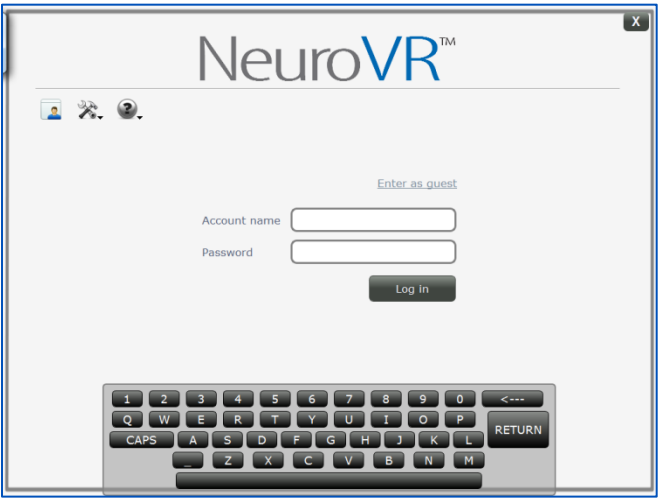

*NeuroVR login screen*

Enter your **account name and password** using the screen keyboard or the integrated mouse/keyboard, or select **Enter as guest** on the login screen.

- If you enter as a guest, you will be able to use all exercises normally and view results onscreen, but no performance data will be saved
- An account name and password may be created by your NeuroVR administrator using the Manage Accounts utility
- The system should have a demo account created; password = **demo**

The NeuroVR home screen permits you to select a training module or access tools and resources as indicated in the figure.

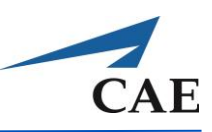

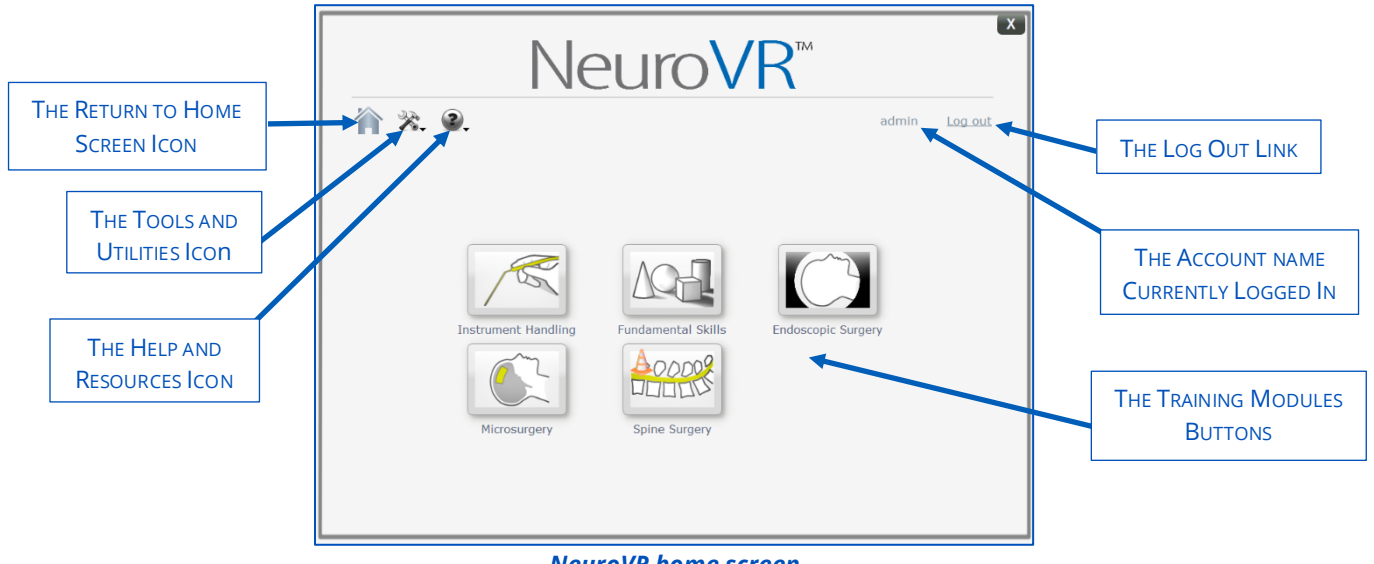

*NeuroVR home screen*

## <span id="page-31-0"></span>**User Access to Procedures**

Procedures available to the user depend on the access level. Most users will have Trainee access, which extends to all calibration, registration and testing procedures as well access to all exercises and help resources. Administrators access every utility that the Trainee has in addition to System Configuration, Managing Accounts, Exporting Metrics and Creating User Reports as seen below.

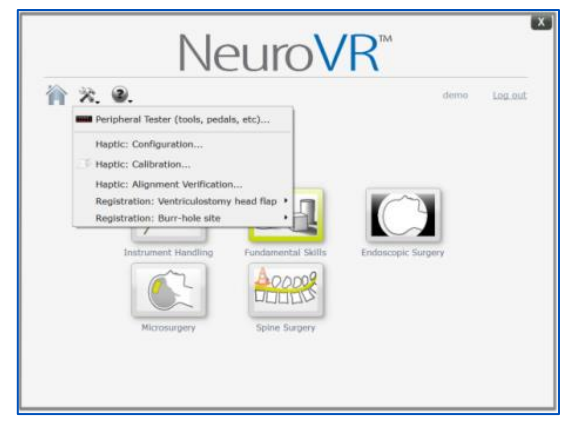

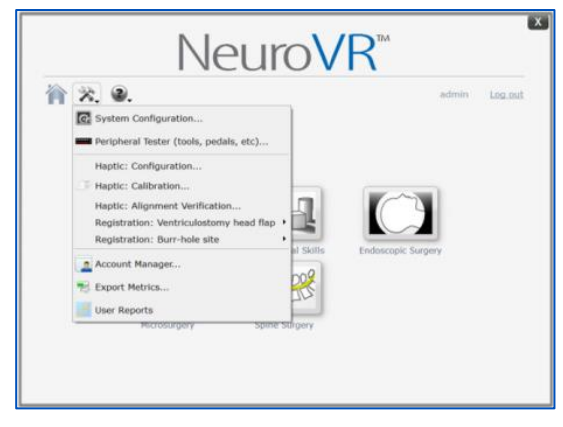

TRAINEE Access and the contract of the contract of the ADMIN Access ADMINISTRATOR ACCOUNTS HAVE ACCESS TO ALL UTILITIES

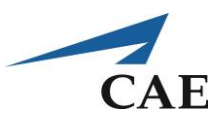

# <span id="page-32-0"></span>**Attaching the Instrument(s)**

#### To connect the selected instrument handle:

- 1. Grasping the tool in one hand and the haptic connector in the other, align the white line on the handle with the corresponding line on the haptic device arm
- 2. Insert the handle and twist clockwise one-quarter turn. The handle should be fixed in place.

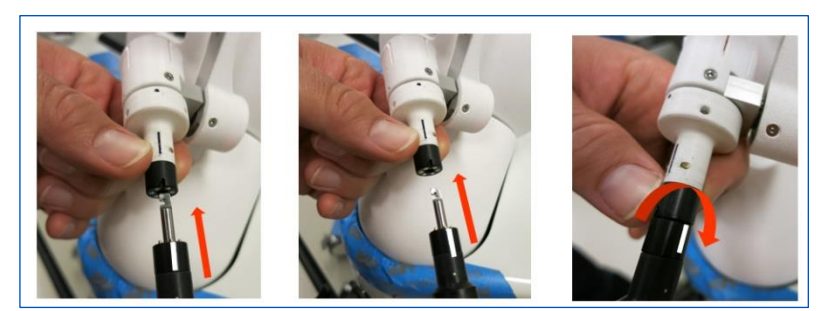

*Connecting an instrument handle*

The neuroendoscope and the neuronavigation pointer tools are the only instruments which comprise two pieces. The handle part is installed the same way as all others, as depicted in the figures above, while the pointer part fits over the haptic tip, shown on the center image below (denoted by an X).

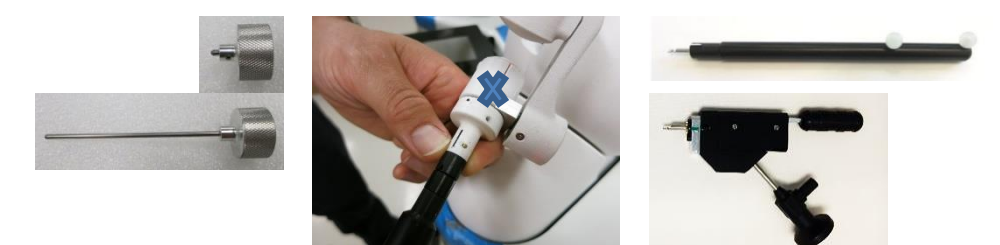

*Connecting the tips for the Neuronavigation Pointer and Neuroendoscope*

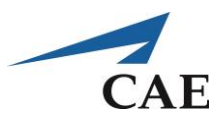

## <span id="page-33-0"></span>**Testing of Instruments, Power Knobs, Pedals and Microscope Controls**

The peripheral tester allows any user to verify that instrument handles, pedals and power knobs are functioning as expected. This tool is especially necessary if troubleshooting whether hardware issues are preventing the proper execution of an exercise.

From the Tools and utilities menu, select **Peripheral Tester (tools, pedals, etc.)**.

The tester screen matches the physical layout of the NeuroVR simulator.

- **The peripheral tester screen should depict the current situation for tools, pedals, etc.**
- Images of the instruments connected to the right- and left-hand haptic devices, as well as the current setting on the instrument signal, appear at the top of the screen
- The power knobs are depicted on the side they are physically located: on the left side for control of the right-hand tool, and vice versa
- **•** Turn each power knob through their full range and confirm that both the knob image and the bar graphic correctly reflect the movement
- **•** The pedal images each have a red light which turns green when the pedal is pressed, as well as a footprint image which appears on the image of the pedal activated. Press each pedal in turn.
- **•** Confirm that the buttons / arrows pressed on the physical microscope controls (right or left side) correspond to the image in the Peripheral tester
- **.** If the display does not reflect the physical set-up, refer to the Troubleshooting section
- **.** If all the preceding steps progress satisfactorily, the system is ready to run a simulation

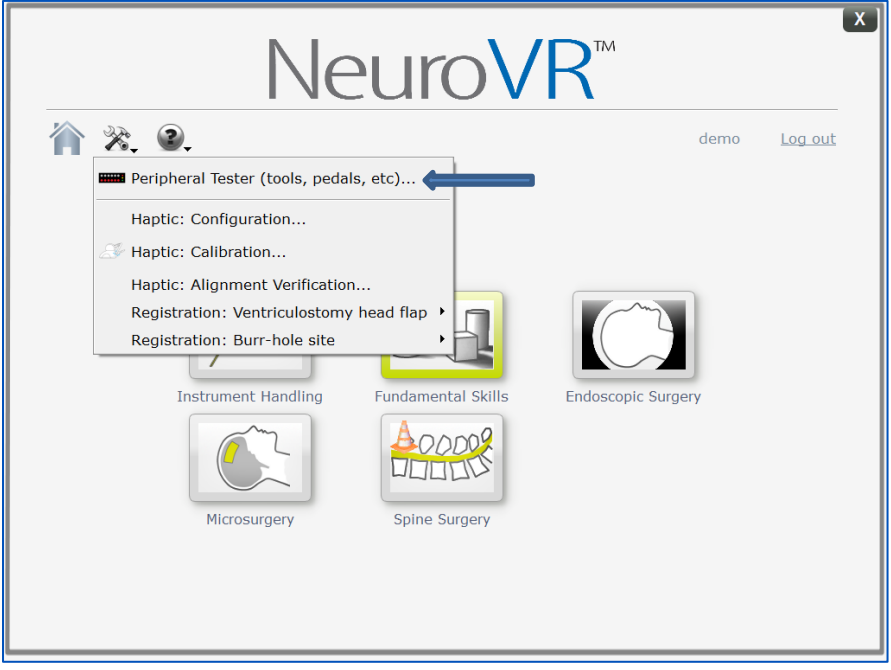

*Selecting Peripheral tester from the Tool and utilities menu*

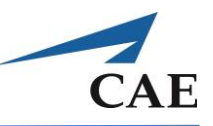

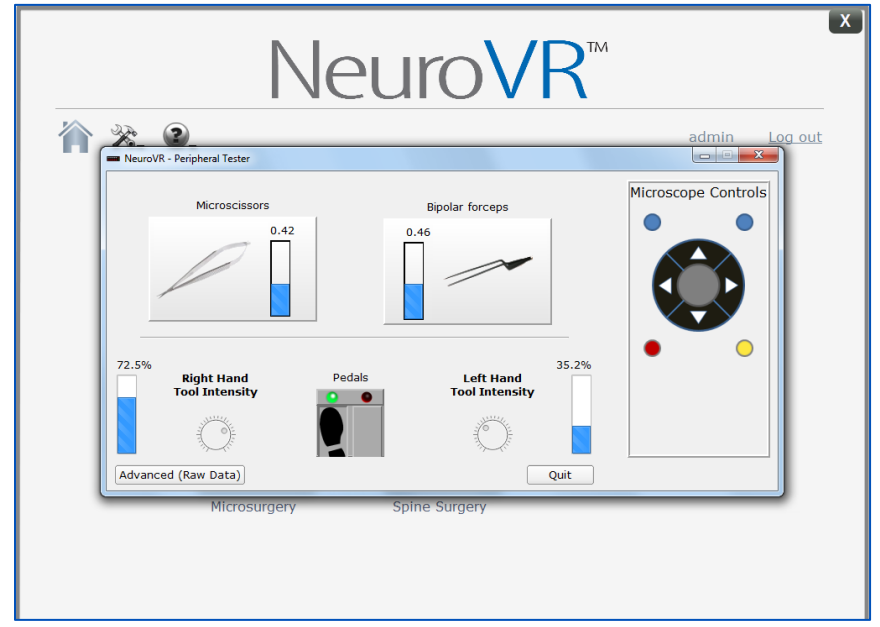

*Peripheral tester screen*

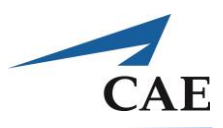

# <span id="page-35-0"></span>**Calibration of Haptic Devices**

Certain components of the NeuroVR simulator require calibration and/or registration so that the simulation images correspond properly to instrument manipulation:

**Note:** The Craniotomy plate does not require calibration or registration.

Additionally, testing the response of tools, pedals, and power knobs may be required when troubleshooting suboptimal simulator response to commands.

<span id="page-35-1"></span>Calibration, registration, and testing procedures are detailed in the following sections.

## **Haptic: Calibration**

Calibration of the haptic devices maintains the relationship between its physical position and the virtual position of the instrument.

It is necessary to recalibrate the haptic system after it has been powered off, after logging into NeuroVR or as part of troubleshooting if the orientation of the virtual instruments appears to be erroneous.

The haptic devices must be calibrated every time you start NeuroVR. Follow the steps below for a proper calibration.

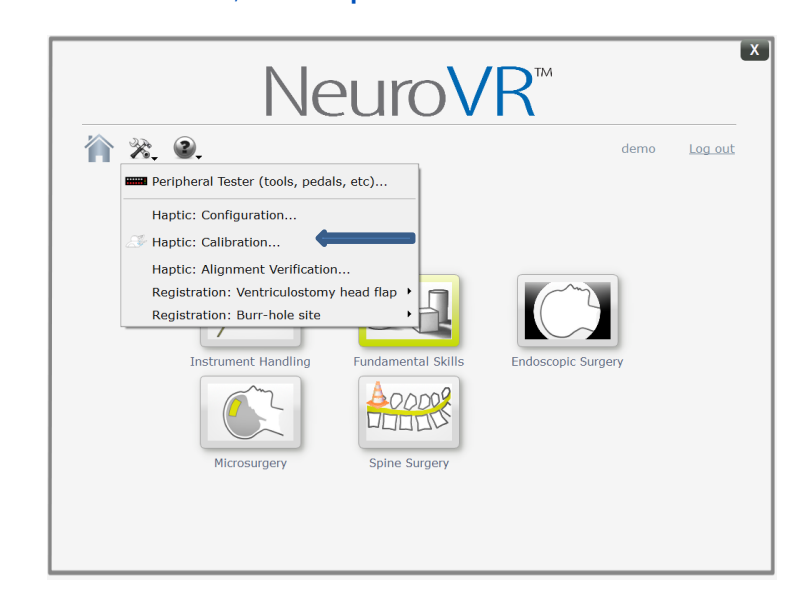

1. From the Tools and utilities menu, select **Haptic: Calibration...**
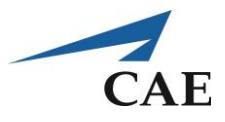

2. Before calibrating the haptics, insert haptic gimbal cover into the calibration hole insert, align the two dots on the left and right haptic devices respectively (circled in red below) to perform a proper calibration of the devices. Do the left & right side separately.

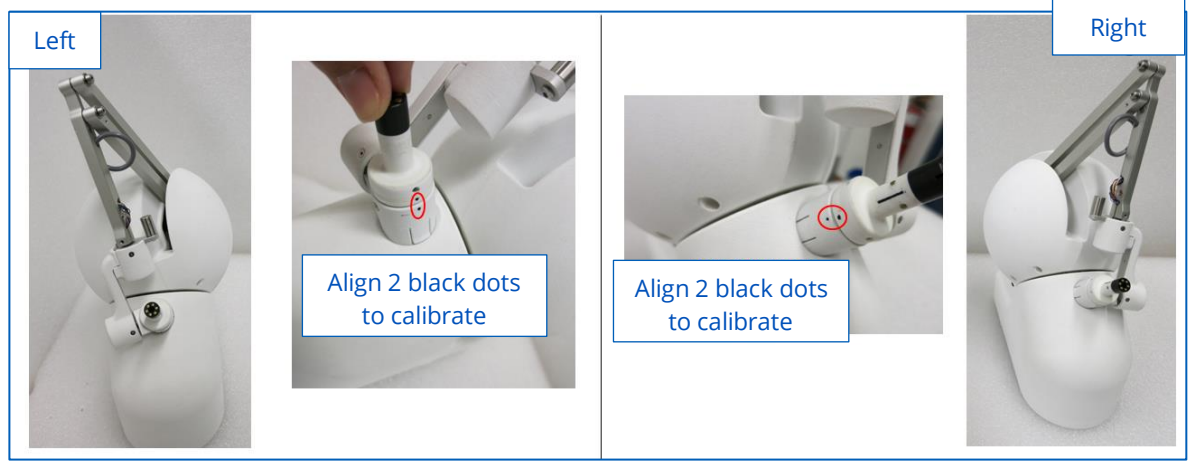

*Haptic Physical set up during calibration*

3. While aligning the dots, touch the calibrate button on the Touch screen for the right and left side

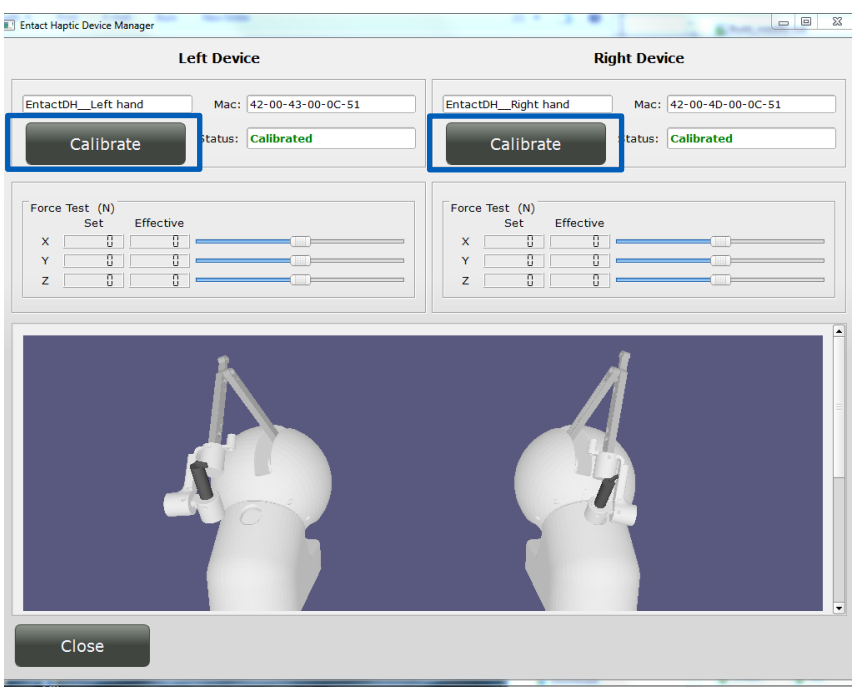

*GUI window for Entact haptic calibration*

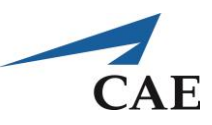

# **Haptic: Alignment Verification**

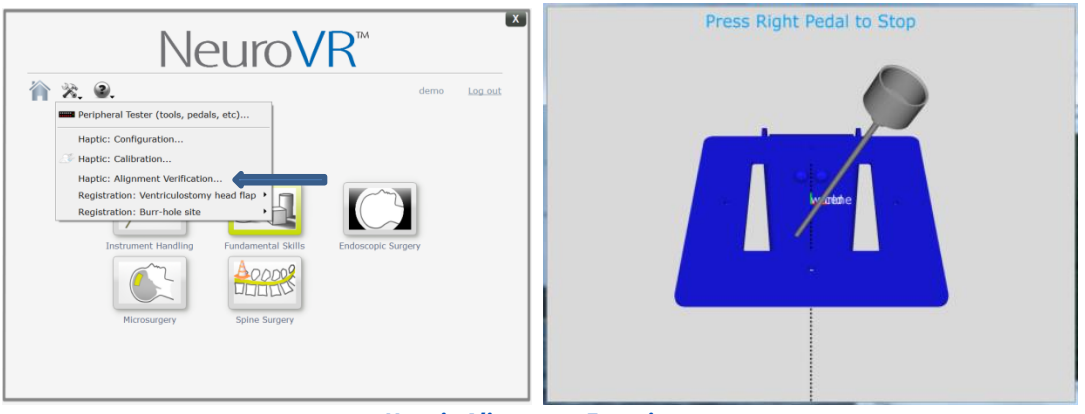

*Haptic Alignment Exercise*

Proceed to check the alignment of the haptic exercises (Right & Left unit separately). The resulting image on screen shows the approximate alignment of the haptic device.

**Note:** If the error message "Not Connected or Not Calibrated" appears, check the following; Turn the haptic devices ON / OFF and try again (on/off accessed by inserting fingers through the rectangular opening underneath platform, denoted by the yellow rectangle below)

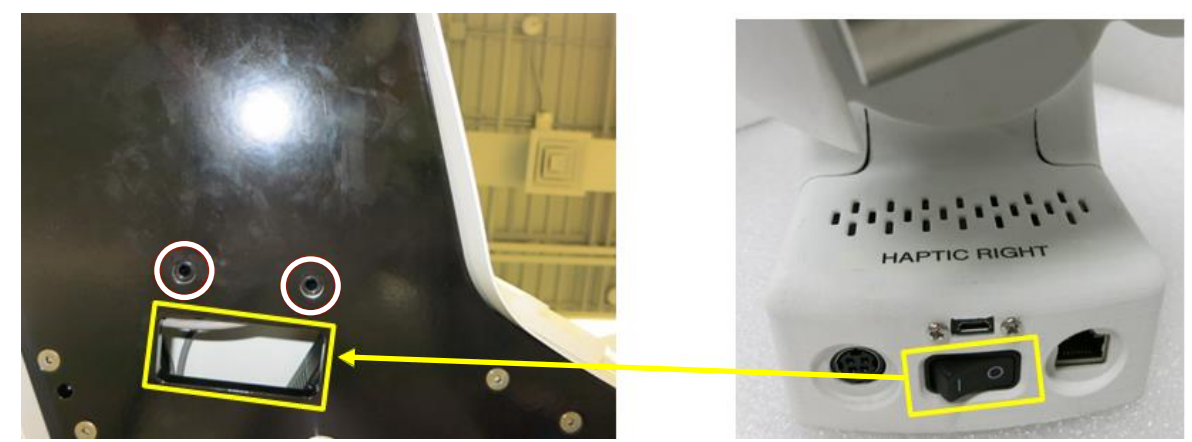

Verify the 3 cabled connections of the haptic device (Power, Micro USB (Control/Peripheral Tester, Ethernet)

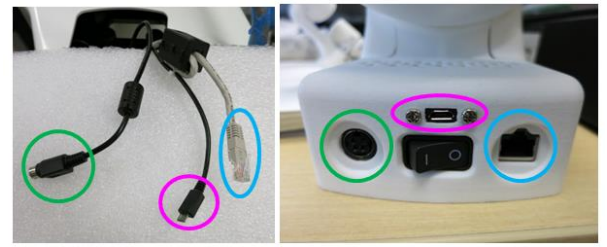

Refer to the configuration procedure, as detailed i[n Appendix A: New Haptic Device Configuration,](#page-68-0) if the haptic device does not want to calibrate.

If a haptic device is replaced or repaired, it must be configured for the NeuroVR simulator. This procedure may also be followed if the simulator no longer recognizes your haptic devices. Refer to Appendix A: New Haptic [Device Configuration](#page-68-0) for the procedure.

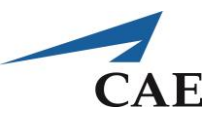

# **Registration of Ventriculostomy Head Flap**

### **Ventriculostomy Head Flap Registration Using Neuronavigation Pointer**

The Ventriculostomy head must be registered to correctly run the exercises which use it. Registration is required only once but may be repeated as needed for troubleshooting.

The registration procedures involve using the neuronavigation pointer and the short tip to register the positions on the Ventriculostomy head and verify that the registration is correct, then using the neuroendoscope and long tip to register the manipulation of the instrument in the Burr Hole ball joint.

Ensure that the Ventriculostomy head is installed correctly, that the haptic devices are calibrated (see [Calibration of Haptic Devices\)](#page-35-0) and that the Neuronavigation Pointer is connected to the right-hand haptic device.

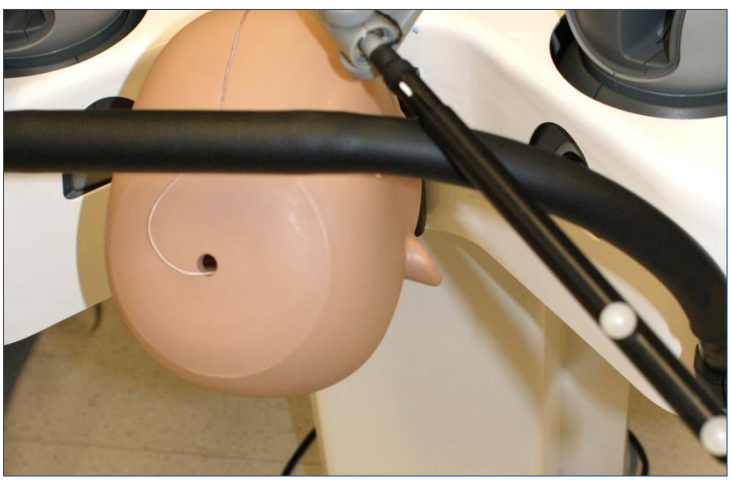

*Preparation of simulator for Ventriculostomy head registration*

- **Start NeuroVR**
- Select the **Registration: Ventriculostomy head flap – Perform Registration** module from the Tools and utilities menu

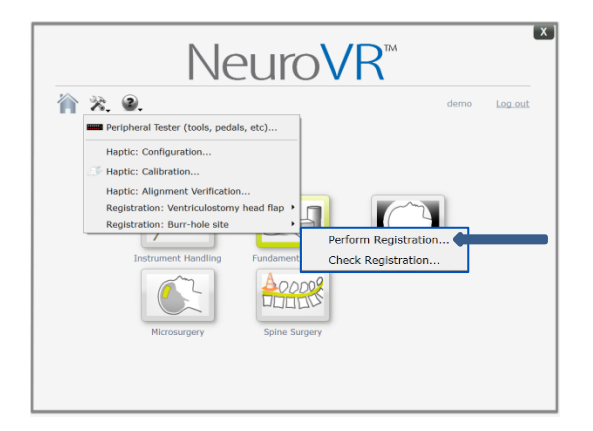

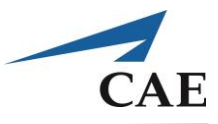

Follow the stepwise instructions on the screen. First, confirm that you wish to perform the registration, by pressing a foot pedal.

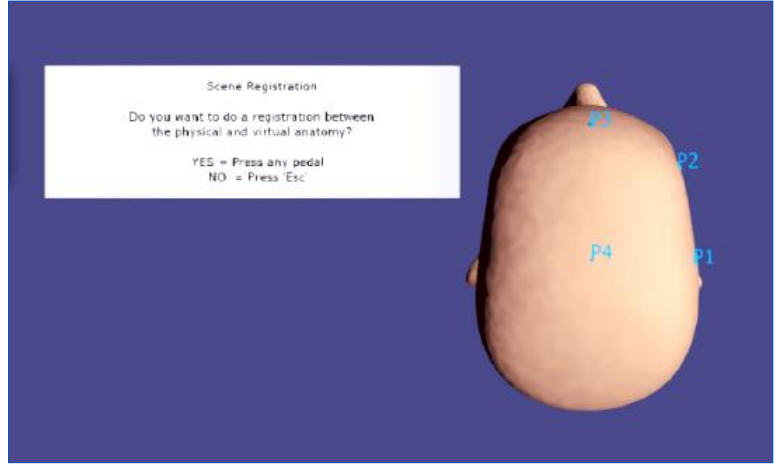

*Head flap registration: initial screen*

Place the Neuronavigation Pointer tip at the designated point on the physical head.

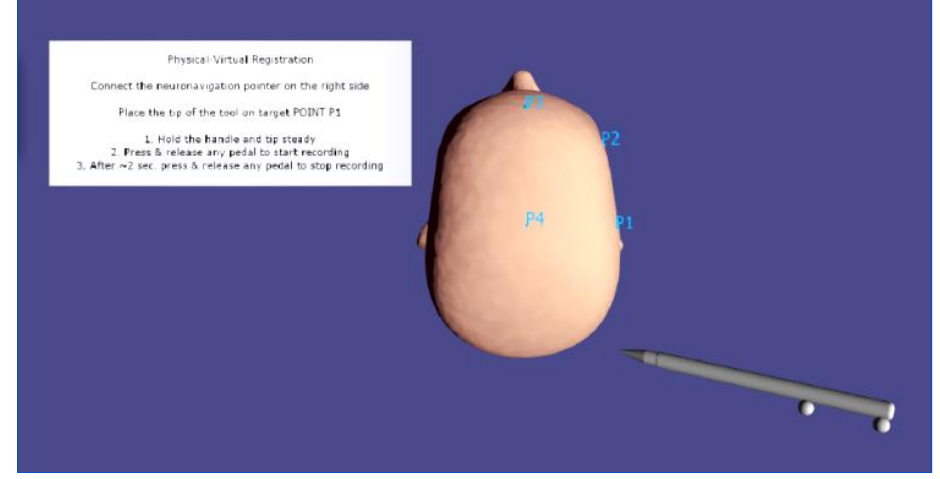

*Head flap registration: instruction screen*

Press the right pedal twice to start and stop the recording. For better registration, try to minimize the time between the start and end recording for each point.

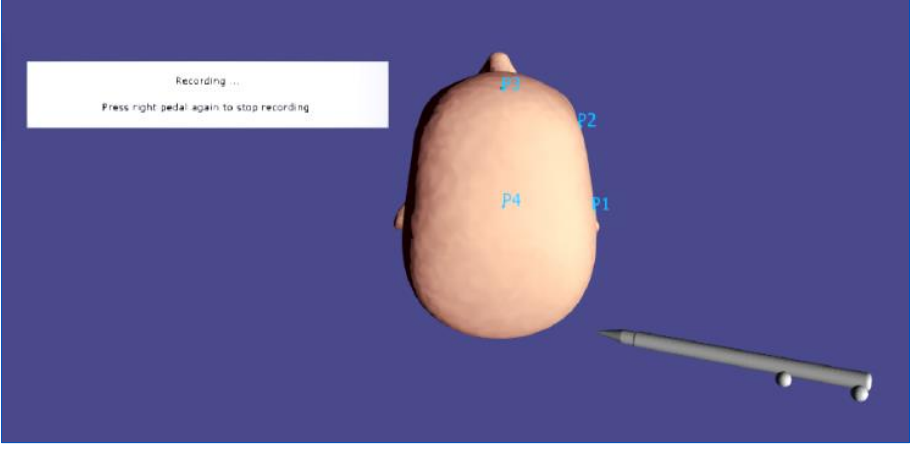

*Head flap registration: recording step for P1*

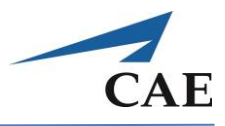

**Note:** An offset between the depicted pointer location and the physical point may be visible on the screen. This is normal but improves after completing the registration procedure.

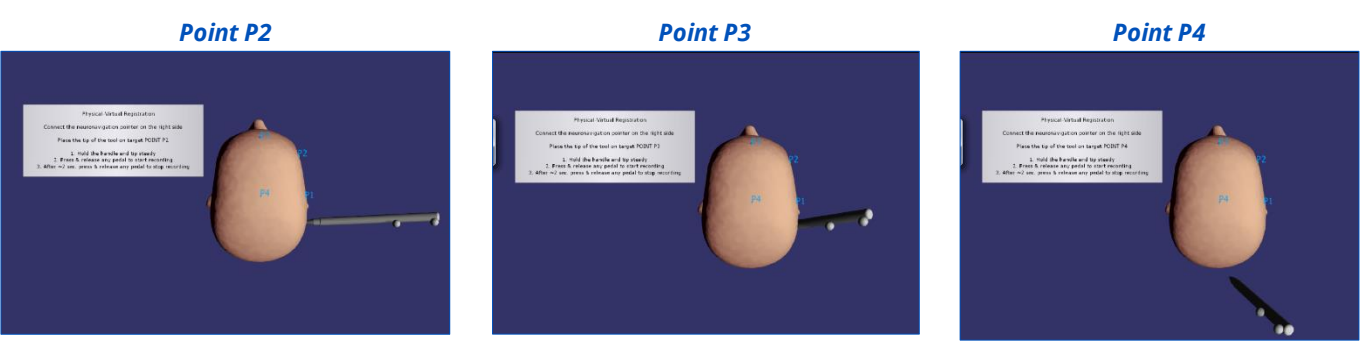

*Head flap registration: recording steps for P2, P3, P4*

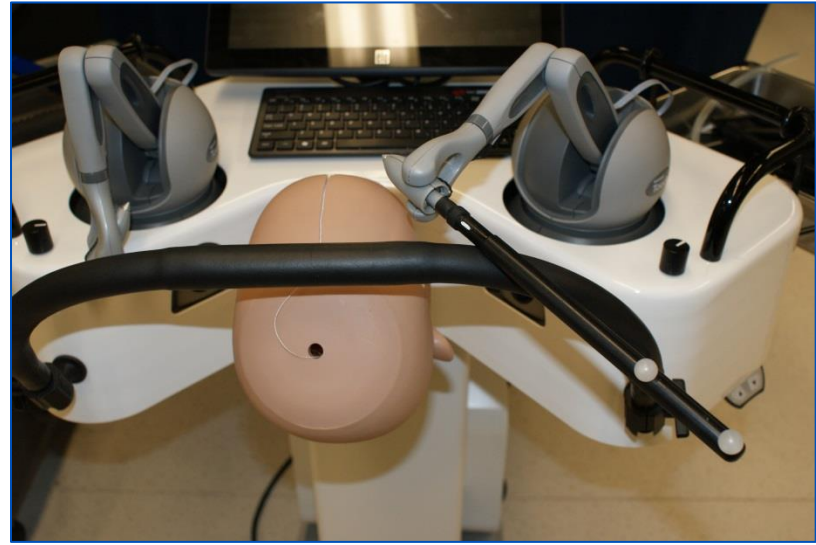

*Using the Neuronavigation Pointer during head flap registration*

When all four points have been recorded, the calculated registration error is displayed for each, and you will be prompted to either:

- save the results by pressing the right pedal
- discard the results by pressing the left pedal. In this case the user is returned to the main menu and can open the registration menu again.

**Note:** As a rule of thumb, repeat registration for errors greater than 5 mm.

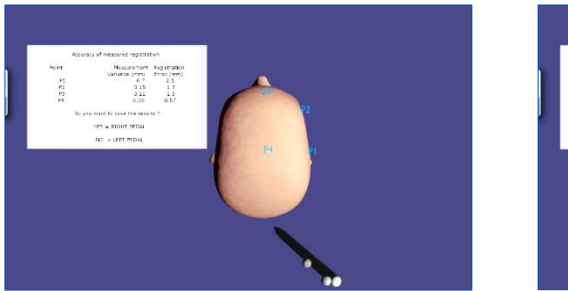

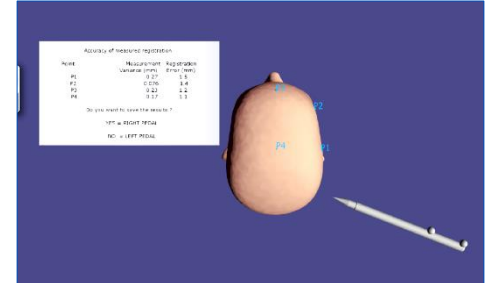

*Head flap registration results: left, error greater than 7 mm; right, all less than 7 mm After saving the results, the user can press the right pedal again to exit.*

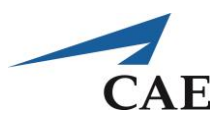

### **Ventriculostomy Head Flap Verification Using Neuronavigation Pointer**

Select the **Registration: [Ventriculostomy Head Flap](#page-35-1) – Check Registration** module from the Tools and utilities menu.

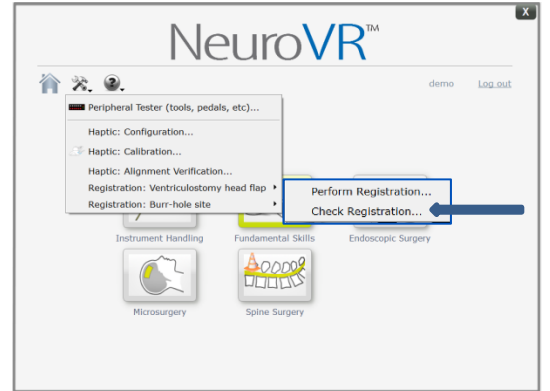

*Selection of Ventriculostomy head flap Check Registration function*

This selection allows you to verify that the registration is acceptable by moving the instrument tip between the four physical points on the Ventriculostomy head model and tracking its virtual representation onscreen. There should be a match between the physical and virtual representation of the four corners.

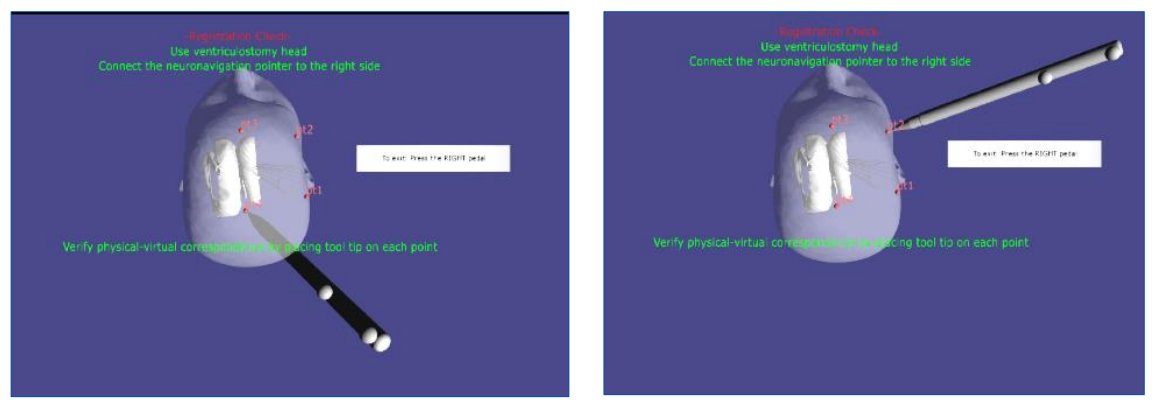

*Checking Ventriculostomy head flap registration accuracy at various points*

**Note:** If tool orientation with respect to the head continues to appear incorrectly and the registration errors remain high, it is recommended to redo the haptic system calibration and then redo the head registration.

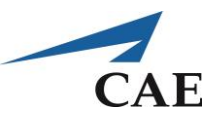

# **Registration of Burr Hole Site**

### **Burr Hole Site Registration Using Neuroendoscope**

- 1. Start NeuroVR
- 2. Remove the skin flap from the physical Ventriculostomy head to reveal the existing Burr Hole
- 3. Start the **Registration: Burr Hole Site – Perform Registration** module from the Tools and utilities menu

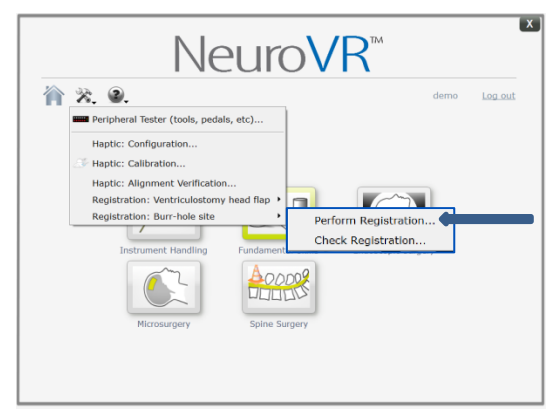

*Selection of Burr Hole site registration function*

Follow the instructions on the screen:

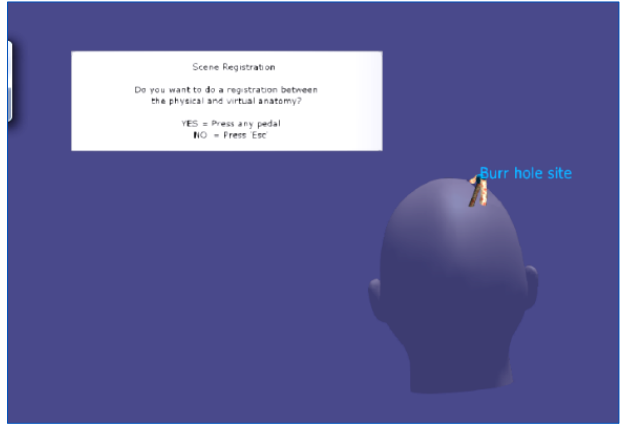

*Burr Hole registration start screen*

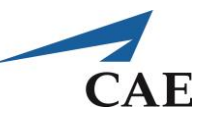

1. Press any pedal to start the registration

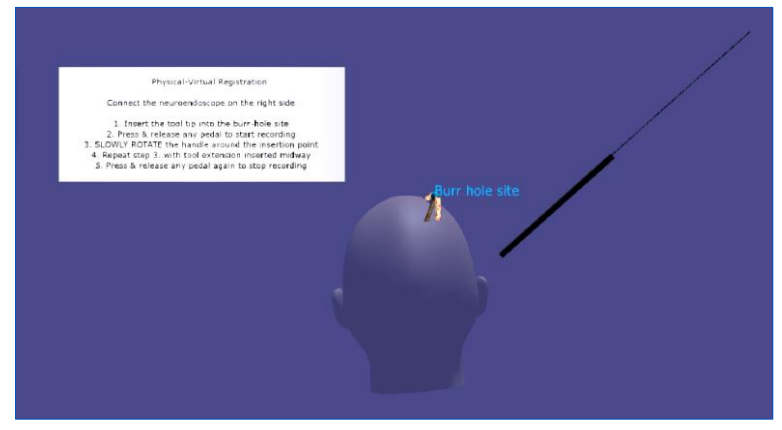

*Burr Hole registration instruction screen*

- 2. Connect the Neuroendoscope to the right-hand haptic device
- 3. Insert the tool tip into the Burr Hole site

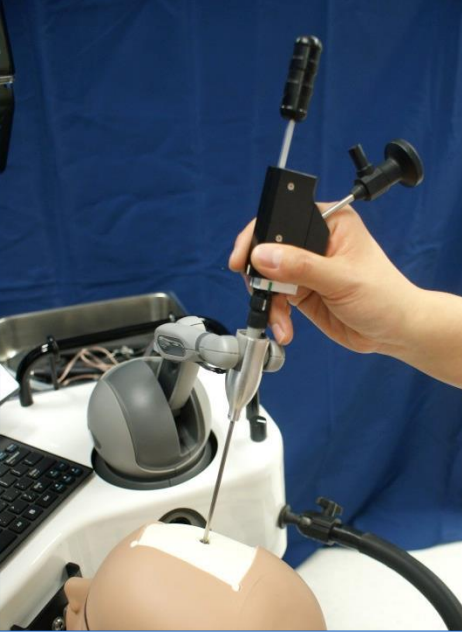

*Inserting the Neuroendoscope tip into the Burr Hole site*

# **CAENeuroVR**

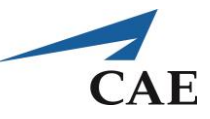

4. Press either pedal and release, to start recording

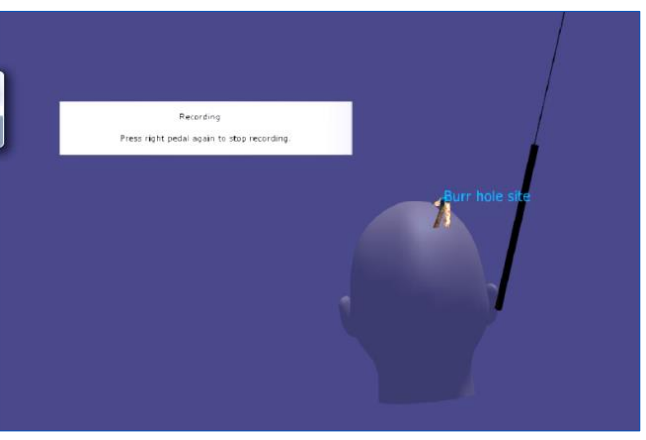

*Recording step for Burr Hole registration*

5. Slowly rotate the instrument handle with just the tip inserted

**Note:** It is important to do the rotation very slowly to minimize the registration error.

**Note:** An offset between the depicted instrument location and the physical point may be visible on the screen. This is normal and will improve after completing the registration procedure.

- 6. Then, insert the handle further to its midpoint and repeat the tool rotation
- 7. Press and release a pedal to stop recording

The screen will display the results of the Burr Hole site registration. When the variance is acceptable (i.e. under 5mm), you may save the results by pressing the right pedal.

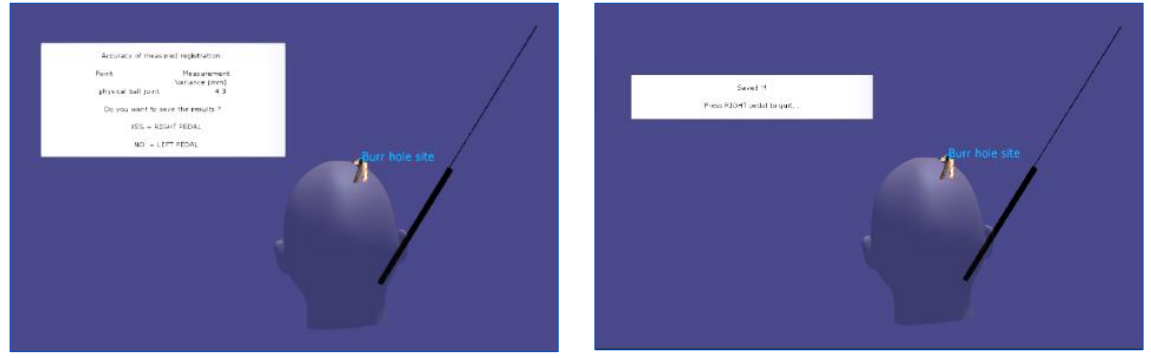

*Registration results and results saved screen*

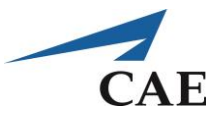

The following two examples show situations where the registration was not successful and should be repeated.

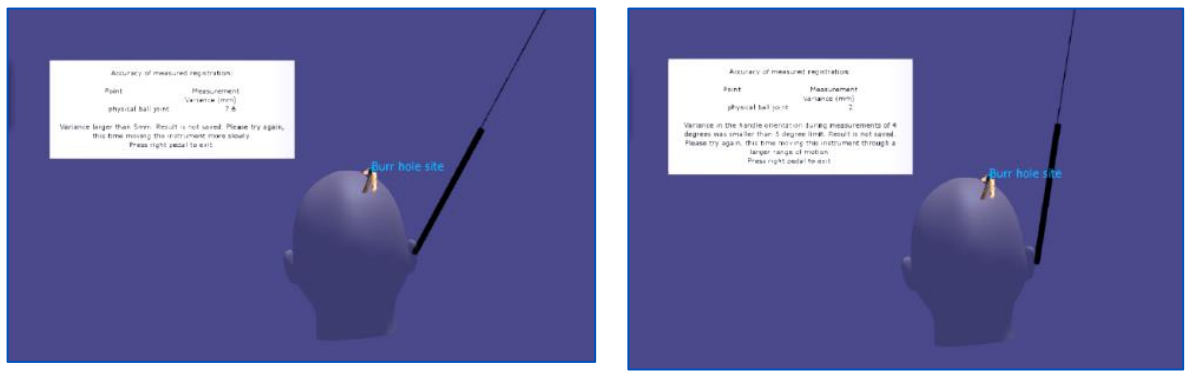

*Examples of unsuccessful Burr Hole registration*

To repeat the procedure without saving the results, press the left pedal.

### **Burr Hole Site Verification Using Neuroendoscope**

This selection allows you to verify that the registration is acceptable by inserting the instrument tip into the Burr Hole on the Ventriculostomy head model and tracking its virtual representation onscreen.

Select the **Registration: Burr Hole Site – Check Registration** module from the Tools and utilities menu.

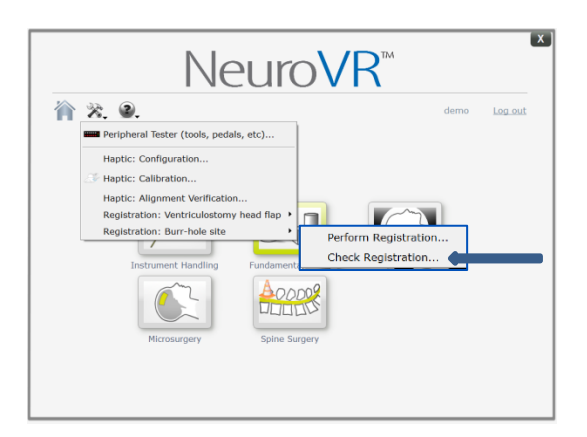

### *Selection of Burr Hole site to Check Registration function*

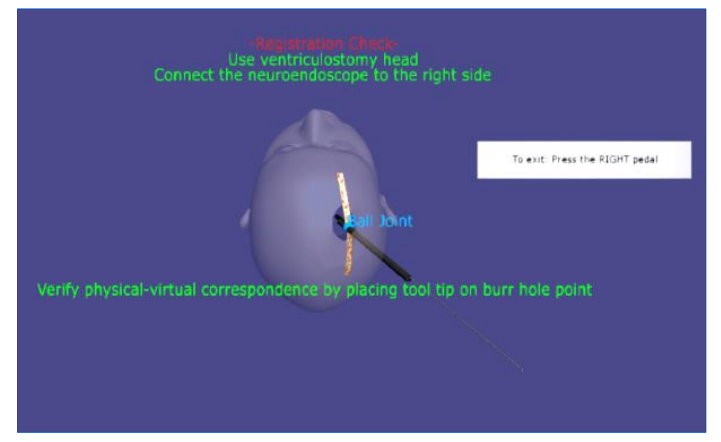

*Burr Hole site verification screen*

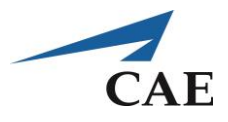

Place the tool tip at the Burr Hole location on the Ventriculostomy head. If the image of the tool tip onscreen is properly located at the image of the Burr Hole, registration is correct. If the variance between physical and virtual representations is not acceptable, the registration must be repeated.

Press the right pedal to exit. If necessary, return to the Burr Hole registration procedure.

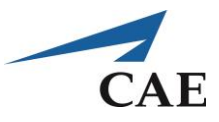

# **Starting, Running, Stopping a Simulation**

## **Selecting a Simulation**

From the home screen, select the module and exercise you wish to practice. NeuroVR offers 5 training modules comprising 37 exercises of various surgical skills and progressive levels of difficulty. This section briefly outlines starting, running and stopping all NeuroVR exercises.

Attach the appropriate instrument handle(s) to use in the preferred position(s) (left or right hand side) for the chosen procedure. The exercise launch screen will indicate "available" instruments, i.e., which tools will be recognized by the simulation as appropriate for the exercise.

The procedure to start and stop the exercise depends on the exercise type. When each exercise is launched, an information window, with instructions, is displayed. Most exercises require the user to press the green **Start** button and the red **Stop** button with the tool tip(s).

**Note:** If you wish to stop the exercise at any point without saving results, press the **ESC** button on the keyboard.

• You will return to a screen where you can restart the exercise, navigate through the NeuroVR menu normally, or exit

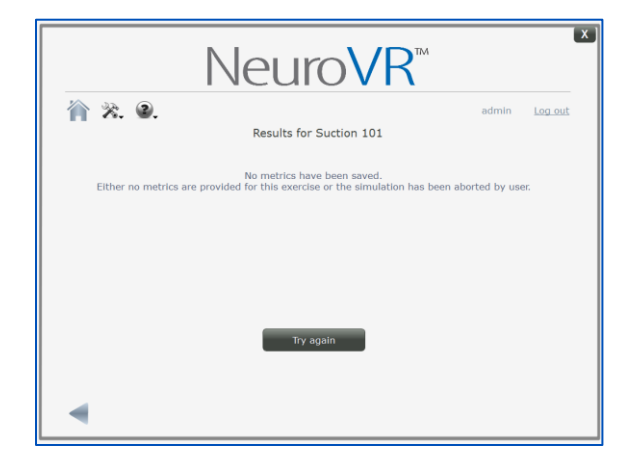

*Information screen after the ESC button is pressed during an exercise*

With the required instrument(s) installed, look through the microscope to the screen, navigate the tool tip(s) to the green **Start** button and press until the green button disappears.

**Note:** For a two-handed exercise, both tools must be used to simultaneously press the start and stop buttons.

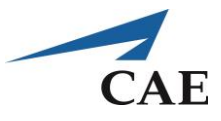

When you have completed the exercise, or wish to stop at any time and save the results, use the tool tip(s) to press the red **Stop** button.

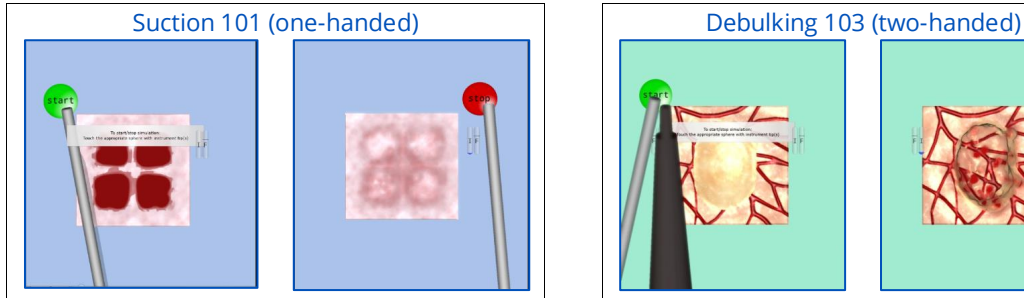

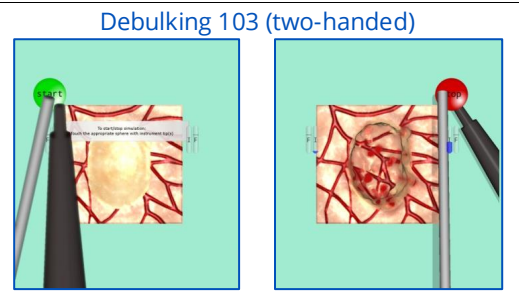

*Starting and stopping exercises using the green start / red stop buttons*

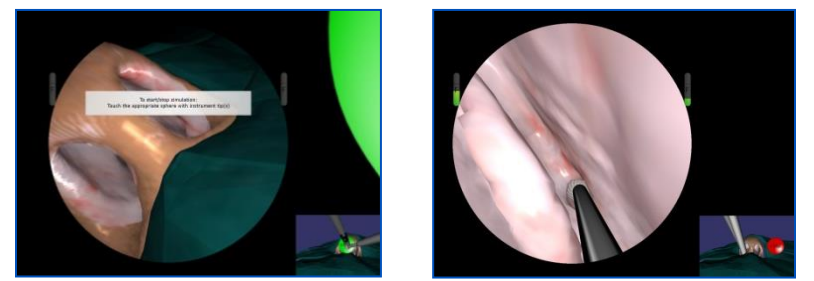

*Display of the start and stop buttons in the patient view for endonasal exercises*

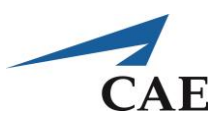

# **NeuroVR Training Exercise Library**

Please see the images below summarizing the available exercises. All icons displayed with a construction cone correspond to exercises that were most recently added.

• Consult [Appendix N: NeuroVR Courseware](#page-117-0) for specific instructions and images regarding an individual exercise

The following diagram shows an outline of all 37 Training Exercises divided into the 5 modules available to all users. Select the module you want to practice on by clicking its icon on the home page.

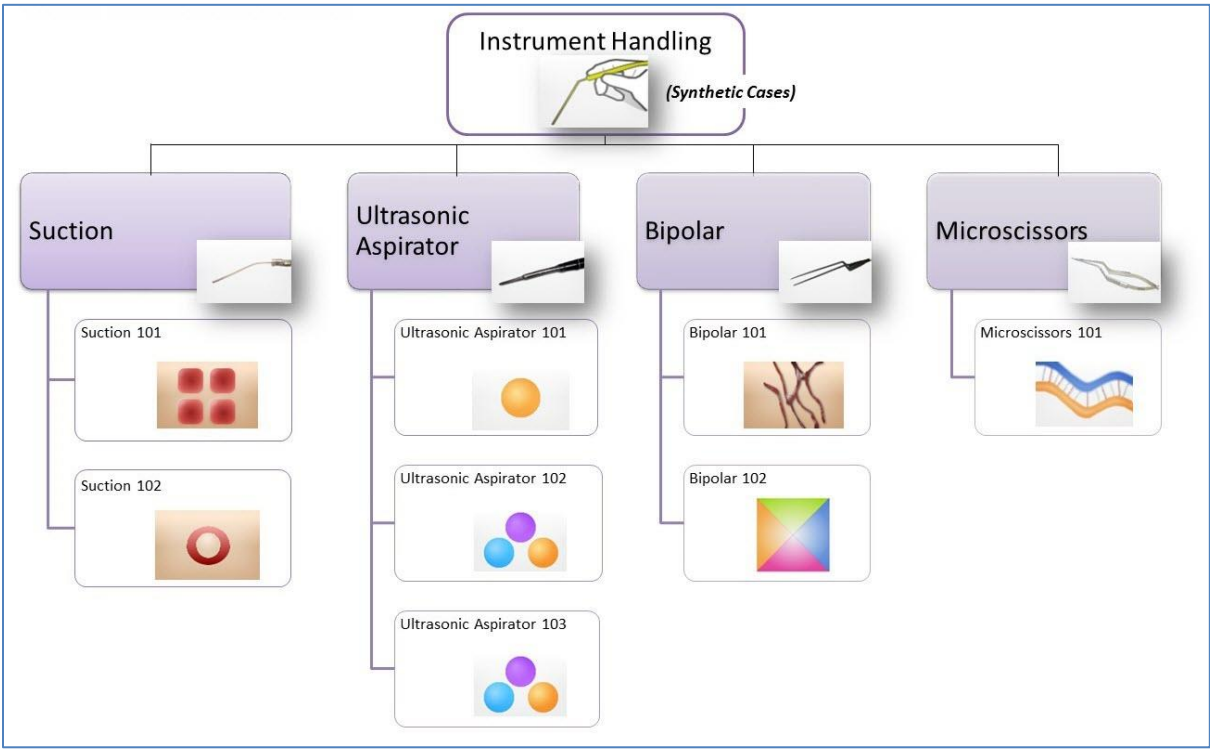

*Instrument Handling module exercises*

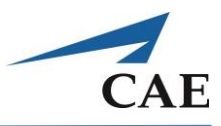

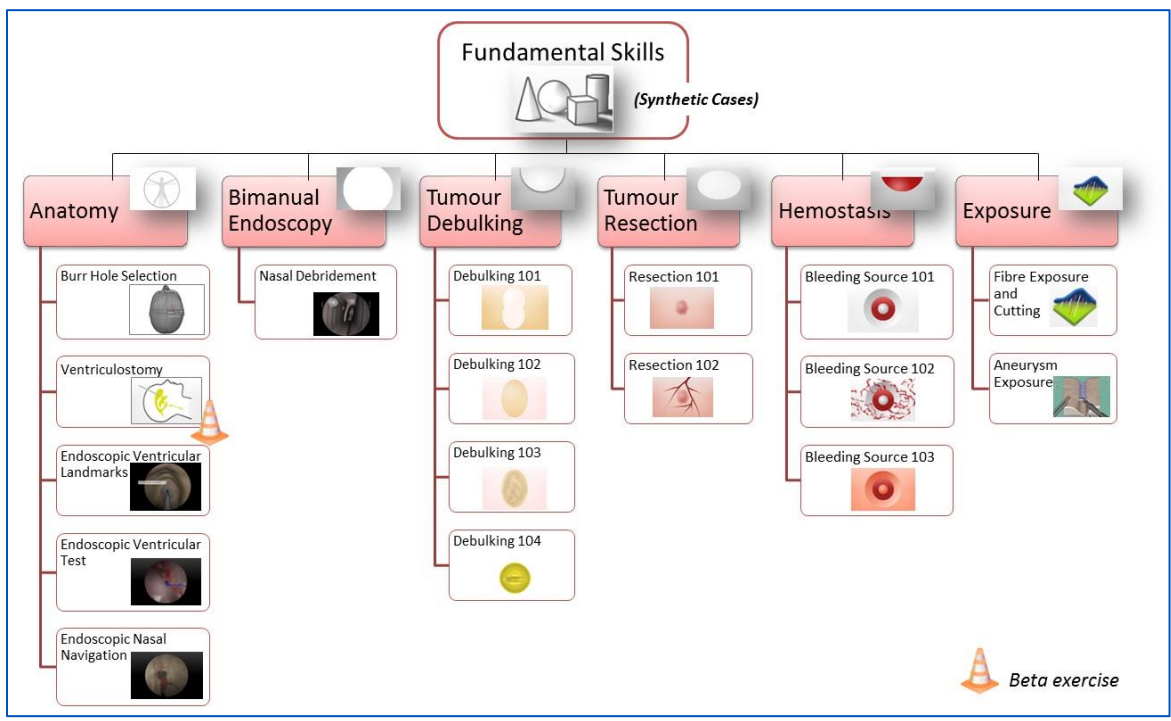

*Fundamental Skills module exercises*

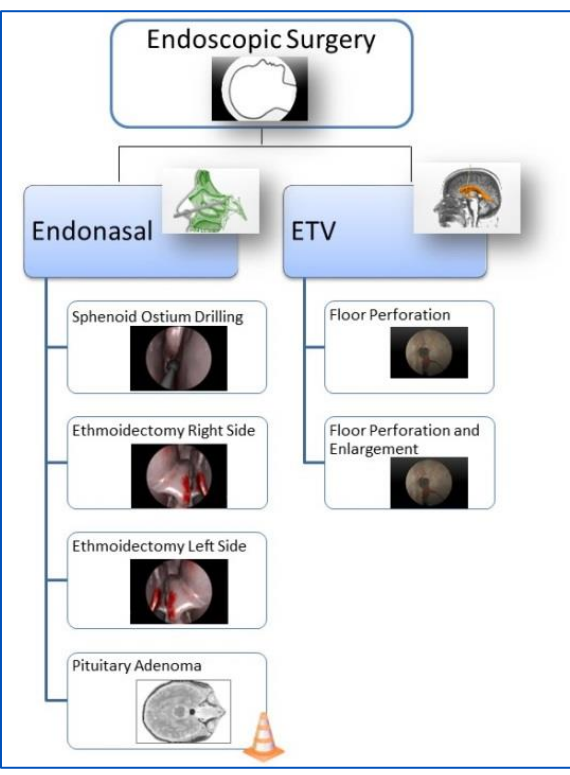

*Endoscopic Surgery module exercises*

# **CAENeuroVR**

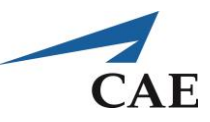

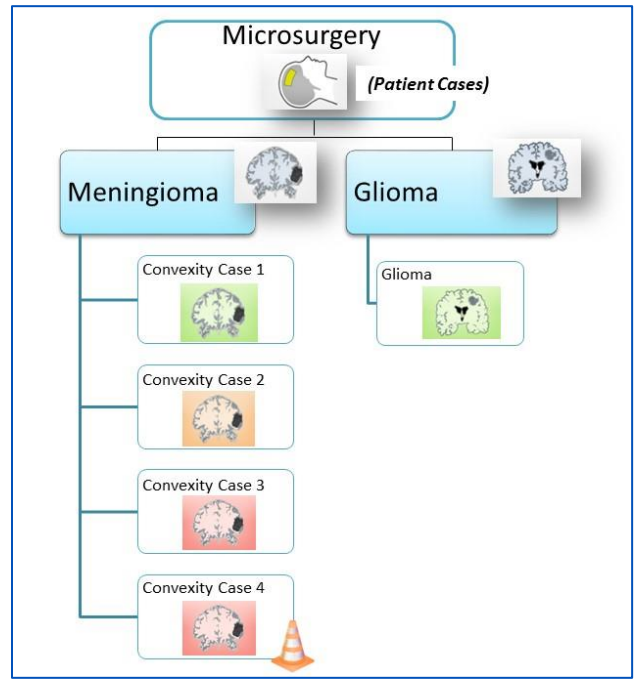

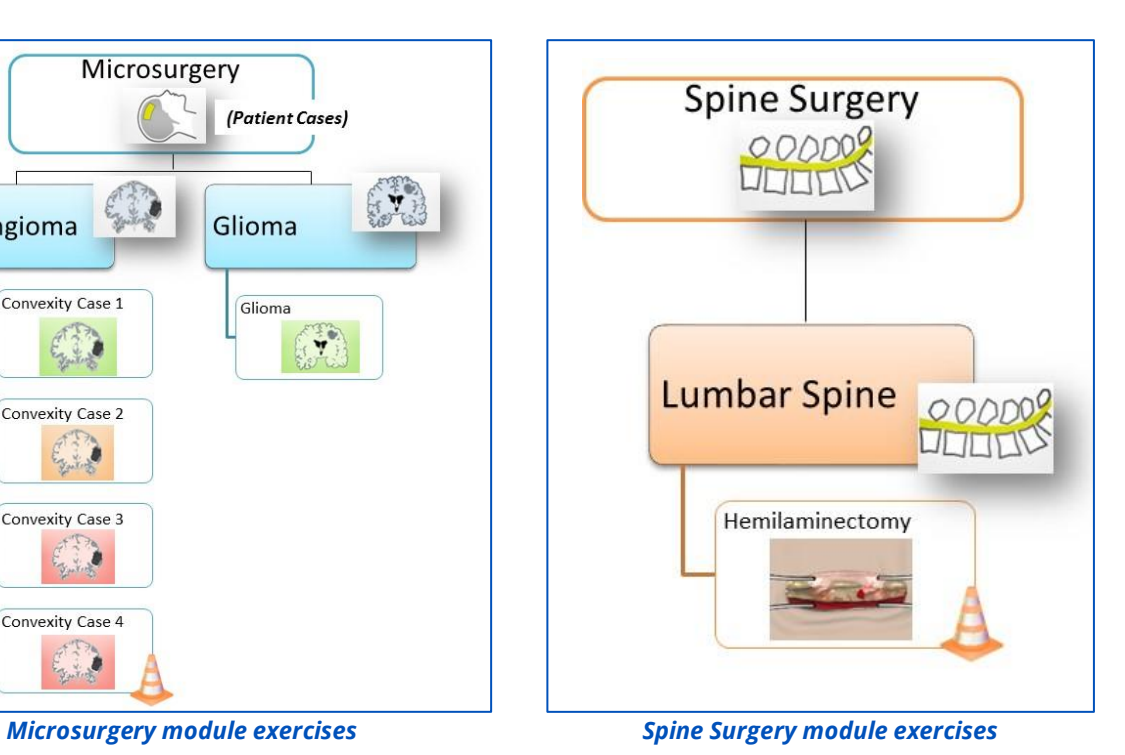

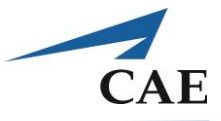

As shown below, when the Instrument Handling module is selected the next screen will provide the available categories of exercises. Clicking the "**?"** button beside the module name (circled in red) provides information on the module exercises and their objectives. Click the information window again to make it disappear.

Select the category of exercises to see one or more exercises available. Clicking the "**?"** button will provide further information about the techniques to be developed through practising these exercises.

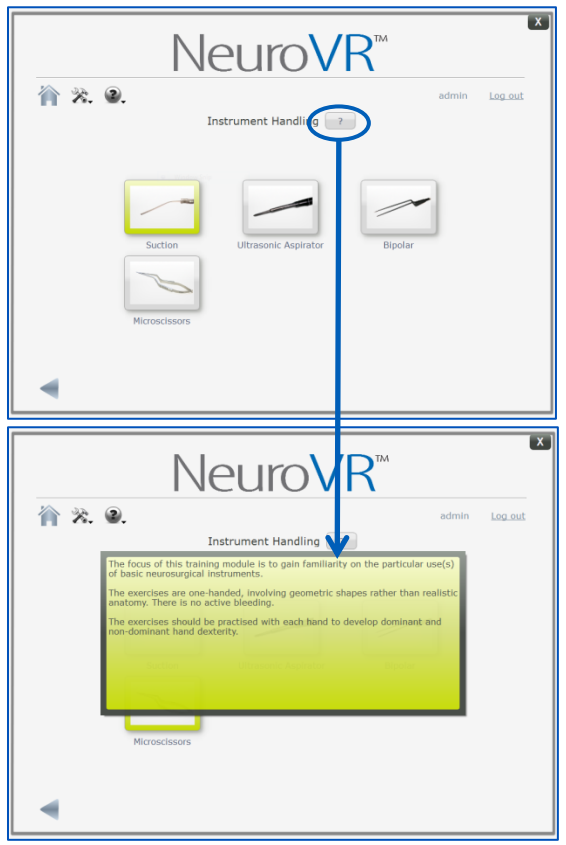

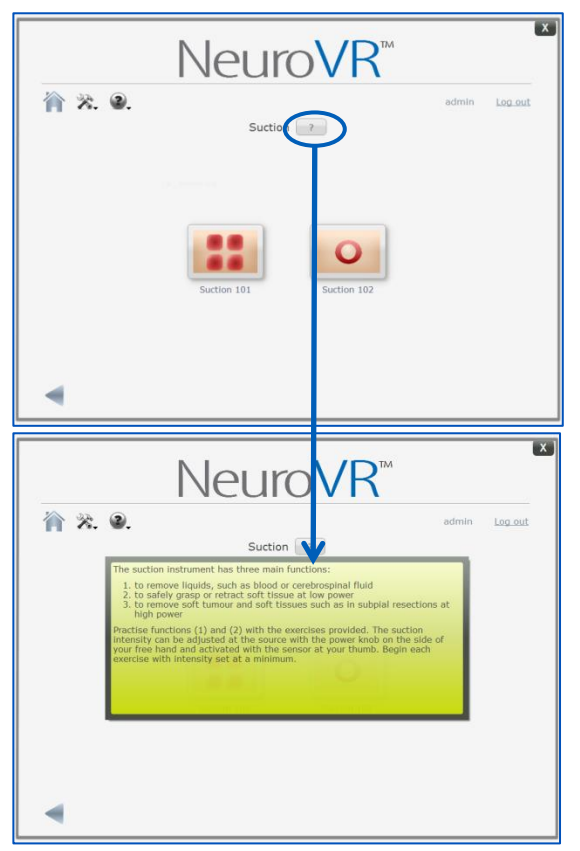

*Accessing module information Accessing category information*

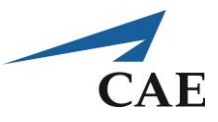

Select your exercise. The next screen will describe the goal of the exercise along with the available instruments and operative view mode (microscopic or endoscopic).

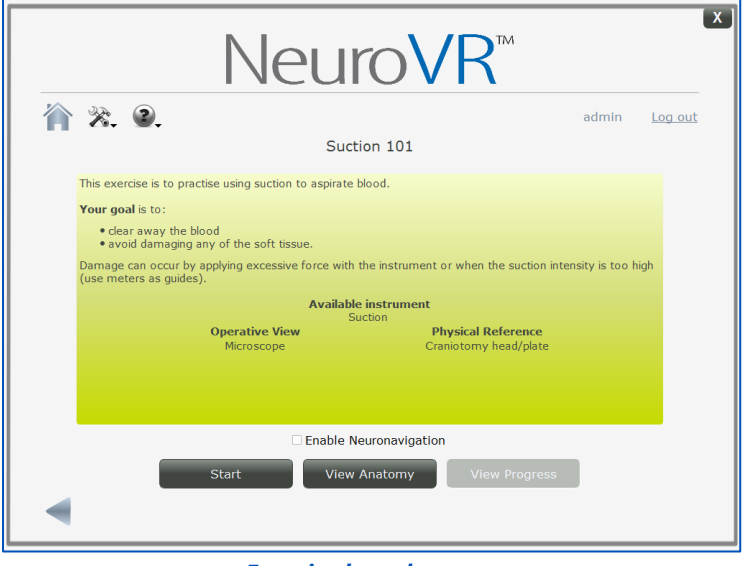

*Exercise launch screen*

After reading these instructions, a few options remain:

▪ When you are ready, and have the correct instrument(s) installed, select **Start** to launch the exercise. A progress screen displays the NeuroVR logo, indicating that the exercise is loading.

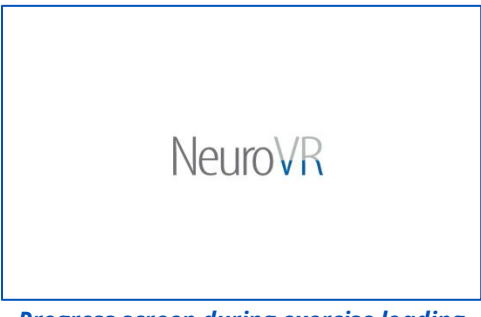

*Progress screen during exercise loading*

**• View Anatomy** provides a set of grayscale images that represent the target anatomy of the exercise. A multi-planar image viewer is displayed on the touch screen. Click the **X** button to close the image and return to the exercise launch page. See [Appendix B: Image Viewer](#page-74-0) for further details.

**Note:** Some training exercises do not offer the **View Anatomy** option.

▪ The **Enable Neuronavigation** checkbox (activated before pressing **Start**) allows you to practice the exercise with the type of image visible in Image Viewer**.** The dominant tool is seen in the Image Viewer.

# **CAENeuroVR**

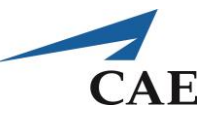

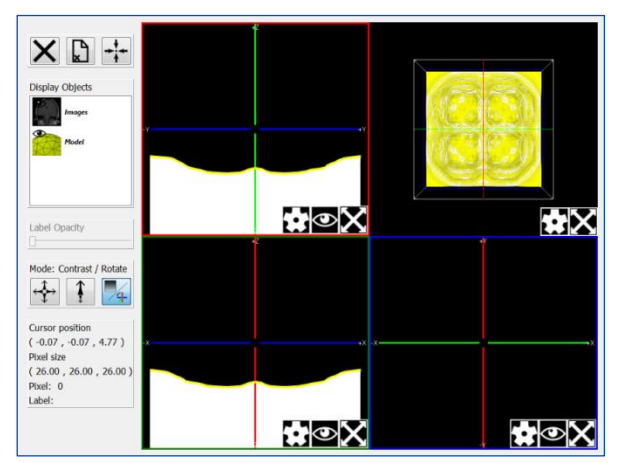

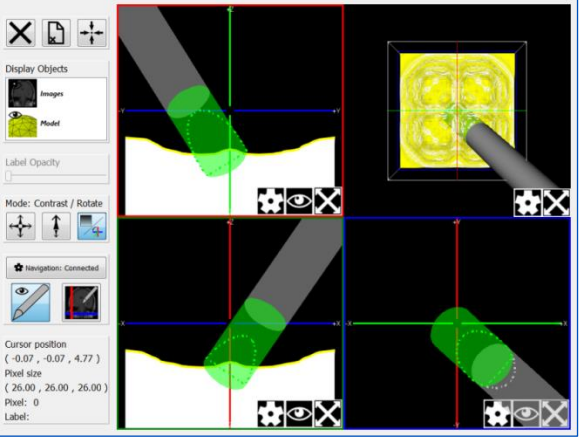

*Example Image Viewer screen Exercise practiced with Neuronavigation enabled*

**.** If you are logged in with an account name and you have practiced the exercise before, you may also click **View Progress** to see a graph of performance data from previous attempts. Click the graph window again to make it disappear.

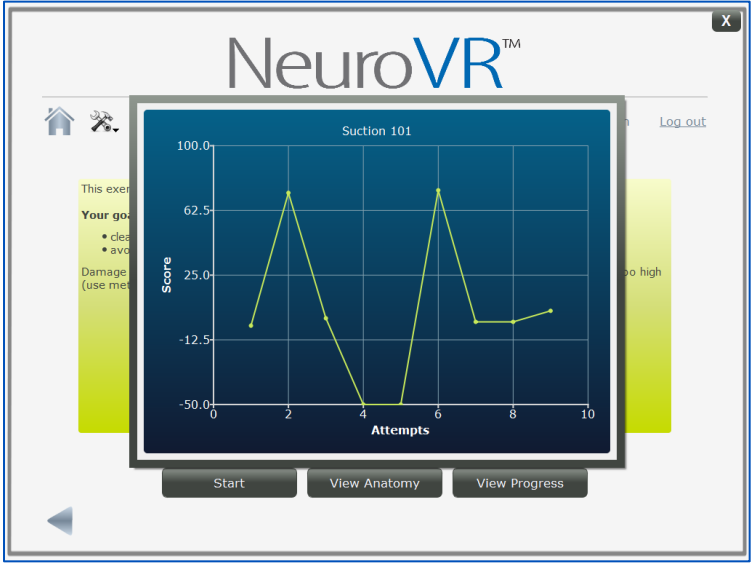

*Progress graph*

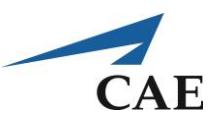

# **Viewing Results from a Simulation**

When you end a simulation normally (not pressing ESC to abort the procedure), the Results screen automatically displays the final simulation image, score history, specific metrics and the overall score.

| Exercise: Debulking 104<br>User: admin<br>Date: Fri 1an 29 09:36:43 2016<br><b>Previous Attempt:</b><br>Fri 1an 29 09:16:36 2016 | <b>Overall Score History</b><br>100.0 <sub>7</sub><br>30.2 <sub>1</sub><br>$-39.5$<br>$-109.2$<br>$-179.0+$<br>$\overline{\mathbf{8}}$<br>6<br>10<br>ż<br><b>Attempts</b> |          |                                    |  |  |  |  |  |
|----------------------------------------------------------------------------------------------------|----------------------------------------------------------------------------------------------------|----------|------------------------------------|--|--|--|--|--|
| <b>Metrics</b>                                                                                                    | Value                                                                                                    | Grade    | $\blacktriangle$<br><b>Details</b> |  |  |  |  |  |
| <b>Tumour removed</b>                                                                                                    | 68.55 %                                                                                                    | 68.55    |                                    |  |  |  |  |  |
| White material removed                                                                                                    | 0.00 c                                                                                                    | $-6.65$  |                                    |  |  |  |  |  |
| Capsule removed                                                                                                    | 0.07 <sub>cc</sub>                                                                                                    | 0.00     |                                    |  |  |  |  |  |
| Time LH excessive force on white material                                                                                        | 0.52 s                                                                                                    | 0.00     |                                    |  |  |  |  |  |
| Time RH excessive force on white material                                                                                        | 0.00 s                                                                                                    | 0.00     |                                    |  |  |  |  |  |
| Time LH excessive force on tumour                                                                                                | 4.17 s                                                                                                    | $-7.94$  |                                    |  |  |  |  |  |
| Time RH excessive force on tumour                                                                                                | 5.51s                                                                                                    | $-10.00$ |                                    |  |  |  |  |  |
| $\overline{\phantom{0}}$<br><b>Overall Score: 30.8/100</b><br><b>Try Again</b>                                                   |                                                                                                    |          |                                    |  |  |  |  |  |

*Results screen displayed when an exercise ends normally (example: Debulking 104)*

Additional data on each metric may be accessed by pressing the plot icon under **Details**. For more information regarding the Results screen, please refer to the [NeuroVR Courseware.](#page-117-0)

When finished with the Results screen, the user may select:

- **Try Again** press this button to attempt the exercise again immediately
- **Back arrow** return to the exercise information screen to navigate elsewhere or log out

# **CAENeuroVR**

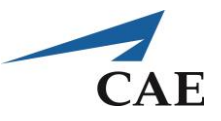

# **NeuroVR Administrator Utilities**

## **Calibration of Microscissors and Bipolar Forceps**

These instruments are calibrated prior to shipping, and additional calibration should not be required. However, a replaced or repaired instrument should be calibrated with the simulator.

Calibration sets the correct relationship between the signal sent from the instrument handle and its representation onscreen. This calibration should only be required once. Improper response is apparent when the virtual tool tips do not mimic the physical manipulation of the instrument.

The procedures to calibrate the Microscissors and the Bipolar forceps are the same:

- 1. Connect the instrument handle to the right-hand haptic device. It is not necessary to remove any instrument connected to the left-hand device.
- 2. Start NeuroVR and log in as a NeuroVR administrator
- 3. Select the **Peripheral Tester** from the Tools and Utilities menu

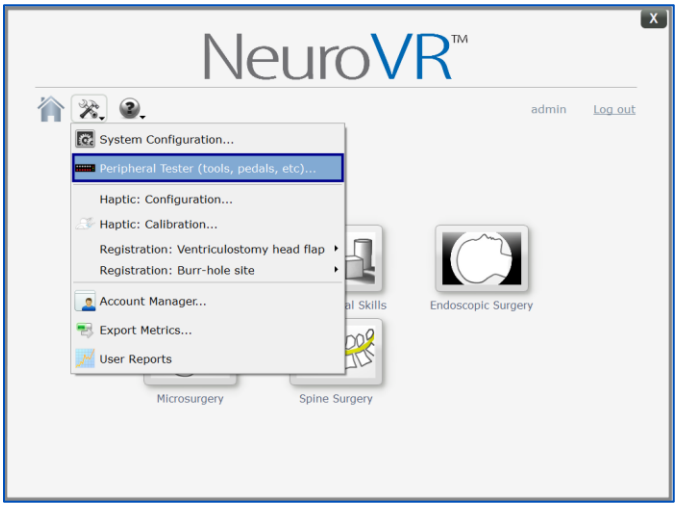

*Selection of Peripheral Tester function*

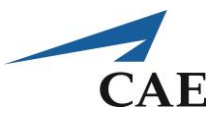

- 4. The image of the right-hand instrument should represent the correct instrument
- 5. Close and release the instrument handle three (3) times, then write down the lowest and highest values viewed in the instrument signal box (circled in blue)
	- The setting of the power knob for the instrument has no effect on the calibration

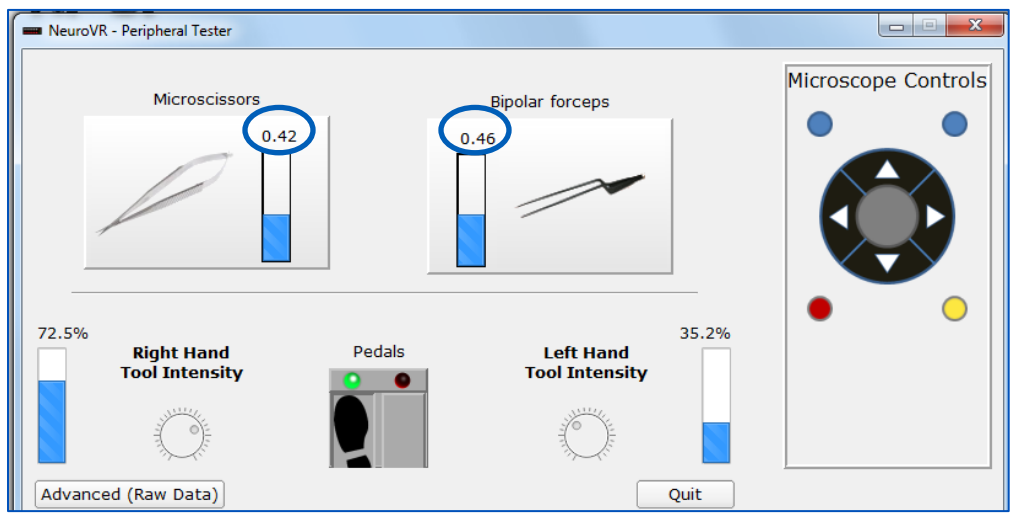

*Peripheral tester screen for Microscissors and Bipolar forceps: fully open*

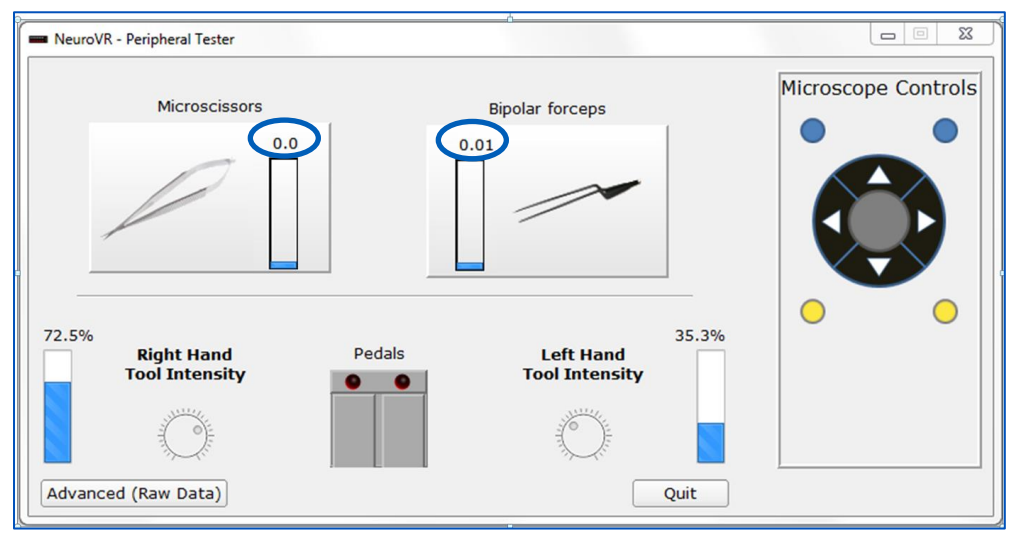

*Peripheral tester screen for Microscissors and Bipolar forceps: fully closed*

6. Select **Quit** to close the application

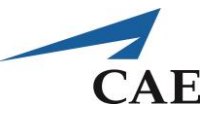

7. Open the System configuration application from the Tools and utilities menu

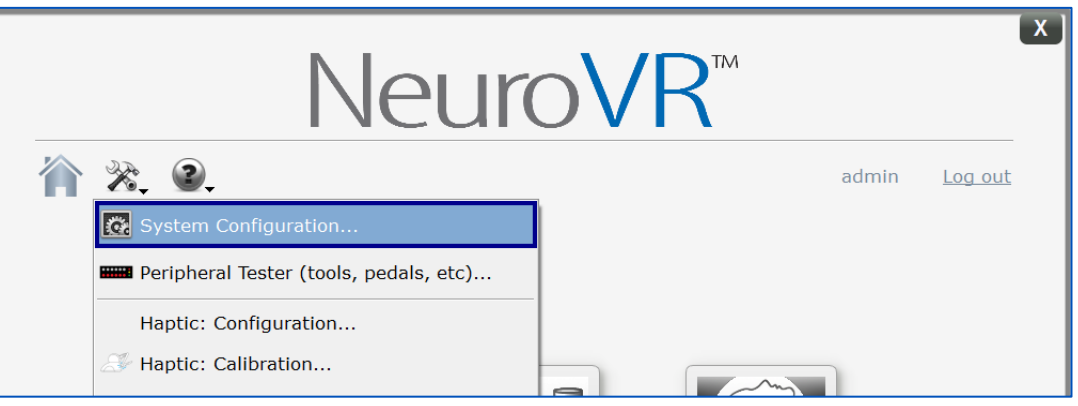

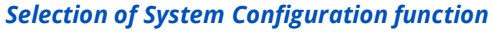

### 8. Select the Instruments tab

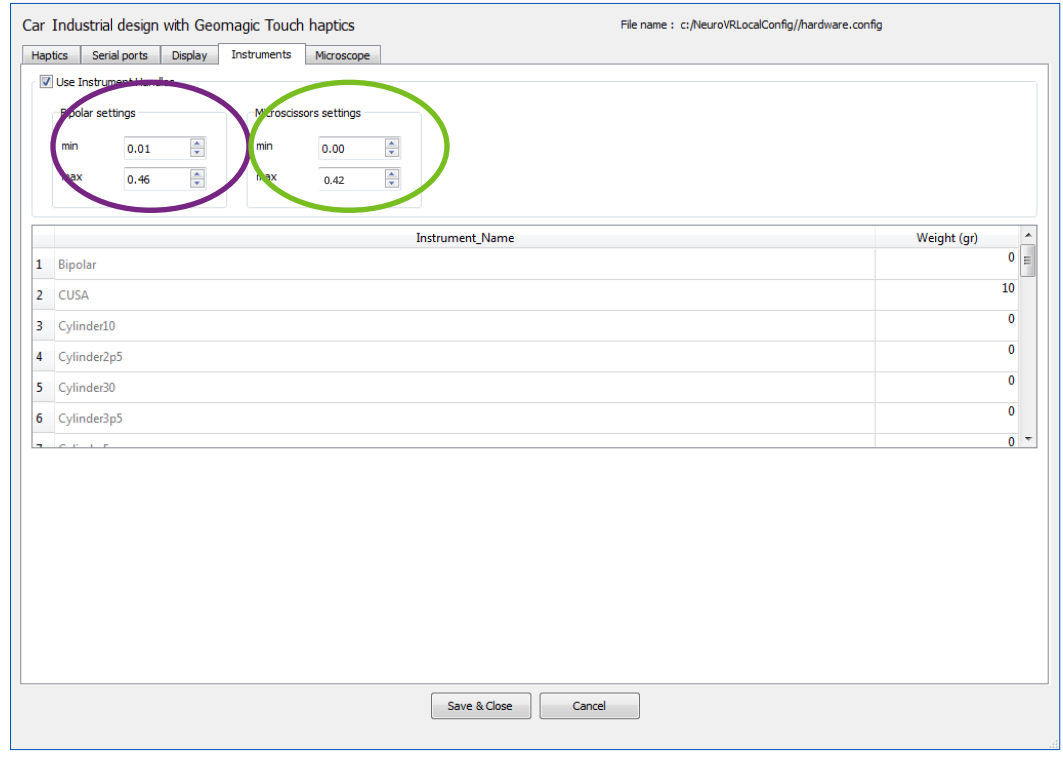

*Instruments tab highlighting data entry fields for Bipolar forceps (purple) and Microscissors (green)*

- 9. Fill in the boxes with the maximum and minimum values recorded in step 6. In the image, Bipolar values are circled in purple and Microscissors values are circled in green.
	- For the example figures depicted here:

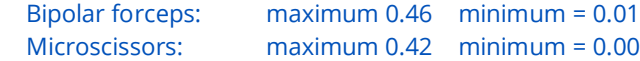

10. Select **Save & Close**

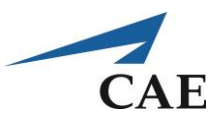

## **Managing Accounts**

Only a NeuroVR administrator can create, modify or delete NeuroVR user accounts.

### **Create New Account**

Log into NeuroVR using your administrator account. Select **Account Manager** from the Tools and Utilities menu.

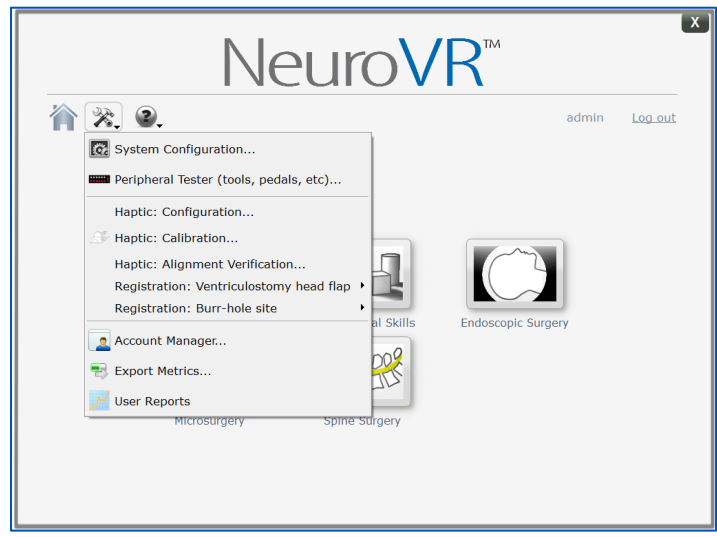

*Selection of Account Manager function*

The list of NeuroVR user accounts is displayed in the account management window. Create a new account by clicking **Create Account**.

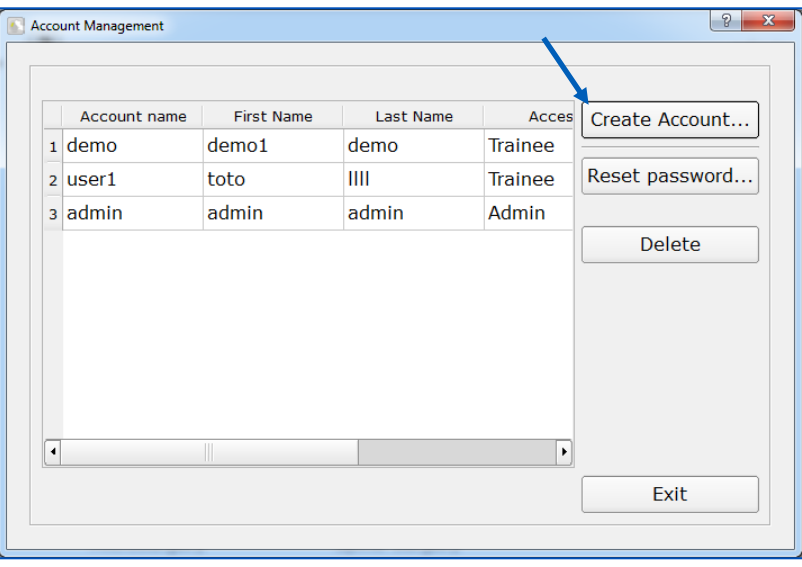

*Account Management screen*

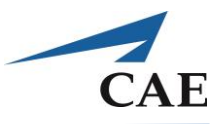

Complete the fields in the Account Creation window and press **B**.

• The access level should be set as **Trainee** for most users. The Administrator access level allows you to access configuration functions, manage accounts and export data.

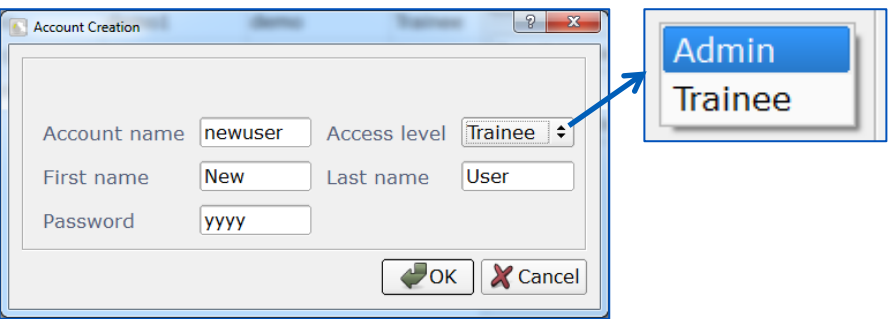

*Account Creation window and the selection of access level*

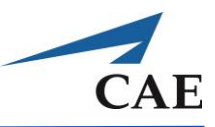

# **Exporting Metrics**

A NeuroVR administrator can export users' accumulated data for further post-processing.

- Start NeuroVR and log in as a NeuroVR administrator
- Start the **Export Metrics** module from the Tools and utilities menu

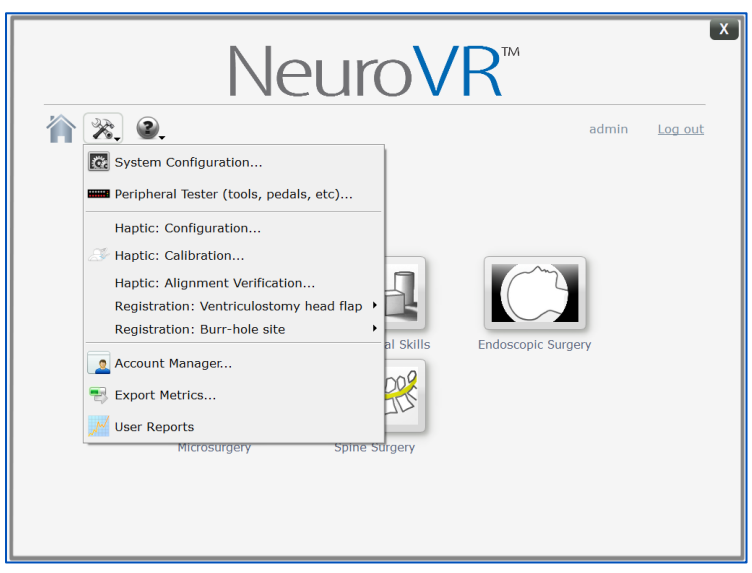

*Selection of Export Metrics function*

A new window will pop up displaying a list of exercise(s) and user(s) for whom you want the data to be exported. Use the dropdown menu to select either **All Exercises** or a specific one(s).

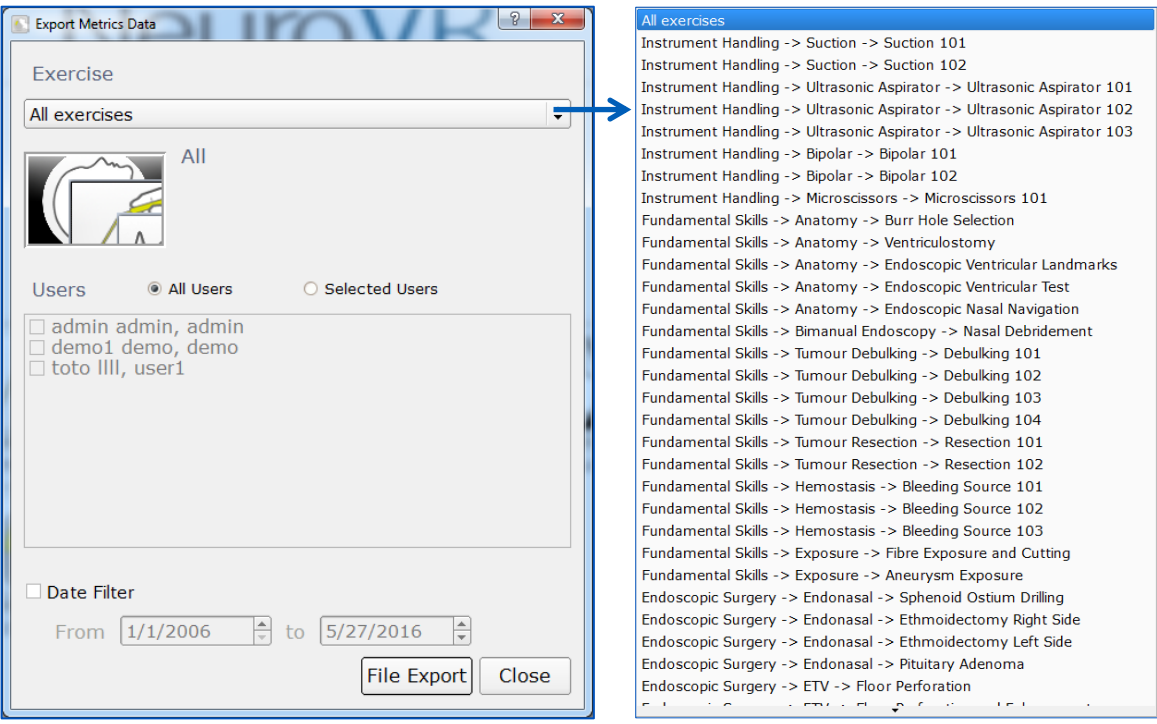

*Selection of exercises in the Export Metrics Data window*

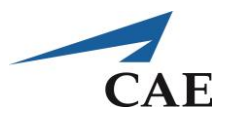

• Select either **All Users** to export all data, or **Selected Users** and then check the box(es) corresponding to the user(s) for whom you wish to export data

To export data accumulated only during a specific time, check **Date Filter** at the bottom of the window and specify the time range.

• Click **File Export**. The export process starts automatically.

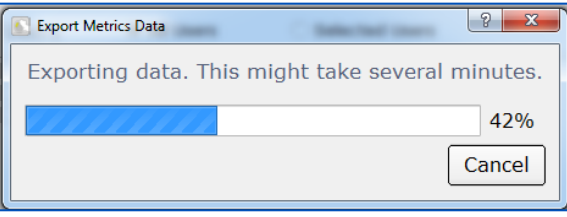

*Progress bar during export process*

Once completed, you will be prompted with the location of the zip archive file containing the specified data, and a Windows Explorer window will open to the file location (typically: C:\Users\Trainee\MyNeuroVRData\export#dataExport\_\*\*\*\*.zip).

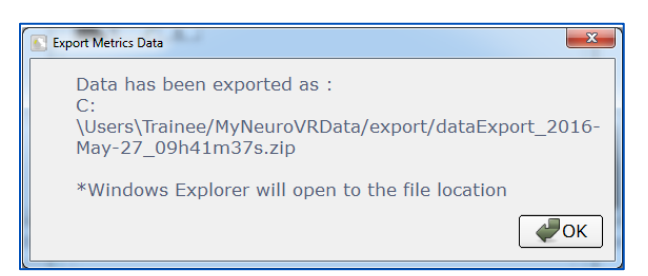

*Confirmation screen following data export*

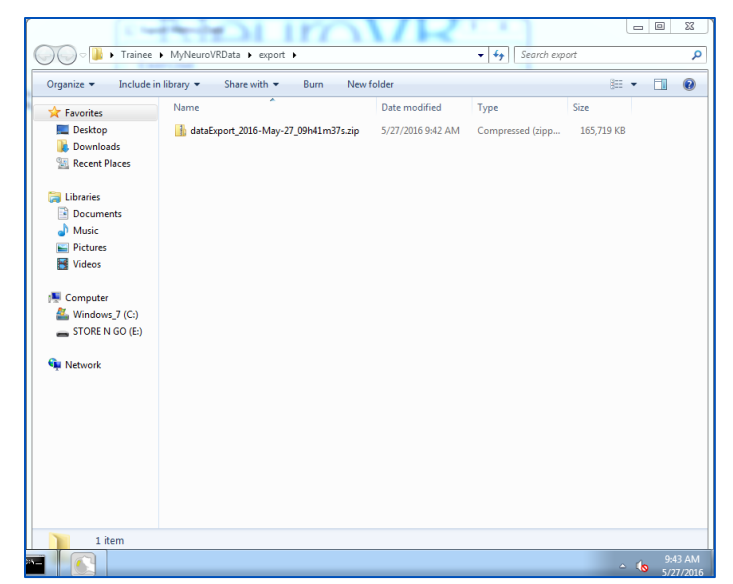

*Pop-up Windows Explorer window allowing access to exported data*

Unzipping the archive file will give you access to a summary of the simulation results and the raw user data accumulated.

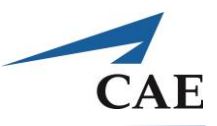

## **Creating User Reports**

NeuroVR administrators can create a report summary of all users having a NeuroVR account. To create a report:

- Start NeuroVR and log in as a NeuroVR administrator
- Select **User Reports** from the Tools and utilities menu

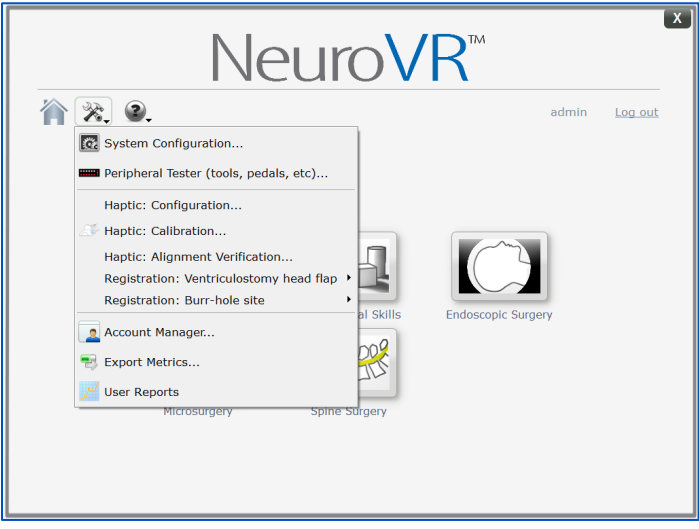

*Selection of User Reports function*

A new window opens displaying a list of exercises and users for whom you want the data to be exported. Use the dropdown menu to select either **All Exercises** or a specific one.

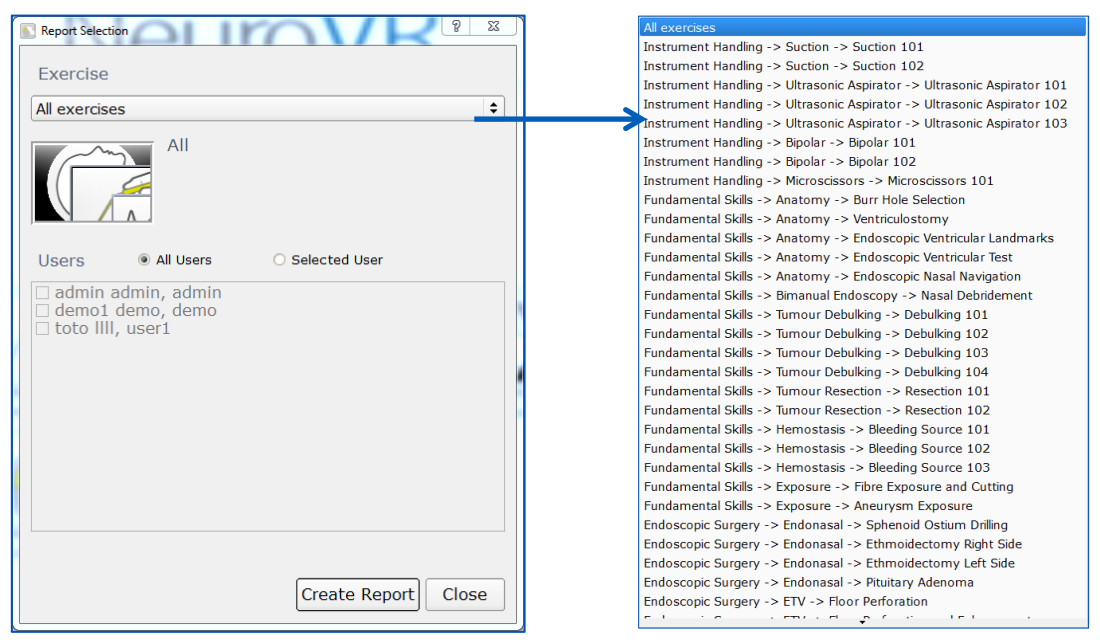

*A Selection of exercises in the Report Selection window* 

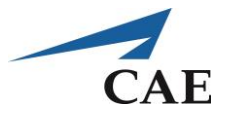

Select either **All Users** to export all data, or **Selected Users** and then check the box(es) corresponding to the user(s) for whom you wish to export data.

Click **Create Report**. A report, showing the accumulated data according to the selection loads automatically.

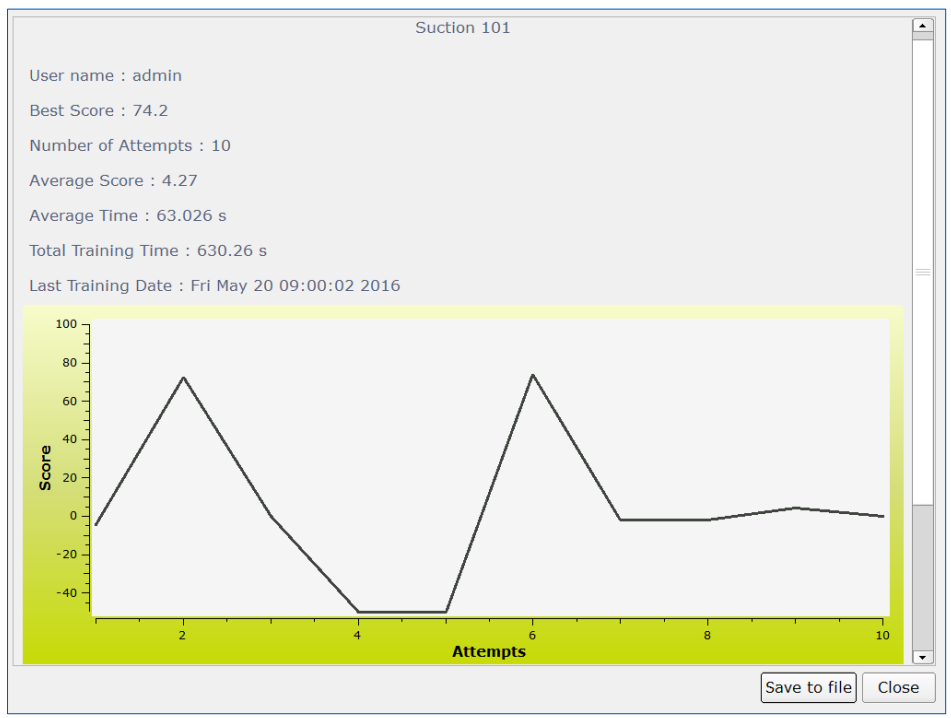

*User report generated onscreen (Example: Suction 101)*

A summary is displayed for each exercise and each user selected, including:

- **•** The exercise
- The user
- **•** The best score obtained
- The number of attempts
- **•** The average score
- **·** The average time taken to do the exercise
- The total training time for this selected exercise
- **•** The last training date
- A performance graph, tracking the score over successive attempts

Click **Close** to close the report and go back to the selection window. Click **Save to file** to save the created report.

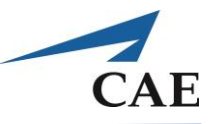

A popup window provides the file location

(typically: *C:\Users\Trainee\MyNeuroVRData\reports\ProgressReport\_date\_time\username\_Report.html*)

and a prompt to open the directory in a Windows Explorer window.

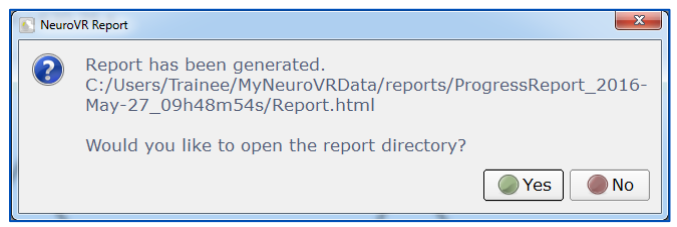

*Confirmation screen for user report creation*

|                                                                                                    | « reports > ProgressReport_2016-May-27_09h48m54s > |                    |                                                         | Search ProgressReport_2016-May-27  Q<br>$4 +$<br>▾╎ |      |              | $\blacksquare$ | $\Box$ | $\mathbf{x}$ |
|----------------------------------------------------------------------------------------------------|----------------------------------------------------|--------------------|---------------------------------------------------------|-----------------------------------------------------|------|--------------|----------------|--------|--------------|
| Include in library $\blacktriangledown$<br>Organize v                                                                                                    | Share with $\blacktriangledown$                    | New folder<br>Burn |                                                         |                                                     |      | <b>距 ▼</b>   |                | FТ     | 0            |
| Favorites<br>Desktop<br><b>Downloads</b><br>Recent Places<br><b>El Libraries</b><br>B<br><b>Documents</b><br>Music<br>Pictures<br>Videos<br>Computer<br>Windows_7 (C:)<br>STORE N GO (E)<br><b>Cu</b> Network | Name<br><b>Th</b> images<br><b>P</b> Report.html   |                    | Date modified<br>5/27/2016 9:48 AM<br>5/27/2016 9:50 AM | Type<br><b>File folder</b><br><b>HTML Document</b>  | Size | <b>29 KB</b> |                |        |              |
| 2 items                                                                                                    |                                                    |                    |                                                         |                                                     |      |              |                |        |              |

*Pop-up Windows Explorer window allowing access to user report*

Double-click the .html file to view the created report with Internet Explorer. You may also copy it to a USB key to consult the report later.

# **CAENeuroVR**

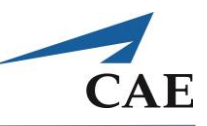

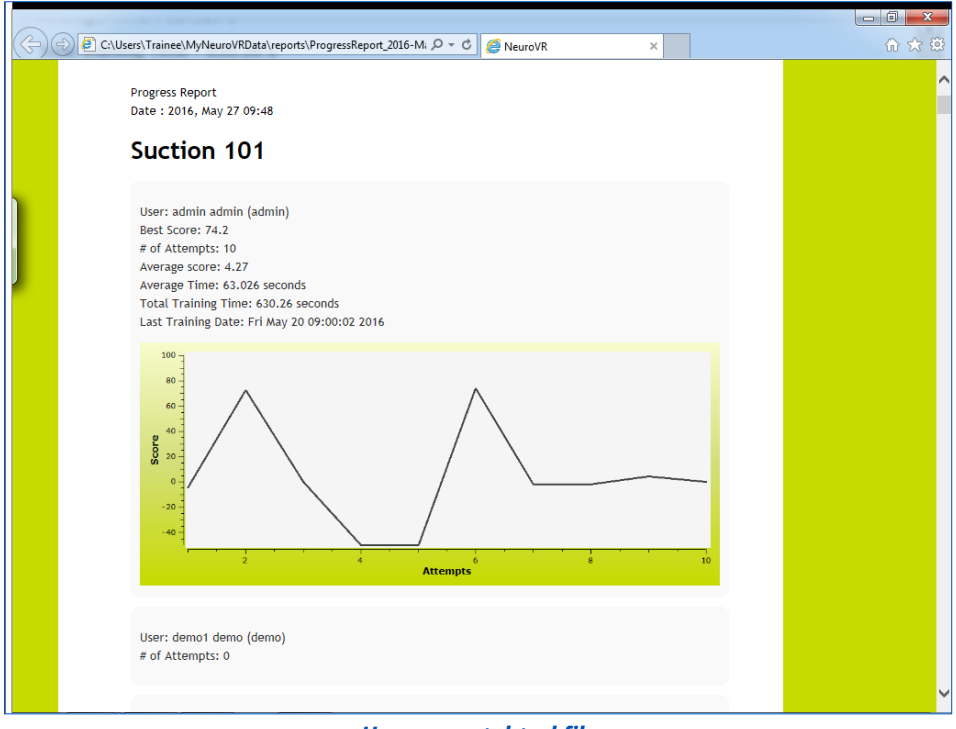

### *User report .html file*

Click **Close** to close the user report window. Click **Close** again to close the report selection window and go back to NeuroVR, or to select another user/exercise to create a report.

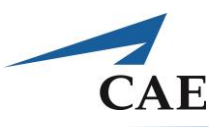

# **System Diagnostics**

If the simulator is not performing as expected, simple corrective steps may resolve the issue. Some common problems and corrective steps are listed below. For any problems not listed, or if the suggested actions do not resolve the issue, contact NeuroVR Support.

### **Confirm Which NeuroVR Version is Installed on Your System.**

- 1. Start NeuroVR and select **About** from the Tools and utilities menu
- 2. A window will pop up with information on your NeuroVR version and contact email address
- 3. Click **OK** to close the window.

#### **You Have Connected Your Instrument Handle, but the Instrument Does Not Appear Onscreen.**

- 1. Verify that the instrument is properly connected to the haptic device
- 2. Use the peripheral tester, as described in [Testing instruments, pedals and power knobs,](#page-33-0) to assess whether the system recognizes the instrument correctly
- 3. If the instrument still does not appear, follow the next procedure

#### **The Connected Instrument Handle Does Not Appear Correctly Onscreen.**

- 1. Follow the [Calibration of haptic devices](#page-35-0) procedure. In the calibration screen, move the haptic device arm and check that the movement is captured.
- 2. If the haptic device does not respond appropriately, repeat the [New haptic system setup](#page-70-0) procedure and check the instrument's response
- 3. If the instrument is still not depicted or responding correctly, contact NeuroVR Support

#### **The Intensity Level Does Not Respond When You Adjust using the Power Knob.**

1. Contact NeuroVR Support for resolution of the problem

#### **Bipolar Forceps or Microscissors no Longer Open or Close.**

1. Calibrate the instrument(s) according to Microscissors [and Bipolar Calibration](#page-157-0)

### **Suction no Longer Aspirates.**

1. Verify correct connections as explained in [Testing Instruments, Pedals and Power Knobs](#page-33-0)

### **Keyboard, Speaker, and/or Touchscreen do not Respond.**

1. Ensure that all components are correctly connected to the USB ports

Endonasal procedures require you to insert the endoscope and other instrument(s) using the external view of the nostrils, then navigating internally. The patient view is visible in the bottom right corner at all times as illustrated below. The ENTER key switches the main screen display between patient and endoscopic views as required.

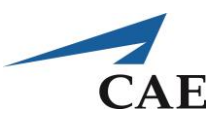

# <span id="page-68-0"></span>**Appendix A: New Haptic Device**

If a haptic device is replaced or repaired, it must be configured for the NeuroVR simulator. This procedure may also be followed if the simulator no longer recognizes your haptic devices.

# **Entact Haptic Device Installation**

Carefully unpack the Entact Haptic Devices from the box and identify the left and right haptic device.

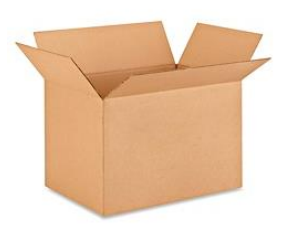

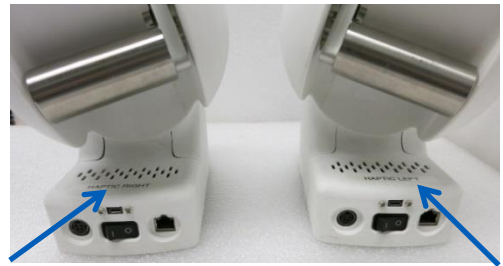

*Haptic devices in box*

Prior to inserting the haptics entirely into the slots, make the 3 connections with the cables available

- **Power**
- Micro USB (Control/Peripheral Tester)
- **Ethernet**

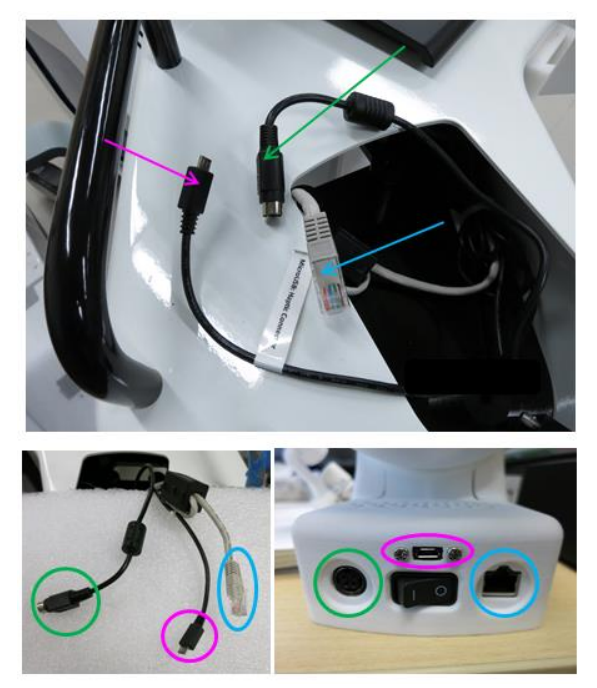

*Haptic device connections*

Once the connections have been made with the 3 cables, place the Right haptic device completely into the right slot opening and likewise for the left side. Position and align the haptics on the 3 cylindrical columns highlighted in white.

# **CAENeuroVR**

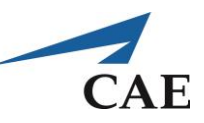

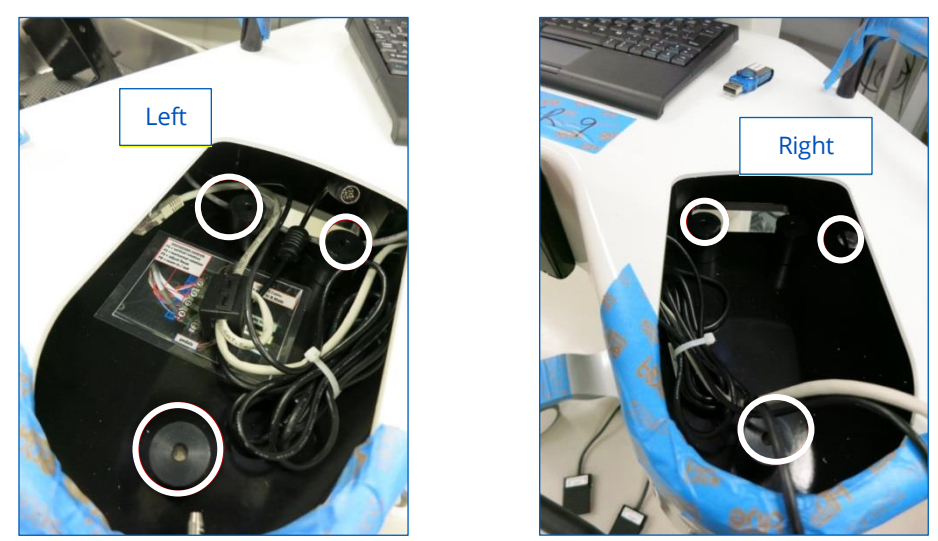

*Haptic device cylindrical resting columns*

Once the haptic devices have been connected and are placed into their respective openings, use the screws (3) provided to fasten the haptics securely to the table platform. Make sure to verify that the haptics do not move.

To access the on/off switch of the haptic device, you must go through the yellow rectangular opening under the table. The haptic devices can remain in the ON position at all times. If the system does not recognize the haptic device, try clicking the on/off a few times.

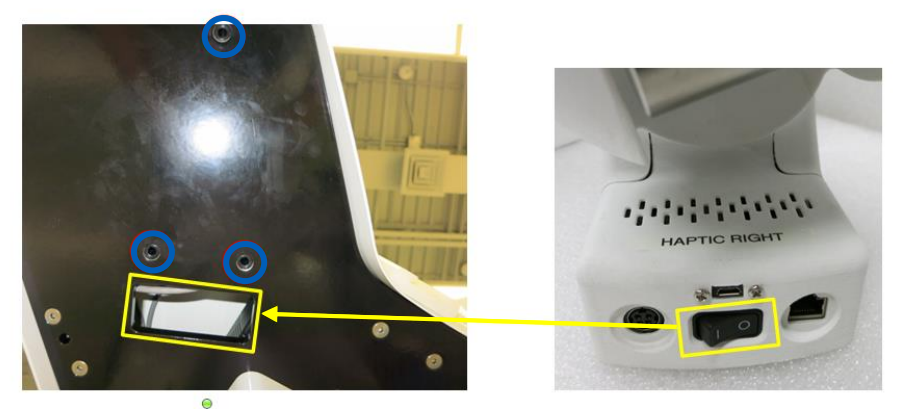

*Haptic device screw locations and on/off switch opening*

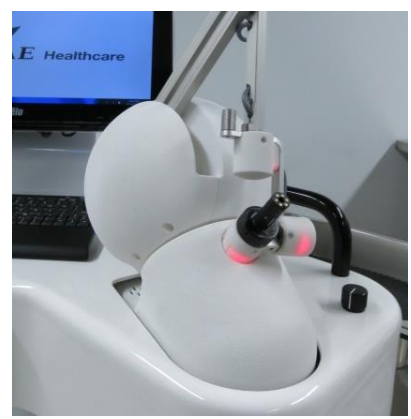

*Final position of Right Haptic Device*

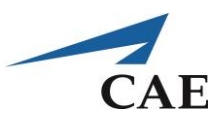

## <span id="page-70-0"></span>**Entact Haptic Device Configuration**

The following steps are usually not required. Your system will be delivered already configured with the correct parameters. In case you would need to re-configure the network parameters, read the following steps. Before starting the Entact configuration, make sure that the Rosewill Network Adapter is installed. If the network card is defective or no longer operational one of the following StarTech drivers must be used and installed on the computer:

- Driver: Rosewill Network Adapter
- Driver: StarTech USB2.0 Ethernet Adapter
- Driver: StarTech USB3.0 Ethernet Adapter

To configure the Entact Haptics, (configure one device at a time), go to:

*Control Panel\Network and Internet\Network and Sharing center\Change Adapter settings* 

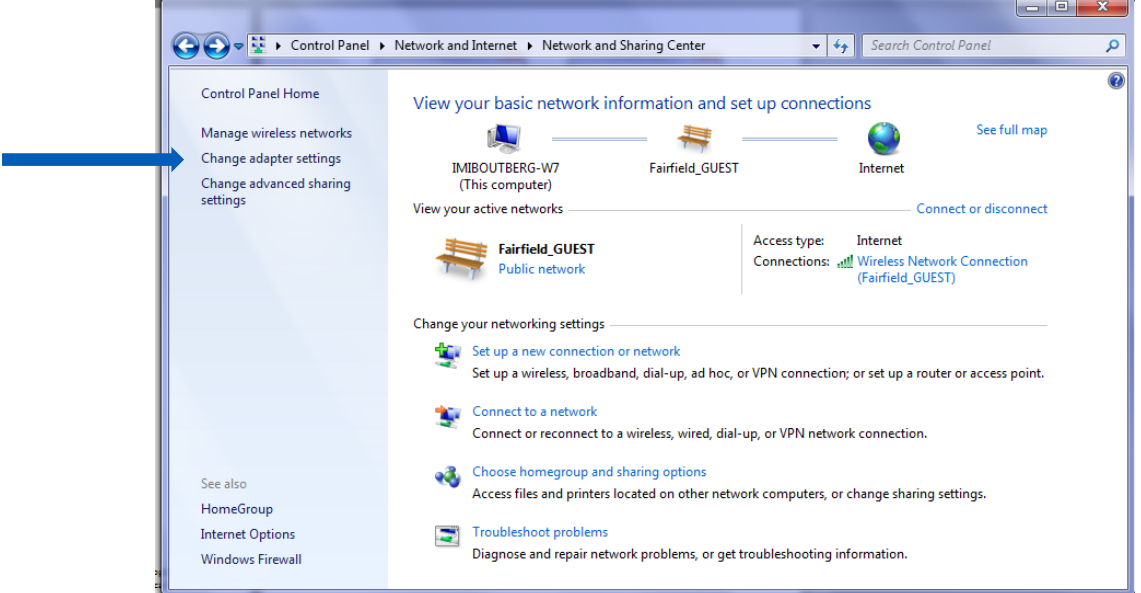

#### Click **Local Area Connection** (where Entact device is connected to)

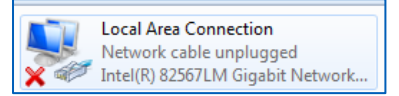

Right click to access the **Network Properties**. The following window opens:

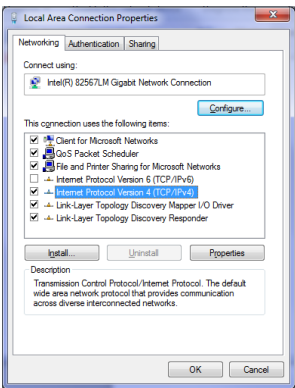

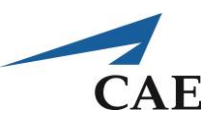

 $|? - x$ 

- Click **Internet Protocol Version 4**
- Click **Properties**. The following window opens
- Click **Use the following IP address**
- Enter the IP addresses shown for the network cards of the Left & Right Haptics

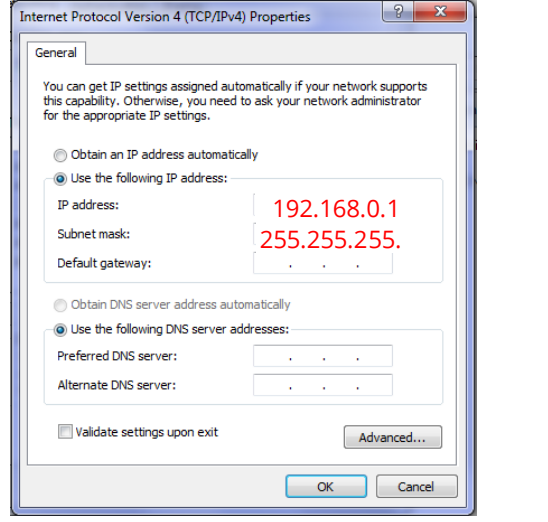

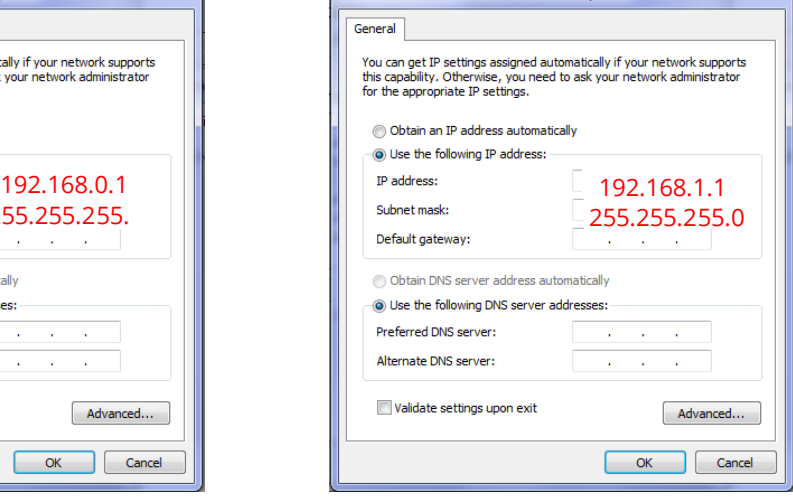

-<br>Internet Protocol Version 4 (TCP/IPv4) Properties

Left Entact network card properties **Right Entact network card properties** 

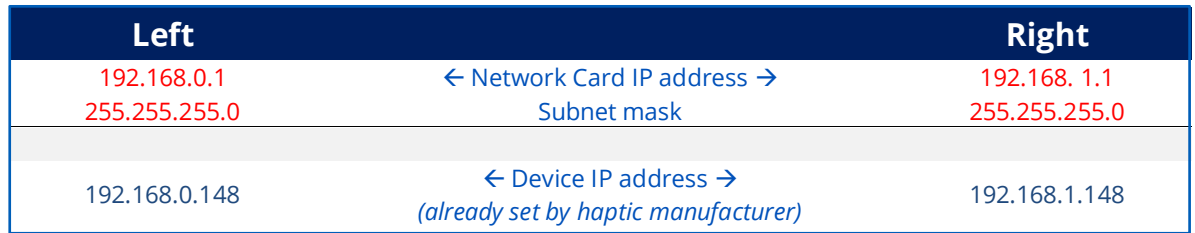

If haptic devices are not recognized by NeuroVR, open a DOS command prompt (click on Windows icon and type cmd) and take note of the results;

- ping 192.168. 0 . 1 (left network card port)
- ping 192.168. 1 . 1 (right network card port)
- ping 192.168.0.148 (left device)
- ping 192.168.1.148 (right device)
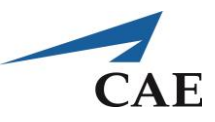

### **Entact Haptic Device Calibration**

The haptic devices must be calibrated every time you start NeuroVR. Follow the steps below for a proper calibration.

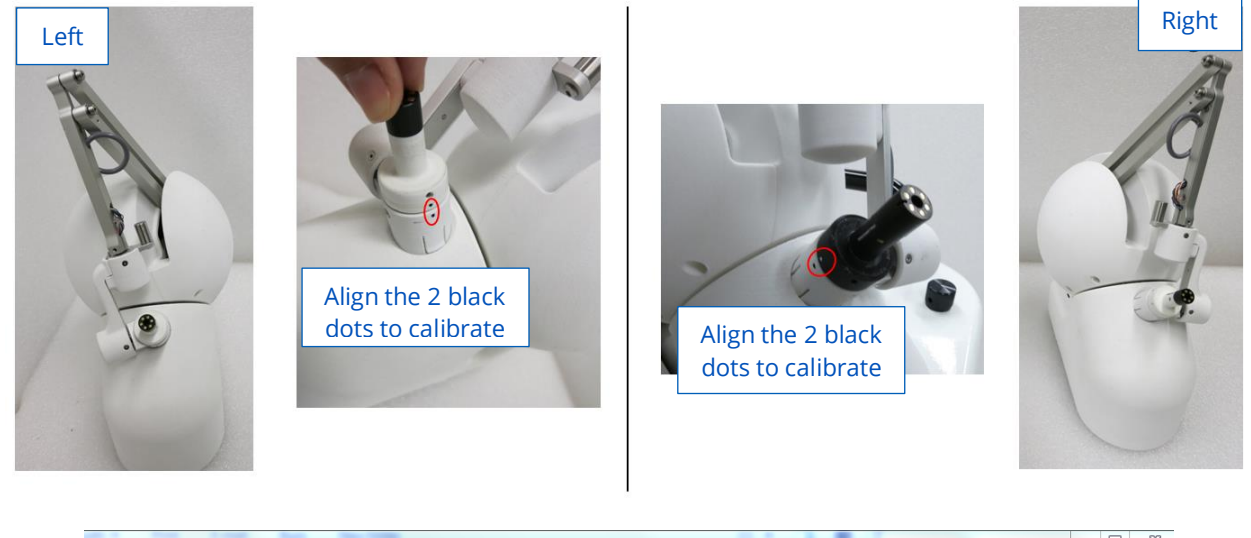

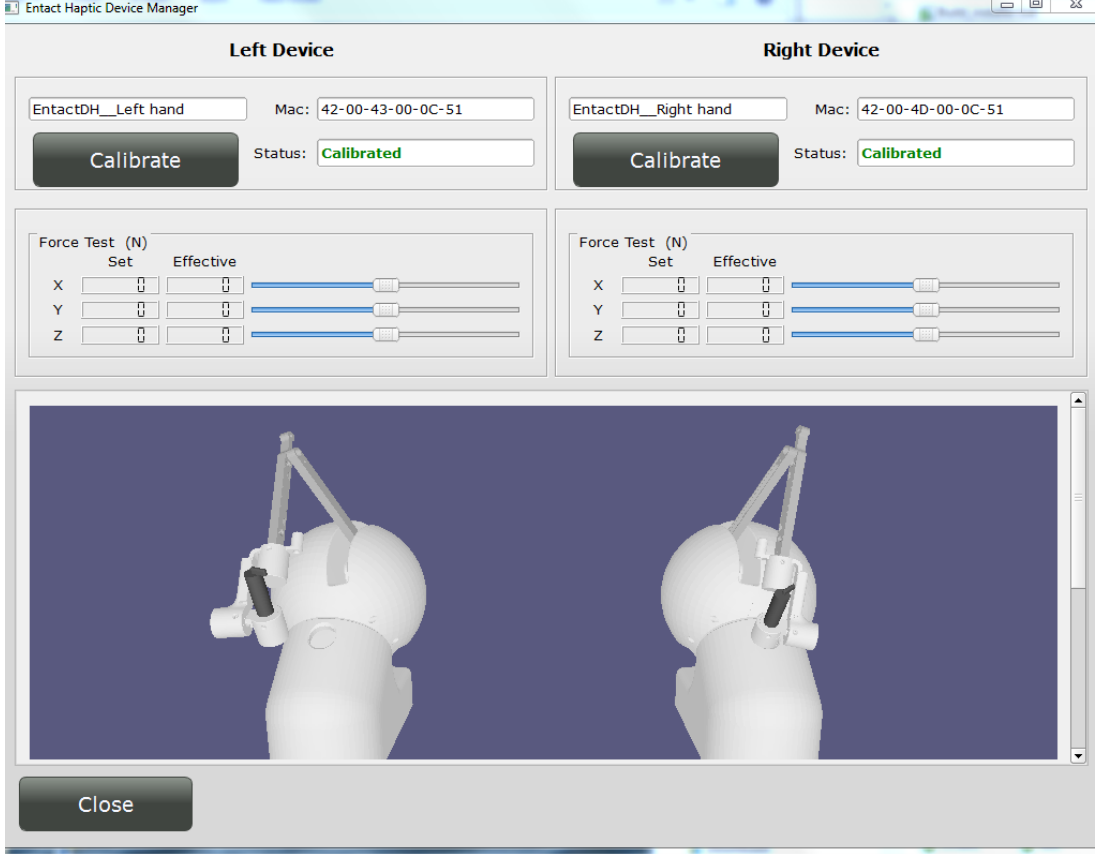

Align the 2 black dots on the left and right haptic devices respectively (circled in red above) to perform a proper calibration of the devices. calibrate the left & right side separately. While aligning the dots, touch the calibrate button on the Touch screen.

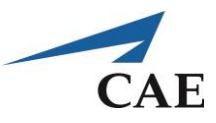

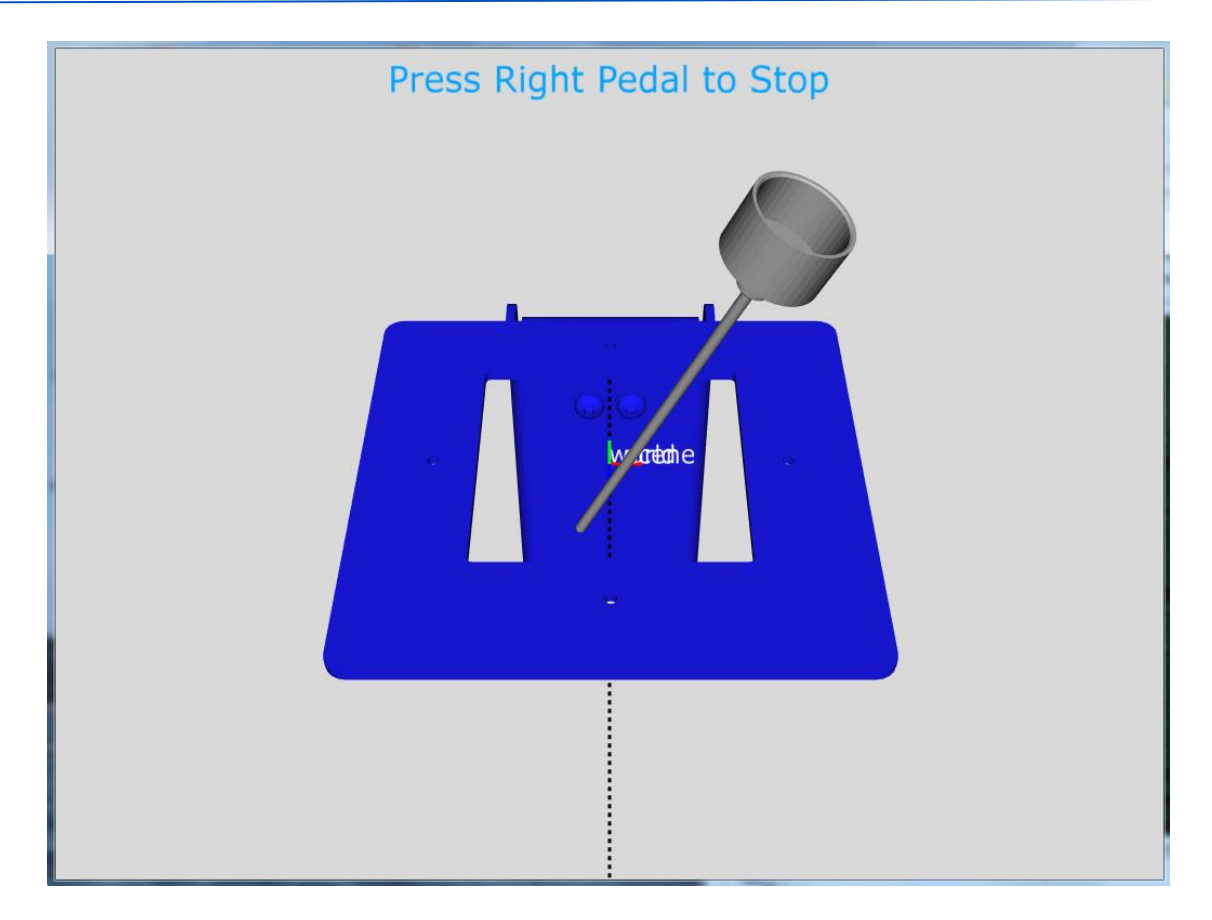

Proceed to check the alignment of the haptic exercises (Right & Left unit separately)

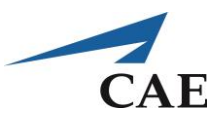

# **Appendix B: Image Viewer**

The image viewer is used to display the target anatomy before beginning an exercise. The relevant areas of the interface are shown below.

#### **Display Control Buttons**

From left to right these buttons are:

- Quit the viewer program and return to the NeuroVR interface
- Clear all objects from the display
- Re-center all objects within the display

## **Displayed Objects**

The entries in this table include all objects that can be displayed. There are three types:

- **Images:** If the case was derived from medical images (MRI, CT, etc.) these will be the original images. Otherwise they will be simple grayscale images that represent the synthetic anatomy.
- **Models:** These are three-dimensional objects that represent structures in the simulation. Typically, they will be the visual surface as seen in the simulation.
- **Labels:** These are color images that represent, if available, areas within the anatomy that have been identified for special consideration. For example, they may be no-go zones, or ideal target regions to be used within the simulation.

The objects may be added or removed from the display by pressing on them, or dragging them to the viewer on the right side of the interface.

#### **Overlay Opacity**

When an image and a set of labels are displayed at the same time, the labels are displayed above the image. Use this slider to adjust the opacity of the labels.

### **Manipulation Mode**

Select the behavior when dragging within the viewer on the right side. The choices are, from left to right:

- **Pan:** Move the objects that are displayed within the view
- **Zoom:** Increase / decrease the size of the objects
- **Contrast / Rotate:** In the two-dimensional image views, adjust the window and level of the images. In the three-dimensional view, rotate about the center.

#### **Cursor Position**

Gives the position of the coloured cross-hair cursor in space. If any image or label is underneath the crosshair, it will also be reported.

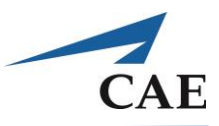

### **Viewer**

Either a multi-planar or three-dimensional view of the data may be selected. The two-dimensional multi-planar view gives slices through the image volume in three planes. The images are registered so that the orientation of the planes corresponds to the positioning of the patient, namely:

- **Blue:** A slice that is parallel to the flat surface of the simulator cart
- **Red:** A slice in the direction from the user's right to left when looking through the simulator microscope
- **Green:** A slice in the direction from the user's back to front when looking through the simulator microscope

Any displayed models are shown in the two-dimensional views as a yellow cross section at the position of the displayed image. In the three-dimensional views, the position of the two-dimensional image planes and any three-dimensional models are displayed.

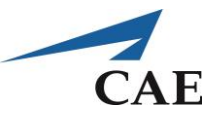

# **Appendix C: System Configuration Settings**

Only a NeuroVR administrator may open the System Configuration screen to confirm the simulator settings are correct, such as already demonstrated for the calibration of the Bipolar forceps and Microscissors using the Instruments tab. These settings should remain as originally configured except with the guidance of NeuroVR Support.

Select **System Configuration** from the Tool and utilities menu.

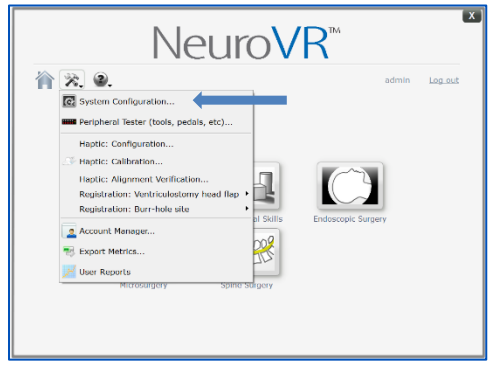

*Selection of System Configuration function*

The configuration screens include tabs for Haptics, Serial ports, Display, Instruments, and Microscope.

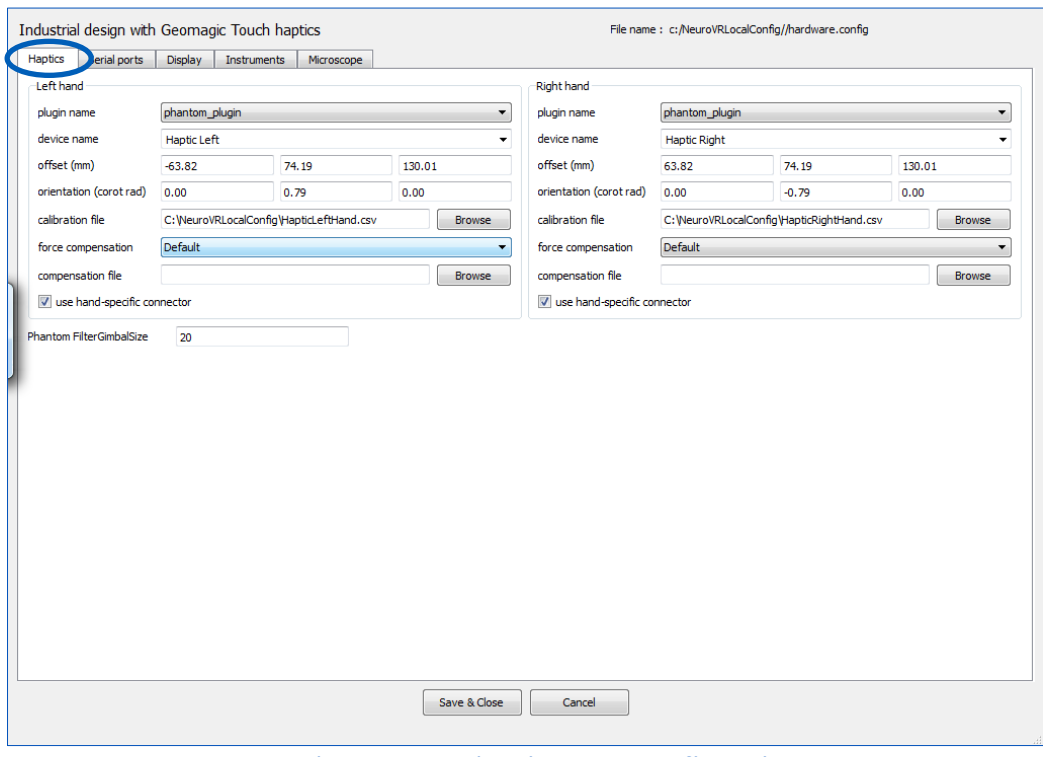

*Haptics screen settings in System configuration*

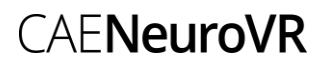

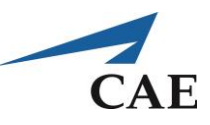

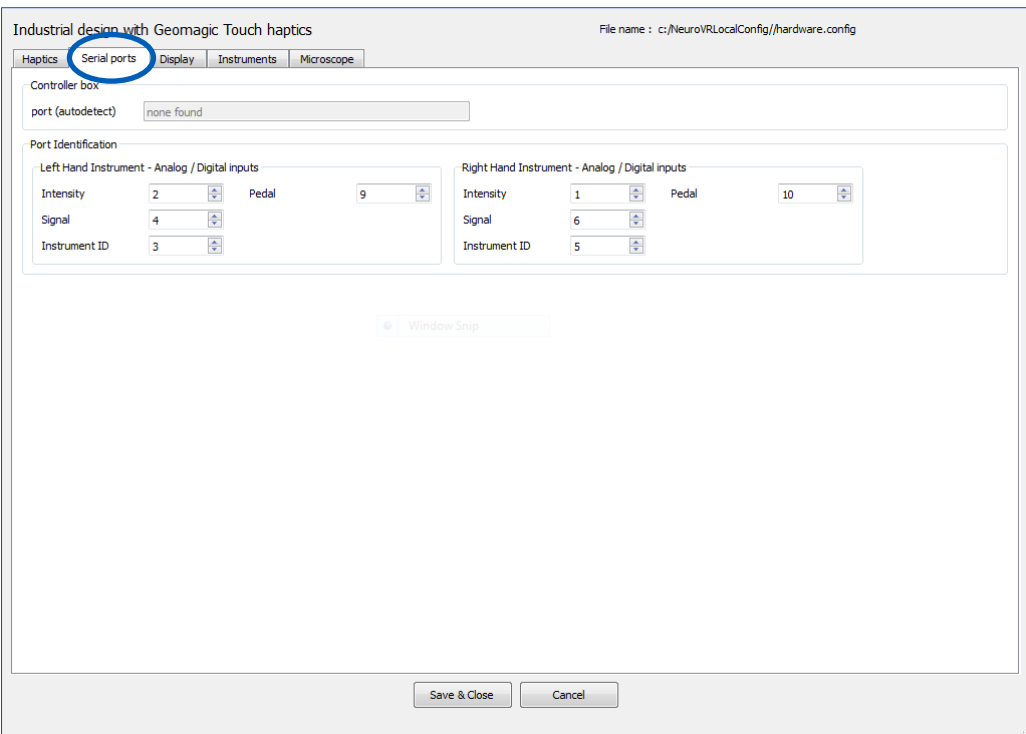

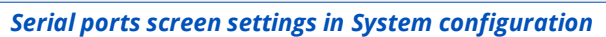

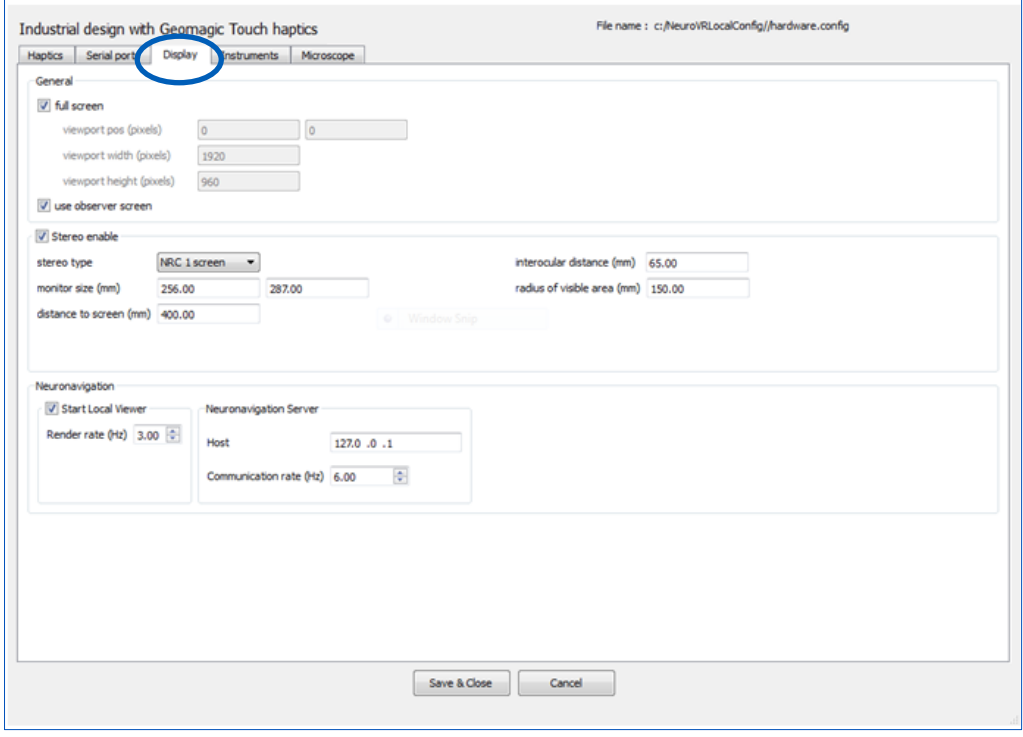

*Display screen settings in System configuration*

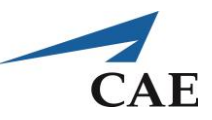

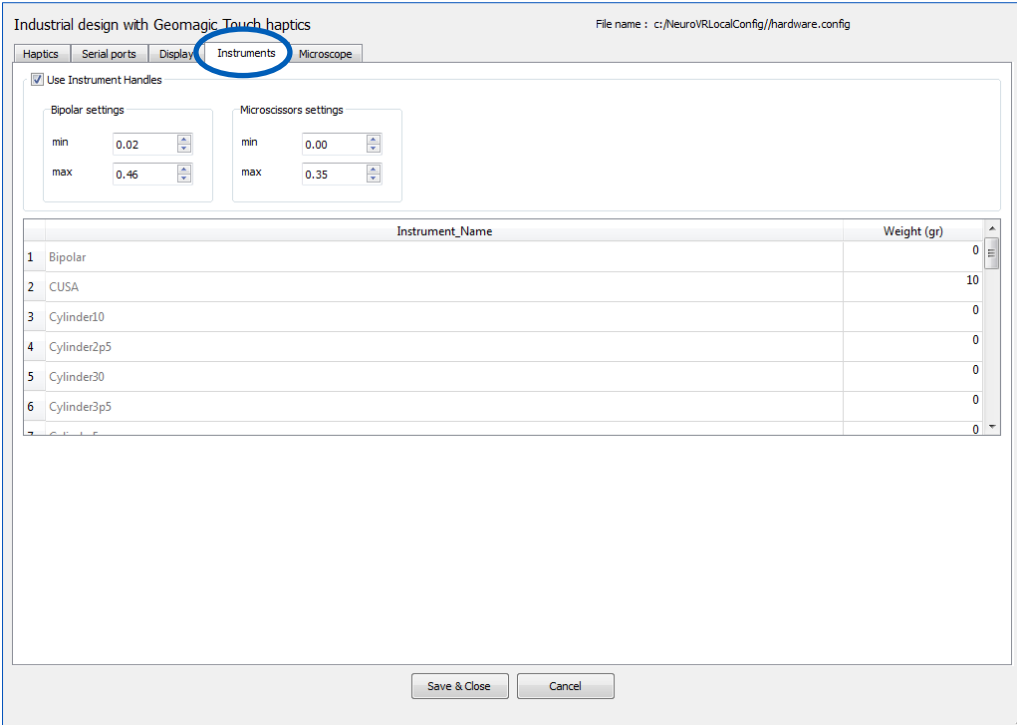

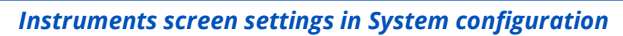

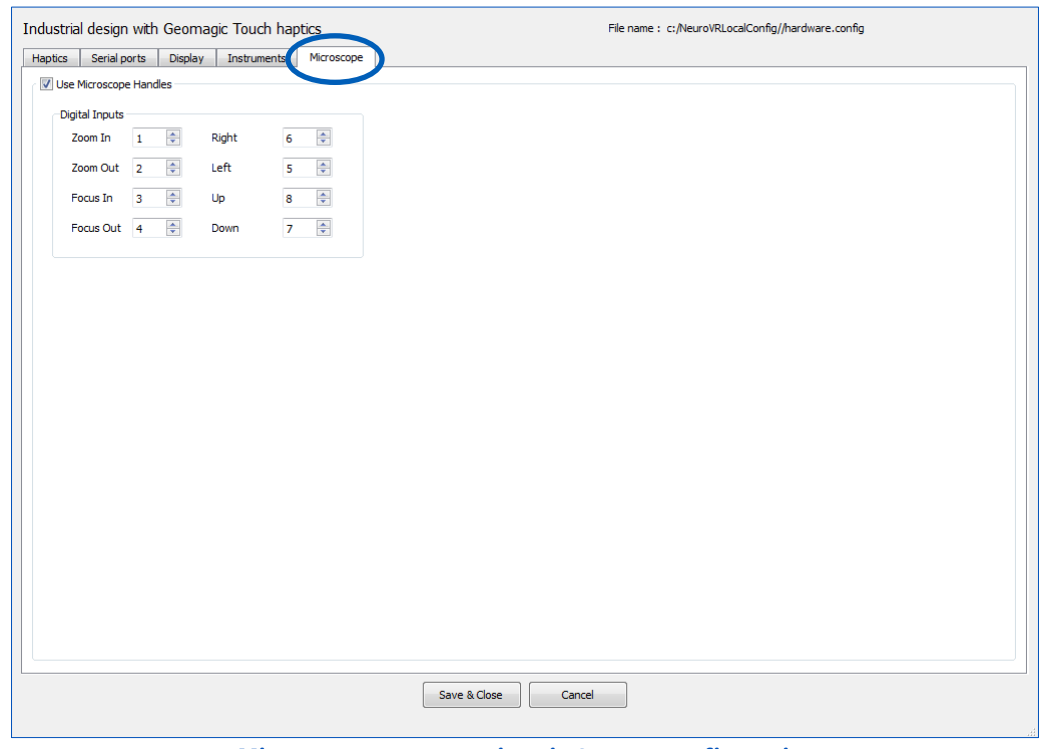

*Microscope screen settings in System configuration*

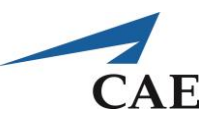

# **Appendix D: Accessing the Control Box**

The "control box" is the assembly of physical connections which enable the communications between different components of the simulator and allow it to function correctly. Under the guidance of NeuroVR Support, these connections may be accessed and verified. The main components of the Control Box can be tested by accessing the Peripheral Tester in the NeuroVR Graphical User Interface menu options.

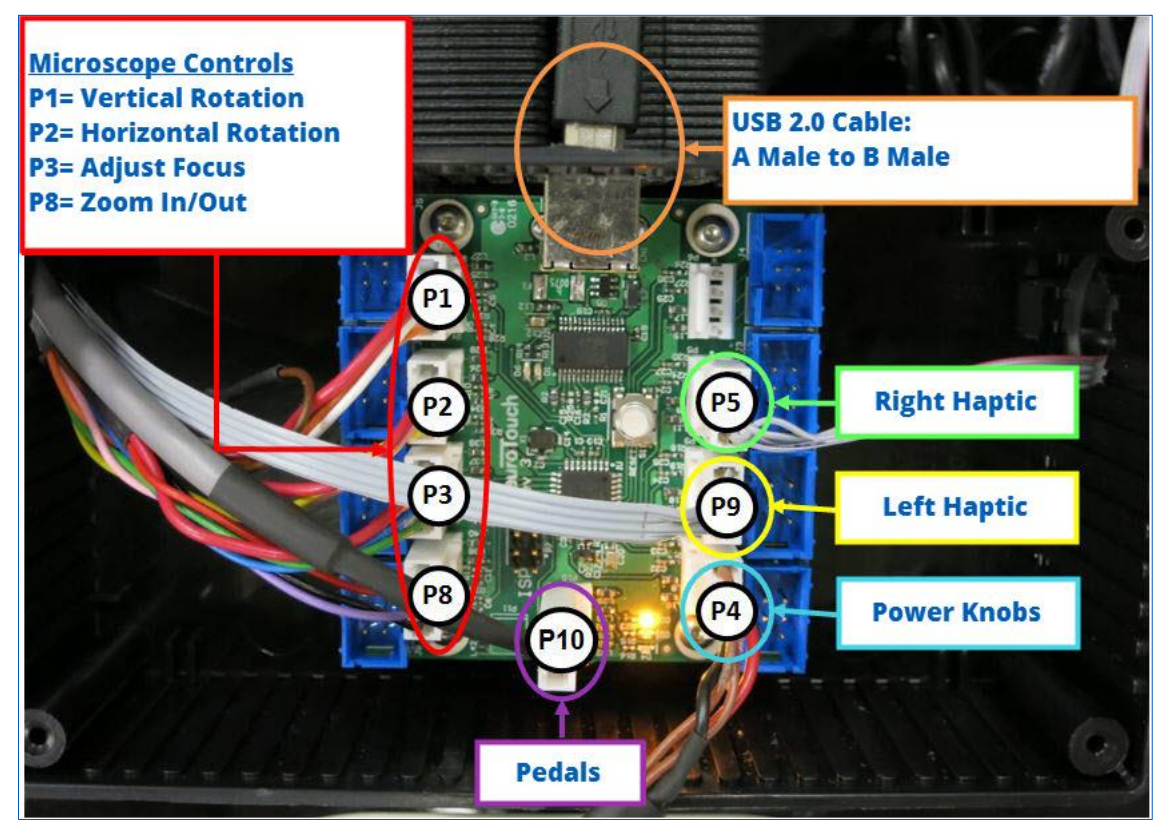

*Main components of the control box*

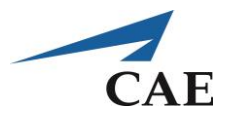

The following procedure to access the control box and connect a new cable serves as a reference, to be used while consulting with NeuroVR Support.

Remove adjustable arm rest and storage trays and raise simualtor to the highest possible position.

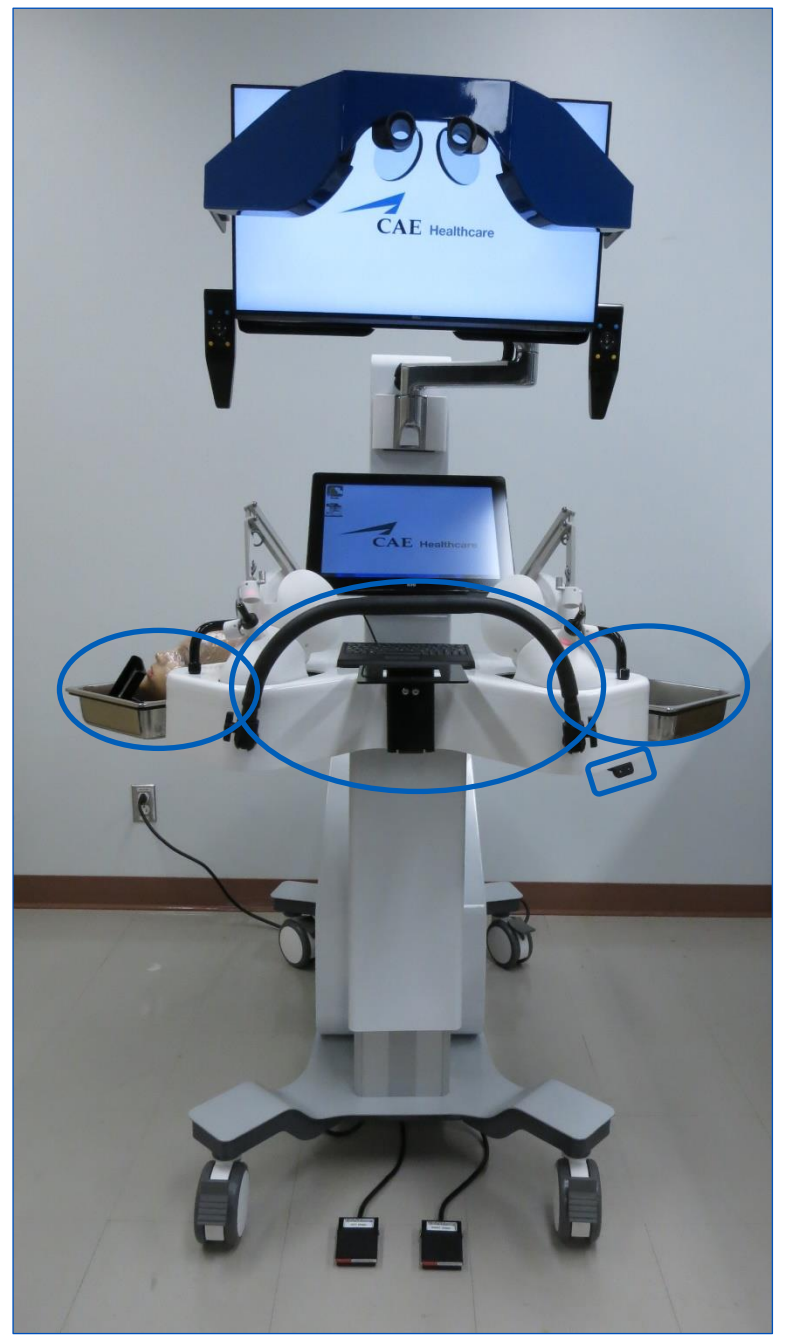

*Raise simulator to the maximum highest position.*

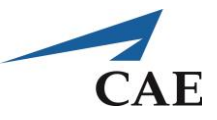

Remove the touchscreen, by disconnecting the cables behind the touchscreen and unscrew the 4 screws.

**Note:** Be sure to hold the touchscreen while unscrewing; failure to do so may result in dropping the touchscreen.

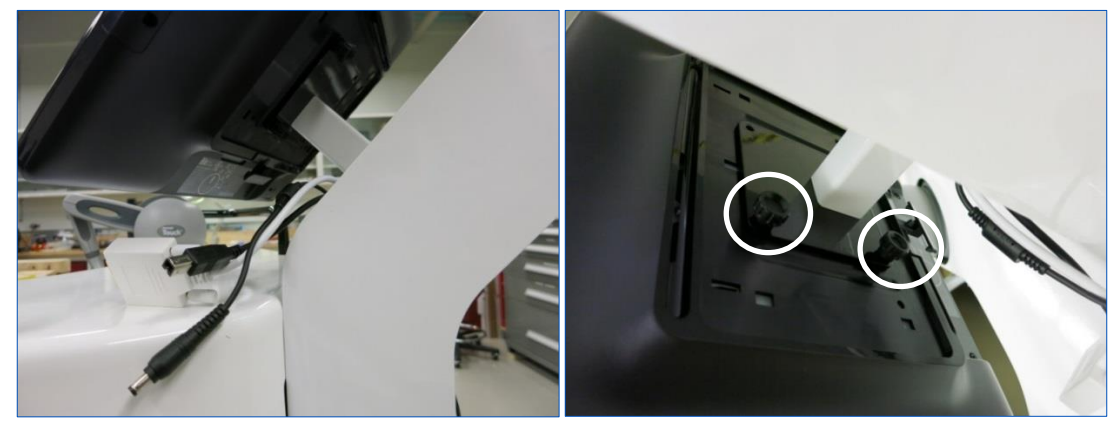

*Disconnect the cables and remove the 4 screws in back of the touchscreen.*

Remove the touchscreen from the simulator and place it on a safe, clean surface. If your system is equipped with the Entact Haptic System, remove the 3 screws of the haptic system and remove haptics from the system.

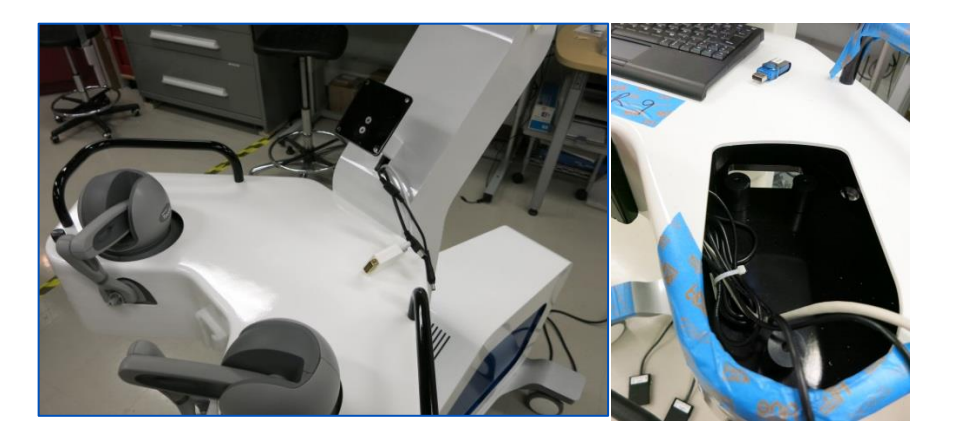

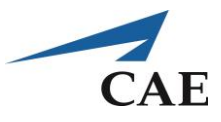

Place yourself under the simulator to remove the screws on the black plate. There are six (6) screws which secure the white table cover. You will need a **5/32" Allen key** to remove the screws.

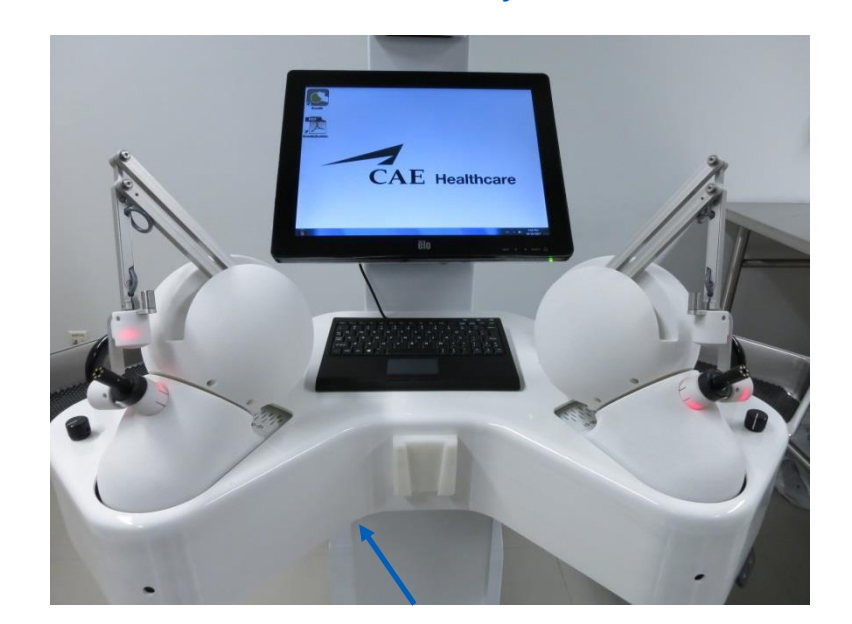

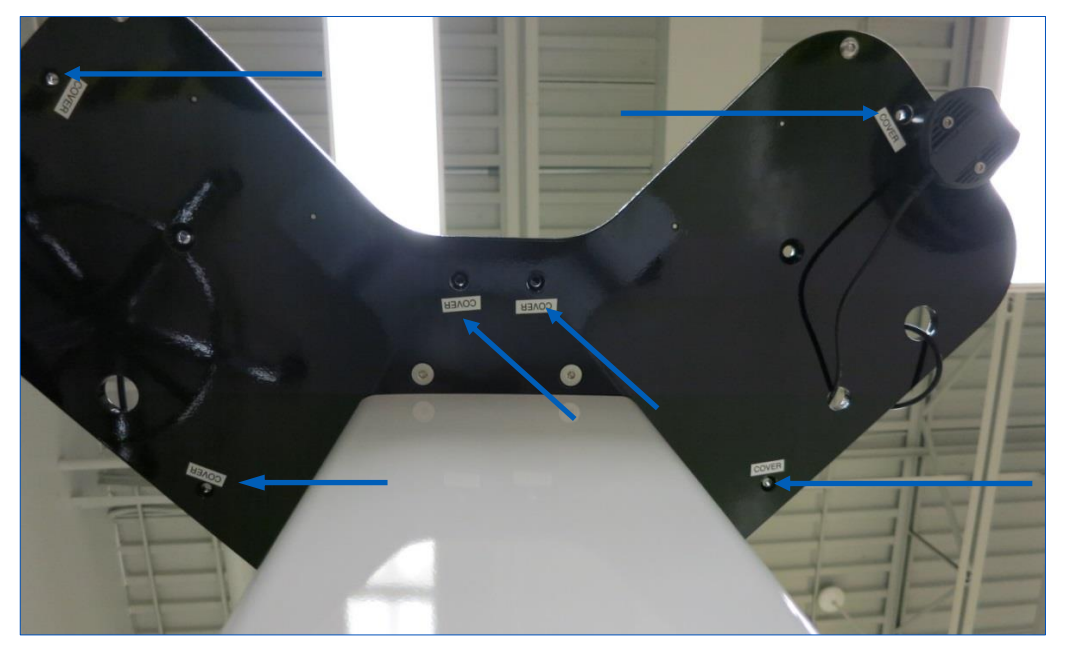

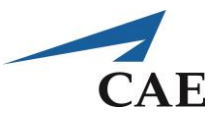

If your system is equipped with the Geomagic haptics, be careful to not damage the haptic device arms when lifting the white cover.

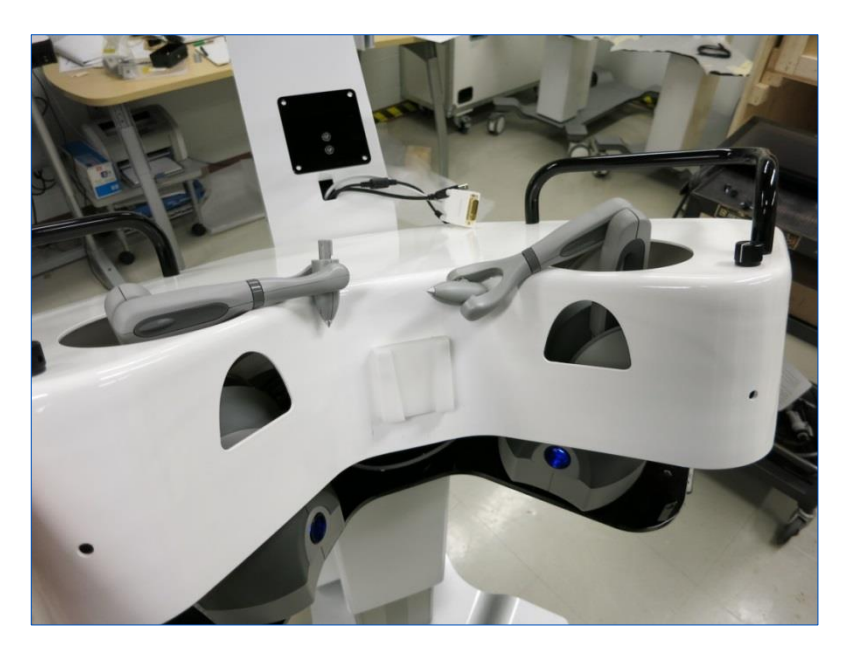

Raise the white cover slowly as the potentiometer cable is still connected.

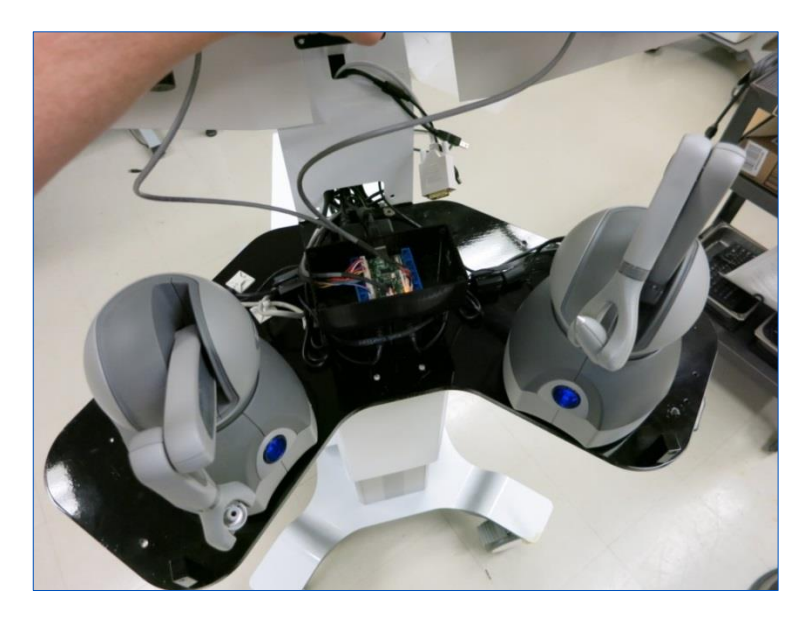

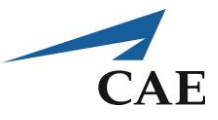

Disconnect the Power Knob connector at the bottom-right connection of the control box.

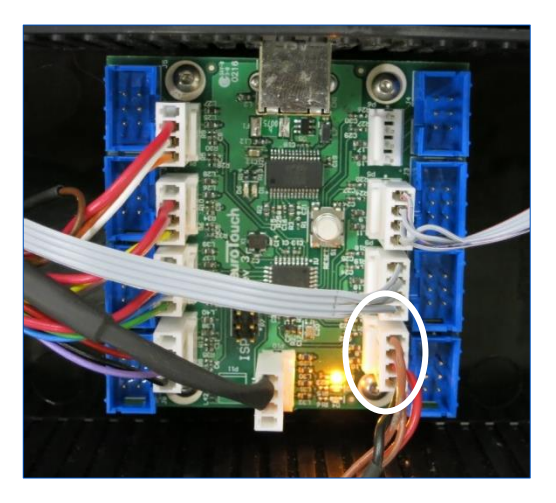

Remove white table cover and put it on a safe, clean surface.

Disconnect the USB cable at the back of the control box.

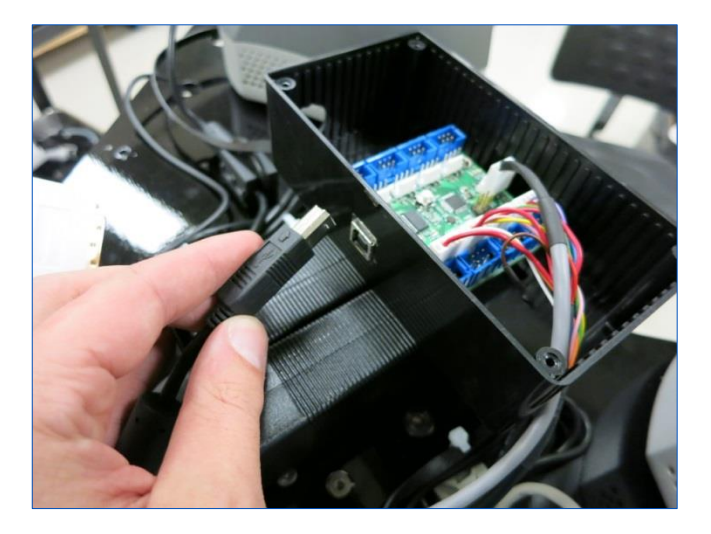

If a faulty cable is assumed, connect a new USB A – USB B cable from the control box to the back of the computer.

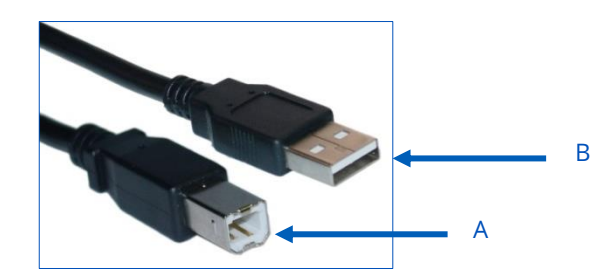

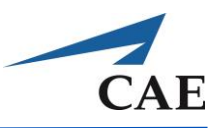

## **Appendix E: Computer Access**

To access the computer, remove the computer cover by locating the 4 Push-Button Quick-Release Pins located under the NeuroVR base and releasing them from the base cover.

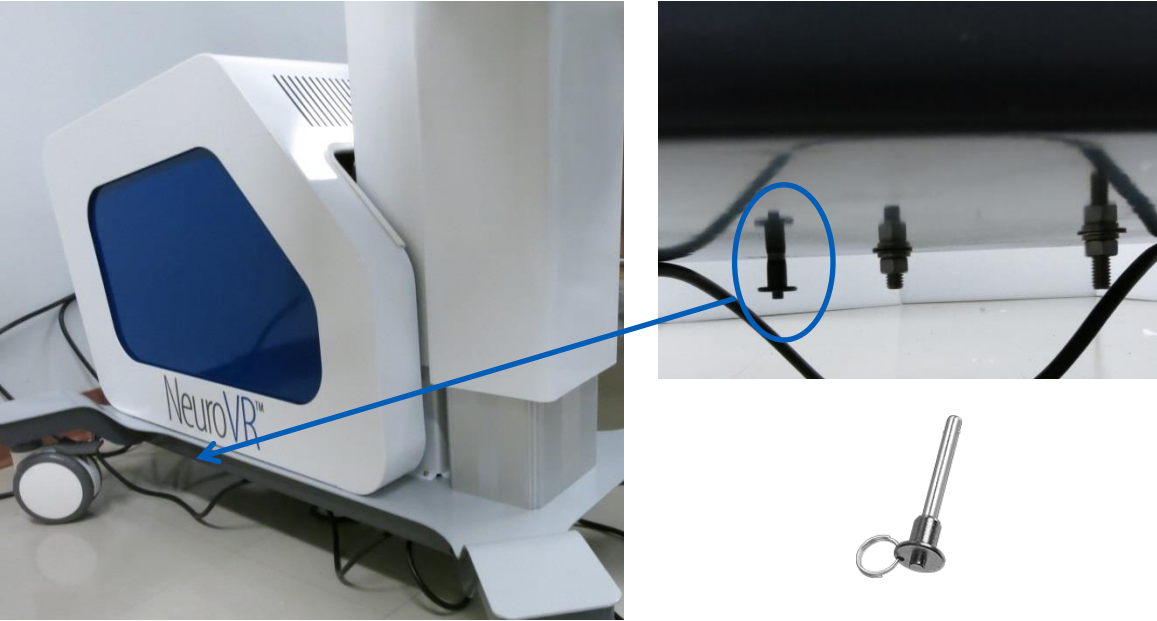

*Figure 1 : Releasing Computer cover*

Remove the computer cover with care as to protect the paint on the column.

**IMPORTANT:** Make sure to ground your body by touching a metal surface before touching any electronic component.

All connections of video output are connected to the top video card as shown below:

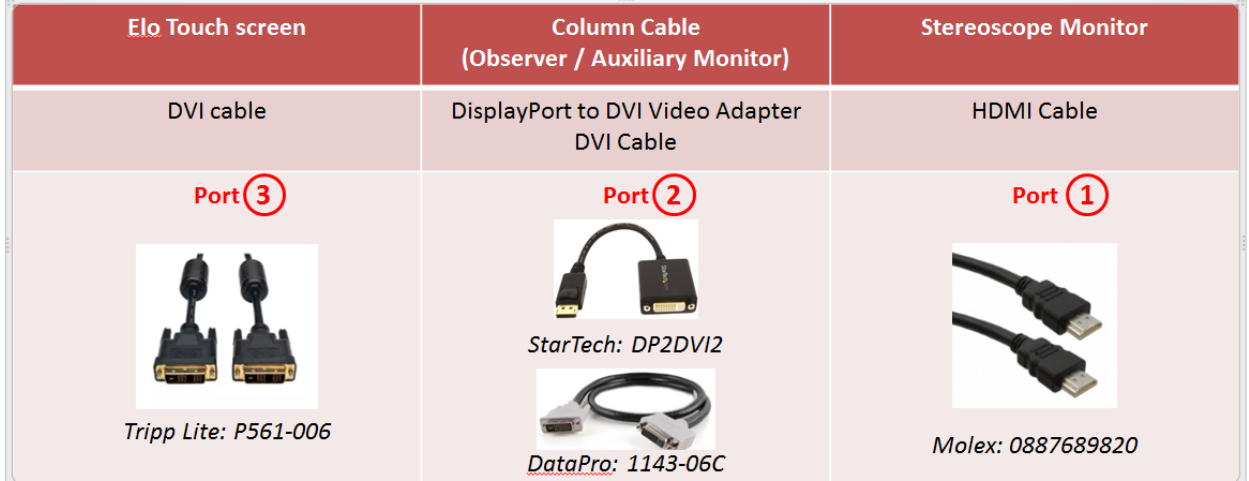

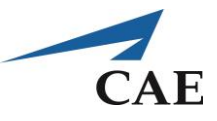

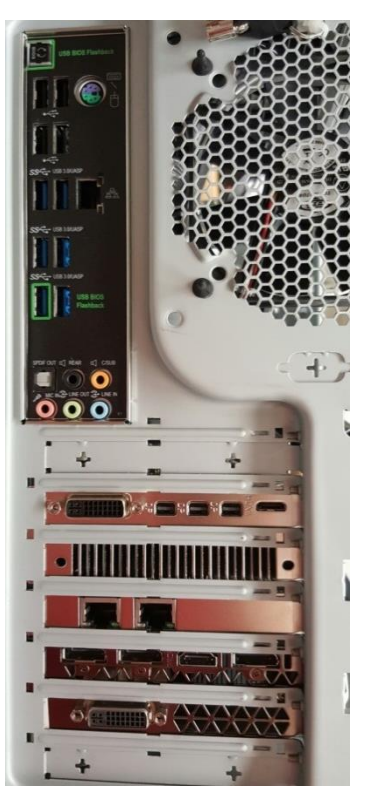

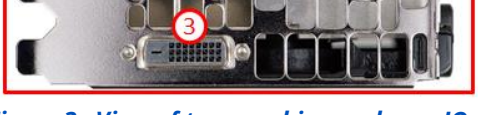

 *Figure 2 : Typical computer back panel Figure 3 : View of top graphics card rear IO*

Replace the computer cover and align the clip on the nut on the thumbscrew attached to the base. Turn the thumbscrews clockwise to secure the cover.

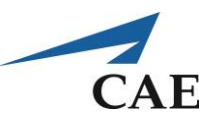

# **Appendix F: Configure Display Settings**

The NeuroVR simulator is enhanced with a touch screen monitor to display and navigate through the graphical user interface. It prevents unnecessary stereoscope manipulation and acts as an observer screen during simulation if none has been setup.

If you are having difficulties connecting your touch screen or it is not functioning properly, read the following points to ensure a proper set-up:

- Locate the four cables coming with the touch screen (Power, Video (DVI), Touch cable (USB) and USB cable from keyboard)
- Locate the appropriate input under the screen and connect the four cables
- Secure the connections

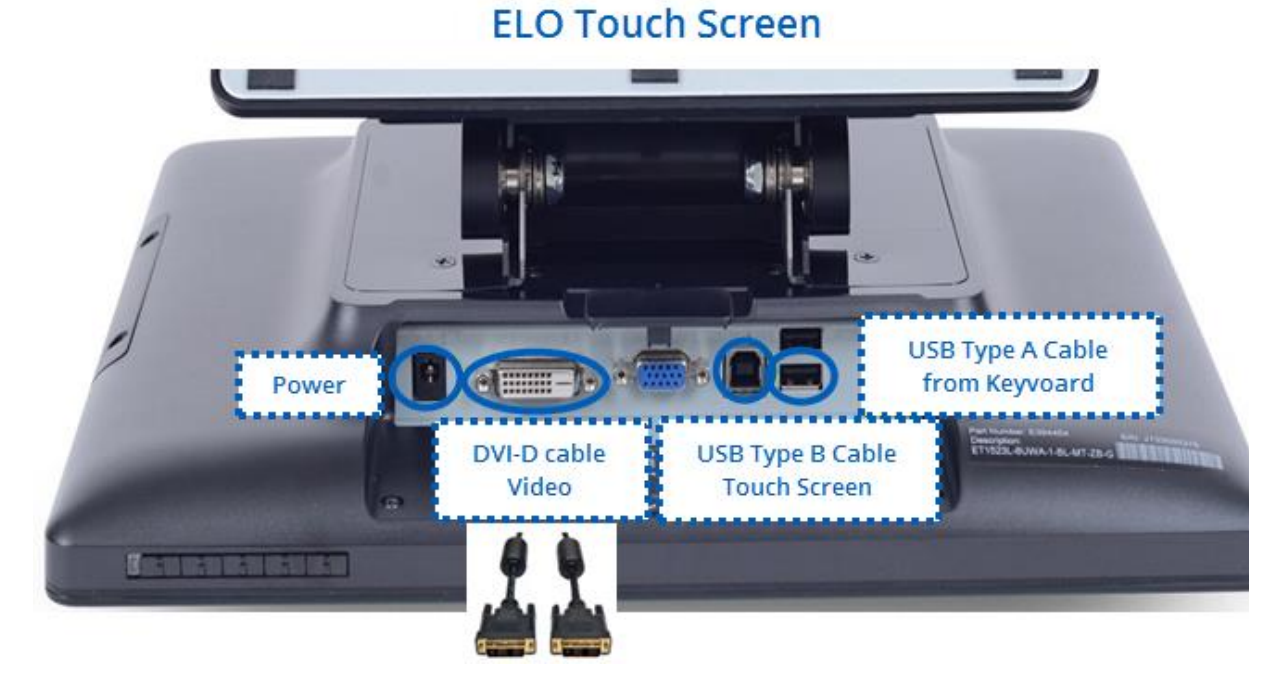

#### The power cable goes into the simulator power outlet bar. The DVI video cable as well as the USB cable for the touchscreen goes directly into the back of computer panel.

- Locate the appropriate video output on the computer back panel. The system is equipped with more than one graphics card however, all video connections are made on the top graphic card.
- The top graphic card may differ on some systems. Identify your system using the preceding picture.
- The DVI cable from the Touch Screen goes into Port No. 3 (shown above)

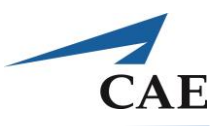

### **Screen Resolution & Display Settings:**

To configure the simulator for a touch screen and set proper Display Settings (make sure this setting is applied for both HDMI ports on the stereoscope monitor, if you have 2 HDMI ports):

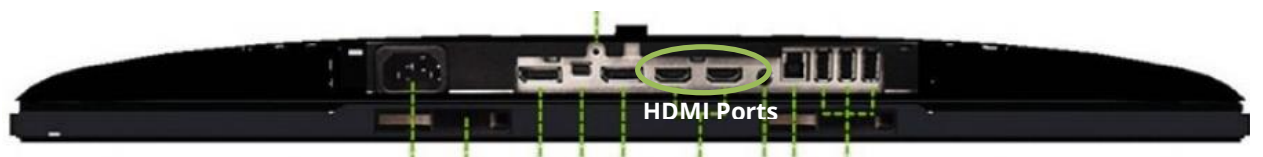

*Display settings must be set for both HDMI ports*

- Log in as the Windows administrator: select the *LocalAdmin* user and type in the password
- Right-click on the simulator desktop and select **Screen Resolution**
- Click **Identify** to identify the actual displays
- Click on the image of the touch screen display **(2)** and under **Multiple displays**, select **Extend these displays**
- The layout should be the following:

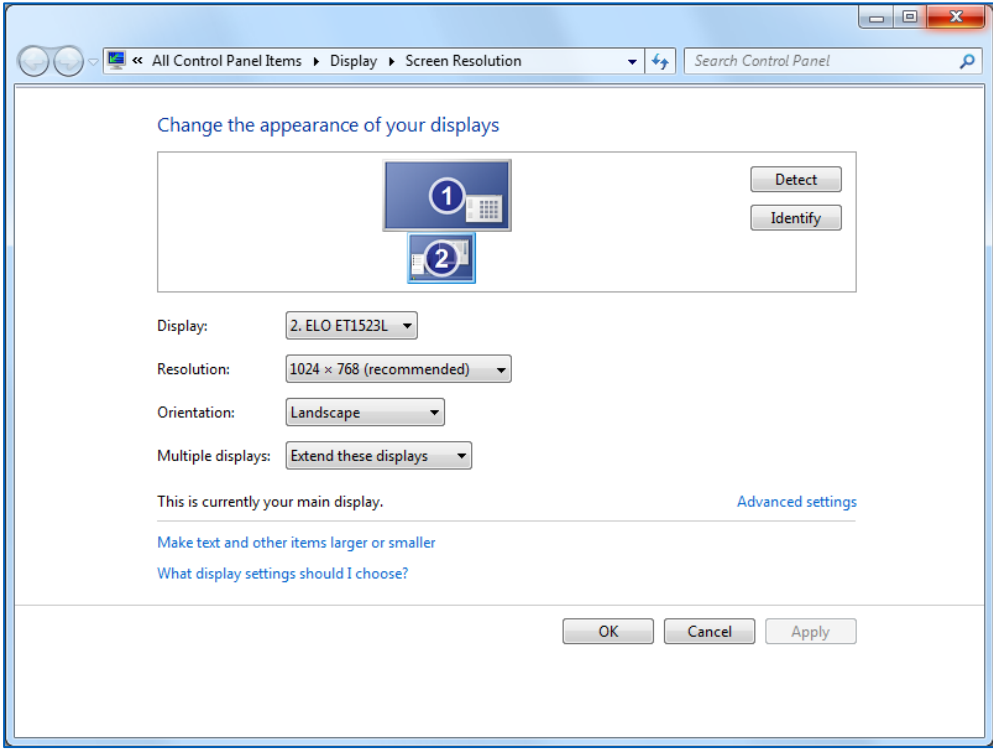

- Make sure that the main display is set to the touch monitor (ELO ET1523L)
- Click **Apply**
- Select the recommended resolution for your touch monitor: 1024 x 768
- Click **OK**

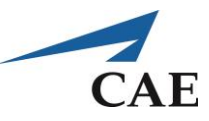

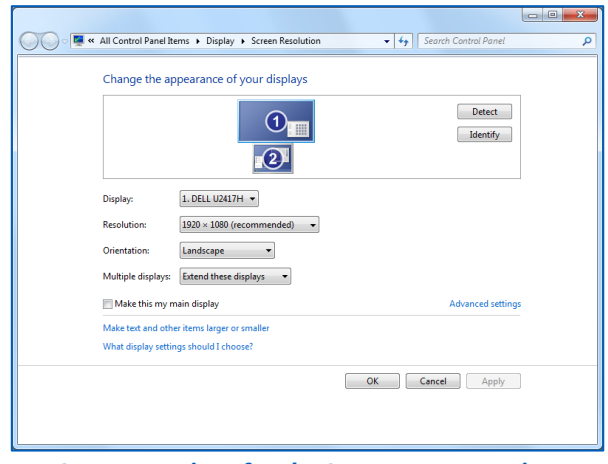

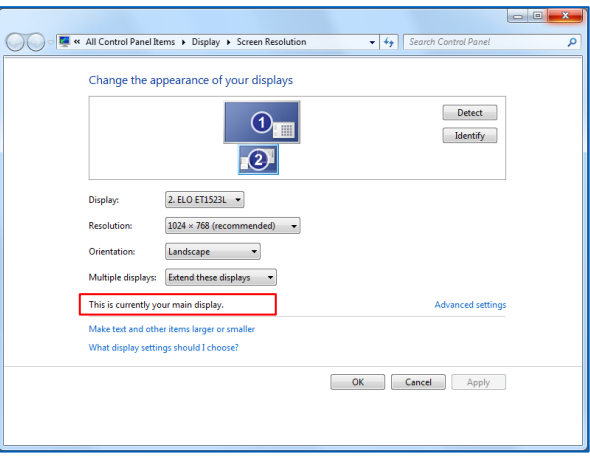

*Correct settings for the Stereoscope monitor Correct settings for the Touch screen monitor*

### **NVIDIA Control Panel:**

- Right-click the simulator desktop and select **NVIDIA Control Panel**
- On the left side menu, select **Set up multiple displays,** under Display
- The layout should be as follows:

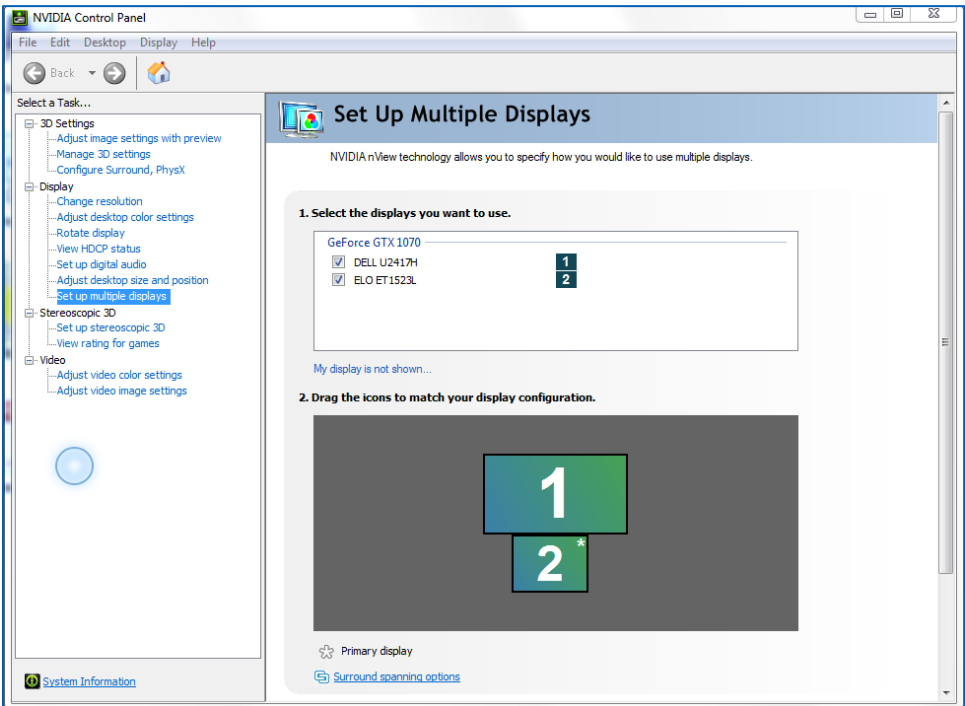

- Unselect the primary display (Dell Monitor) and click **Apply**
- The primary screen will go black and you will be asked to accept the changes. Click **Yes**.
- Re-select the primary display (Dell Monitor) and click **Apply**
- The primary screen will flash and display your chosen background and you will be asked to accept the changes. Click **Yes**.
- Close the **NVIDIA Control Panel**

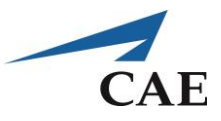

# **Appendix G: Initialize / Calibrate Touch Screen**

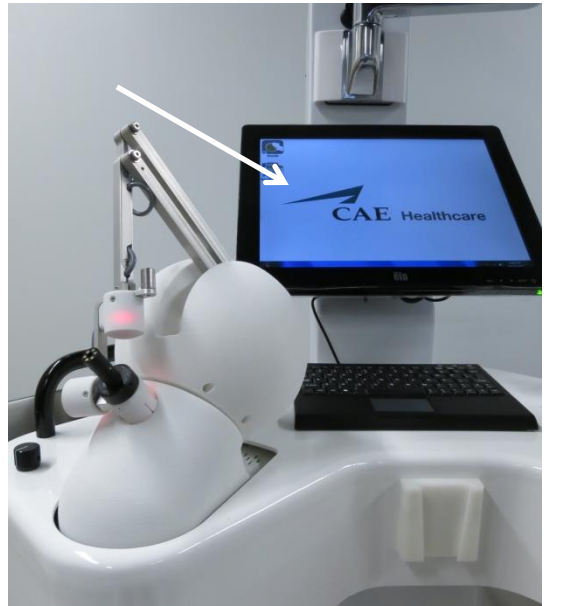

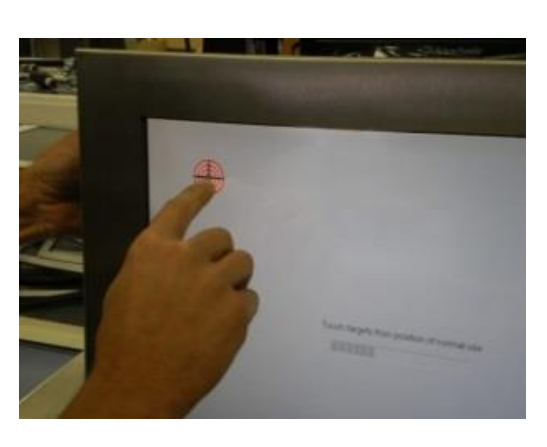

*Initializing or Re-Calibrating Touch Screen*

- Log in as Windows administrator: select the **LocalAdmin** user and type the password
- Open the **Control Panel** (Start Menu / Control Panel)
- Select **Tablet PC Settings**

The following window appears:

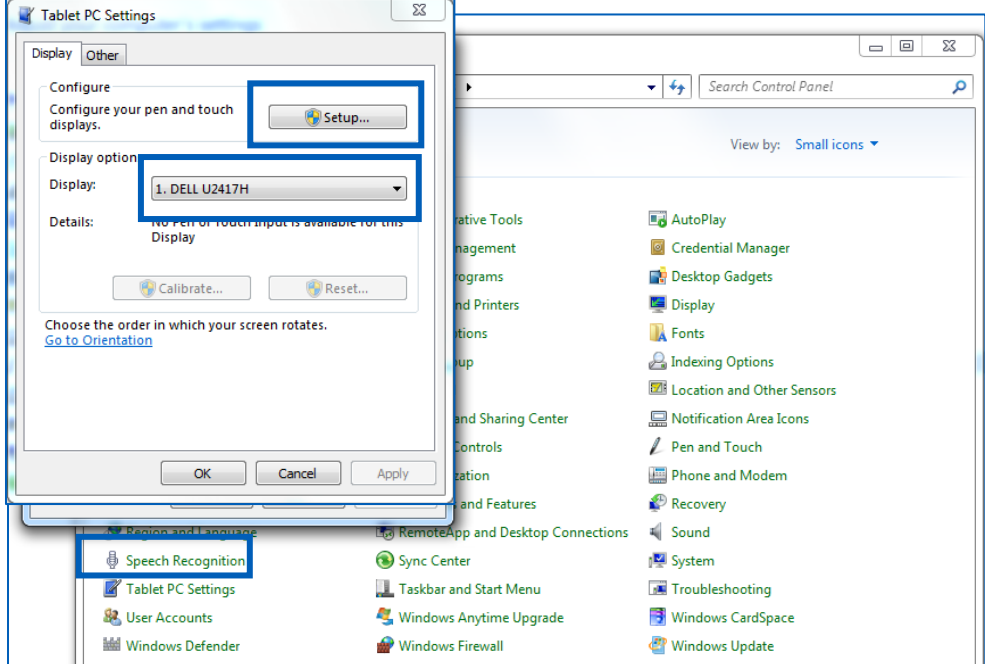

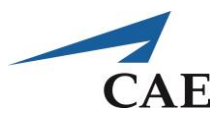

- Under the Display tab / Configure section, click **Setup** to select the screen that has the touch input capability
- Follow the onscreen instructions
- Go back to the **Tablet PC Settings** window / Display options section, and select the touch screen monitor under Display: ET1523L
- Click **Calibrate** and follow the instructions to calibrate the touch screen
- If the touch screen monitor has already been calibrated, click **Reset** and re-do the calibration by clicking **Calibrate**.

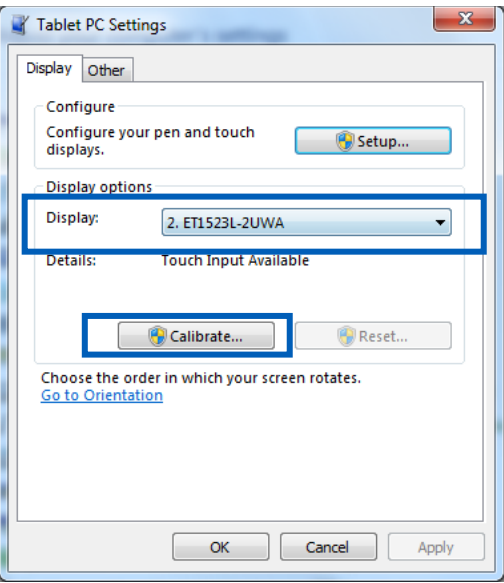

• Click **OK** to close the window

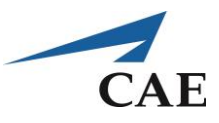

# **Appendix H: Observer / Auxiliary Screen Installation**

The NeuroVR simulator may be enhanced with an auxiliary monitor for an observer to easily follow the user's performance during an exercise.

**Set-up with no Observer screen (regular setup)**

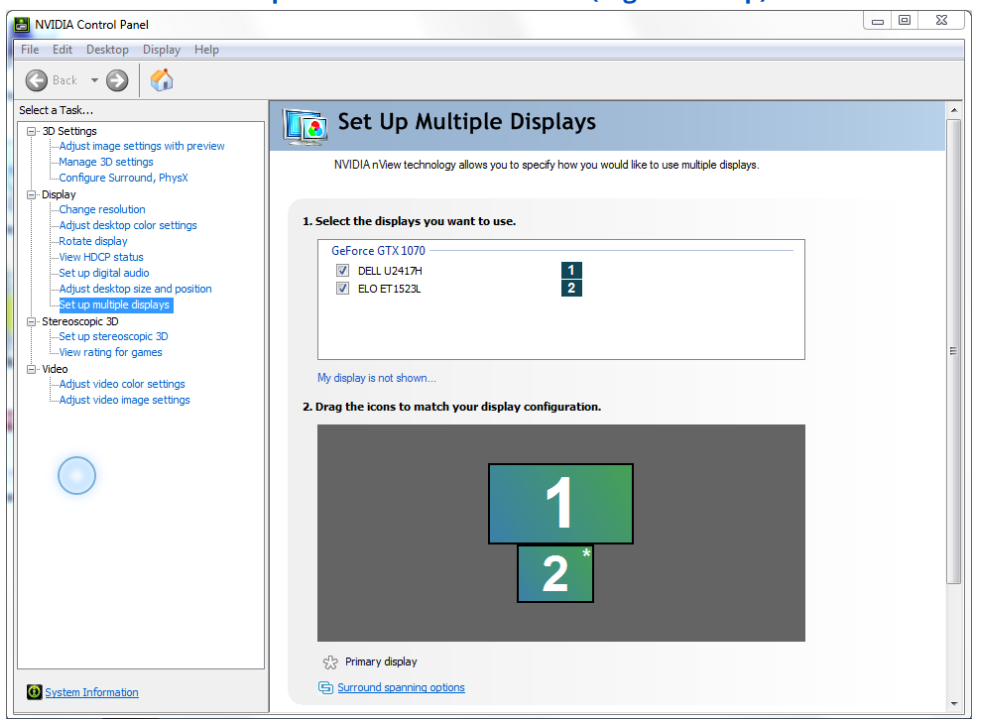

*NVIDIA Control Panel Properties (no observer screen)*

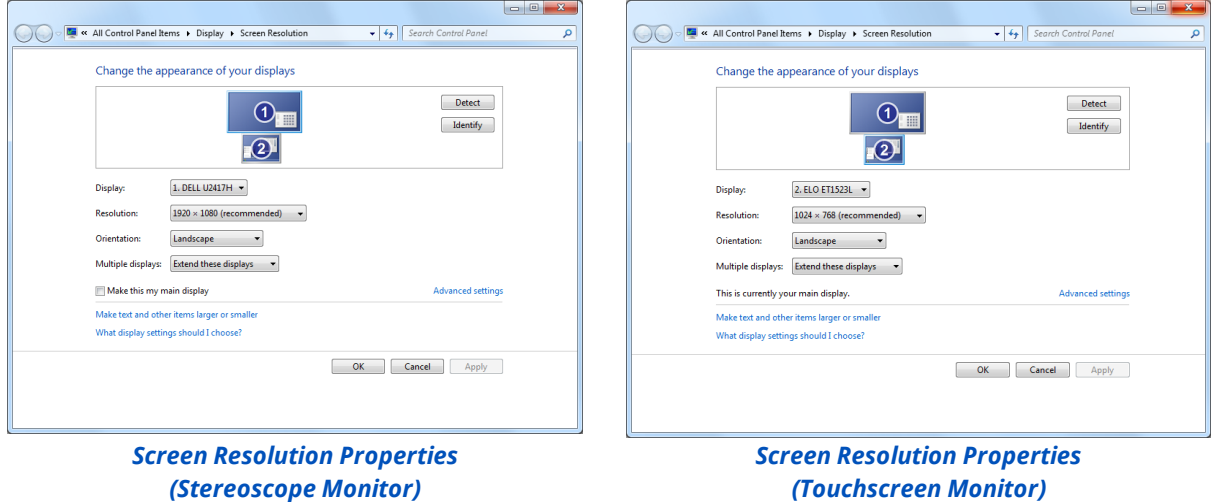

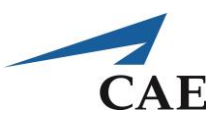

#### **Set-up with Observer screen**

Locate the DVI output on the simulator side panel and connect a DVI cable from side panel to an observer screen.

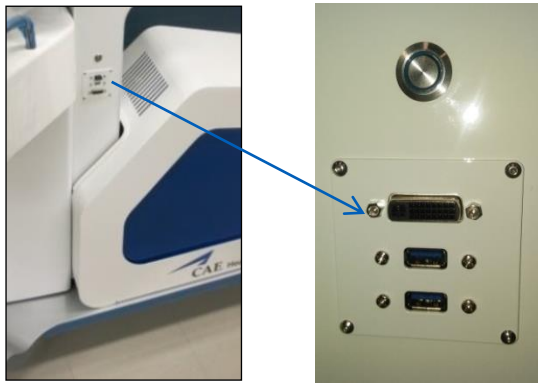

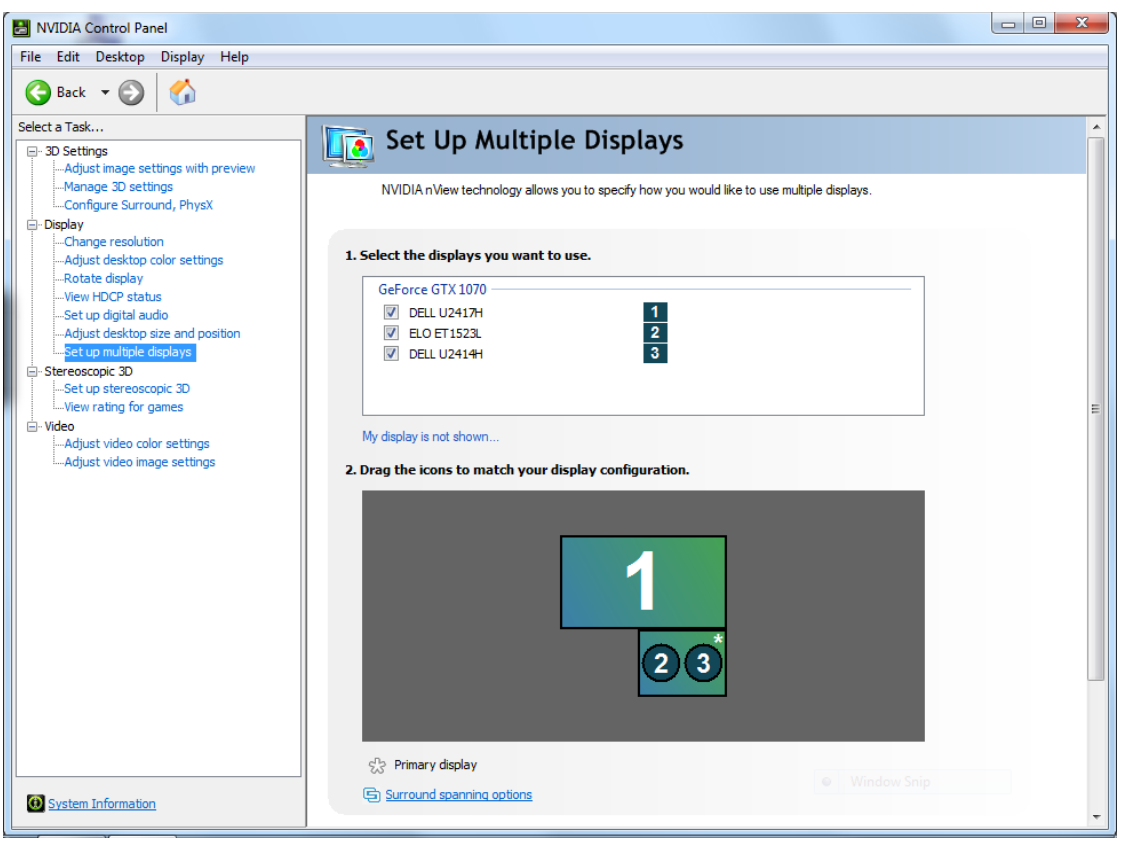

*NVIDIA Control Panel Properties (with observer screen) 3 rd screen acting as the observer screen*

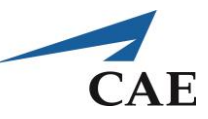

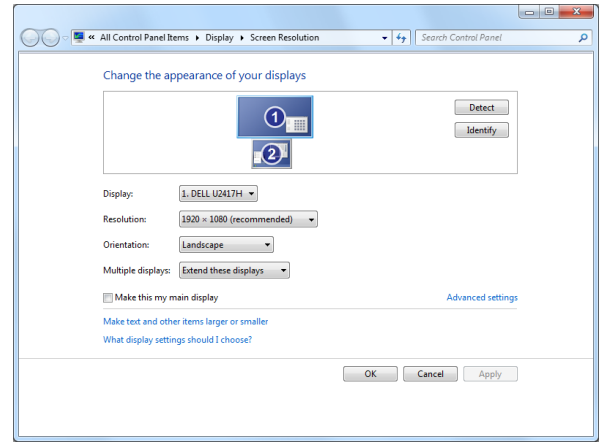

*Screen Resolution Properties (Stereoscope Monitor)*

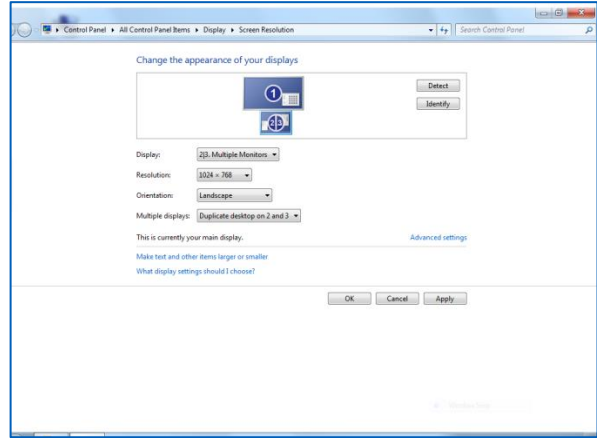

*Screen Resolution Properties (Touchscreen & Observer Monitors)*

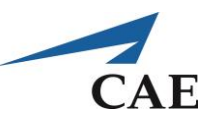

# **Appendix I: Stereoscope Insertion & Positioning**

### **Stereoscope Insertion into Flexible Arm Clip**

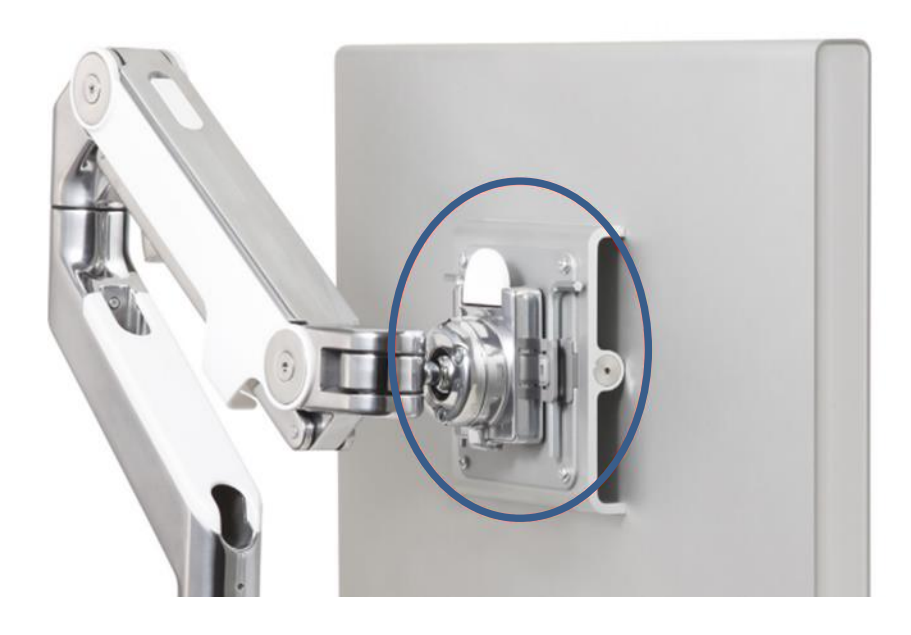

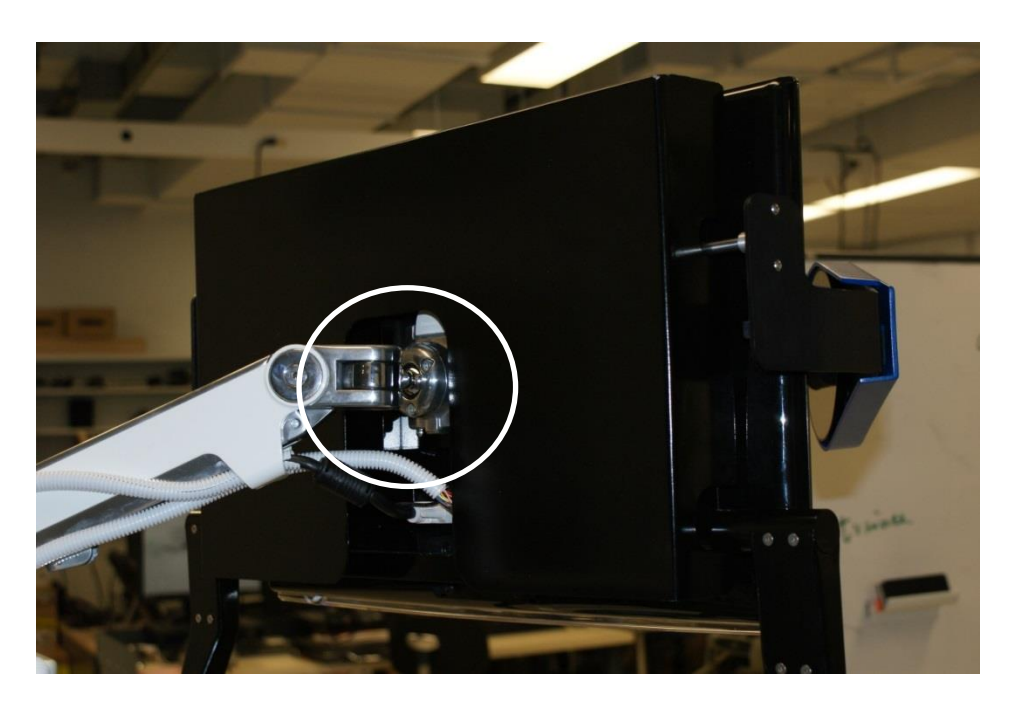

- Check the screw (i.e in highlighted circle)
- Screw must be visible and not screwed in too deep

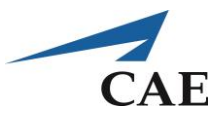

• The screw must be visible to allow the stereoscope installation / removal while pulling outward on the white clip

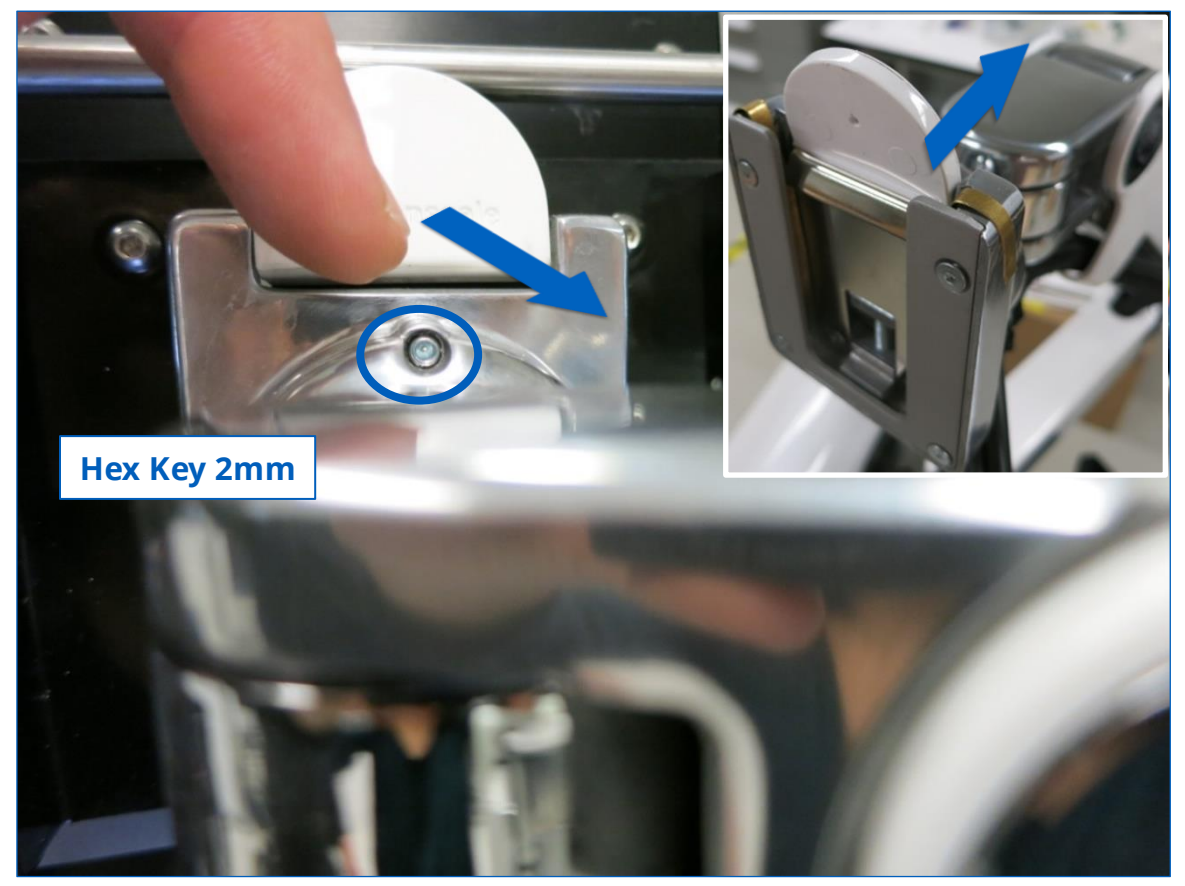

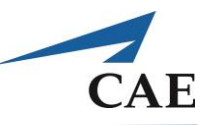

1. Slide VESA Bracket (A) into Ball Joint until it clicks

2. To remove, depress Quick-Release Tab (B) and slide monitor up and away from Arm

3. If security is requires, tighten the Security **Screw using Hex Key A** 

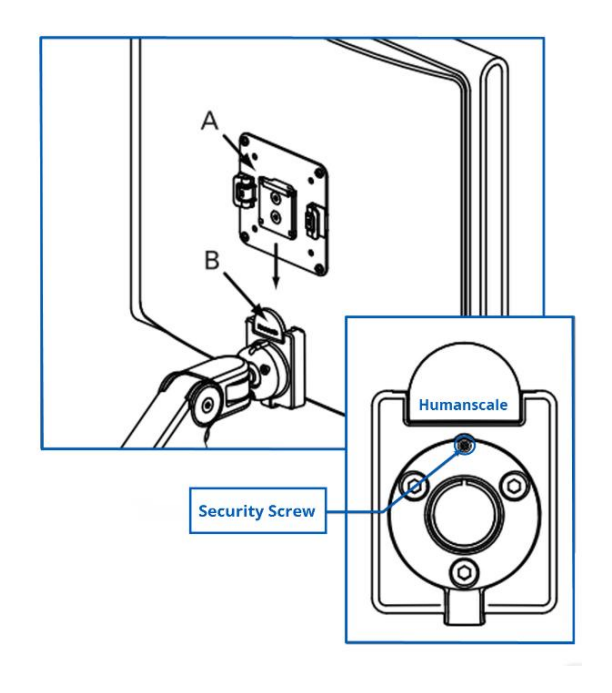

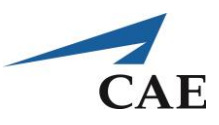

#### **Stereoscope Positioning**

Check the positioning and friction of stereoscope (monitor should be in the upright position):

- If the monitor is leaning too forward, check the screws on back plate, loosen them, re-position to the ideal position and tighten screws (3)
- Use key 4mm

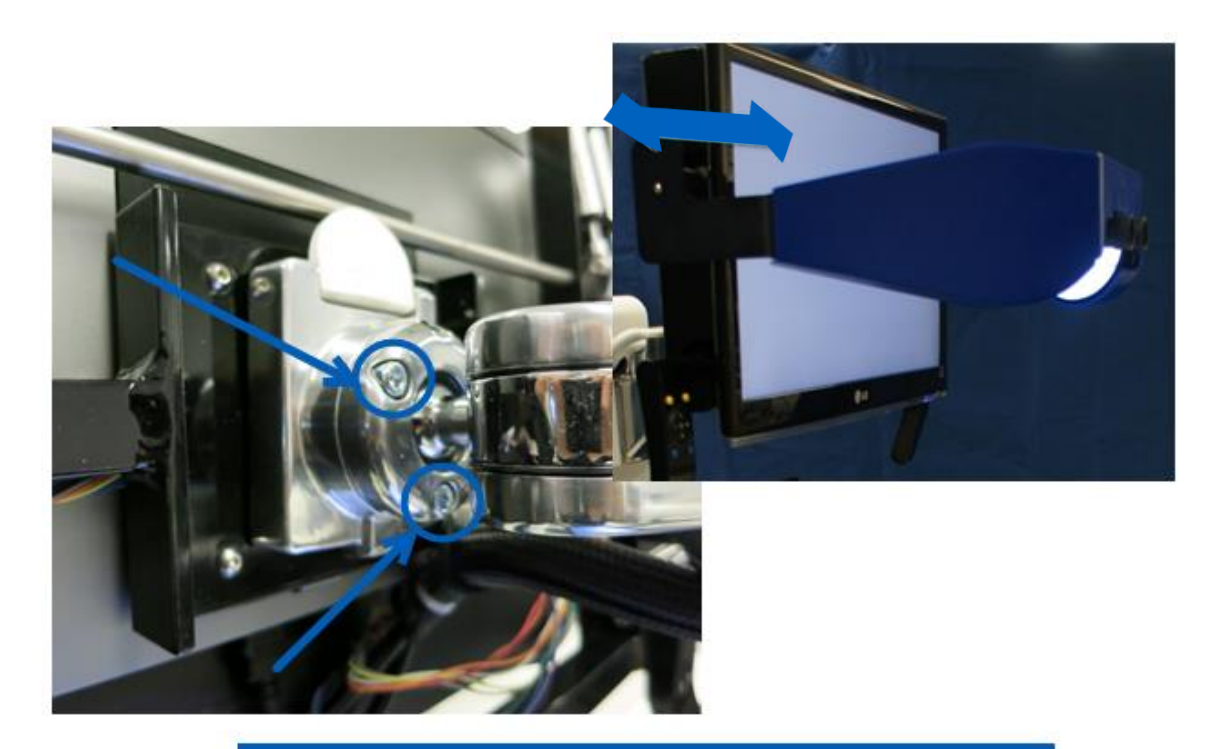

#### **FRICTION ADJUSTMENT**

If your monitor is particularly heavy, or after prolonged use, the **Ball Joint Swivel/Tilt Mechanism** may require increased friction. This can be achieved by tightening the 3 Ball Joint Friction Screws (A) using Hex Key B.

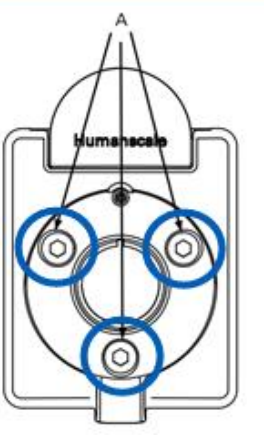

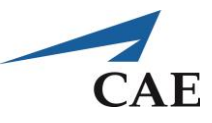

# **Appendix J: Microscope Handle & Controls**

### **Faulty Microscope Control Handle Buttons**

The microscope controls, on either side of the monitor, allow the leaner to adjust the virtual microscope for a better view during the [Instrument Handling,](#page-135-0) [Fundamental Skills](#page-161-0) and [Microsurgery](#page-231-0) modules.

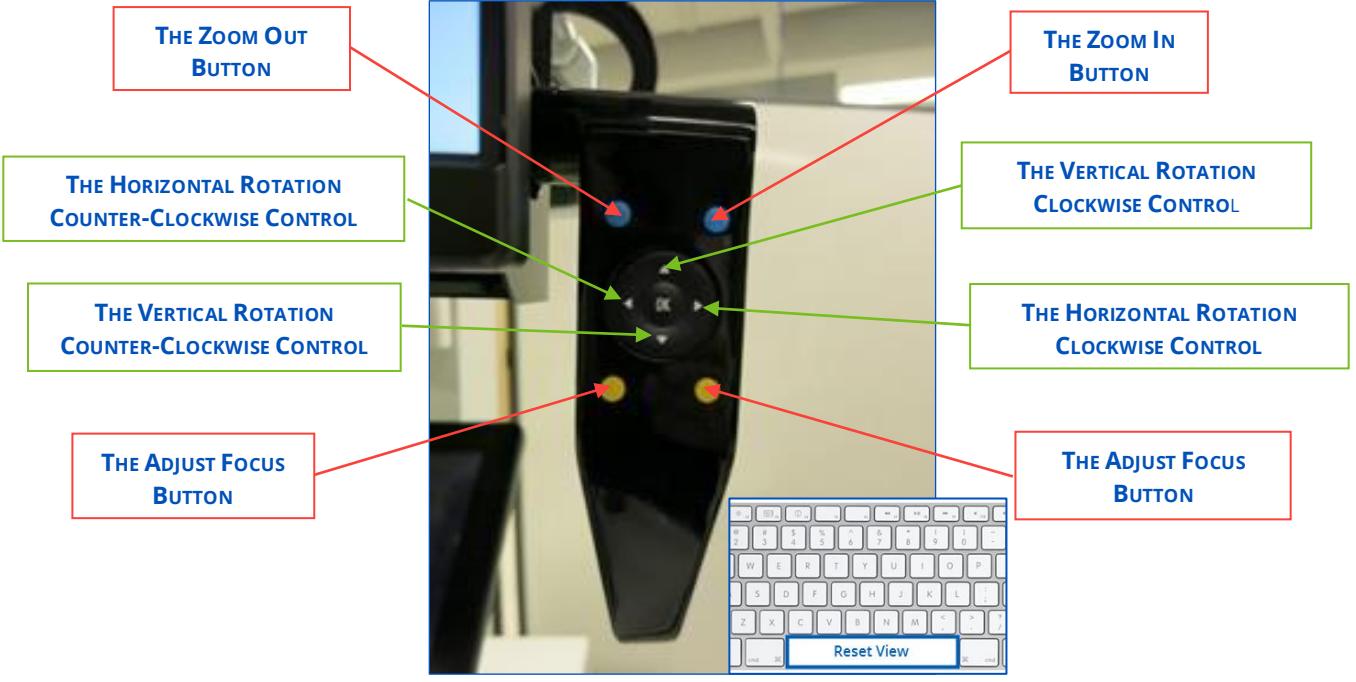

*Adjustment functions on the microscope controls*

**Note:** The spacebar is used to reset to the default settings.

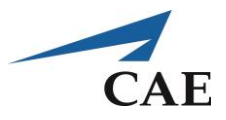

If the microscope handle buttons are not working properly, contact the customer service department in your area to help you diagnose the problem. However, for a temporary fix to the problem follow the instructions below:

1. Disconnect the colored cables behind the main monitor (i.e. Stereoscope monitor) as seen below:

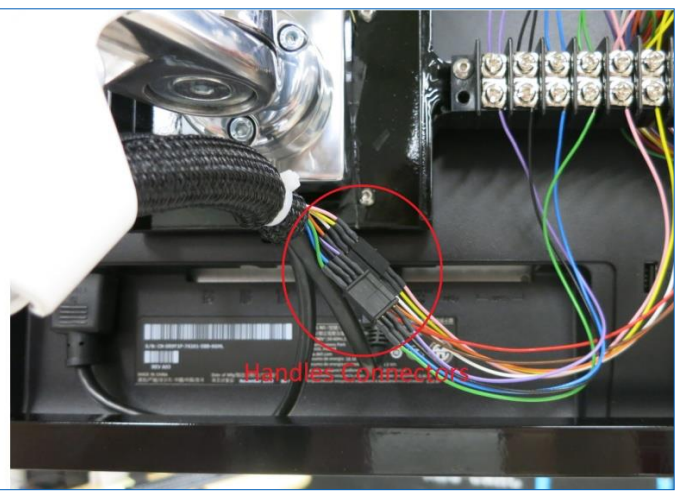

*Microscope Handle connections in back of main monitor*

2. Use the keyboard function keys (below) to replace the same functionality as the microscope handle buttons.

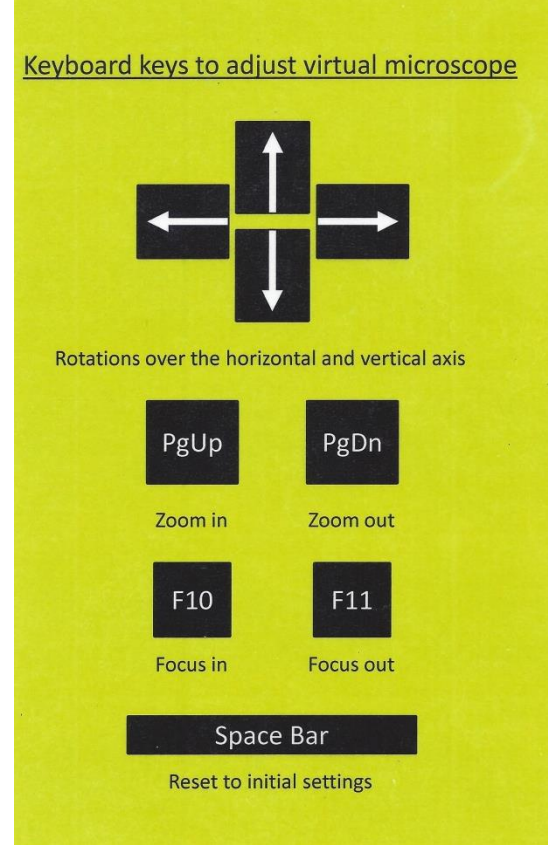

*Keyboard map keys to replace microscope handle buttons*

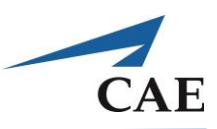

# **Appendix K: Reinitialize Column**

If your NeuroVR unit is experiencing technical difficulties with the moving column, you may need to re-initialize / restart the Movetec column by following the instructions given below. The Movetec column can be found in the back panel of the simulator. If only one motor is used, it should connect to the port next to the RJ45 port. The outer port won't work, unless a 2017 model is installed. The motors manufactured after 2017, will work on either port.

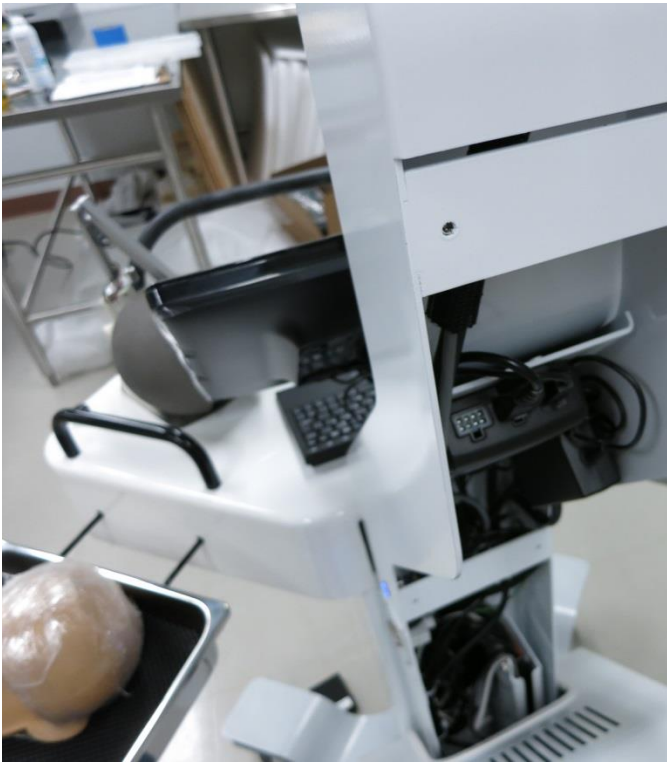

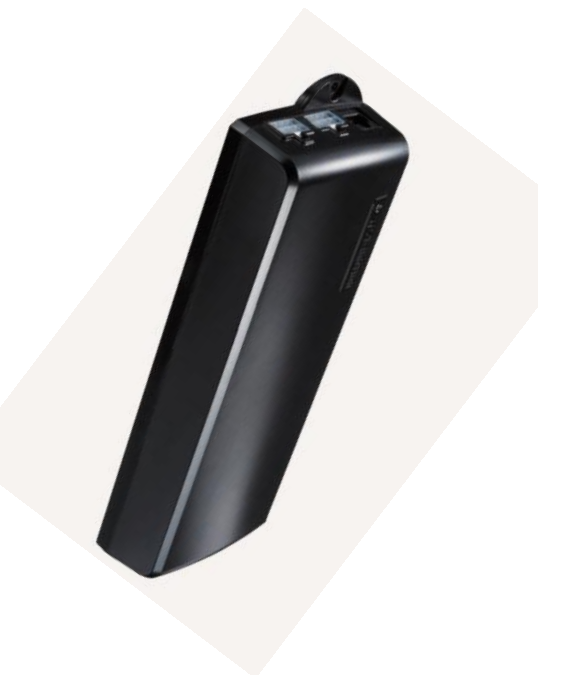

*Movetec Control Box for Column*

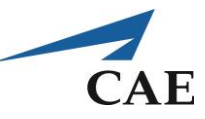

**MOVETEC Solutions ApS** Lollandsvej 1 DK-5500 Middelfart Tel.: (+45) 64 89 28 05 E-mail: info@movetec.dk Web: www.movetec.dk

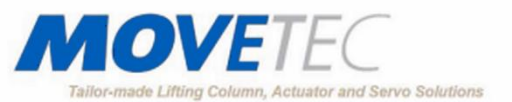

#### **Operating Instructions Control Units Type TC11, TC15, TC16**

#### **Installation (only for authorized personnel)**

- Plug in the drives into the 8-pin molex sockets.
- Connect the handset with the RJ-45 socket in the control box.
- Plug in the main power supply. Please make sure that the operating voltage of the system conforms with the local power supply.

#### **Starting up**

Always reset the lifting system to zero before using for the first time: Hold down the up-button and the down-button at the same time for 10-30 seconds. The actuators will be moving up and down. If the actuators are not down at the bottom, the actuators will move down. Keep holding the buttons until beeps are heard. The number of beeps depends on the number of actuators/lifting columns (figure A).

Note: Before starting up, make sure that all drives/lifters are plugged in completely and correct and that there cannot be a collision while moving down.

Operating: Use the "Up" or "Down"-buttons to move the drives.

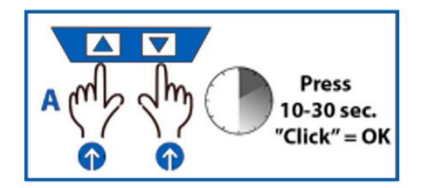

#### **Operating Instructions Control Units Type MCB-COMPACT**

#### **Installation (only for authorized personnel)**

- Plug in the drives into the 8-pin molex sockets.
- Connect the handset with the 7-pin socket in the control box.
- Plug in the main power supply. Please make sure that the operating voltage of the system conforms with the local power supply.

#### **Starting up**

Always reset the lifting system to zero before using for the first time: Make sure the actuators are down at the bottom - hold down-button for 10-30 seconds (figure A). Release down-button (figure B). Hold the down-button in again for 10 seconds until a click is heard (figure C).

Note: Before starting up, make sure that all drives/lifters are plugged in completely and correct and that there cannot be a collision while moving down.

#### Operating: Use the "Up" or "Down"-buttons to move the drives.

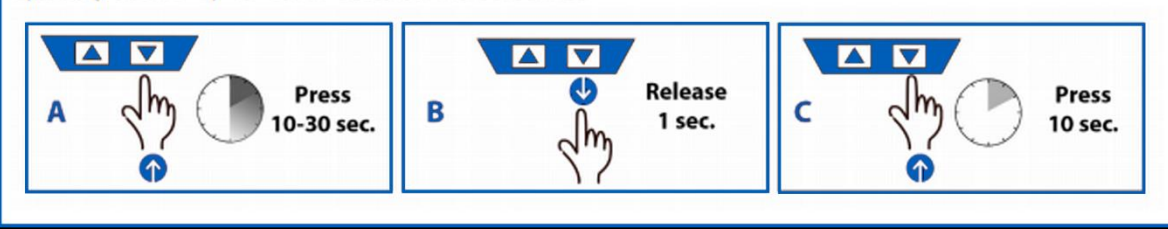

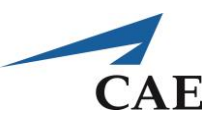

# **Appendix L: Simulator Dimensions for Shipping and Storage**

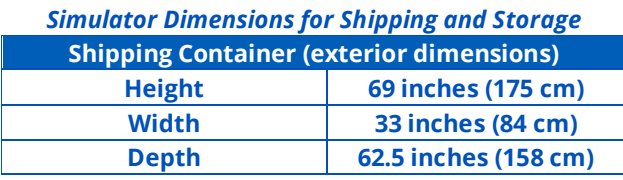

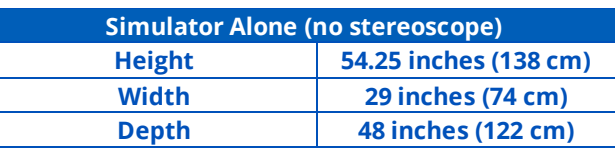

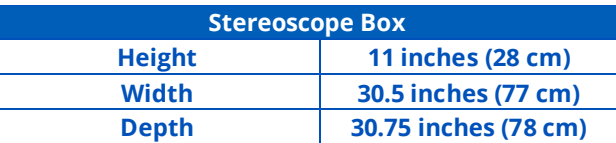

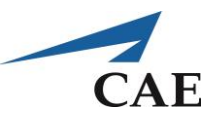

# **Appendix M: Unpacking and Setup**

Tools Required to Unpack / Pack NeuroVR in the Wooden Crate:

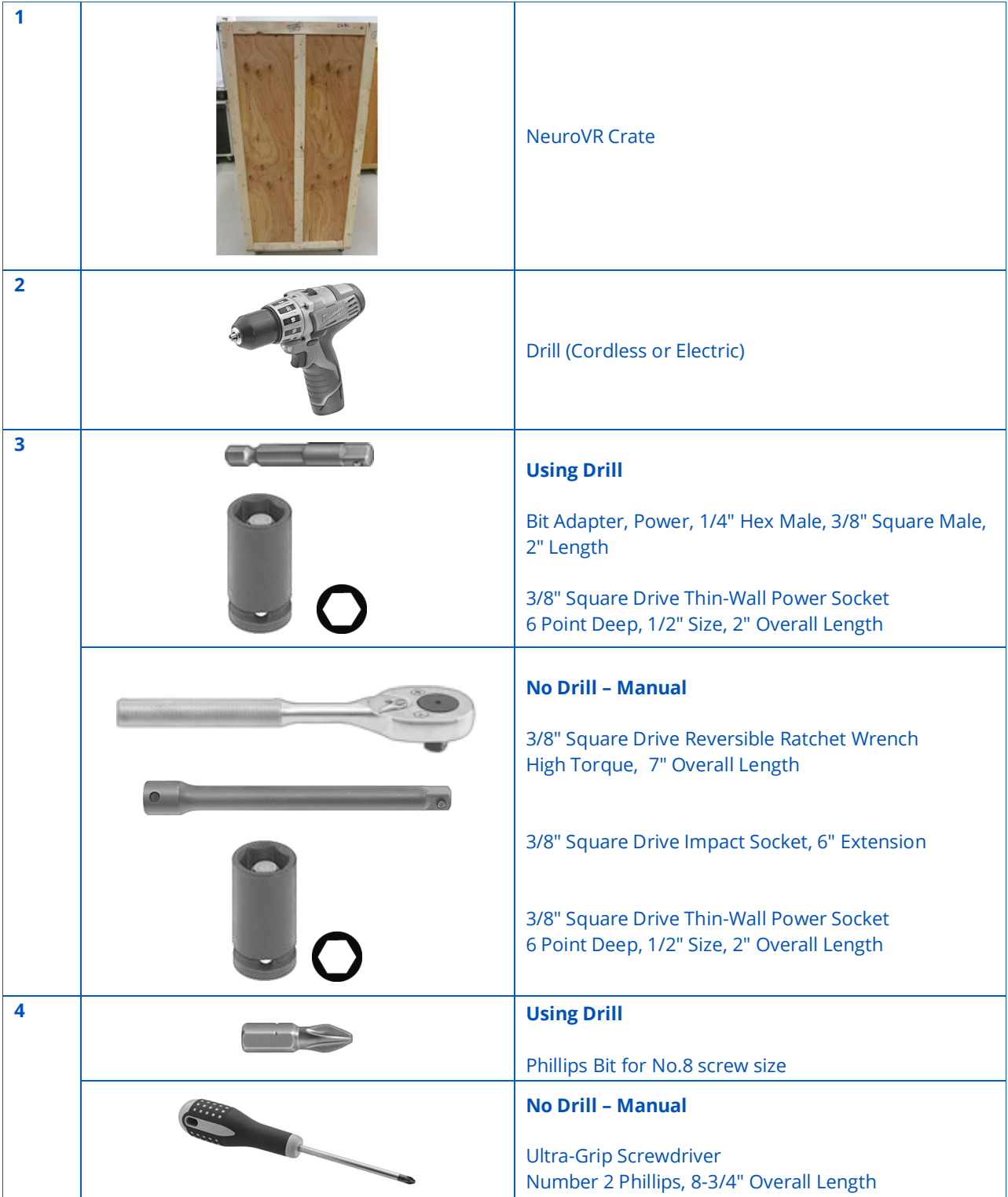

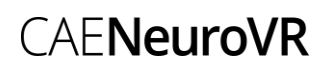

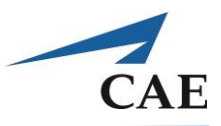

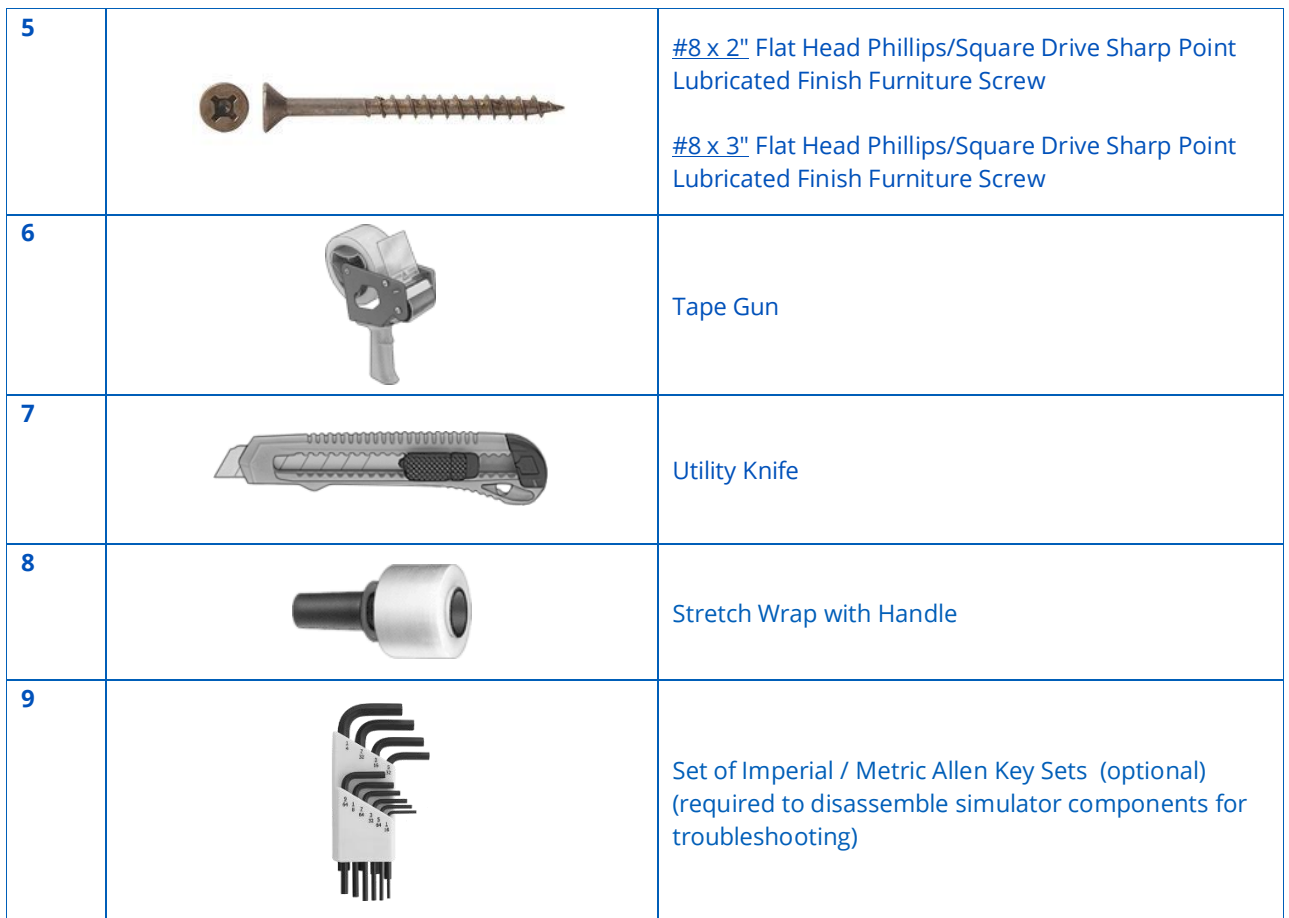

*Images obtained on the* **[www.mcmaster.com/#](http://www.mcmaster.com/)** *and* **[www.fastenal.com/home](http://www.fastenal.com/home)** *website*

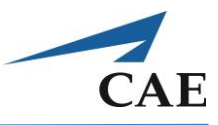

This guide will help you unpack and setup the NeuroVR simulator…

#### **Front Panel**

Using tools 4 and 2 (optional), unscrew all identified screws on the front panel from bottom to top and place the panel aside. If front panel contains latches, undo the 6 latches.

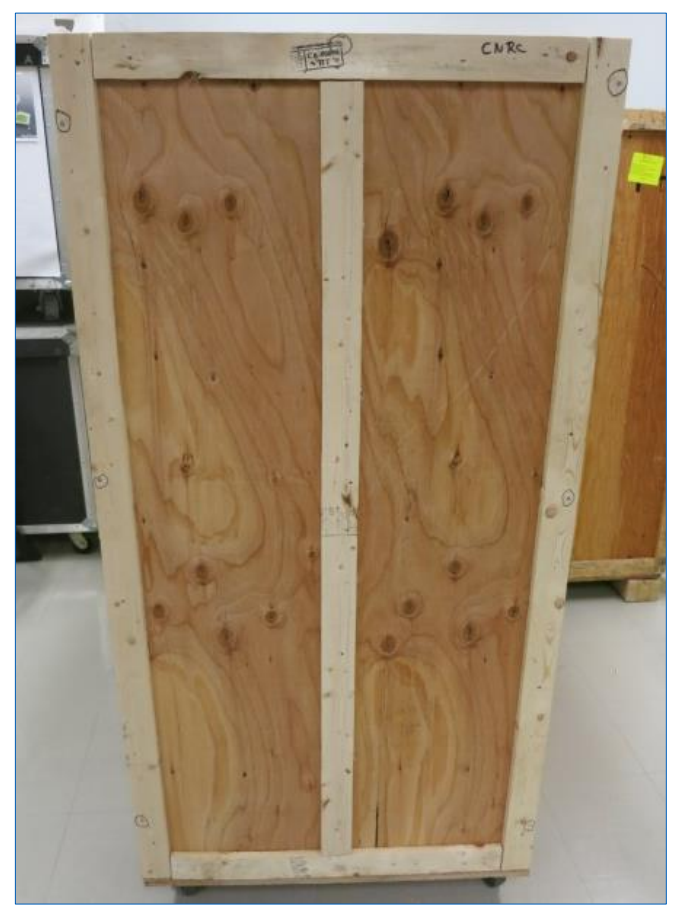

*Front panel*

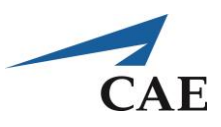

## **Wooden Stereoscope Box**

• Remove all boxes on top of the stereoscope box. These boxes contain all the instruments, accessories and documentation included with the NeuroVR simulator.

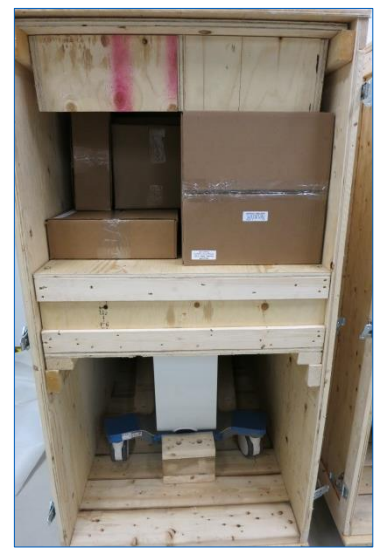

*Boxes to remove*

Using tools 4 and 2 (optional), remove all 4 identified screws on the side of the crate to release the stereoscope box

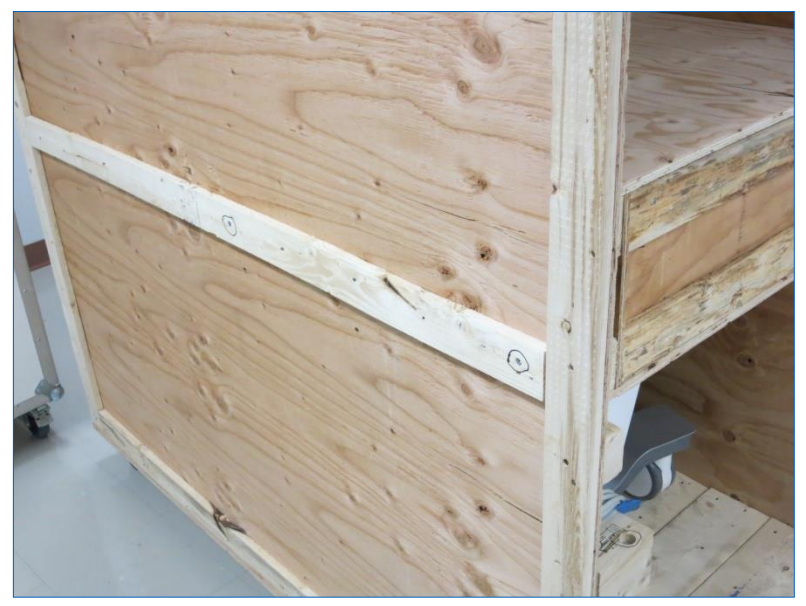

*Stereoscope's side screws*
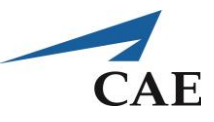

- Slide the box out and place it on the ground. TOP facing up
- Using tools 4 and 2 (optional), remove all 4 identified screws on top of the box

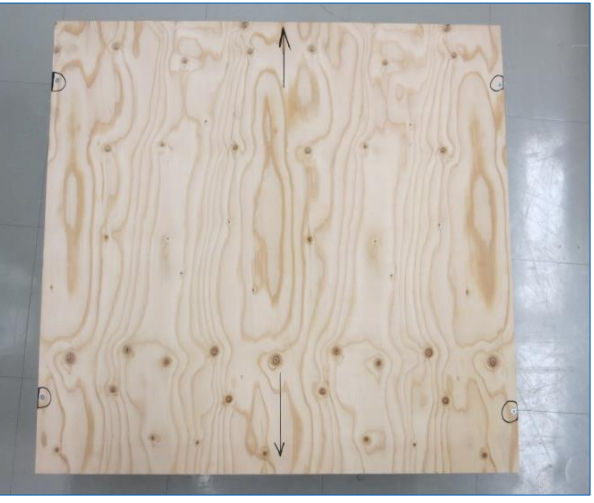

*Top of the stereoscope box*

Remove the plywood cover

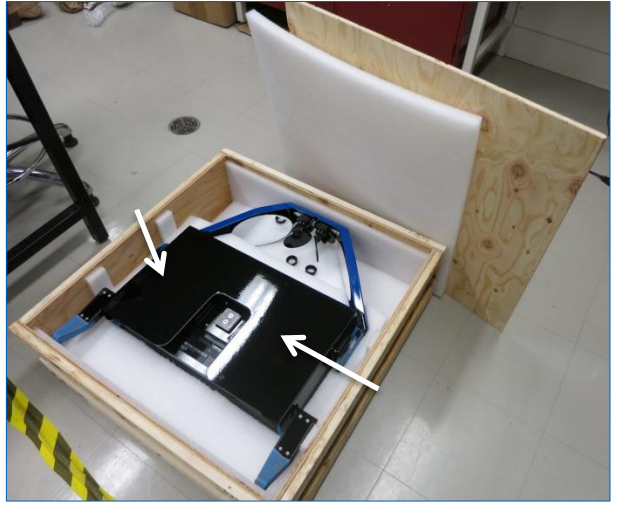

*Inside the stereoscope box*

- Remove the black rear panel by pulling lightly on it as you do, the Velcro will come loose
- Put the box aside until the installation of the stereoscope

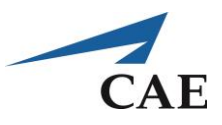

## **Back Plate**

Using Tools 4 and 2 (optional), remove the 4 identified screws on the vertical back plate and put the back plate away.

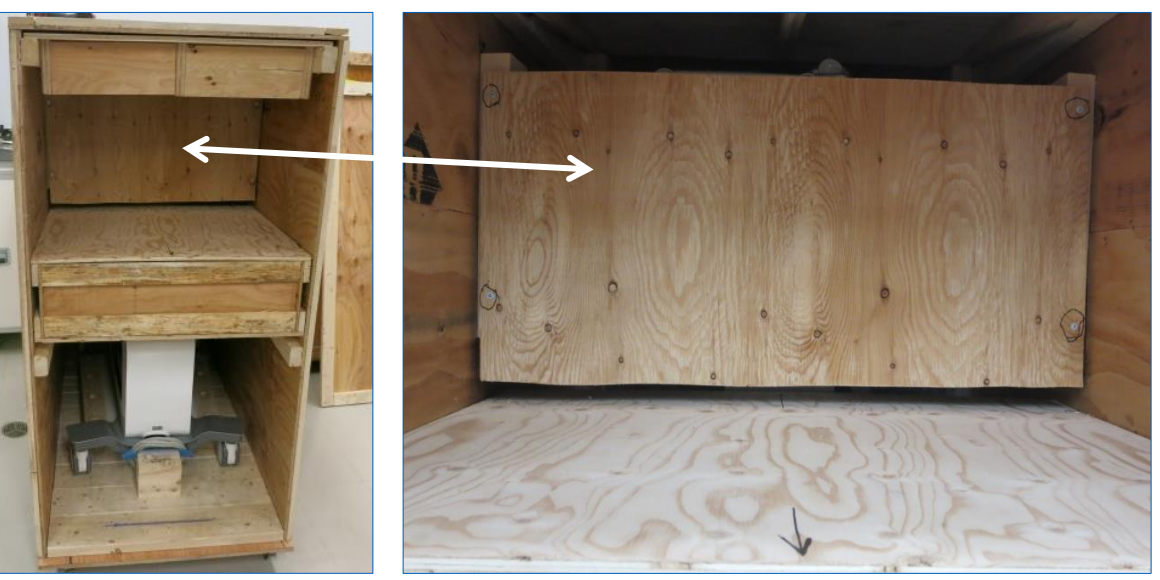

*Back plate*

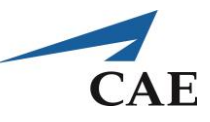

## **Unloading Ramp**

- Slide the ramp out from the top of the box
- Position as shown below:

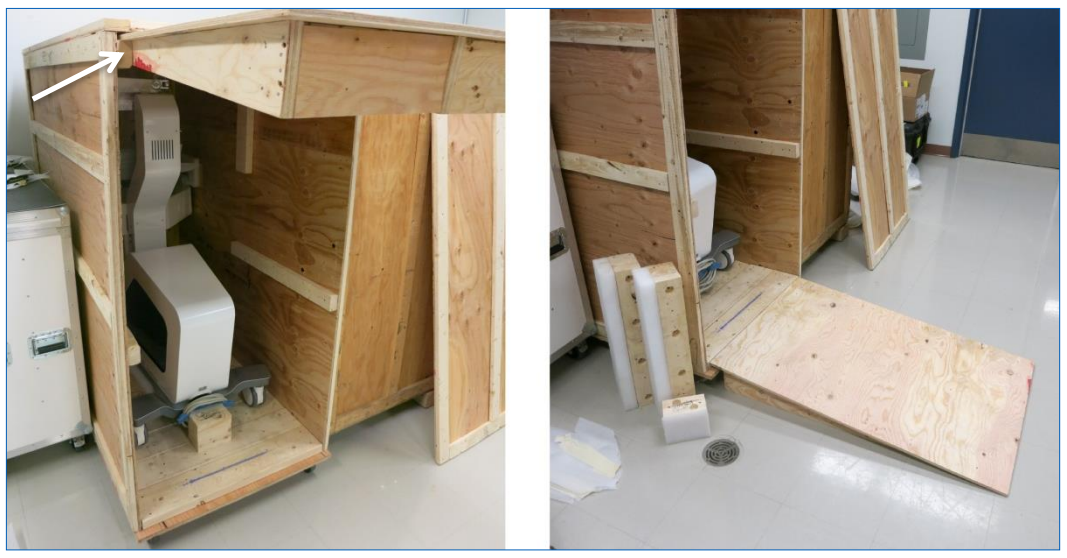

*Unloading ramp*

• Using tools 3 and 2 (optional), with a ½ inch hex socket (or 13mm) and a ratchet, remove all bolts (10 bolts) from blocks 1, 2 and 3 as shown below

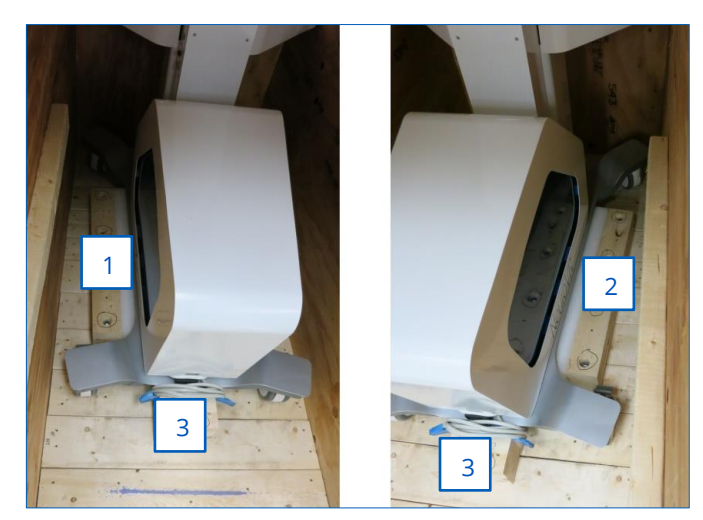

*Anchor block*

- Remove the blocks with care
- Unlock the brakes on the simulator wheels
- Pull the simulator out of the wooden crate and lift the simulator lightly by pulling on the black handles covered by blue tape to make sure it passes the ramp easily

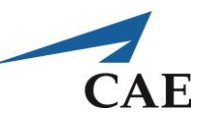

**IMPORTANT:** Pull on the handles near their anchor points, not in the middle.

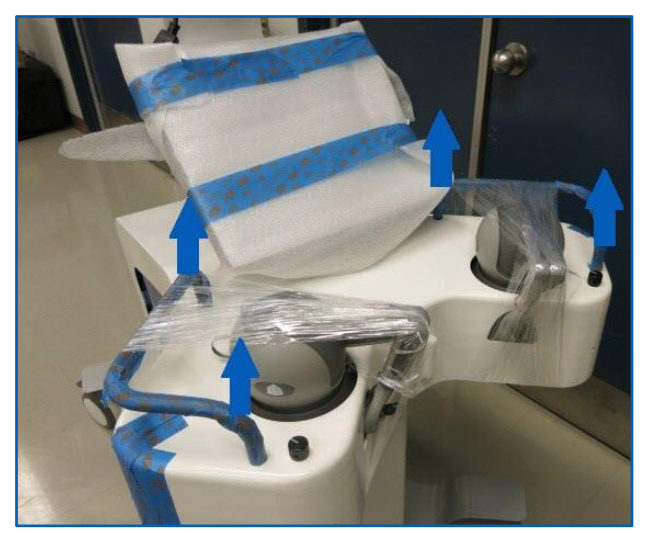

*Lifting handles*

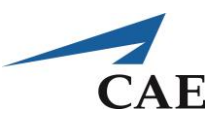

# **Setting up NeuroVR Simulator**

• Remove the transparent film around the stereoscope arm

**Note:** Keep constant pressure downward on the arm, as it is spring-loaded and will raise up.

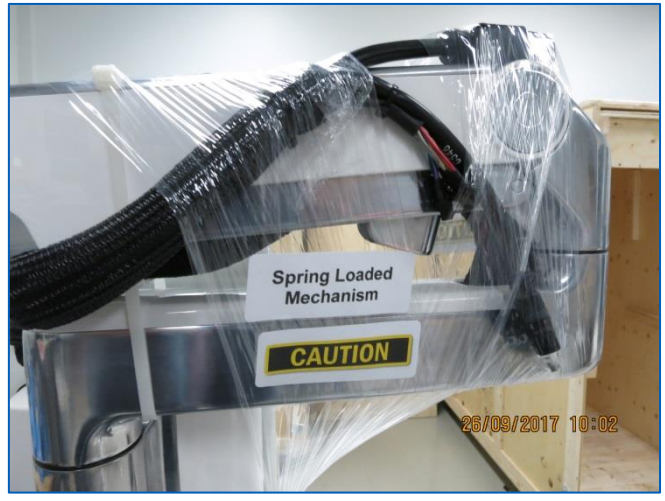

*Stereoscope arm*

This next step should be done by two persons. Ensure that the brass shims are in the correct position then clip the stereoscope into the arm.

**Note:** Grip the stereoscope as shown below.

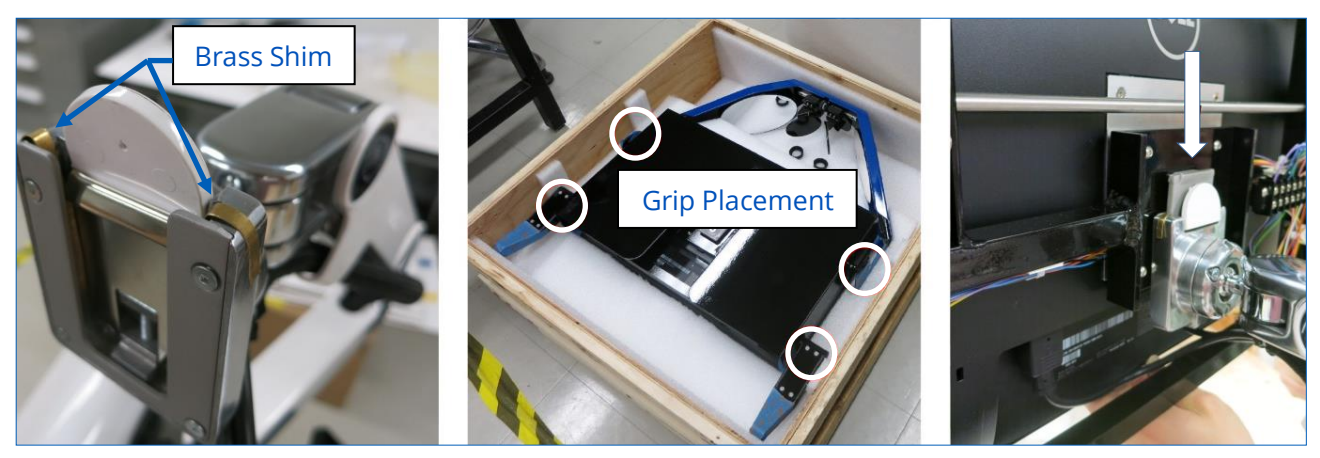

*Stereoscope installation*

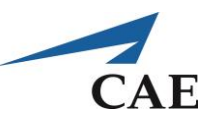

Plug in all cable and connectors as shown below.

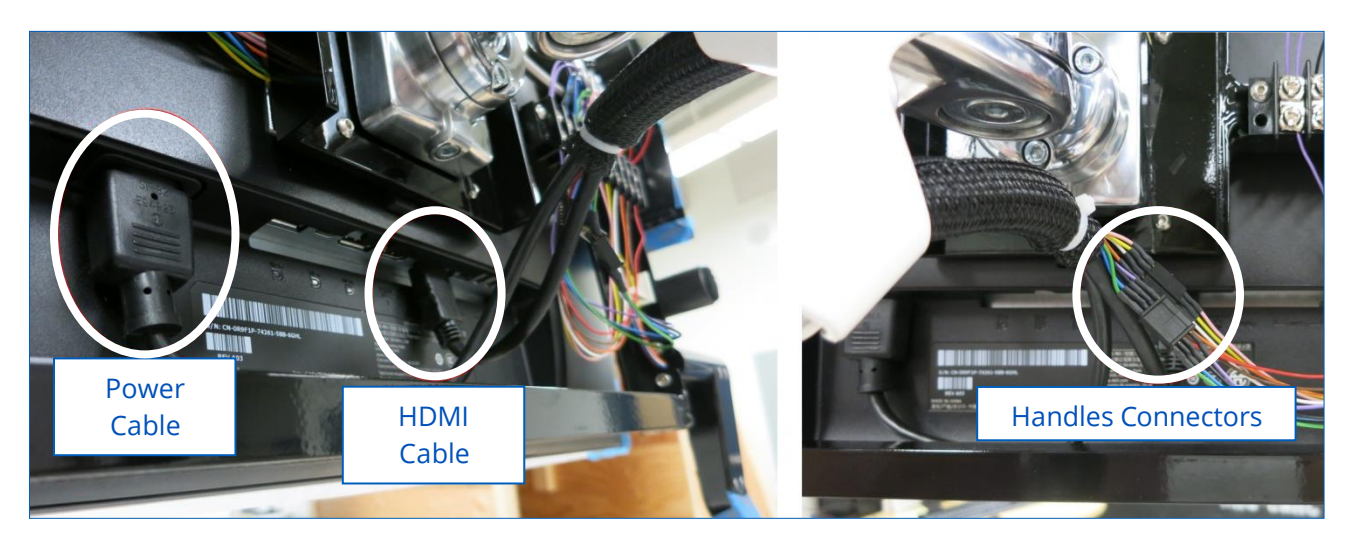

*Stereoscope connections*

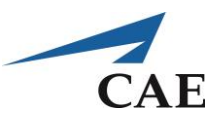

## **Entact Haptic Device Installation**

Carefully unpack the Entact Haptic Devices from the box and identify the left and right haptic device.

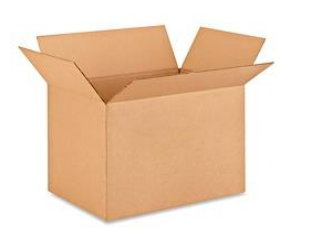

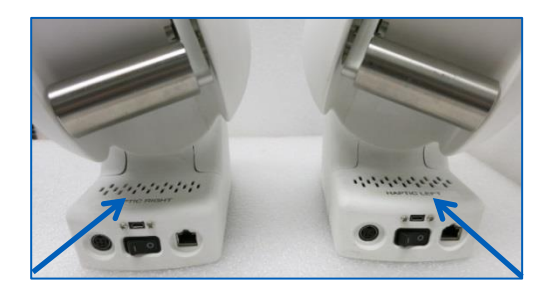

#### *Haptic devices in box*

Prior to inserting the haptics entirely into the slots, make the 3 connections with the cables available.

- Power
- Micro USB (Control/Peripheral Tester)
- Ethernet

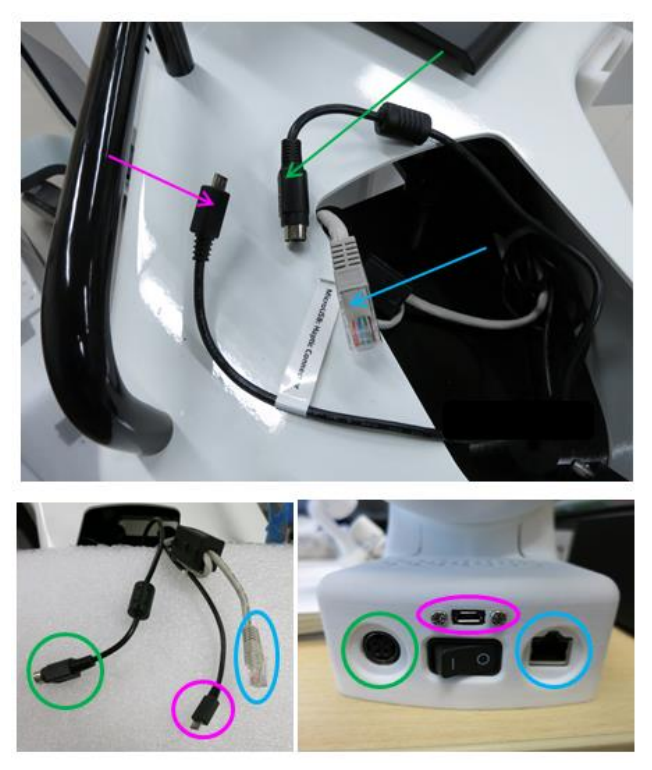

*Haptic device connections*

Once the connections have been made, place the right haptic device completely into the right slot opening. Repeat this for the left side. Position and align the haptics on the 3 cylindrical columns highlighted in white.

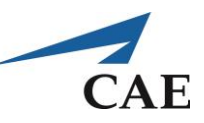

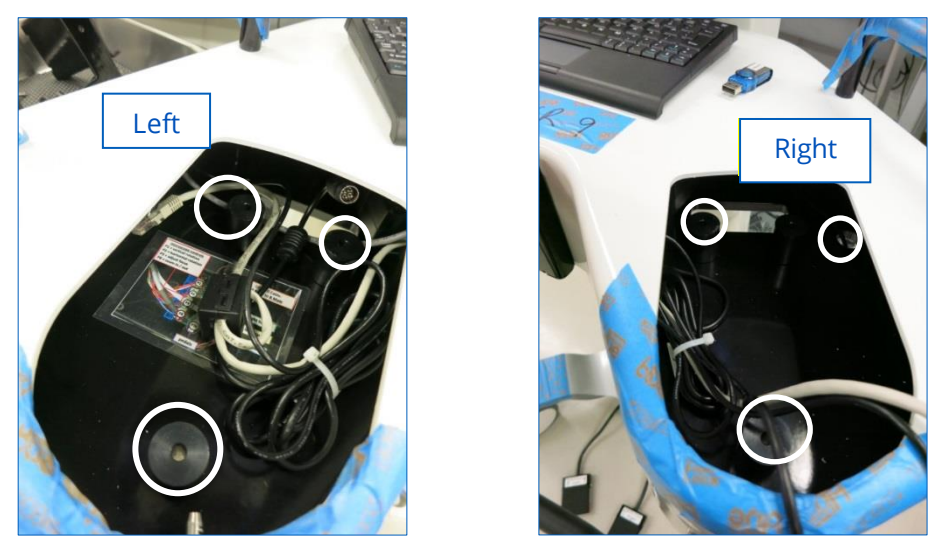

*Haptic device cylindrical resting columns*

Once the haptic devices have been connected and are placed into their respective openings, use the screws (3) provided to fasten the haptics securely to the table platform. Make sure to verify that the haptics do not move.

To access the on/off switch of the haptic device, user must go through yellow rectangular opening under the table. The haptic devices can remain on the ON position at all times. If system does not recognize the haptic device, try clicking the on/off a few times.

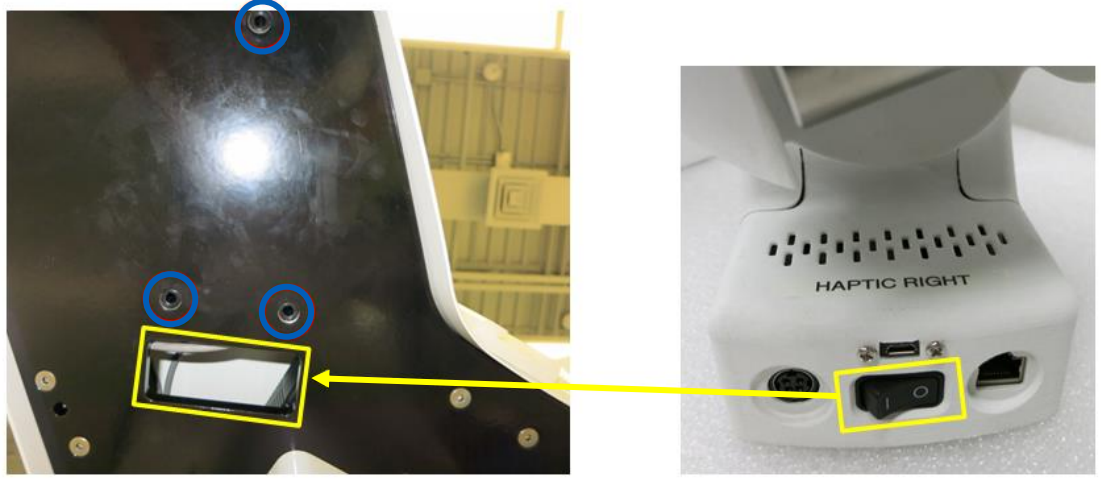

*Haptic device screw locations and on/off switch opening*

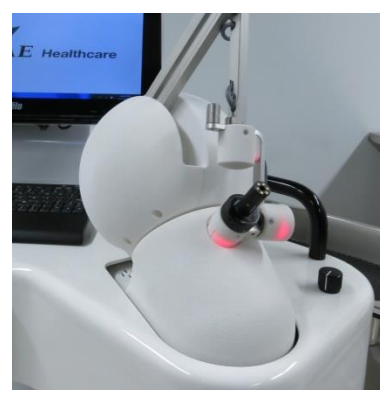

*Final position of Right Haptic Device*

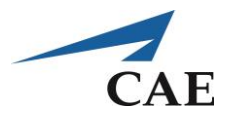

The following components must be installed prior to powering « ON » the simulator. Follow steps as detailed in [Appendix A.](#page-68-0)

- Haptic devices
- Pedals (Connect the pedals to the jacks located at the back of the simulator)
- Arm rest
- Storage Trays

## **Turning the Simulator ON**

Connect the country specific power cord into IEC 320 C14 Power Inlet Socket on the NeuroVR, and the opposite end into the wall (Figure 18).

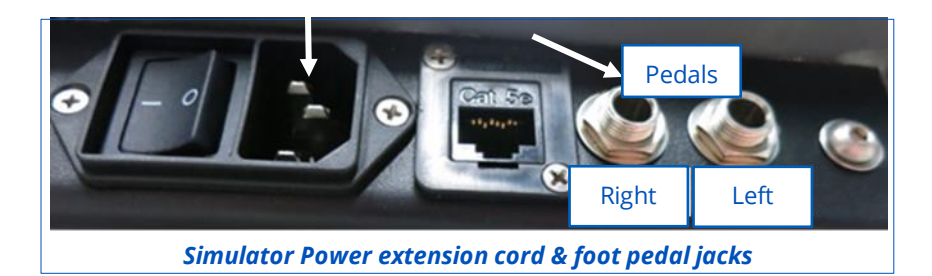

Once all the power cables are connected, power on the system using the power switch at the back of the NeuroVR simulator On and then pressing the round power button on the side of the column (Figures 17-18).

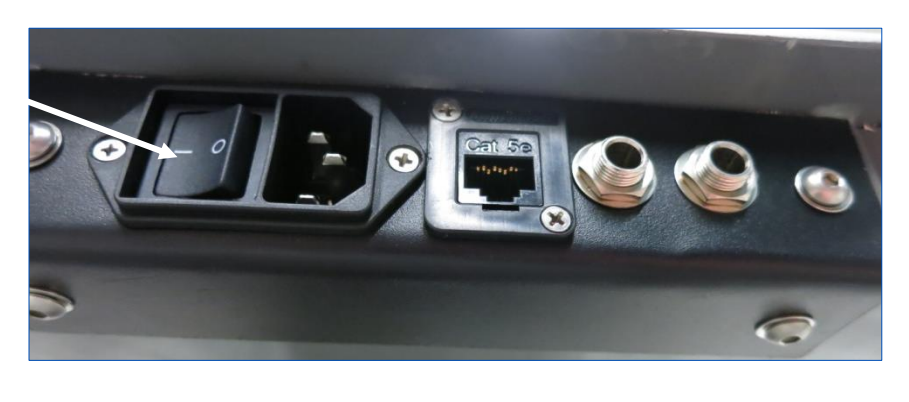

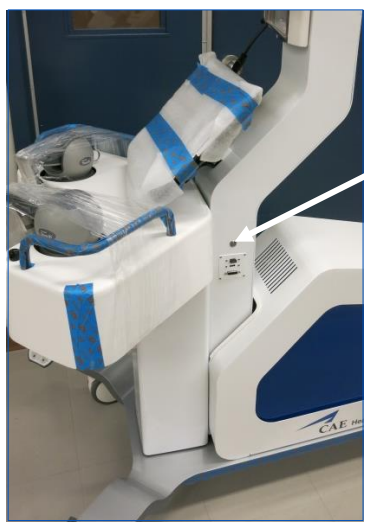

*"On switch" at the back of simulator (left) and on side column (right)*

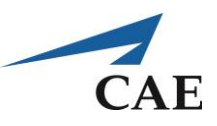

# **Appendix N: NeuroVR Courseware**

## **Disclaimer:**

The NeuroVR Courseware has been designed to complement technical skills training in NeuroVR by providing didactic context to the simulation exercises. It is not intended for use as a guideline in neurosurgical practice. The information in this manual is a work in progress and is based on a collaborative effort between the National Research Council of Canada (NRC) and the NRC's surgical simulation program advisory network. The learning modules were continually reviewed to ensure that the information is accurate and pertinent to current neurosurgical practice. However, as this is a work in progress, no party involved in the preparation of this work warrants that the information contained herein is accurate or complete and they are not responsible for any errors or omissions or for the results obtained from the use of such information. The Courseware and the NeuroVR simulator are strictly intended for research and/or educational purposes. Trainees in accredited neurosurgical programs should always practice according to the clinical, supervisory, and all other policies of their residency training program, program director, faculty, home institution and regional licensing authority.

# **Copyright:**

The contributors to this work are NRC surgical simulation researchers in collaboration with the program's advisory committee network.

NeuroVR [\(https://caehealthcare.com/surgical-simulation/neurovr\)](https://caehealthcare.com/surgical-simulation/neurovr) was developed by a team of over 50 experts at the National Research Council of Canada (NRC), in collaboration with teaching hospitals across Canada. Today, NeuroVR developments take place within a growing consortium of hospitals from around the world. NeuroVR is a virtual-reality (VR) simulator with haptic feedback developed to train and assess technical skills in cranial micro neurosurgery. The simulator features the surgical workspace of an open neurosurgical procedure by replicating the stereoscopic view and ergonomics of an operating room (OR) microscope. The platform can also accommodate the 2D indirect view associated with an endoscopic procedure. NeuroVR houses two haptic devices to permit tactile interaction of virtual soft tissue with a surgical instrument in each hand. The developed software allows physics-based simulation of tissue properties and behaviour, the interaction of surgical instruments with soft and bony tissue and bleeding dynamics. These components are integrated to provide realistic surgical simulation that can be seen and felt.

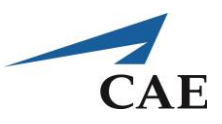

## **Suggested Reading on NeuroVR:**

- 1. Gélinas-Phaneuf N, Del Maestro R, Surgical Expertise in Neurosurgery: Integrating Theory into Practice, Neurosurgery 73(4):S30-S38, 2013.
- 2. Rosseau G, Bailes J, Del Maestro R, Cabral A, Choudhury N, Comas O, Debergue P, De Luca G, Hovdebo J, Jiang D, Laroche D, Neubauer A, Pazos V, Thibault F, DiRaddo R. The Development of a Virtual Simulator for Training of Neurosurgeons to Perform and to Perfect Endoscopic Endonasal Transsphenoidal Surgery. Neurosurgery 73(4):S85–S93, 2013.
- 3. Jiang D, Hovdebo J, Cabral A, Mora V, Delorme S. Endoscopic third Ventriculostomy on a microneurosurgery simulator, Simulation 89(12):1442-1449, 2013.
- 4. Gélinas-Phaneuf N, Choudhury N, Al-Habib AR, Cabral A, Nadeau E, Mora V, Pazos V, Debergue P, Diraddo R, Del Maestro RF. Assessing performance in brain tumor resection using a novel virtual reality simulator. Int J Comput Assist Radiol Surg 9(1):1-9, 2014
- 5. Neubauer A, Wolfsberger S. Virtual endoscopy in neurosurgery: A review. Neurosurgery, 72(1):A97-A106, 2013.
- 6. Choudhury N, Gélinas-Phaneuf N, Delorme S, Del Maestro RF. Fundamentals of Neurosurgery: virtual reality tasks for training and evaluation of technical skills. World Neurosurgery 80(5):e9-e19, 2013.
- 7. Boisvert J, Poirier G, Borgeat L, Godin G. Real-time Blood Circulation Model for Surgical Training. IEEE Transactions on Biomedical Engineering, 60(4): 1013-1022, 2013.
- 8. Clarke DB, D'Arcy RCN, Delorme S, Laroche D, Godin G, Hajra SG, Brooks R, DiRaddo R. Virtual Reality Simulator: Demonstrated Use in Neurosurgical Oncology. SAGE Journals Surgical Innovation 20(2): 190- 197, 2013.
- 9. Neubauer A, Brooks R, Brouwer I, Debergue P, Laroche D. Haptic collision handling for simulation of transnasal surgery. Computer Animation and Virtual Worlds, 24(2): 127-141, 2013.
- 10. Delorme S, Laroche D, DiRaddo R, Del Maestro RM. NeuroVR: A Physics-Based Virtual Simulator for Cranial Microneurosurgery Training. Neurosurgery 71(1 Suppl Operative):ons32-42, 2012.
- 11. Borgeat L, Massicotte P, Poirier G, Godin G. Layered surface fluid simulation for surgical training. Med Image Comput Assist Interv 14:323-330, 2011.
- 12. Delorme S, Cabral A, Ayres F, Jiang D. Modeling the thermal effect of the bipolar electrocautery for neurosurgery simulation. Stud Health Technol Inform 163:166-172, 2011.
- 13. Jiang D, Choudhury N, Mora V, Delorme S. Characterization of Suction and CUSA Interaction with Brain Tissue. Lecture Notes in Computer Science 5958:11-19, 2010.
- 14. Mora V, Jiang D, Brooks R, Delorme S. A computer model of soft tissue interaction with a surgical aspirator. Med Image Comput Comput Assist Interv. 12(pt 1):51-58, 2009.

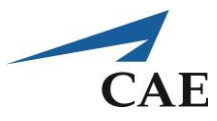

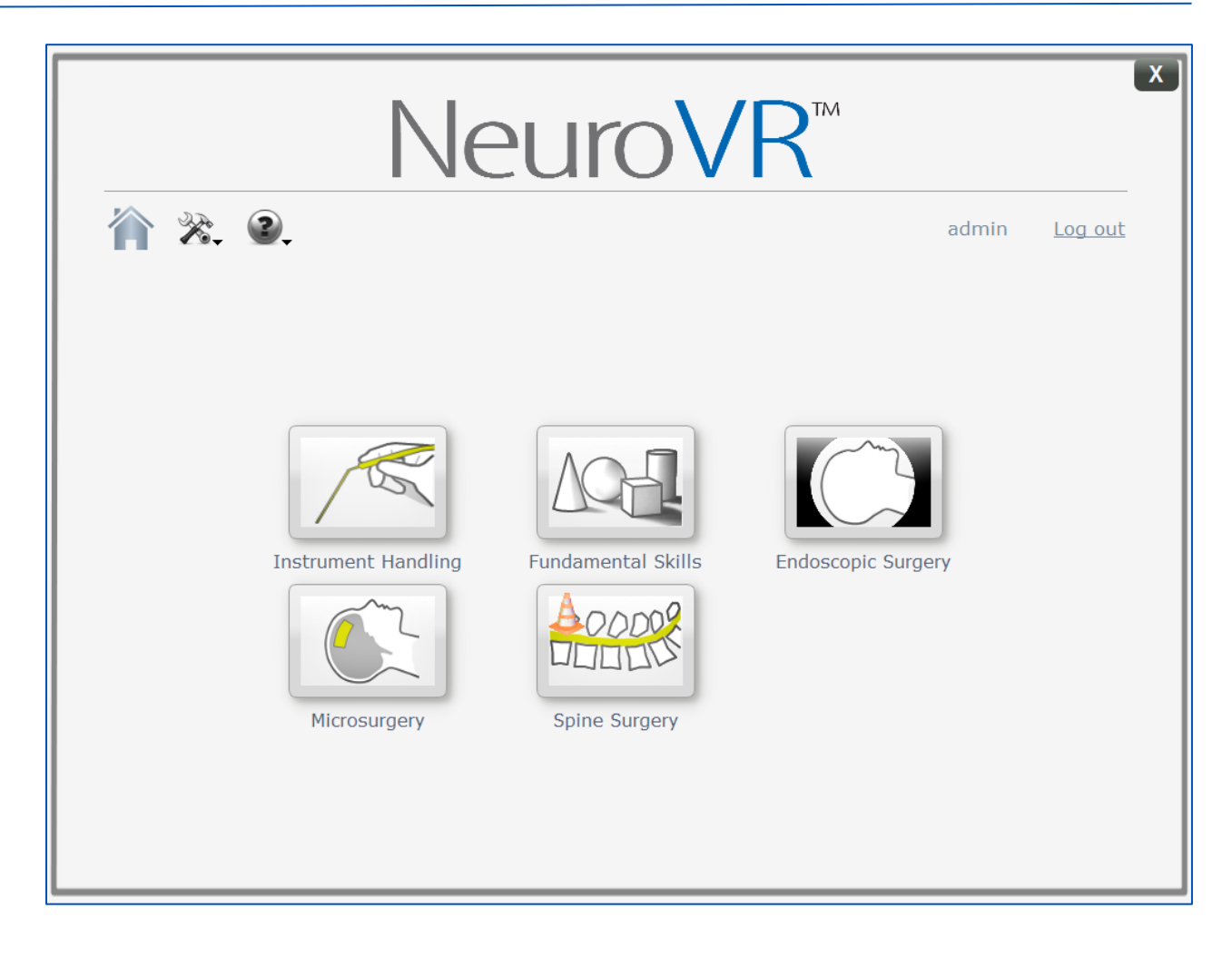

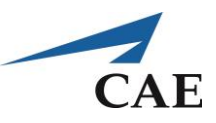

# **Acknowledgements**

Representatives from the following hospitals have contributed to the courseware:

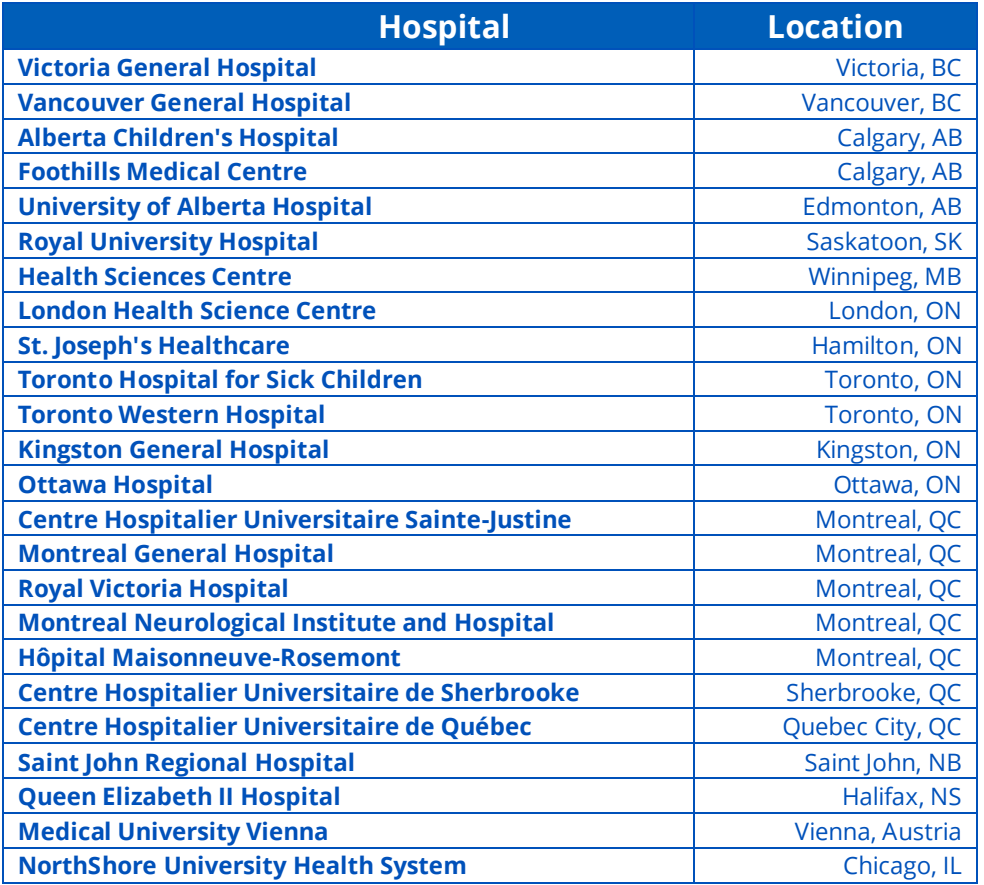

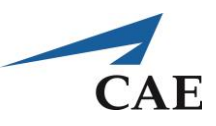

# **Pedagogical Content in a Nutshell**

The objective for training with the simulator is to facilitate the acquisition of fundamental psychomotor skills in neurosurgery. A conceptual framework for the simulation content in NeuroVR was defined with the input of collaborating surgeons. The simulator comprises a set of training exercises targeting residents at different levels of experience (junior to senior PGY). The modules were designed with incrementally increasing difficulty to favour optimal learning. The content is organized to first allow the user to become familiar with a given surgical instrument, proceed to advanced levels to practice technique and finally, perform procedures. Modules progress from simpler one-handed exercises through greater technical challenges using both hands, culminating in procedures based on actual patient anatomy:

- Instrument Handling (Figure 1 and Table 1)
- Fundamental Skills (Figure 2 and Table 2)
- Endoscopic Surgery (Figure 3 and Table 3)
- Microsurgery (Figure 4 and Table 4)
- Spine Surgery (Figure 5 and Table 5)

At the end of all exercises, the trainee is provided with objective feedback on performance through automated metrics (Table 6). Some are immediate, appearing onscreen during the simulation, while others are obtained through post-processing.

Metrics are tailored for each exercise: Figure 6 illustrates an example score screen obtained after execution of the Ultrasonic Aspirator 101 (Instrument Handling) exercise, while Figure 7 demonstrates the detail of performance analysis available by scrolling through additional screens. Figures 8 and 9 depict score screens for the Debulking 101 (Fundamental Skills) and Sphenoid Ostium Drilling (Endoscopic Surgery) exercises, respectively, to indicate typical performance feedback for different procedures.

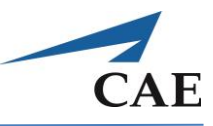

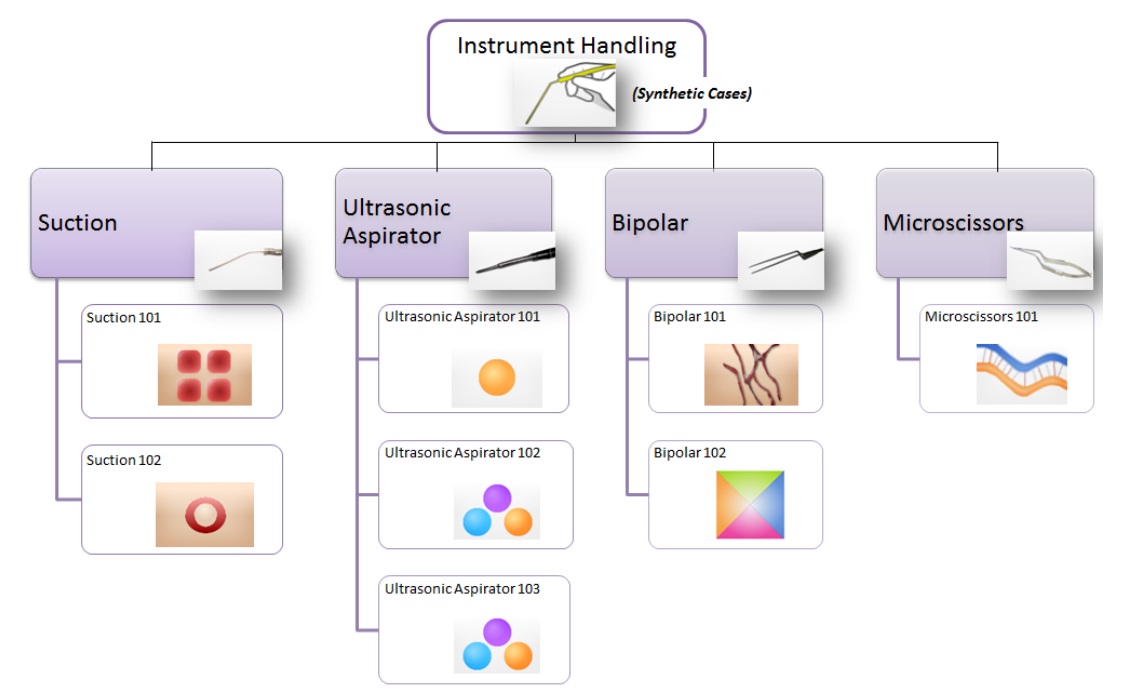

*Figure 1: Instrument Handling module (one-handed exercises)* 

| <b>Category Name</b>        | <b>Exercise</b>                 | Goal                                                                         |
|-----------------------------|---------------------------------|------------------------------------------------------------------------------|
| <b>Suction</b>              | Suction 101                     | Aspirate blood on surface of tissue                                          |
|                             | Suction 102                     | As above + retraction of tissue                                              |
| <b>Ultrasonic Aspirator</b> | <b>Ultrasonic Aspirator 101</b> | Remove stiff inclusion                                                       |
|                             | Ultrasonic Aspirator 102        | As above + inclusions of varying stiffness                                   |
|                             | Ultrasonic Aspirator 103        | As above + damage created when applying<br>too much stress to white material |
| <b>Bipolar</b>              | <b>Bipolar 101</b>              | Cauterise surface vessels                                                    |
|                             | Bipolar 102                     | Grasp and flip tissue flaps                                                  |
| <b>Microscissors</b>        | <b>Microscissors 101</b>        | Cut fibres connecting tissues                                                |

*Table 1: Instrument Handling exercises (click the category name for details)* 

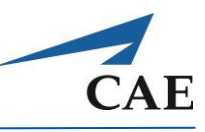

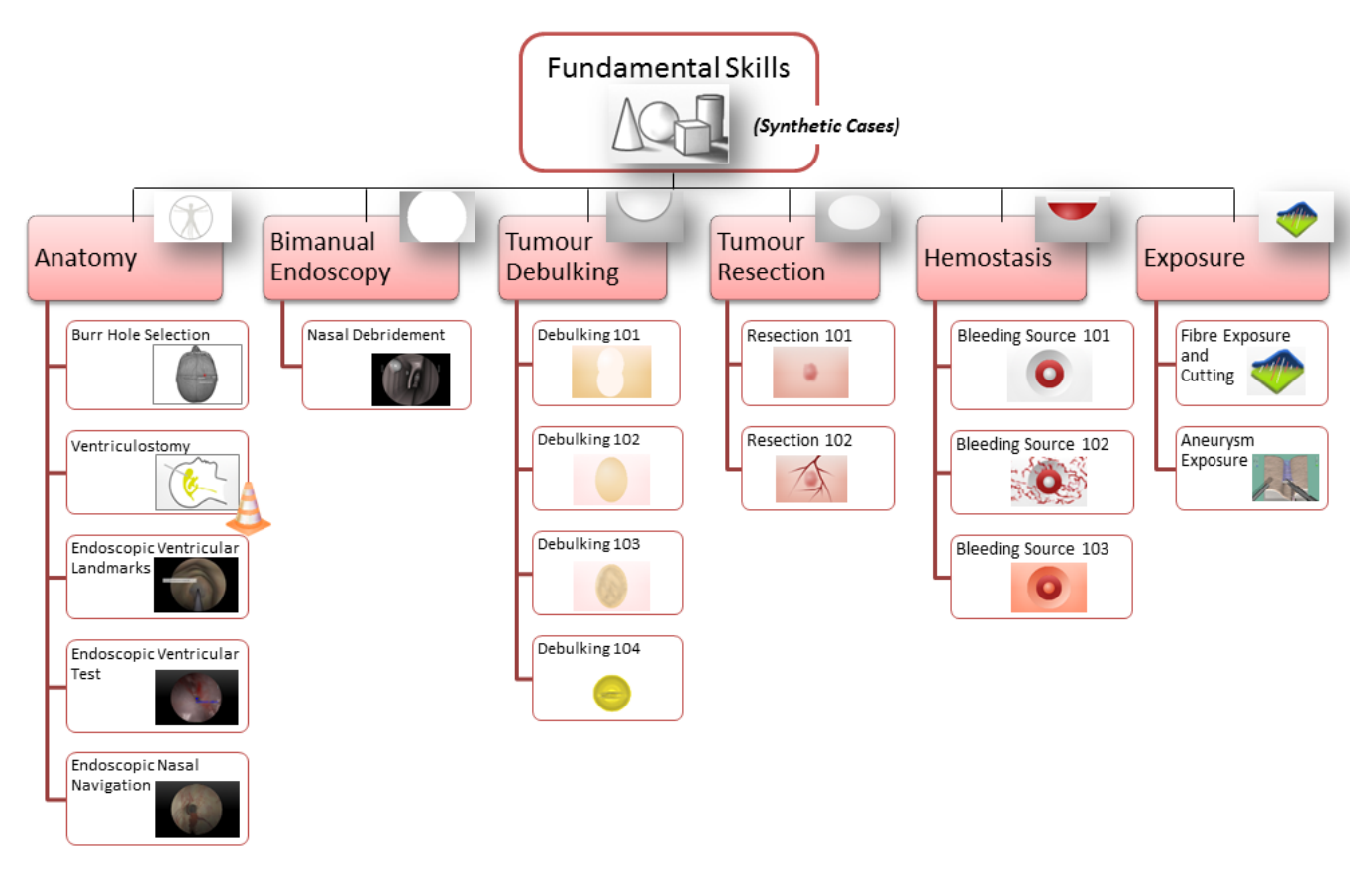

*Figure 2: Fundamental Skills module (anatomy lessons and two-handed exercises; cone icon indicates beta exercise in version 16.03)*

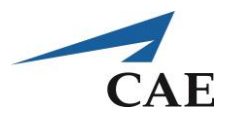

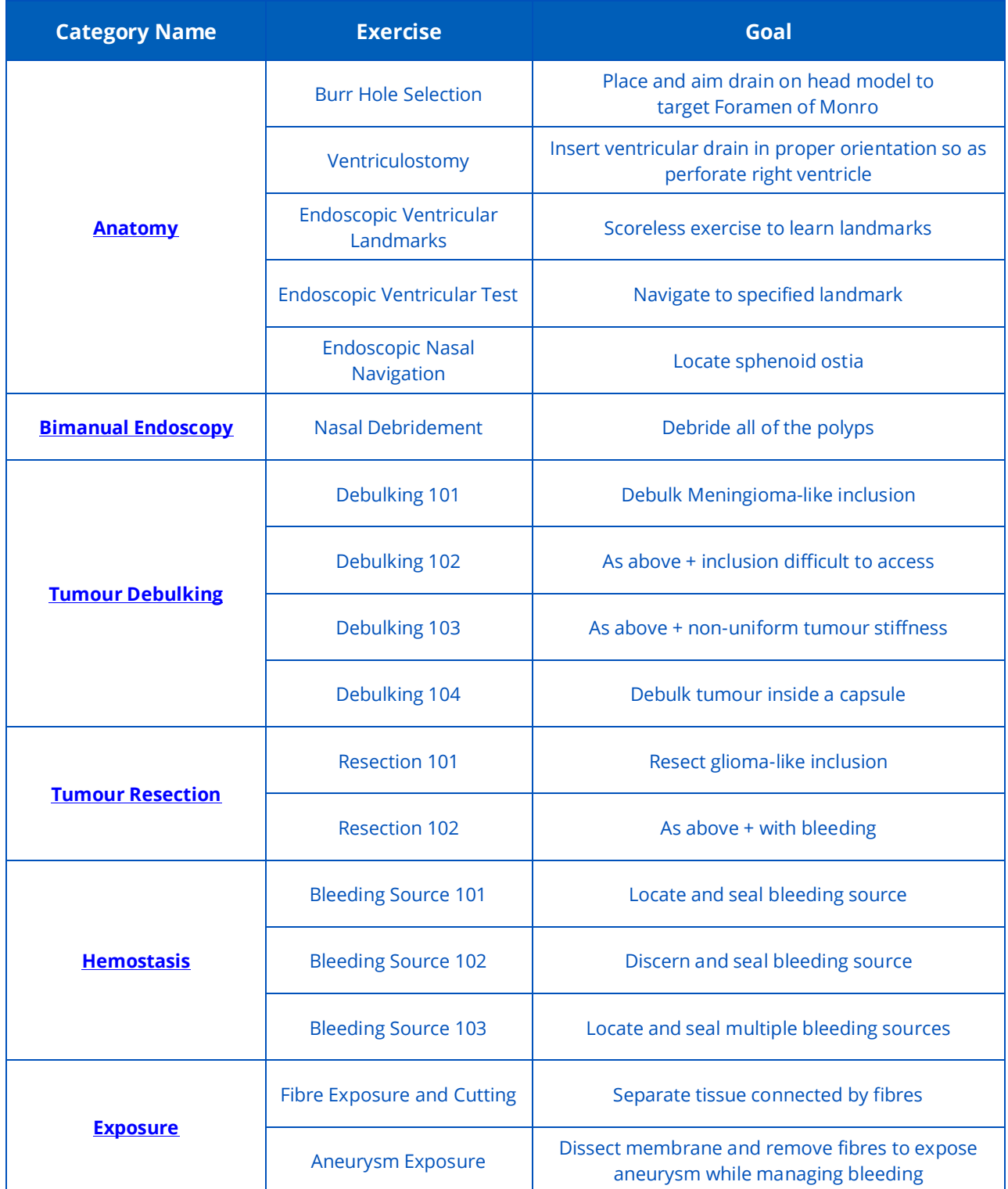

*Table 2: Fundamental Skills exercises (click the category name for details)* 

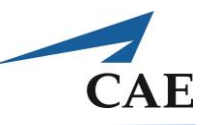

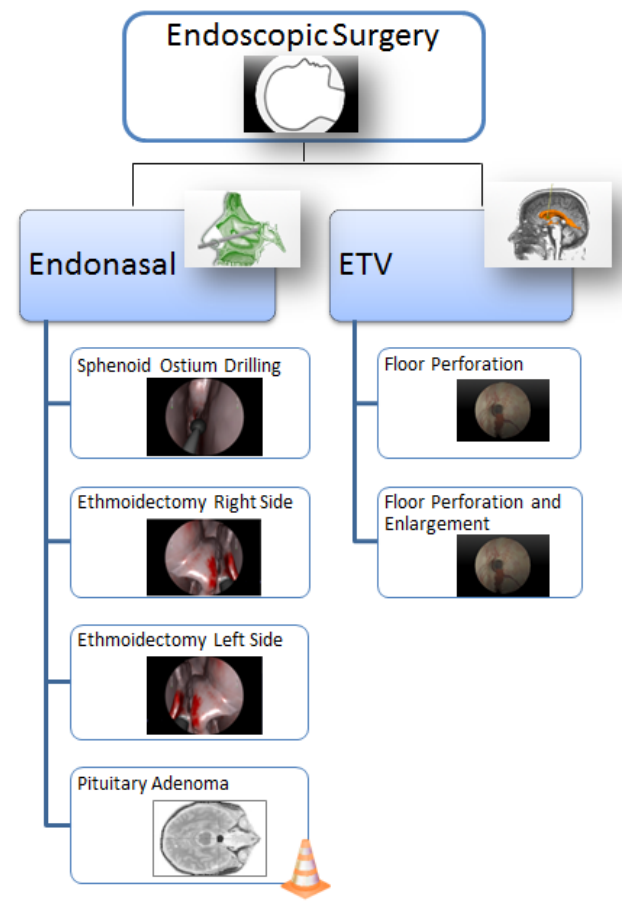

*Figure 3: Endoscopic Surgery module (cone icon indicates beta exercise in version 16.03)*

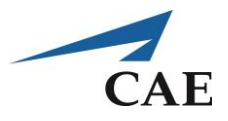

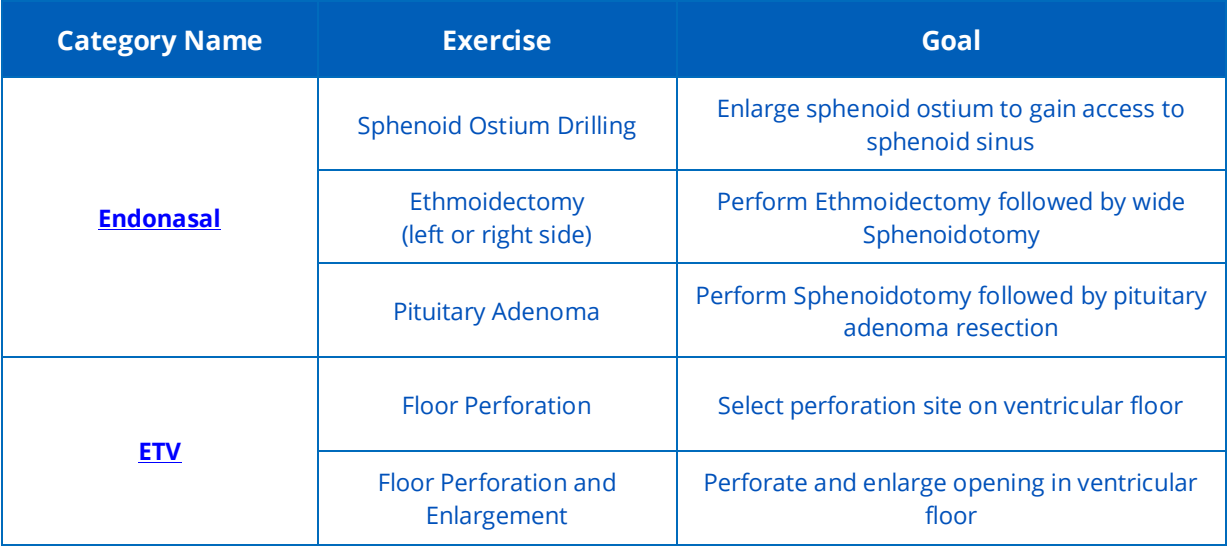

*Table 3: Endoscopic Surgery exercises (click the category name for details)* 

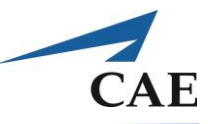

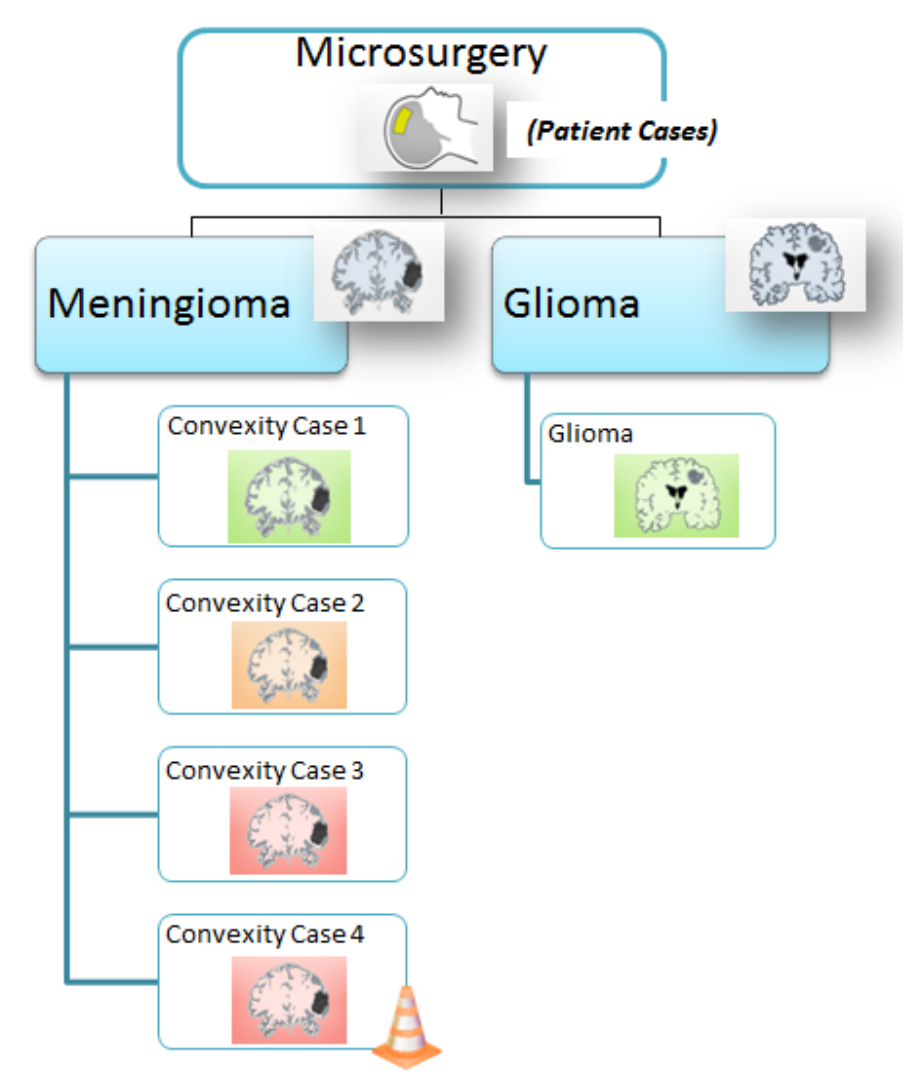

#### *Figure 4: Microsurgery module (cone icon indicates beta exercise in version 16.03)*

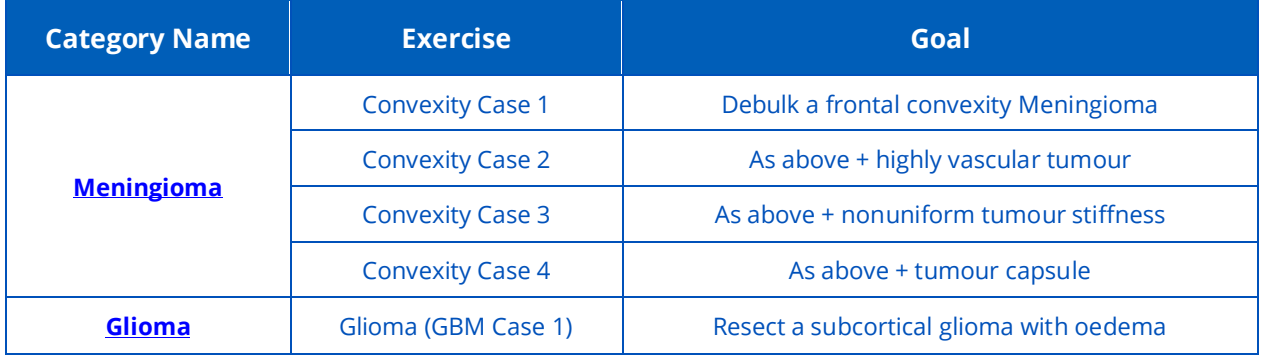

*Table 4: Microsurgery procedural exercises (click the category name for details)* 

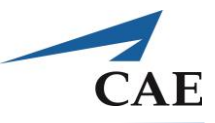

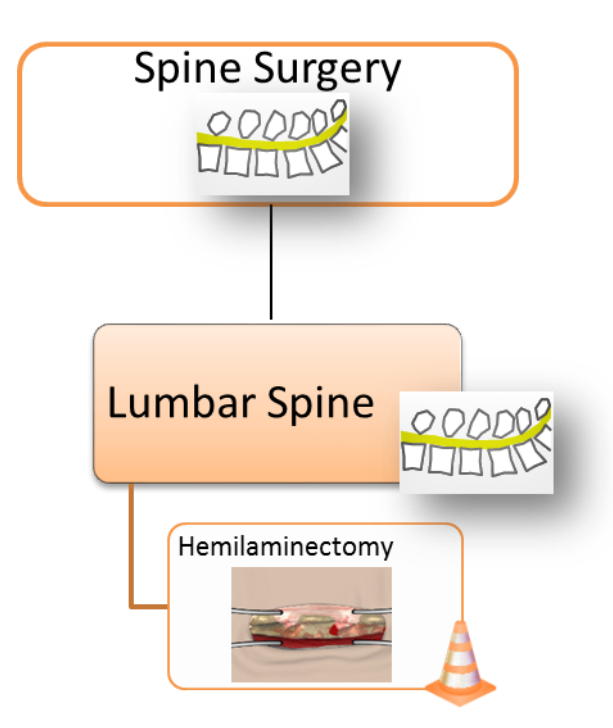

*Figure 5: Spine Surgery module (cone icon indicates beta exercise in version 16.03)*

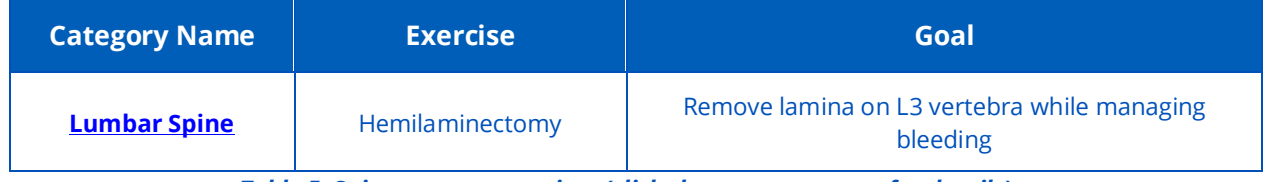

*Table 5: Spine surgery exercises (click the category name for details)* 

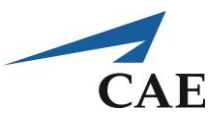

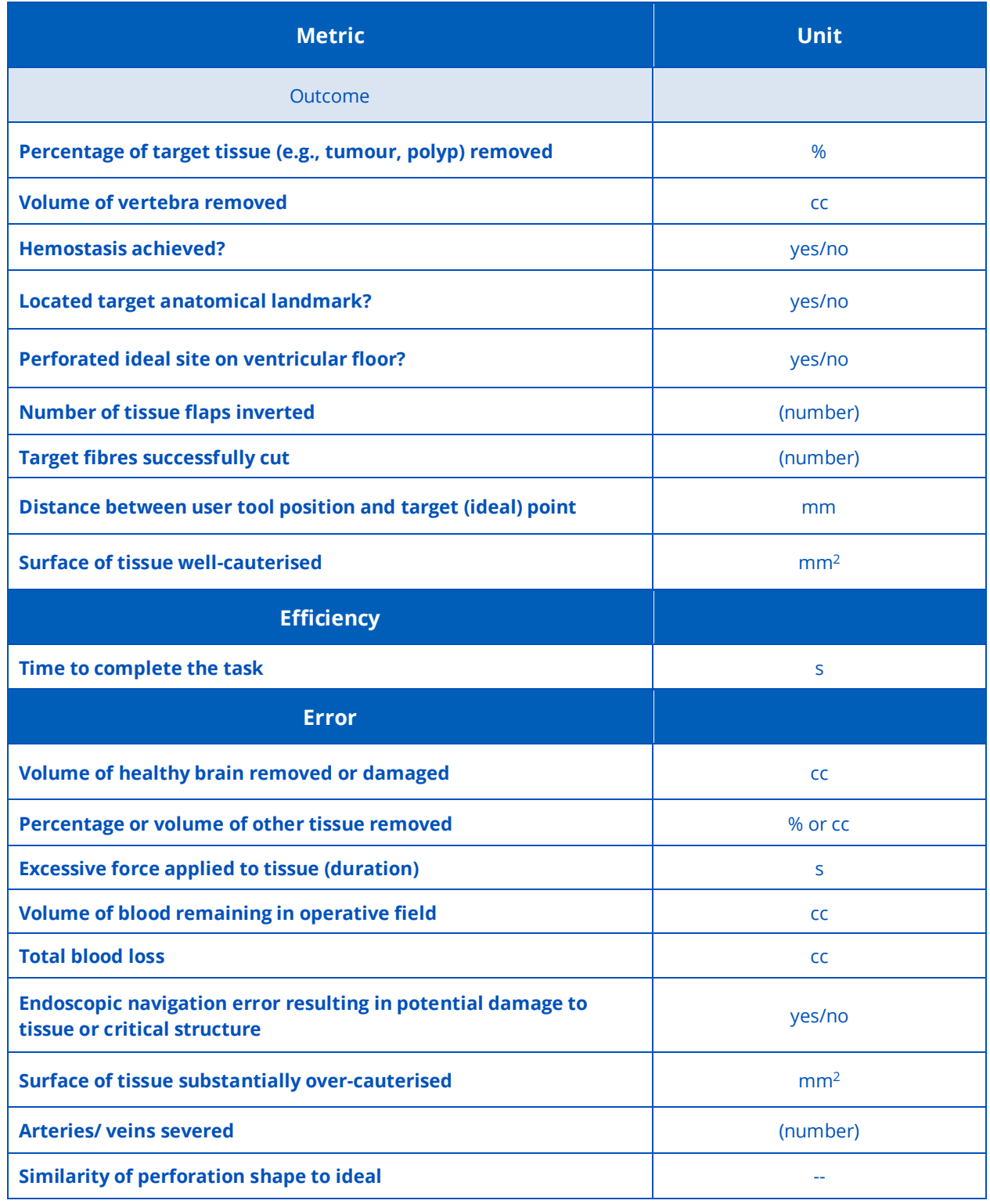

*Table 6: NeuroVR metrics for feedback on performance.*

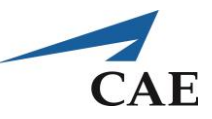

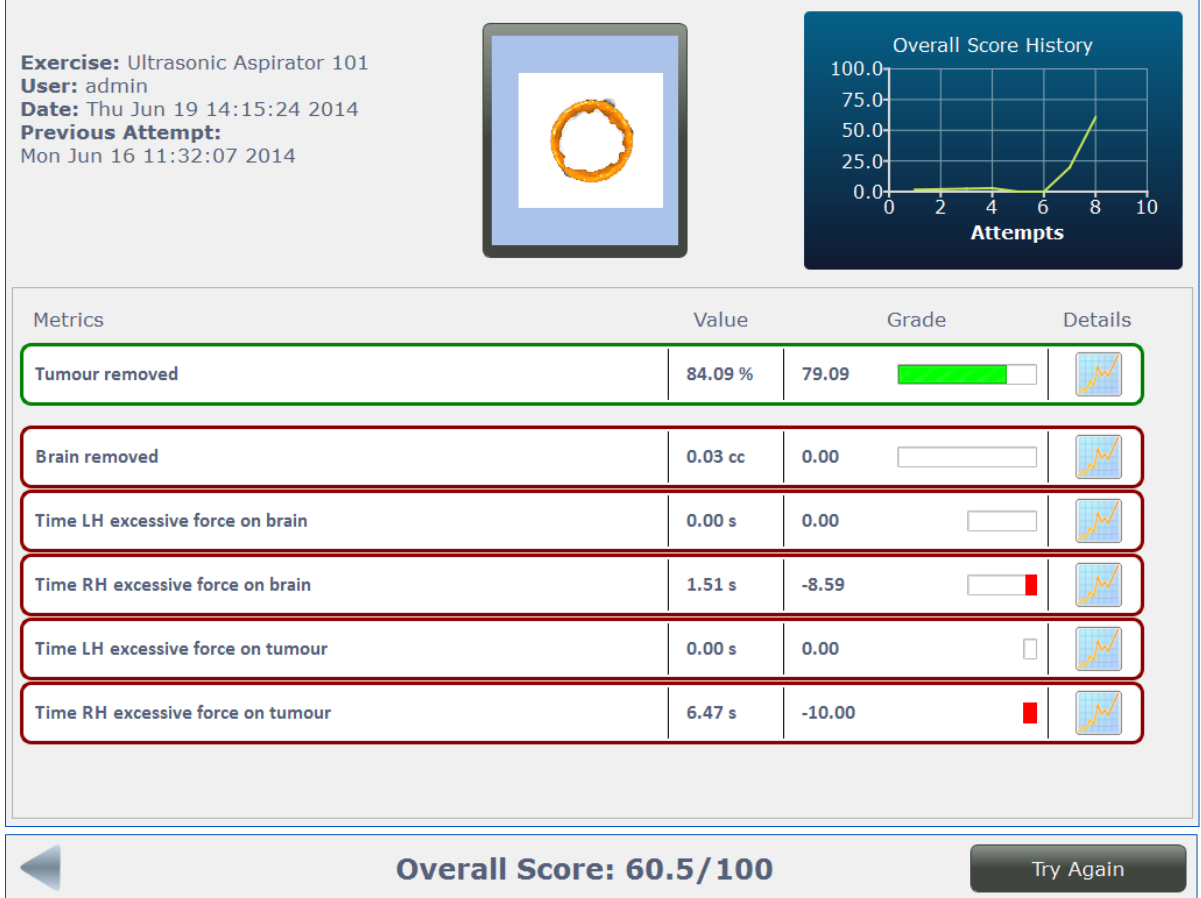

**Figure 6:** Tailored metrics and score for the Ultrasonic Aspirator 101 exercise. The exercise goal (outcome) appears at the top, outlined in green. Potential errors are listed below the goal and outlined in red. Grades for every metric value achieved are shown as both a number and a bar graph, where the length of bar indicates the maximum magnitude attainable. The overall score (out of 100) is the sum of all metric grades.

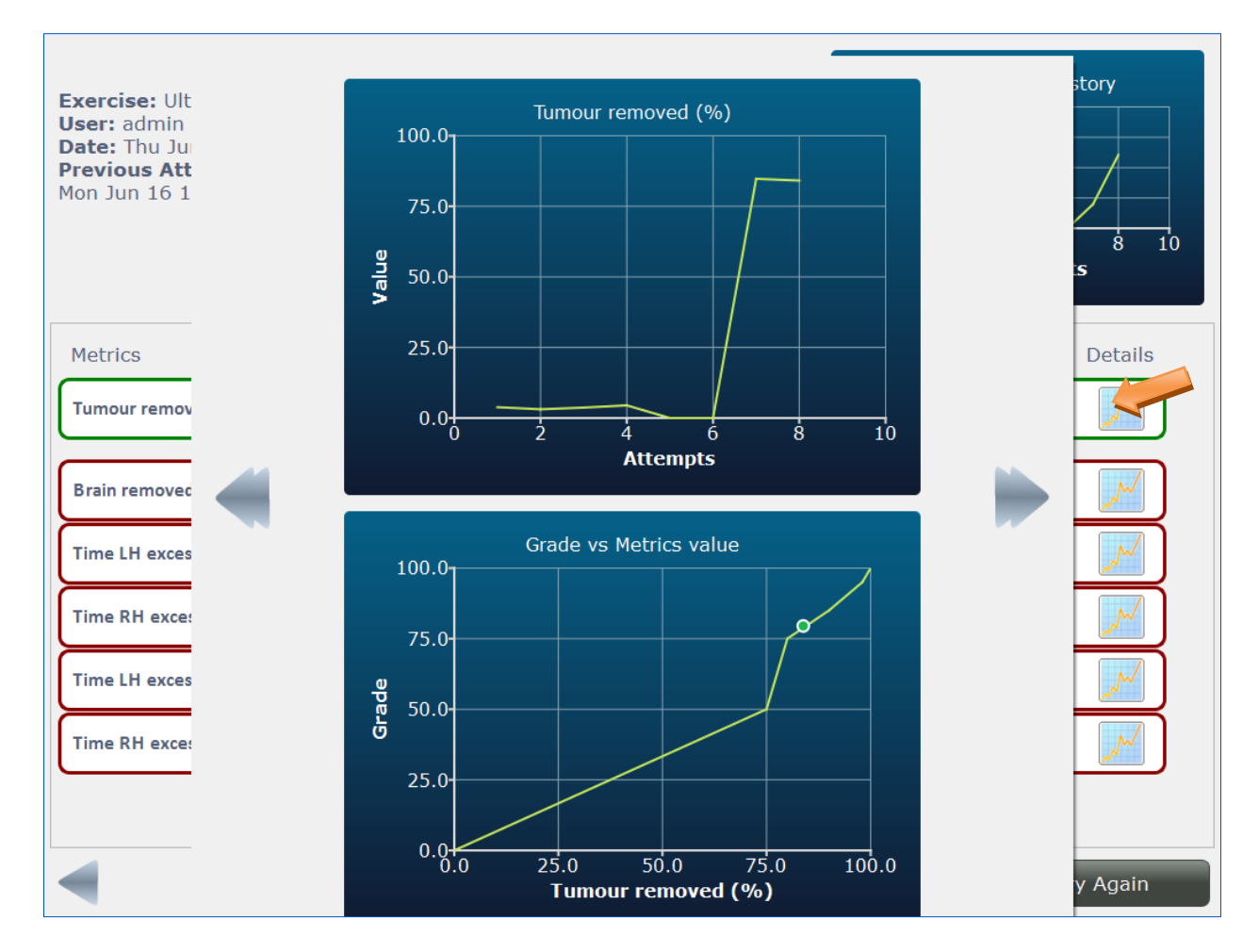

Figure 7: Performance feedback displayed by clicking the "Details" chart icon (indicated by orange arrow). The upper image plots the exercise goal grade through all attempts by this user. The lower image positions the obtained raw metric value versus the actual grade, according to the relationship defined for each exercise and summarized in the Performance Metric tables in this Courseware.

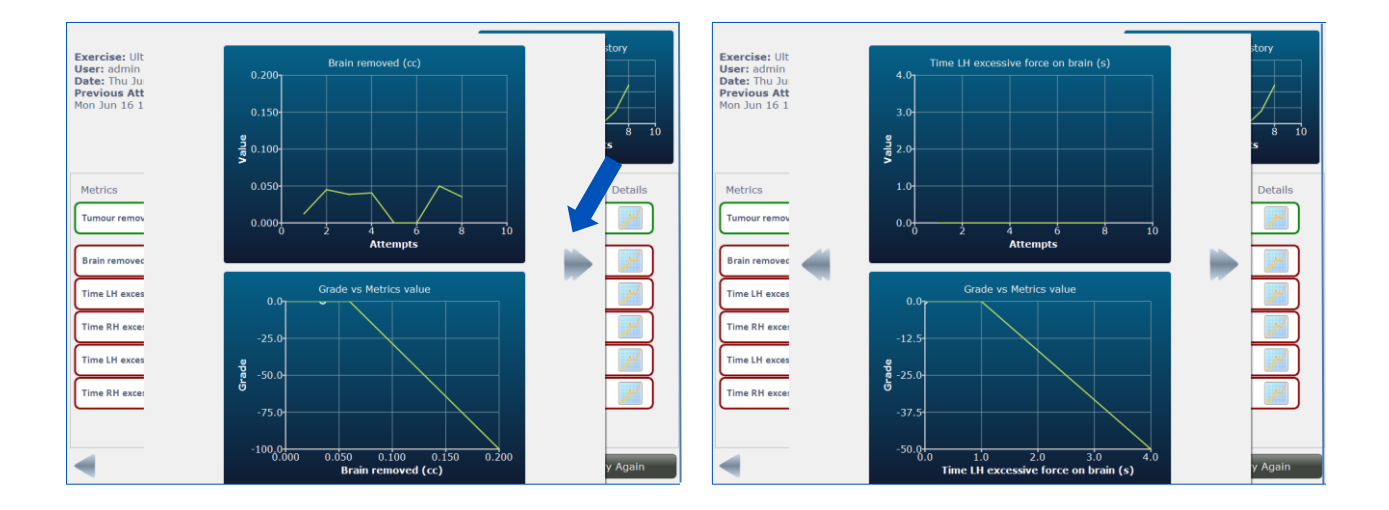

 $CAE$ 

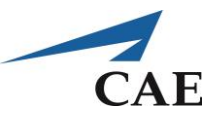

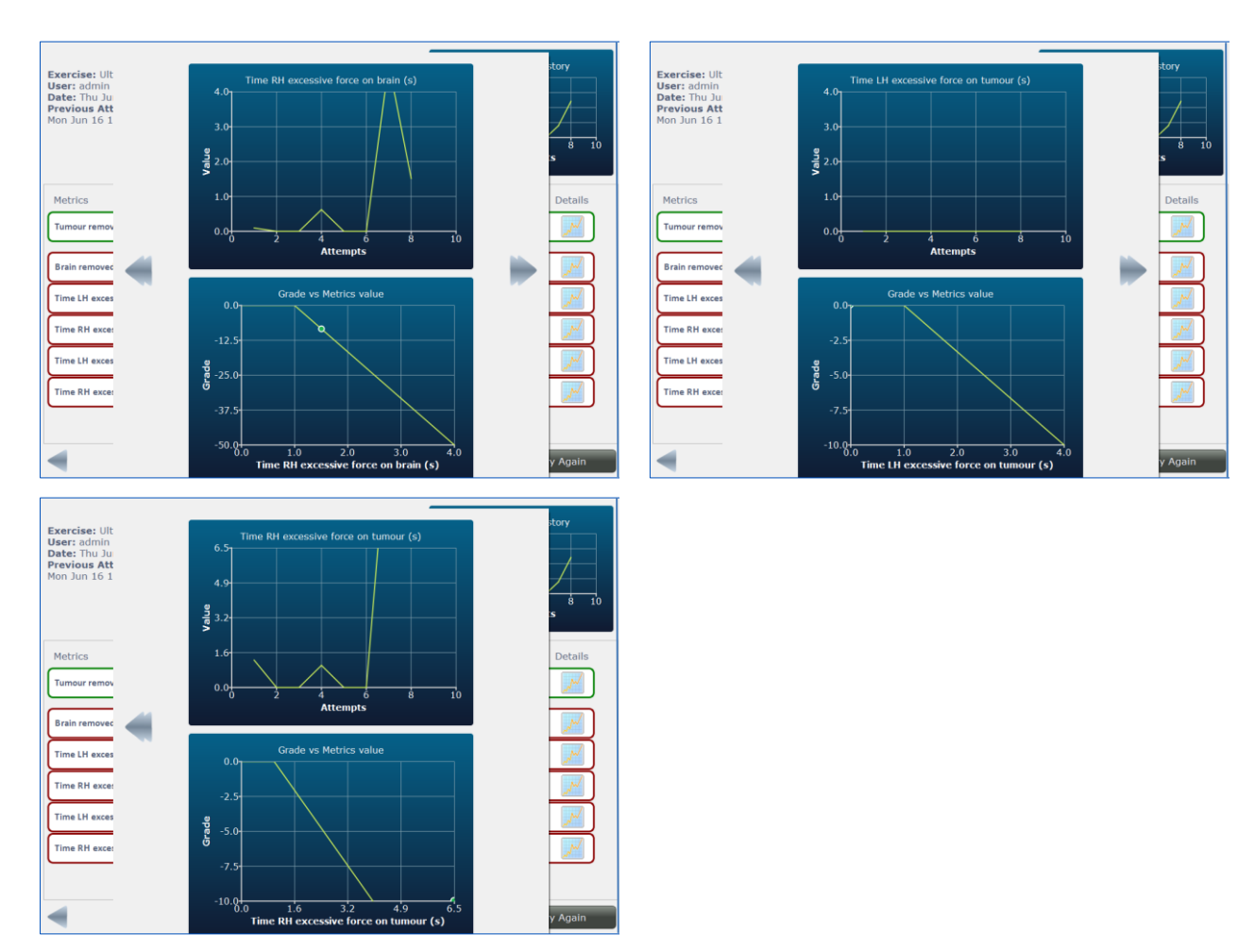

Clicking the left and right arrows (indicated by purple arrow) scrolls through plots of each metric defined for the exercise.

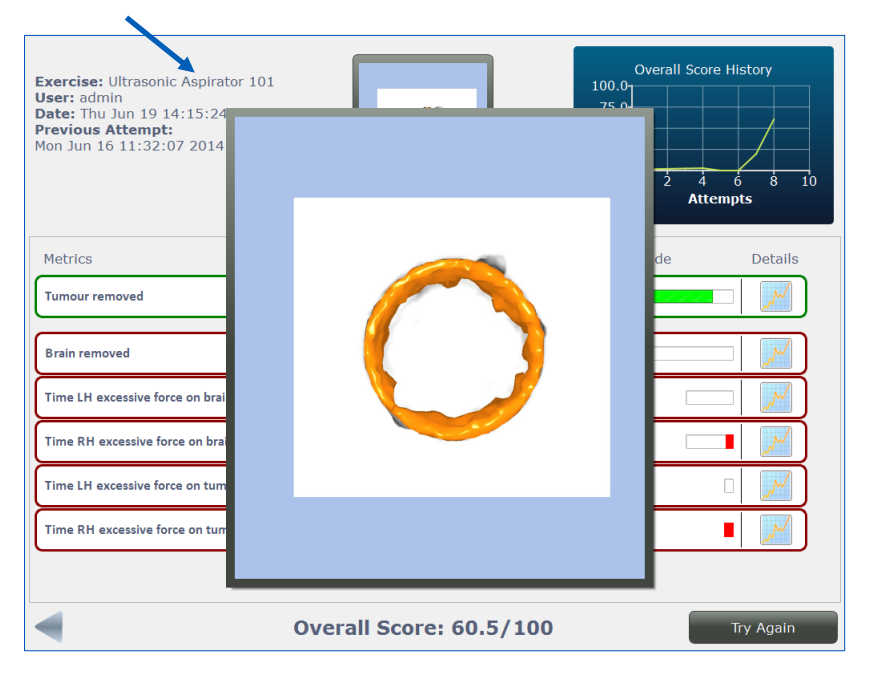

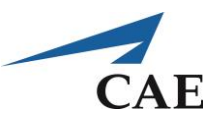

### Clicking the scenario final image (green arrow) provides a close-up view.

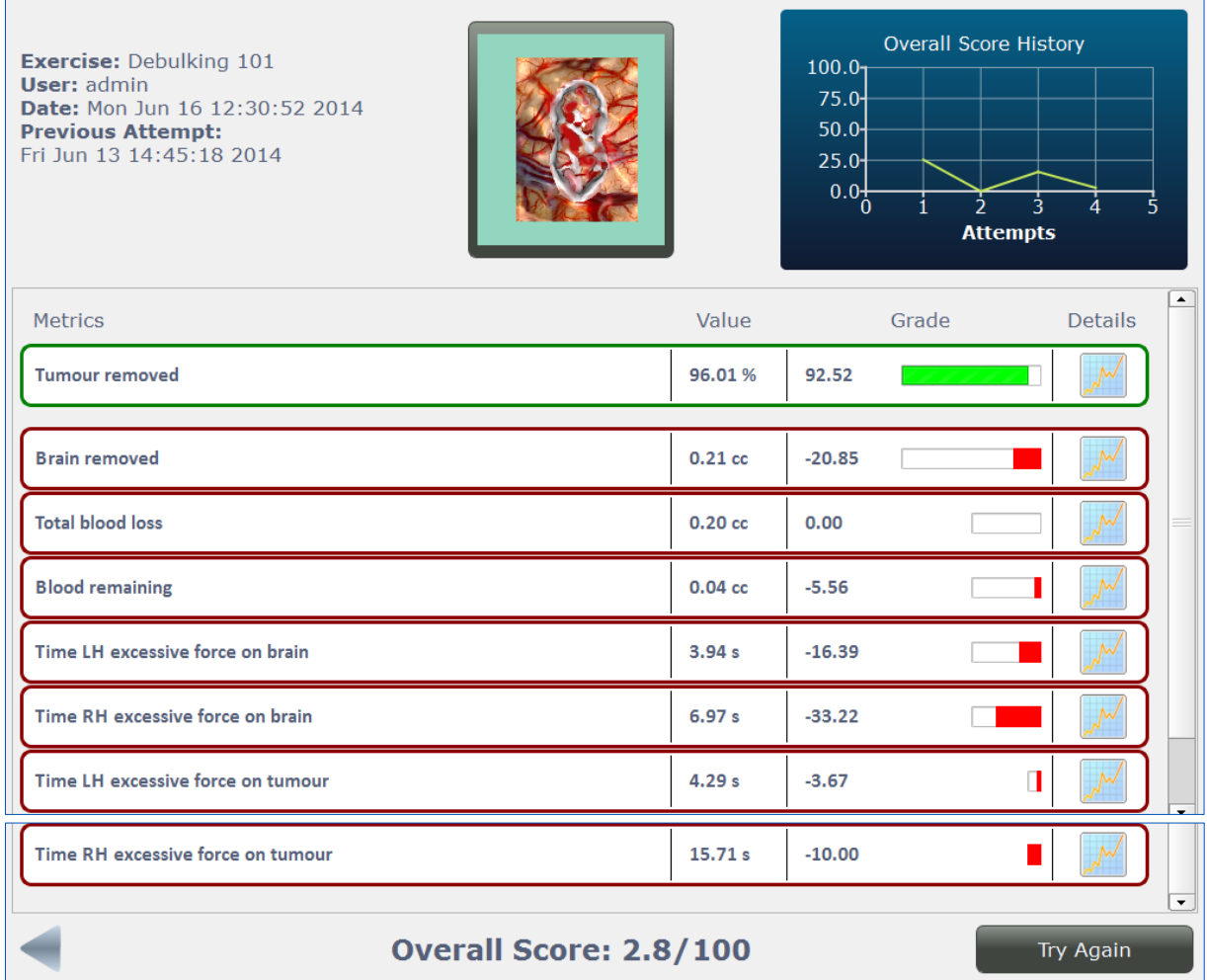

*Figure 8: Example score screen for Debulking 101 exercise in the Fundamental Skills module.*

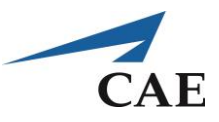

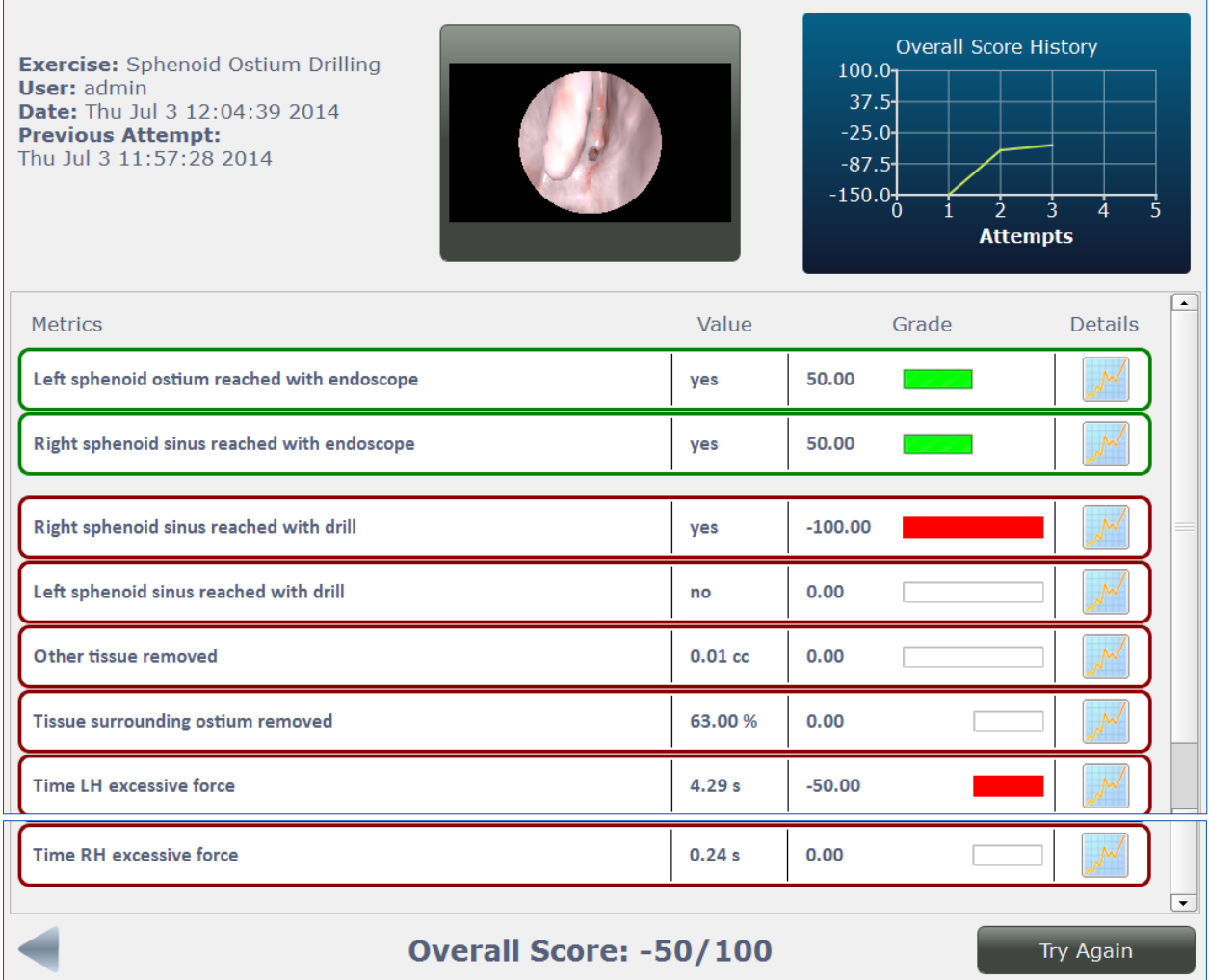

*Figure 9: Example score screen for Sphenoid Ostium Drilling exercise in the Endoscopic Surgery module.*

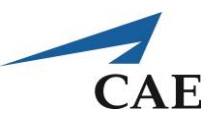

# **Instrument Handling Module**

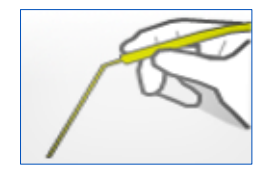

Each exercise in the instrument handling module practices manoeuvring the most commonly- used surgical instruments in neurosurgery. The training scenarios are one-handed, involving geometric shapes rather than realistic anatomy, and without any bleeding such that the trainee can focus solely on learning the proper use of the instrument.

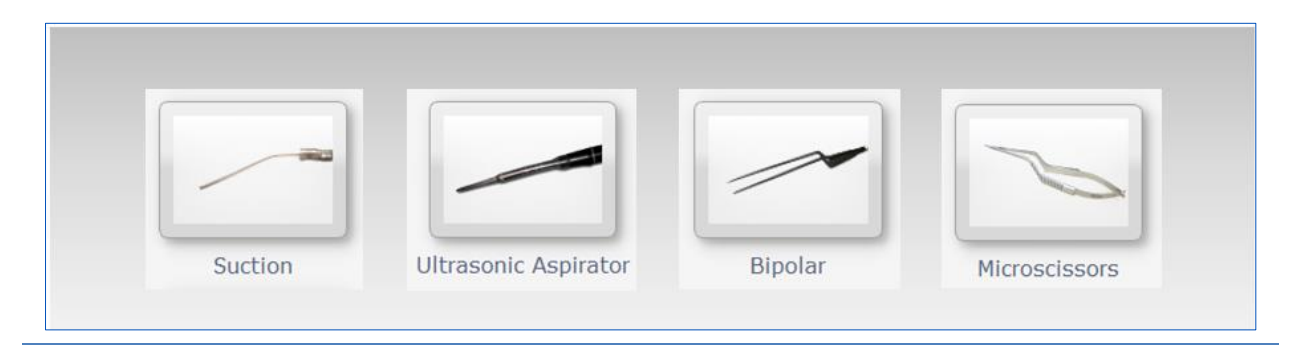

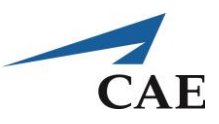

## **Suction – an Introduction**

The basic suction tool is the most widely used single-shaft neurosurgery tool, often in the non-dominant hand of the surgeon. The suction tool is commonly held as a pencil, between the thumb and the index finger, at any point along the shaft. The hand or forearm is rested close to the surgical opening or on arm rests (depending on which is more comfortable) for stability and dexterity.

The suction tool comes in a variety of sizes and is regulated at the surgeon's thumb for variable pressure settings (keyhole) or pressure switching ON/OFF. The aspiration power can be further adjusted at its source (i.e., suction pump).

The suction tool has three main functions:

- 1. To remove liquids, such as blood or cerebrospinal fluid
- 2. At low power, to safely grasp or retract soft tissue
- 3. At higher power, to remove soft tissues as in subpial resections or soft tumour removal

### **Suggested Reading:**

- 1. Rhoton AL, Operative Techniques and Instrumentation for Neurosurgery, Cranial anatomy and surgical approaches. Lippincott Williams & Wilkins, 2007.
- 2. Yasargil M. Instrumentation and Equipment, Microneurosurgery of CNS tumours IVB. Stuttgart, George Thieme Verlag, 1996.

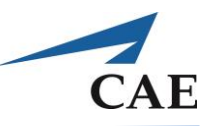

## <span id="page-137-0"></span>**Suction 101-102 Exercises**

## **Objective**

To become familiar with the basic suction tool.

## **Intended User**

PGY-1 neurosurgery resident.

## **Training Goal**

The suggested practice time for this exercise is until the trainee can completely remove the blood without error, demonstrated consecutively three times (once per day over three separate days). This must be shown with each hand.

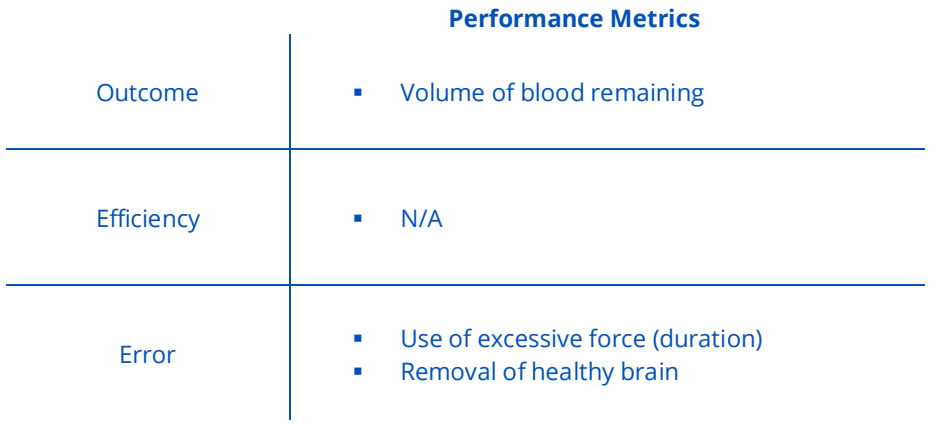

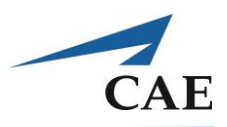

### **Description**

The exercises currently available in the simulator practice the first two of the three main functions described in the previous section:

- 1. The removal of liquids, such as blood or cerebrospinal fluid
- 2. At low power, to safely grasp or retract soft tissue
- 3. At higher power, to remove soft tissue such as in subpial resections or soft tumour removal

"Suction 101" consists of an abstract surface of tissue with four crevices, each filled with a pool of blood. The user is instructed to use suction to clear away the blood from the operating view while being careful to not apply excessive pressure on the underlying tissue. An "F" (force) gauge is shown in overlay during performance of the task to provide live feedback on the acceptable amount of force that can be applied. When too much force is applied, the gauge moves into the red (danger) zone. The aspiration is activated by the "ON/OFF" sensor at the thumb and its intensity, indicated onscreen as the "I" gauge, can be adjusted with a power knob. The blood is cleared at a faster rate as the aspiration pressure is increased. However, care must be taken not to accidently remove any of the underlying "healthy" tissue when the aspiration power is at the maximum. It is up to the trainee to determine the setting that permits efficient clearing of blood while minimising the risk of damage. Feedback on performance includes time to complete the task and errors, such as any healthy tissue removed, remaining blood and time spent in the excessive force zone.

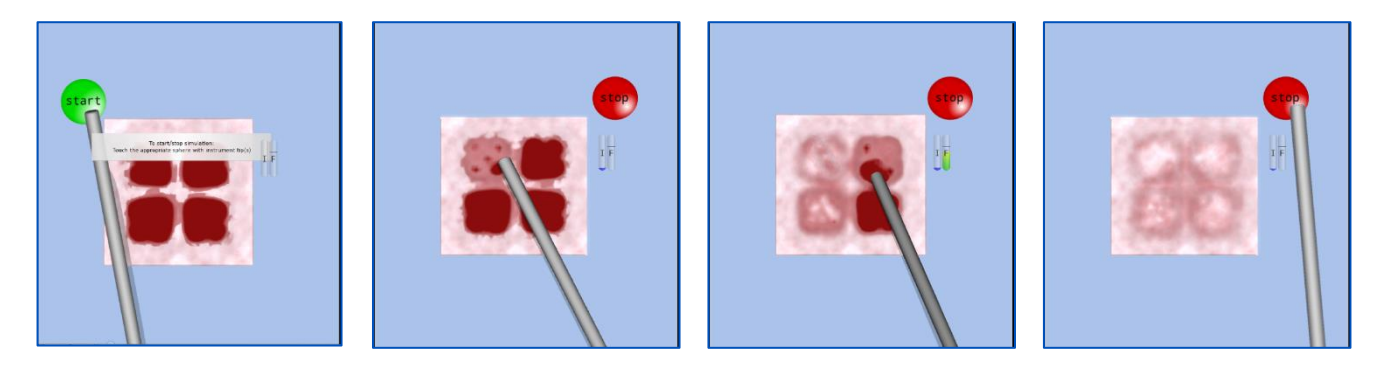

#### **Suggested technique for the exercise:**

Start with a relatively high aspiration power at the beginning. As the level of blood diminishes and the surface of tissue is approached, lower the aspiration power either at the source by adjusting the knob or at the fingertips by removing the thumb from the keyhole.

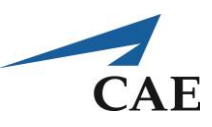

## **Performance – Suction 101**

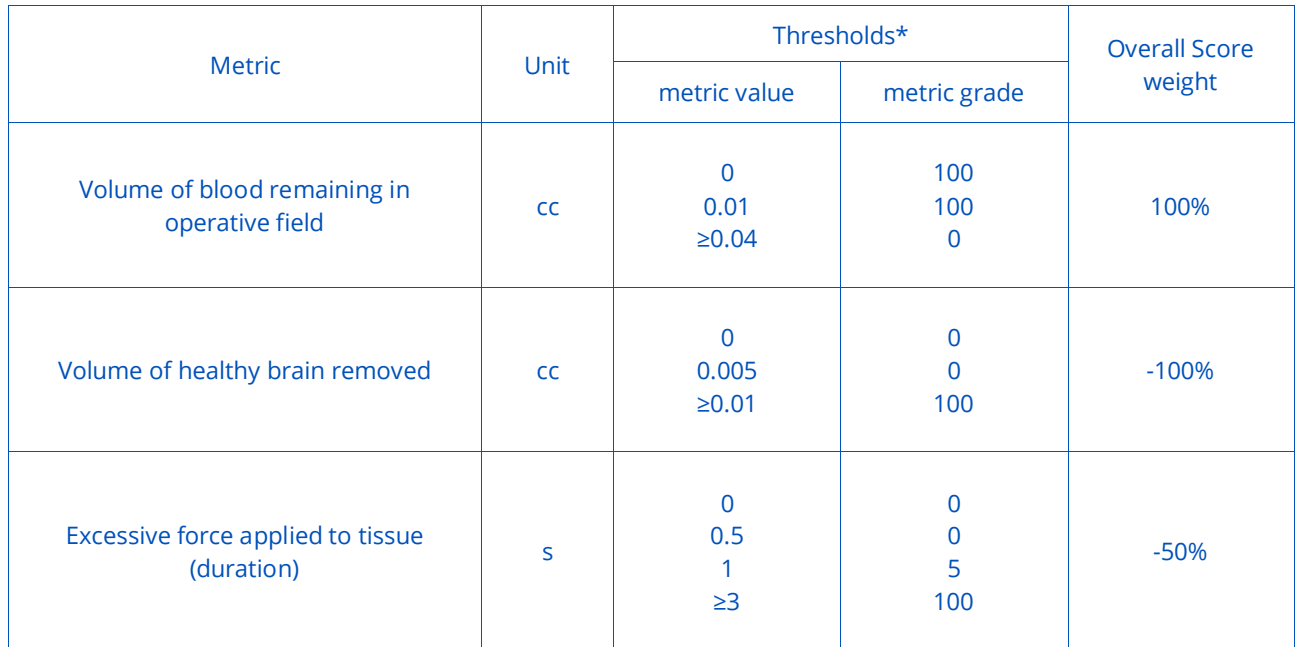

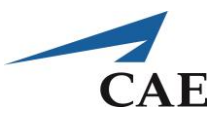

**"Suction 102"** practices using the suction tool as in the previous exercise but with the added difficulty of requiring gentle retraction of soft tissue to complete the task.

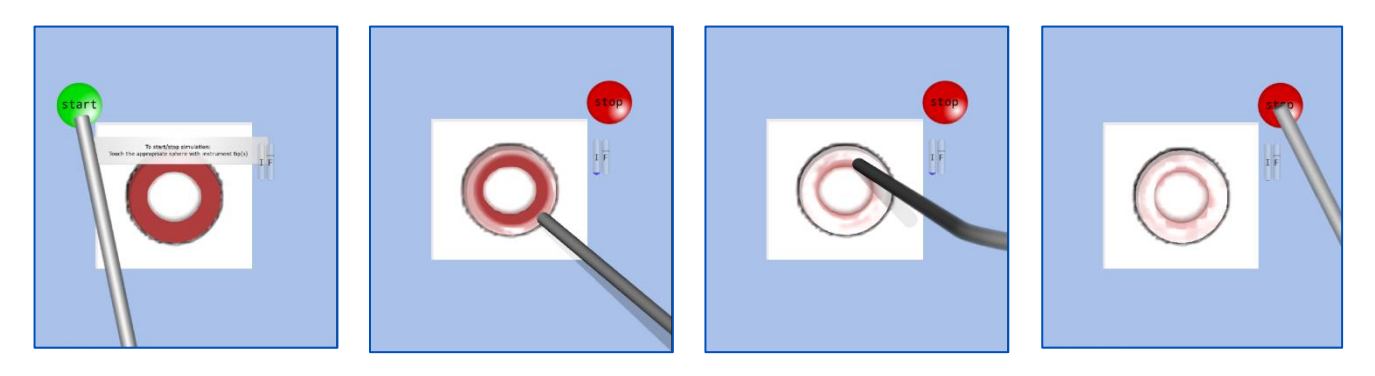

#### **Suggested technique for the exercise:**

Begin with a low- to mid-range aspiration power setting to avoid damage to the sphere at the centre of your operating field. When the blood level is diminished, gently retract the sphere to clear the remainder of the blood. To do this, remove your thumb from the suction switch so that you are at minimum aspiration pressure for safe retraction. Proceed to retract the tissue with the suction tool shaft while simultaneously aspirating the remainder of the blood.

### **Performance – Suction 102**

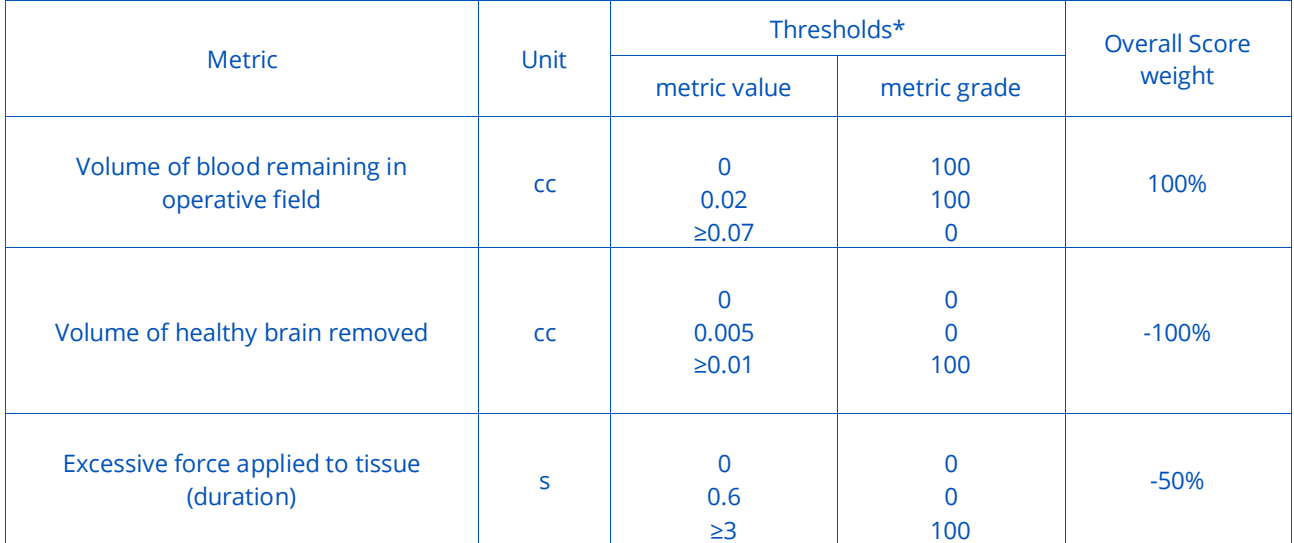

*\*The grade for any "metric value" is the linear interpolation between the two "metric grade" threshold points before and after it multiplied by the "score weight".*

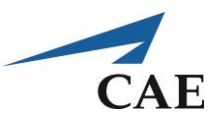

## **Ultrasonic Aspirator – an Introduction**

Ultrasonic aspirators, such as the Cavitron Ultrasonic Surgical Aspirator (CUSA), are used to remove tissue too stiff for a suction tool. Briefly, the ultrasonic aspirator differs in its ability to generate high-frequency vibrations to selectively liquefy soft tissues in the vicinity of its tip prior to aspiration. This permits the ultrasonic aspirator to be less traumatic to tissue. The ultrasonic aspirator is activated using a foot pedal, and a console is used to control its parameters: aspiration, irrigation, amplitude and tissue selectivity. Unlike the suction tool, the ultrasonic aspirator is not used for tissue grasping. It is solely used for the removal of soft tissues with simultaneous liquid aspiration.

### **Suggested Reading:**

- 1. Rhoton AL. Operative Techniques and Instrumentation for Neurosurgery, Cranial anatomy and surgical approaches. Lippincott Williams & Wilkins, 2007.
- 2. Epstein F. The Cavitron ultrasonic aspirator in tumour surgery, Clinical neurosurgery, pp. 497–505. Wolters Kluwer Health, 1983.

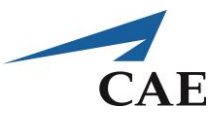

# <span id="page-142-0"></span>**Ultrasonic Aspirator 101-103 Exercises**

## **Objective**

To become familiar with the ultrasonic aspirator.

## **Intended User**

PGY-1 neurosurgery resident.

## **Training Goal**

The suggested practice time for this exercise is until the trainee can completely remove the inclusions without any damage to the brain, demonstrated consecutively three times (once per day over three separate days). This must be shown with each hand.

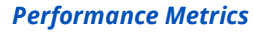

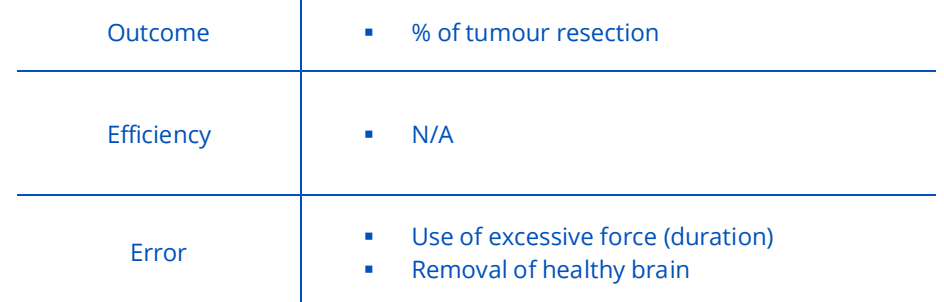

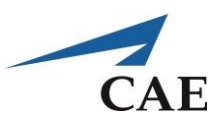

### **Description**

**"Ultrasonic Aspirator 101"** was designed to practice using the ultrasonic aspirator to remove simple spherical "tumours" embedded in a block of healthy "brain". The sphere is randomly assigned a different stiffness at the start of the simulation. It is up to the trainee to correctly adjust the ultrasonic aspirator amplitude for a particular tumour. If the power is set too low, the aspirator will not be able to remove any of the tumour, and setting it too high risks damage to adjacent healthy tissue. The ultrasonic aspirator setting is adjusted with the power knob and corresponds to the intensity "I" gauge visible during simulation. Aspiration is held constant at a low level for fluid removal and cannot be adjusted. The instrument is activated via a foot pedal. Feedback on performance includes the percentage of tumour resected. Errors include volume of healthy brain removed and time spent in the excessive force zone.

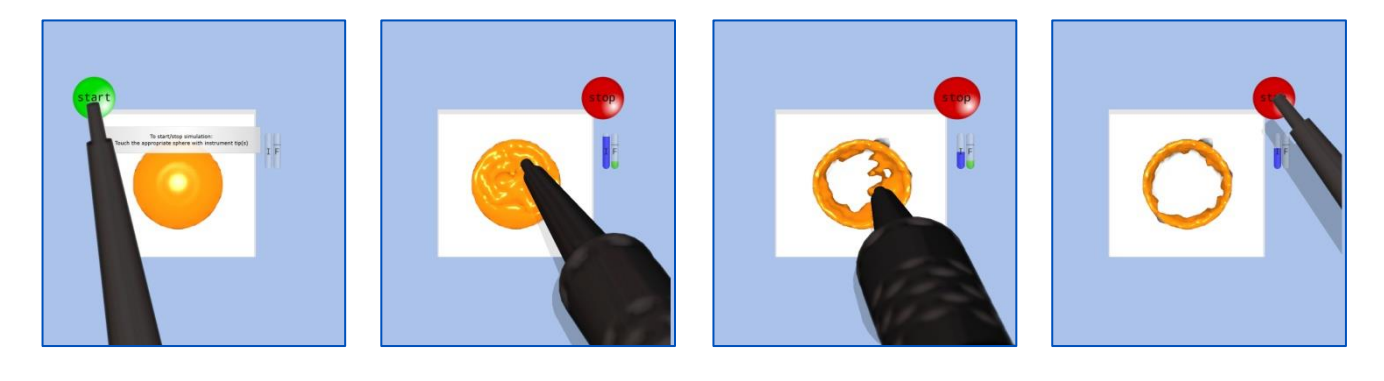

#### **Suggested technique for the exercise:**

Start with a relatively high aspiration power in the centre until the margins are reached. At this point, decrease the power to avoid injury to surrounding healthy tissue.
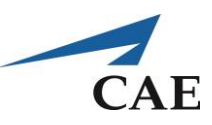

## **Performance – Ultrasonic Aspirator 101**

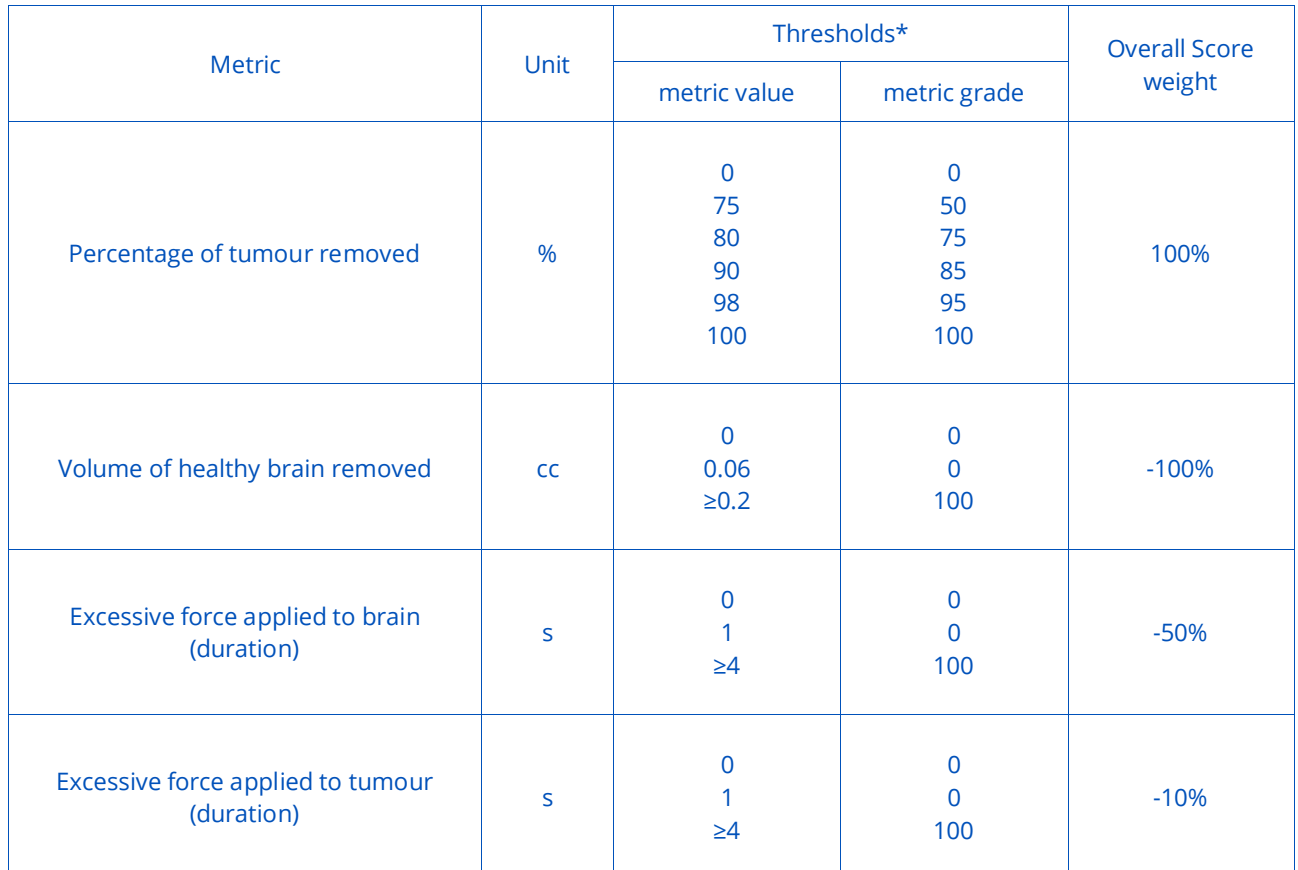

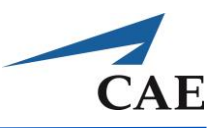

### **Description**

**"Ultrasonic Aspirator 102"** practices using the ultrasonic aspirator as in the previous exercise but with the added difficulty of removing inclusions of varying stiffness.

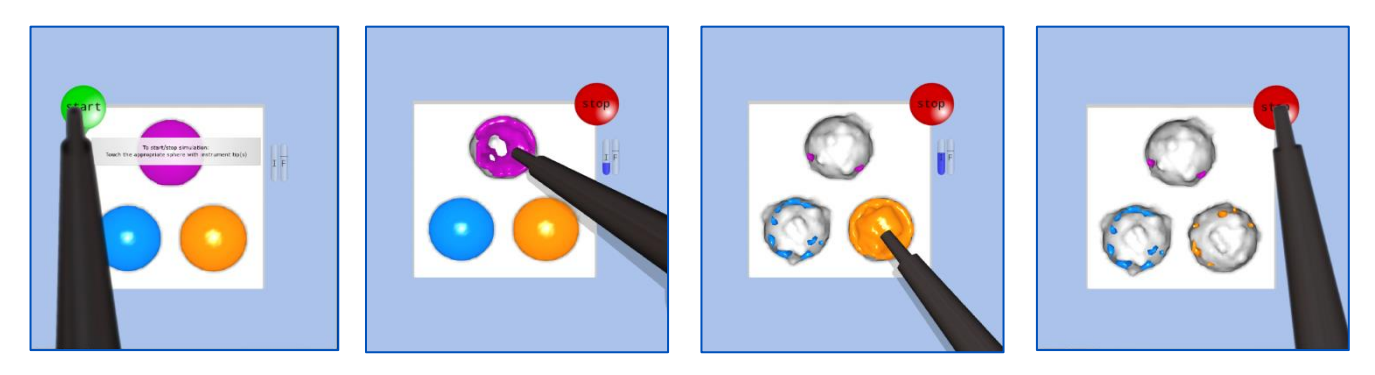

#### **Suggested technique for the exercise:**

The stiffness of each inclusion is randomly set and can be discerned by probing with an inactivated ultrasonic aspirator. Generally, a stiffer material is more difficult to remove and dictates the instrument power required.

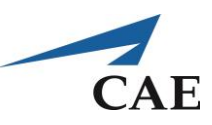

# **Performance – Ultrasonic Aspirator 102**

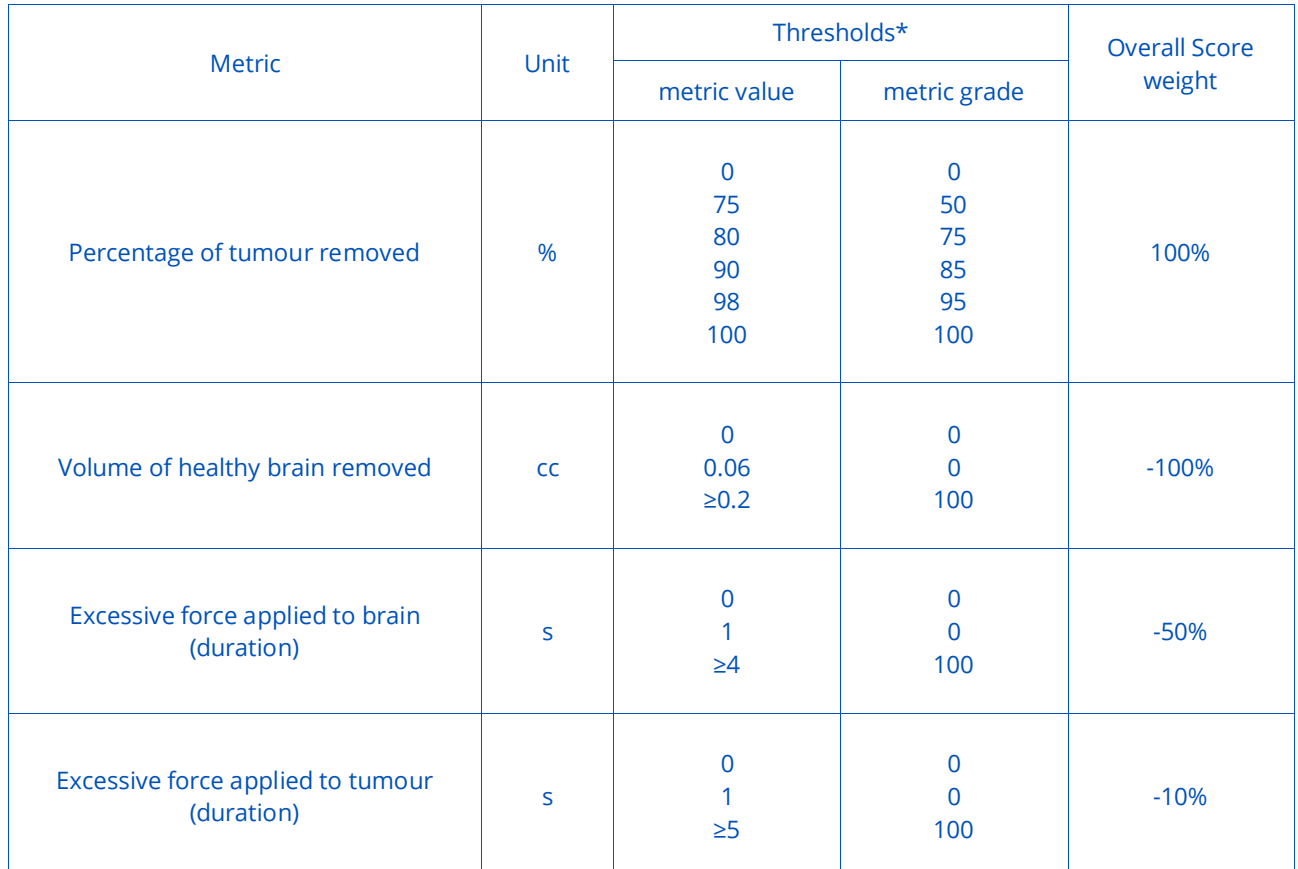

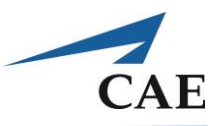

### **Description**

**"Ultrasonic Aspirator 103"** practices using the ultrasonic aspirator as in the previous exercise but with the added penalty of damage to the white material when applying too much stress.

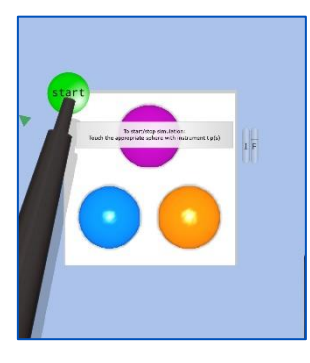

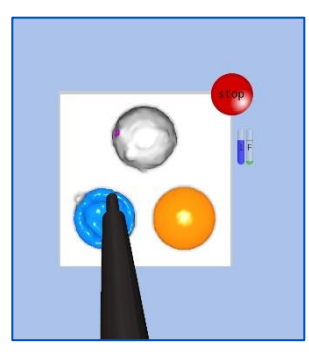

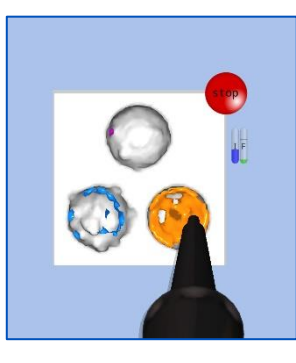

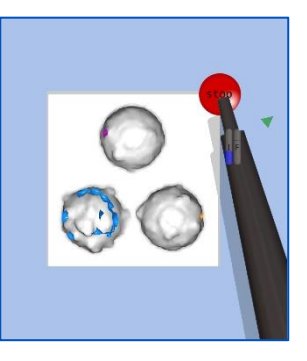

#### **Suggested technique for the exercise:**

Not only does each tumour exhibit its own stiffness; that of the healthy brain must be accounted for as well. Stay aware of the force you are exerting and be ready to adjust the instrument intensity to avoid causing damage.

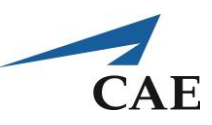

## **Performance – Ultrasonic Aspirator 103**

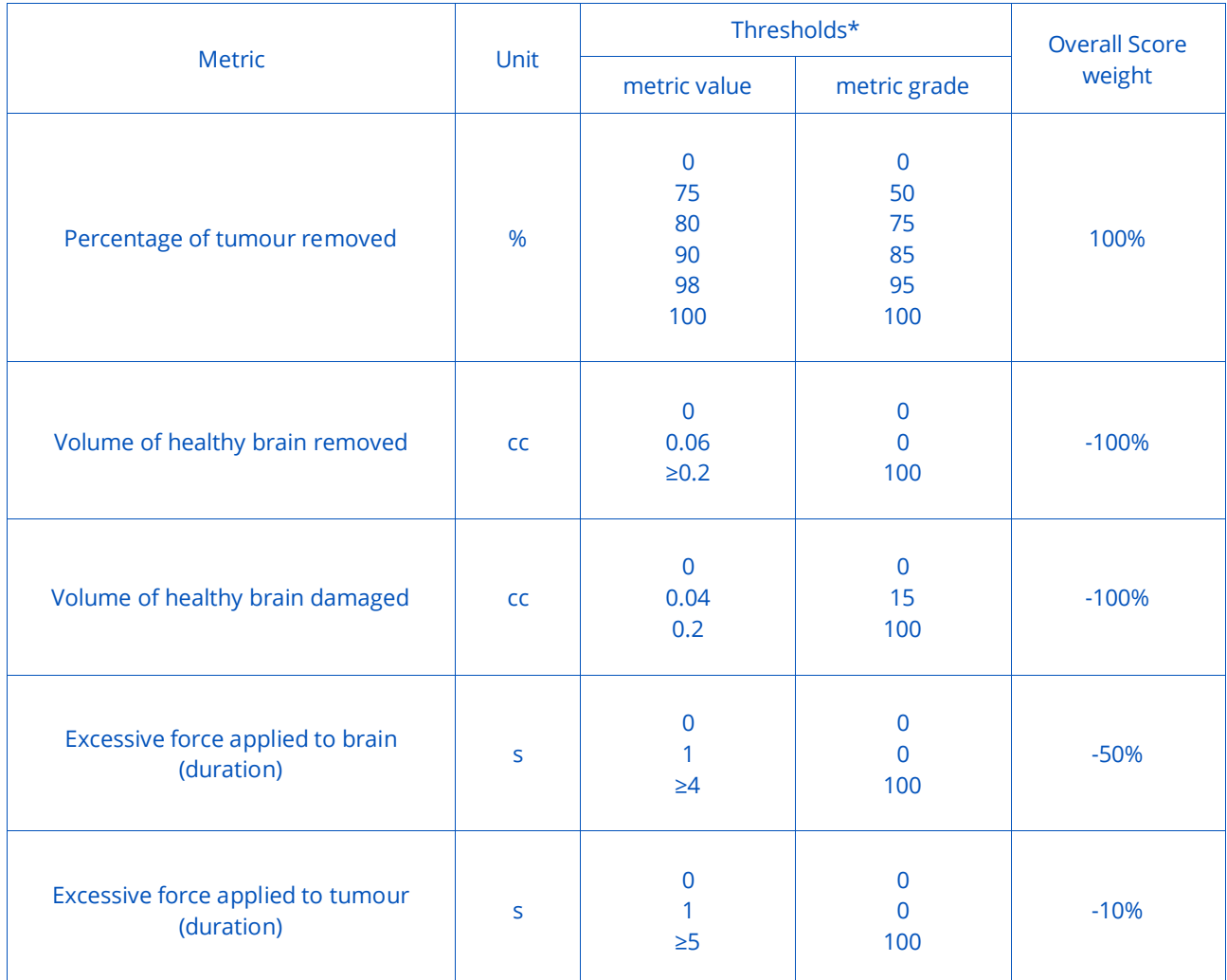

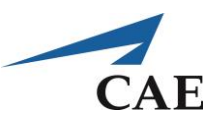

## **Bipolar Forceps – an Introduction**

The Bipolar forceps are the most commonly used double-shafted tool in neurosurgery, in the dominant hand of the surgeon. Double-shafted tools are held in a specific area, else the instrument will feel awkward and unbalanced. The middle finger and thumb squeeze and release the shaft of the tool to close and open its tips. The Bipolar forceps functions:

- 1. To coagulate vessels and bleeding sites on soft tissues
- 2. As a grasper
- 3. To bluntly dissect tissues
- 4. To sharply cut tissues at high power
- 5. As a retractor

Low, medium and high settings, controlled on a console, are respectively used to coagulate blood vessels, coagulate tumours and cut soft tissues.

#### **Suggested Reading:**

- 1. Rhoton AL. Operative Techniques and Instrumentation for Neurosurgery, in: Rhoton's Cranial anatomy and surgical approaches. Lippincott Williams & Wilkins, 2007.
- 2. Yasargil M, Instrumentation and Equipment, in: Microneurosurgery of CNS tumours IVB. Stuttgart, George Thieme Verlag, 1996.

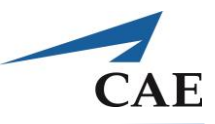

## **Bipolar 101 Exercise**

### **Objective**

To become familiar with bipolar cauterisation.

### **Intended User**

PGY-1 neurosurgery resident.

## **Training Goal**

The suggested practice for this exercise is until the trainee can perform good cauterisation with each hand, without error, consecutively three times (once a day over three separate days).

#### *Performance Metrics*

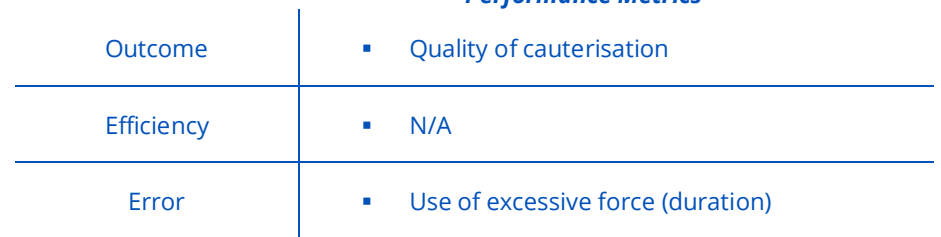

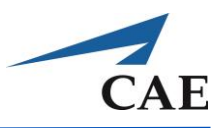

### **Description**

**"Bipolar 101"** practices the first of the five functions of the bipolar forceps:

- 1. To coagulate vessels and bleeding sites on soft tissues
- 2. As a grasper
- 3. To bluntly dissect tissues
- 4. To sharply cut tissues at high power
- 5. As a retractor

A representation of blood vessels on the surface of tissue is used to practice using the bipolar for cauterisation. The scenario was designed for novice users, with no active bleeding present. To coagulate effectively, the forceps must be gently applied over the target rather than pushing forcefully on the blood vessel. Cauterisation is activated using a foot pedal and will only function if the forceps tips are at a proper distance apart with each tip in contact with tissue. The vessels do not bleed; they simply disappear with cauterisation.

Tissue in contact with active bipolar tips is subject to proximal heating and changes in colour from a whitish to a burnt hue. The colour change depends on the power, distance between the bipolar tips and duration of cauterisation. Performance metrics include the surface area of tissue considered to have adequate quality of cauterisation. Errors include burning tissue with excessive cauterisation and applying too much force on the tissue.

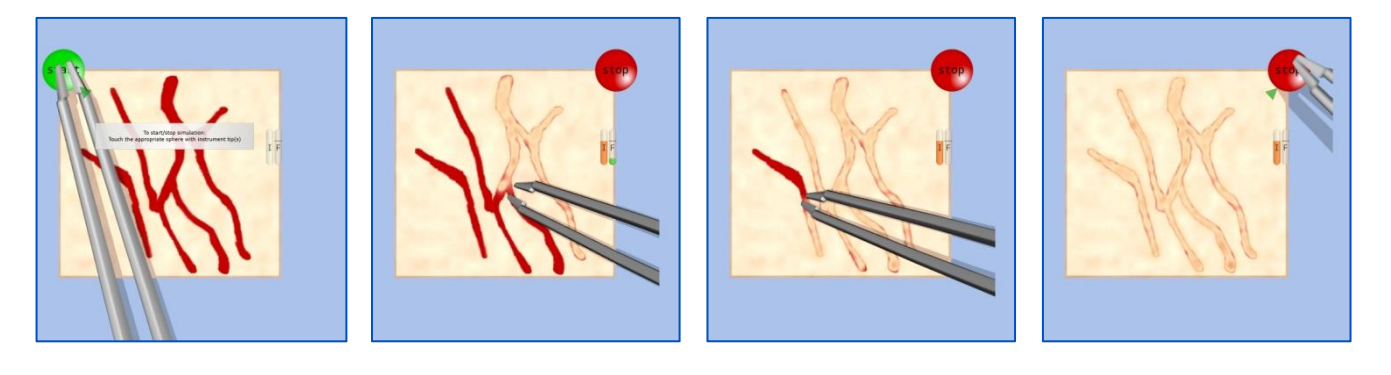

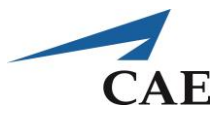

The score screen provides the final scenario image and an additional post-processing image indicating the quality of cauterisation throughout the operating field. Click the small image in the corner (blue arrow in the example score screen figure) to enlarge the images. The extent of cauterisation is represented by colour ranging from blue, signifying tissue is under-cauterised, through white and yellow to red, which means it is substantially over-cauterised.

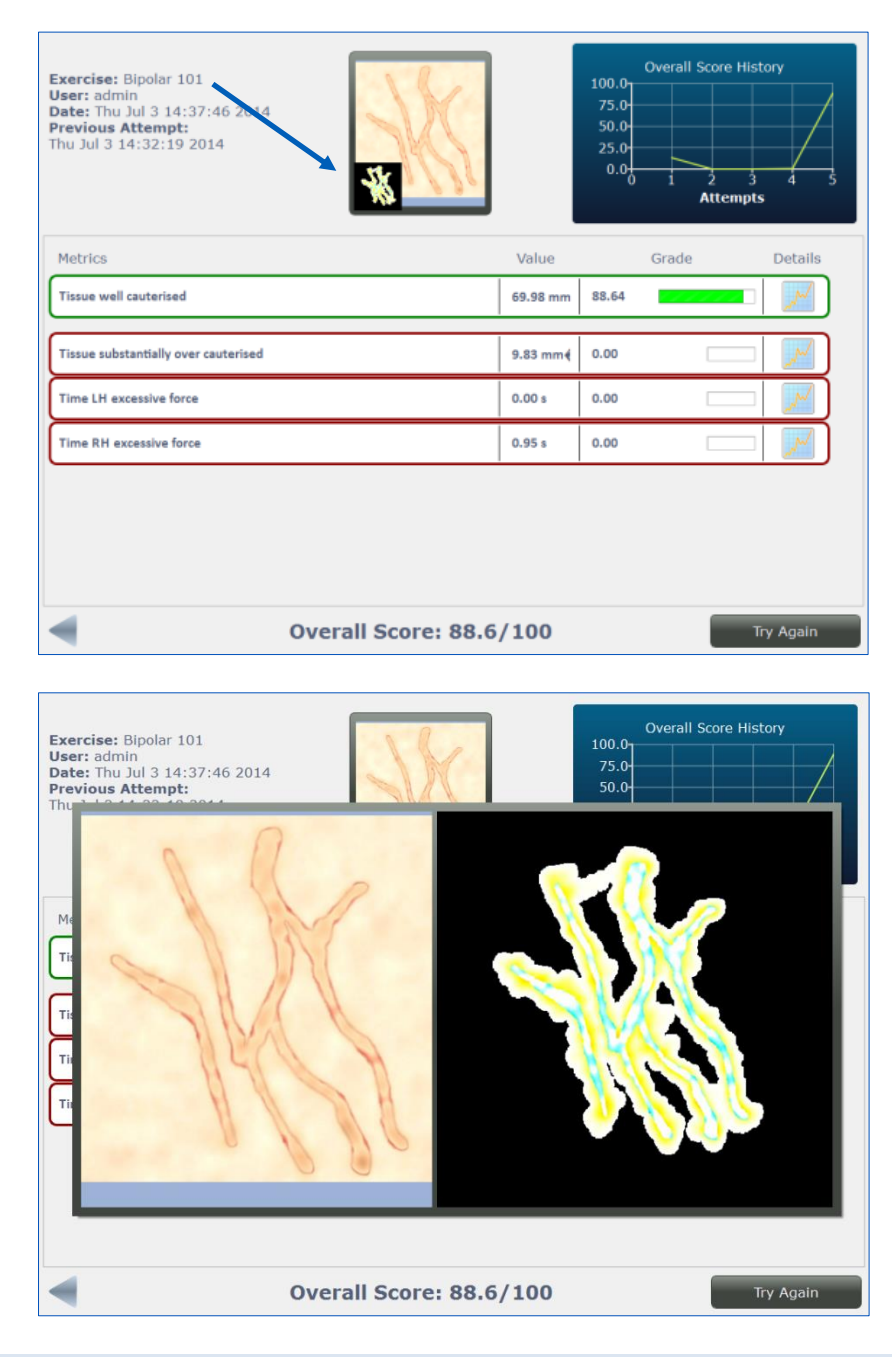

#### **Suggested technique for the exercise:**

Avoid pushing forcefully on the tissue while coagulating. Do not pinch the forceps completely closed because electricity cannot pass between the tips of the bipolar and thus cannot cauterise. Instead, open and close the forceps in a pulsatile manner over the site until the vessel has disappeared. Finally, rather than coagulating for an extended period over the same spot, choose to coagulate over a short segment. This will prevent tissue from sticking to the bipolar tips and burning.

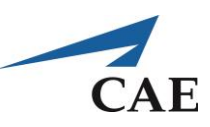

## **Performance – Bipolar Forceps 101**

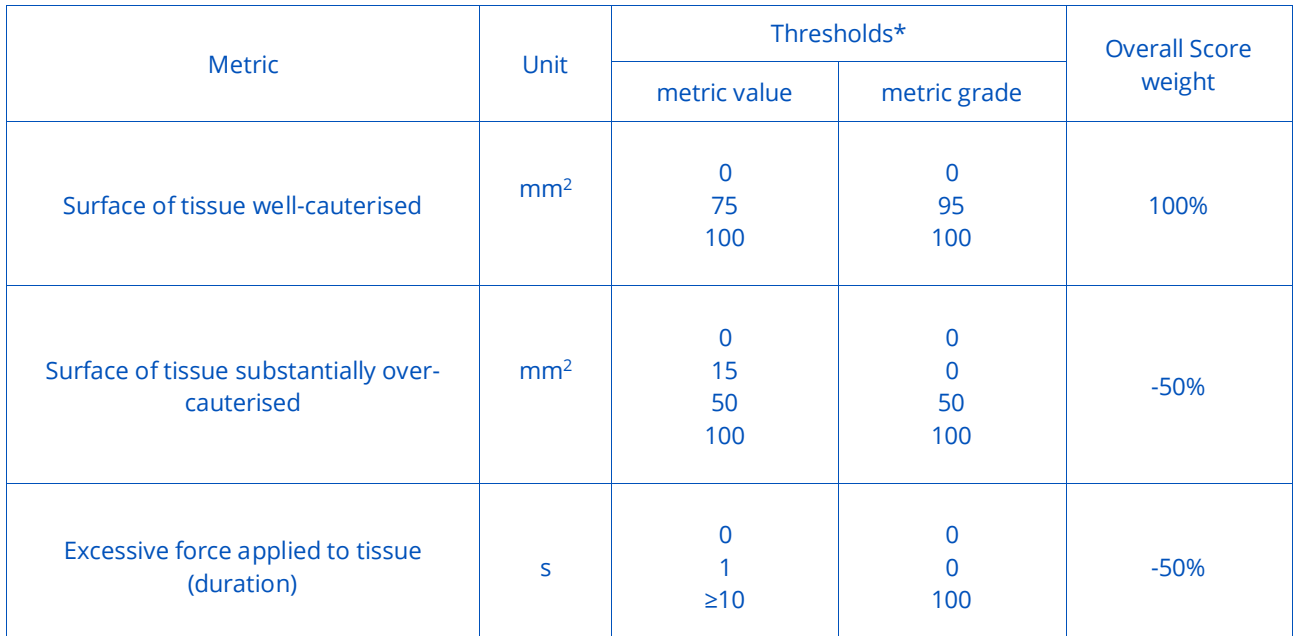

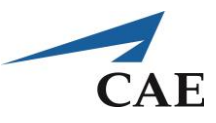

## **Bipolar 102 Exercise**

## **Objective**

To become familiar with grasping tissue using the bipolar forceps.

### **Intended User**

PGY-1 neurosurgery resident.

## **Training Goal**

The suggested practice for this exercise is until the trainee can flip the tissue flaps with each hand, without error, consecutively three times (once a day over three separate days).

#### *Performance Metrics*

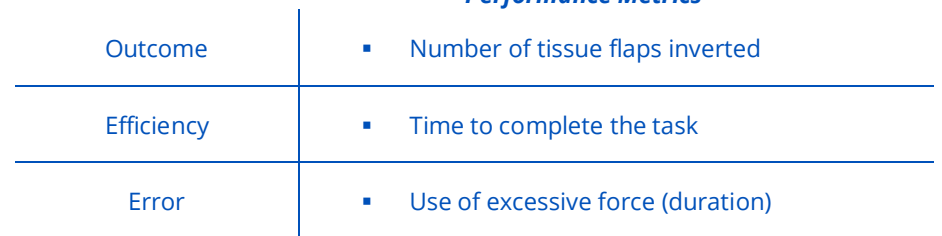

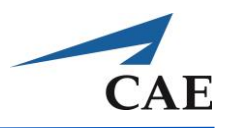

#### **Description**

**"Bipolar 102"** practices the second of the five functions of the bipolar forceps:

- 1. To coagulate vessels and bleeding sites on soft tissues
- 2. As a grasper
- 3. To bluntly dissect tissues
- 4. To sharply cut tissues at high power
- 5. As a retractor

A simple geometric scheme of four coloured "tissue" flaps, each covering a spot, are used to practice the grasping technique.

The trainee must manipulate the Bipolar forceps to gently pull the corner of the tissue flap and expose the underlying spot, at a different approach angle for each flap, all the while retaining their grasp on the tissue. The key performance metric is to successfully flip all four flaps. Errors include taking more than 30 seconds to achieve this goal and excessive force applied to the tissue.

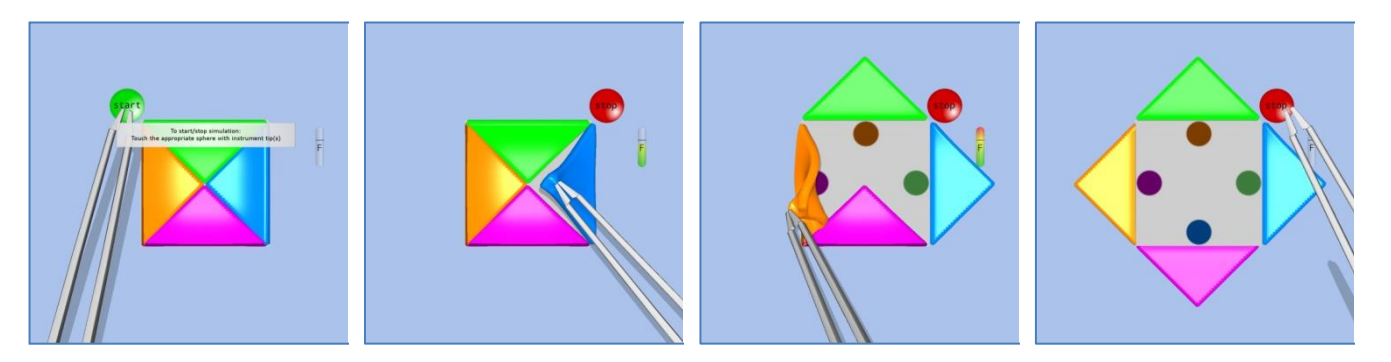

#### **Suggested technique for the exercise:**

Avoid pushing forcefully on the tissue while grasping. Adjust your hand positioning as you approach each flap corner with the bipolar so that a simple grasp-and-pull motion will overturn the flap and minimize its propensity to flip back to its original position. Use the momentum of the overturning tissue to complete the flip without undue force.

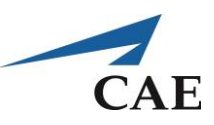

## **Performance – Bipolar Forceps 102**

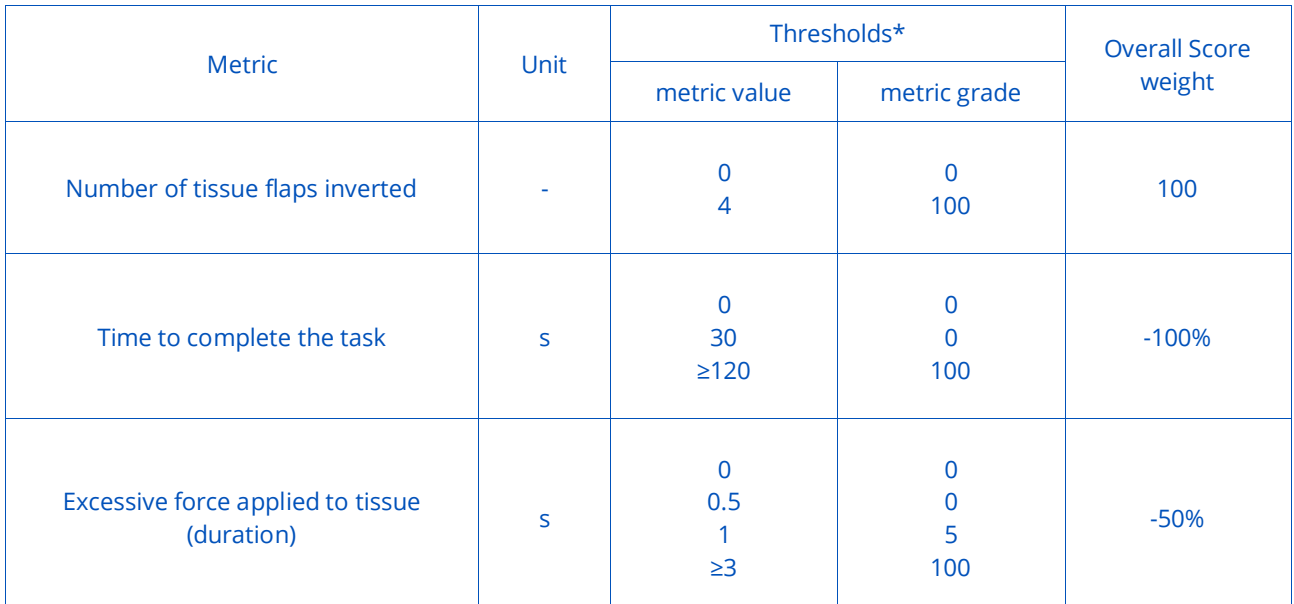

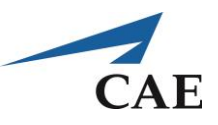

## **Microscissors – an Introduction**

Microscissors are small scissors with extremely sharp tips, used frequently in microsurgery for the cutting of fine anatomical structures including sutures, fibres or membranes connecting tissue. Microscissors are commonly used in combination with a grasping tool, such as the bipolar forceps, in order to expose and cut fibres.

Unlike other medical scissors, Microscissors do not have right or left hoops, thus may be used by both rightand left-handed surgeons. This versatility makes Microscissors an indispensable part of any operating room. The length and shape of the instrument varies depending on the specific procedure: short, straight Microscissors may be preferred when cutting close to the brain surface, whereas bayonet-shaped instruments are employed closer to the brainstem, base of the skull or during transsphenoidal surgery, and long, angled scissors are ideal for dural opening in pituitary surgery.

While regular scissors cut, micro scissors shear, which allows a surgeon to accurately cleave a specific section of tissue without damaging other surfaces? Microscissors have a greater shearing angle than most scissors, which prevents tissue crushing.

#### **References:**

Jabbour PM, ed., Neurovascular Surgical Techniques, JP Medical Ltd, 2013. <http://www.wisegeek.net/what-are-micro-scissors.htm>

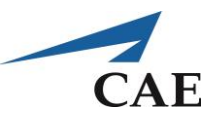

## **Microscissors 101 Exercise**

### **Objective**

To become familiar with the cutting of fibres using Microscissors.

### **Intended User**

PGY-1 neurosurgery resident.

## **Training Goal**

The suggested practice for this exercise is until the trainee can consistently cut fibres with each hand, without error, consecutively three times (once a day over three separate days).

#### *Performance Metrics*

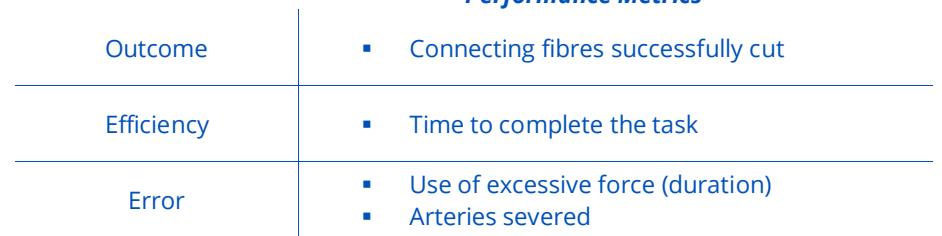

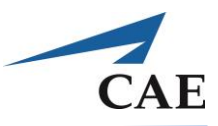

### **Description**

**"Microscissors 101"** practices cutting fibres between two simple structures representing tissue. The two curved structures, blue and orange, are connected by an alternating pattern of red and white lines. The red "fibres" are blood vessels to be left intact while cutting through all 14 of the general white "fibres". Penalties are assessed for severing a blood vessel, taking too much time and applying excessive force to the surrounding tissue.

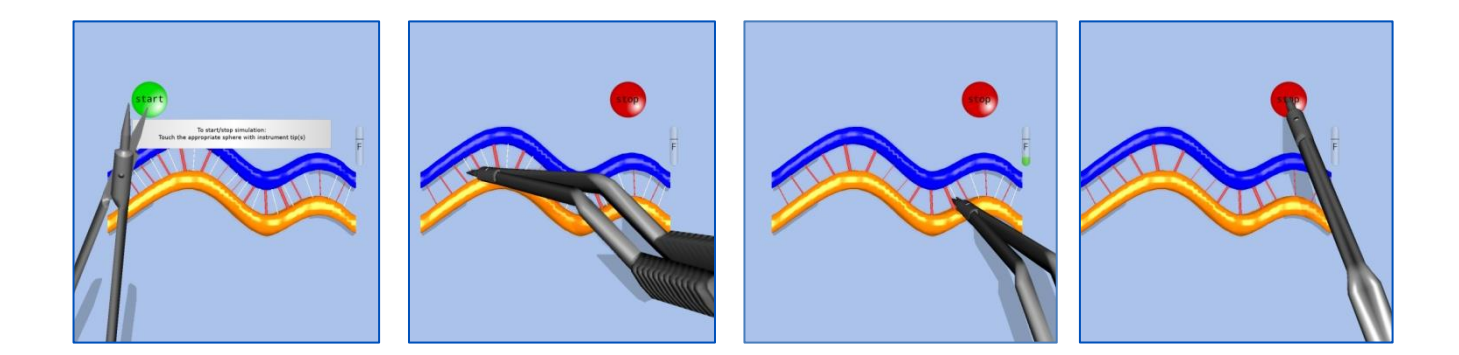

#### **Suggested technique for the exercise:**

Avoid undue force by setting the intensity knob as low as possible and experimenting with the approach angle to minimize contact with either the blue or orange tissue. Gently insert the Microscissors tips between the red and white fibres to correctly position the blades for cutting without damaging the arteries.

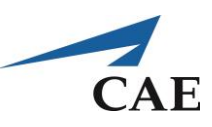

## **Performance – Microscissors 101**

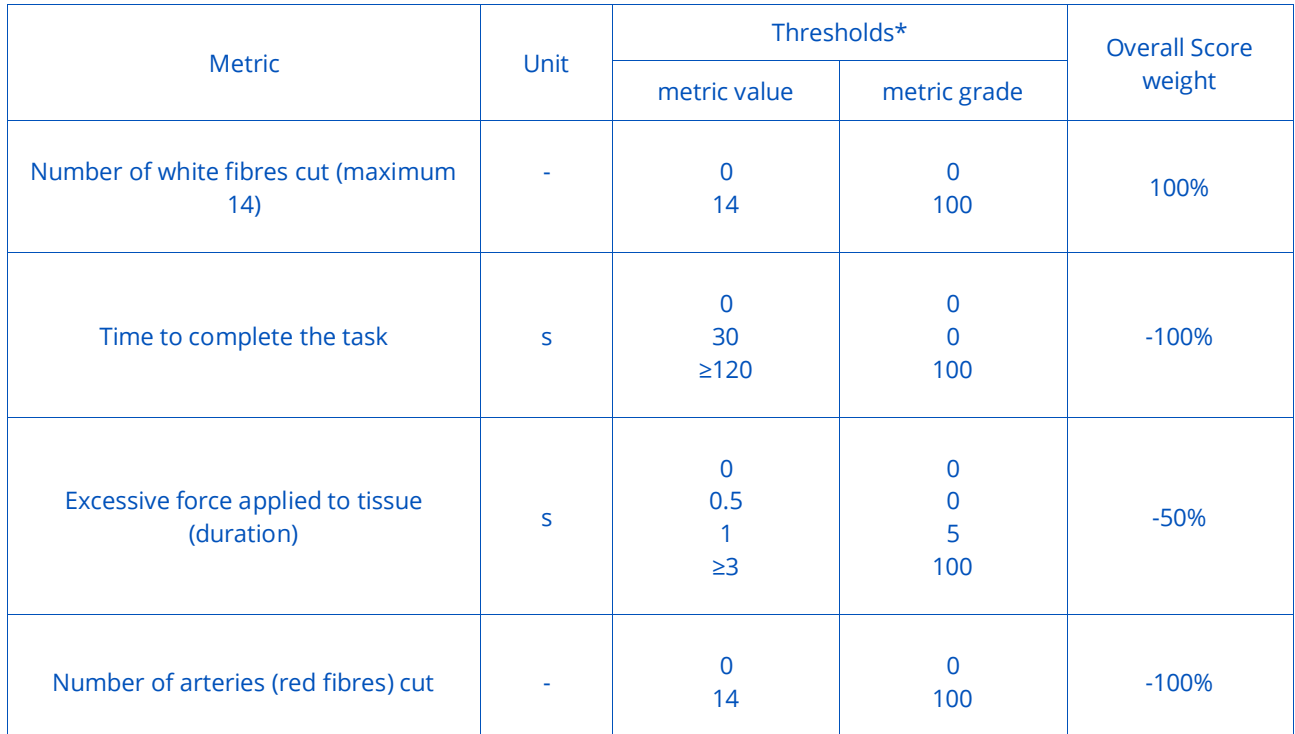

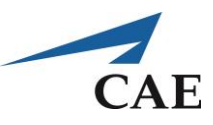

# **Fundamental Skills Module**

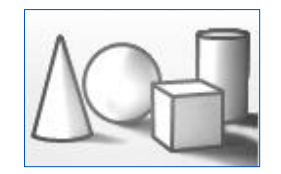

The Fundamentals of Neurosurgery (FNS) were developed within the NeuroVR project to teach basic and advanced neurosurgical technical skills. The FNS were designed according to the technical skill requirements for graduating residents in neurosurgical oncology (Royal College of Physicians and Surgeons of Canada, Congress of Neurological Surgeons as well as the neurosurgery training programs at McGill University and Yale School of Medicine), summarized in the Appendices (Table 1A). Cognitive task analyses were performed for procedures involving the most commonly occurring brain tumours (glioma, Meningioma and pituitary adenoma) to identify tasks representative of required skills, including aspects of operating either under the microscope or with an endoscope. Examples are provided in the Appendix (Figure 1A-2A).

The FNS tasks were elaborated into complete training modules by integrating learning objectives, instructions, levels of difficulty and performance metrics.

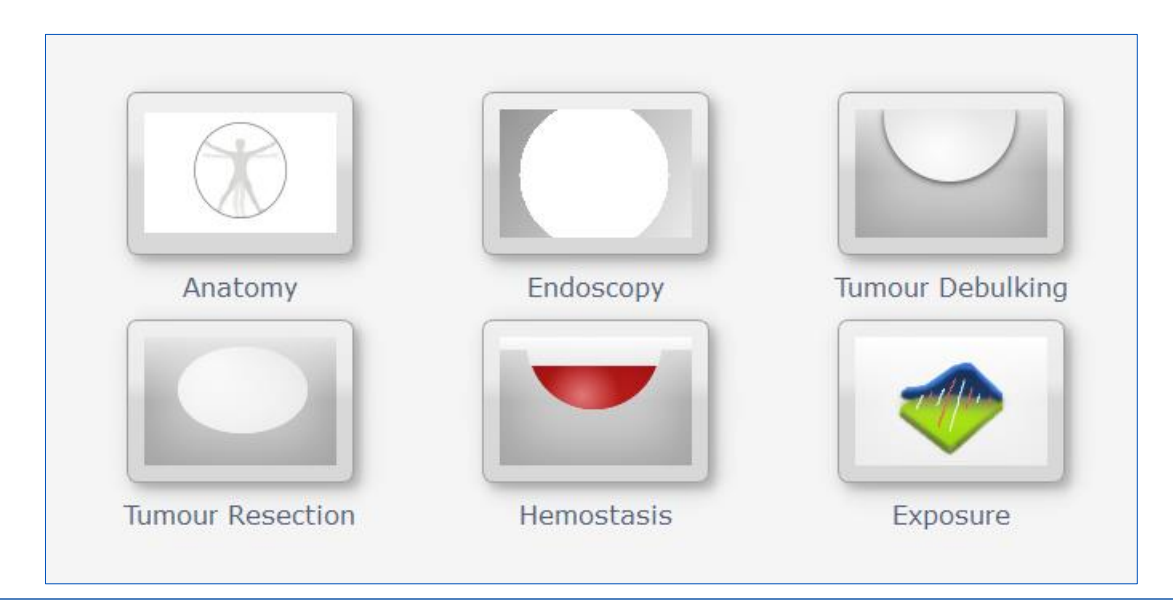

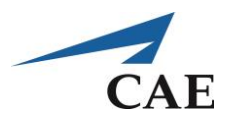

# **Anatomy – an Introduction to Surface Landmarks and Endoscopic Navigation**

For correct performance of any intervention, a thorough understanding of the anatomy involved is essential. The exercises contained in this training module focus on the surface landmarks to perform a freehand Ventriculostomy, as well as learning the nasal and ventricular anatomy encountered during endoscopic procedures.

## **Surface Landmarks for Ventriculostomy**

A Ventriculostomy is commonly performed to relieve buildup or blockage of cerebrospinal fluid (CSF) in the skull, causing hydrocephalus, or to measure intracranial pressure. This is a frequently performed procedure and one of the first that a neurosurgical resident will encounter. It requires the insertion of a small tube (ventricular catheter) into the cortex to drain CSF externally. The drain is flexible and is equipped with a rigid stylet used to guide the drain in a straight line along the chosen path. A frontal Ventriculostomy is most often performed, where a Burr Hole (5 mm) is made 1-2 cm anterior to the coronal suture and approximately 2-3 cm lateral to midline (at mid-pupillary line). Generally, the non-dominant hemisphere of the patient is used. By default, use the right side. The Burr Hole must be drilled at the angle of the planned trajectory of the catheter, else it will hinder the final desired placement. Careful selection of the area ensures that functional areas of the cortex are avoided.

The dura is then opened and the pia is coagulated where the drain is to be inserted. The drain must be inserted perpendicular to the surface and advanced into the brain by approximately 6 cm from the skull's outer table, at which point the ventricular lining is pierced and a resulting "pop" sensation is felt. The target is to place the tip of the drain within the frontal horn, anterior to the foramen of Monro. If the anatomic landmarks are used correctly, this goal will be achieved and CSF will flow out of the drain when the stylet is removed. The level of difficulty of any Ventriculostomy is related to the size of the ventricles, the presence of a mid-line shift and other anatomical variations. In cases of Hydrocephalus, the ventricles are dilated, making access easier than when tumour blockage causes the ventricles to shrink, almost to slits. Common preventable complications are breaching the medial and lateral limits: the width of a non-dilated frontal horn is only about 1.3 cm. This can result in insertion into the brain only or damage to critical structures such as the insula. The corpus callosum may also be crossed, resulting in insertion into the contralateral ventricle or advancing the catheter too deep and into the brainstem. Finally, crossing a sulcus could encounter a blood vessel, resulting in haemorrhage.

### **Suggested Reading:**

- 1. Dunn IF, Fierichs K, Day A, Kim DH, Ventriculostomy, in: Schmidek and Sweet's Operative Neurosurgical Techniques: indications, methods and results, 5th edition, WB Saunders, 2006.
- 2. Epstein ML. Surgical Management of Hydrocephalus, in Schmidek HH, Sweet WH (eds): Operative Neurosurgical Techniques: indications, methods, and results. Philadelphia, W.B Saunders Company, 1988, pp 141-150.
- 3. Aitken AR. Neuroanatomical and cranial geometry of the frontal horn of the lateral ventricle. J Clin Neurosci 2:329-332, 1995.

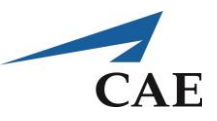

## **Landmarks for Endoscopic Third Ventriculostomy**

An alternative treatment for Hydrocephalus is endoscopic third Ventriculostomy (ETV), which creates a new internal pathway for the fluid to escape within the brain cavities (ventricles) without the need for an external drain.

In ETV, a Burr Hole is placed in the same position as for a frontal Ventriculostomy. The peel-away sheath used in the procedure is inserted with the same trajectory as that for the catheter insertion to lead to the foramen of Monro. The Neuroendoscope is inserted and advanced along the ventricular system until the foramen of Monro is seen. Anatomical landmarks are used to identify the foramen borders and to orient the scope. Careful navigation with the scope is required to avoid touching the choroid plexus, to prevent bleeding, as well as the foramen borders, in particular the fornix, because this can lead to short-term memory loss in the patient. When the third ventricle is reached, a perforation site is selected using the anatomical landmarks of the ventricular floor. The first step is to locate the clivus through palpation and then to select the optimal zone directly underneath it and above the mammillary bodies. Once again, numerous critical structures must be identified to correctly select the perforation site and also to avoid contact and potential damage, such as the basilar artery.

### **Suggested Reading:**

Farin et al. Endoscopic third Ventriculostomy. J Clinical Neuroscience 13:763-330, 2006.

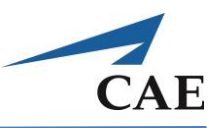

## **Neurosurgical Nasal Anatomy**

Accessing the sphenoid ostium is typically the first major step in the endoscopic transnasal approach to resecting a pituitary adenoma. Generally, the task involves holding an endoscope in one hand and a retracting instrument, such as a dissector, in the other. The patient is supine; the head positioned such that the forehead and chin are aligned horizontally. The surgeon is typically positioned perpendicular at the top of the patient's head. The nasal passages have been decongested with epinephrine, allowing access to navigate along the patient's nasal cavities. The endoscope is held in the non-dominant hand and inserted into the nostril. Then, the instrument in the dominant hand is inserted. Because there is no visual cue for insertion, the endoscope shaft is used as a guide to advance the tool tip until it is visualized with the endoscope. Proper bimanual coordination keeps the tool tip in view at all times. Using anatomical landmarks, such as the turbinate, choana and sphenoethmoid recess, the ostium of the sphenoid sinus is located and visualized.

The level of difficulty for this task is related to the anatomy of the patient: for example, a septal deviation or small nasal passages making the landmarks harder to locate and navigation more difficult. Complications that can occur are bleeding resulting from tools rubbing on the nasal mucosa or perforating the septum, and damage caused by applying force to structures that should normally not be touched, such as the ethmoid sinuses.

### **Suggested Reading:**

- 1. Cappabianca P, Esposito F, Cavallo LM, Esposito in: Clinical Pearls in Endoscopic Pituitary Surgery: A Neurosurgeon's Perspective. In: Endoscopic Pituitary Surgery: Endocrine, Neuro-Ophthalmologic, and Surgical Management, Thieme, 2012.
- 2. Cappabianca P, Cavallo LM, Esposito F, de Divitiis E. Endoscopic endonasal transsphenoidal surgery: procedure, endoscopic equipment and instrumentation. Childs Nerv Syst 20:796-801, 2004.
- 3. Jho HD. Endoscopic transsphenoidal surgery. J Neurooncol 54:187-195, 2001.
- 4. Bakker NH, Fokkens WJ, Grimbergen CA. Investigation of training needs for functional endoscopic sinus surgery (FESS). Rhinology 43:104-108, 2005.
- 5. Snyderman C, Kassam A, Carrau R, Mintz A, Gardner P, Prevedello DM. Acquisition of surgical skills for endonasal skull base surgery: a training program. Laryngoscope 117:699-705, 2007.

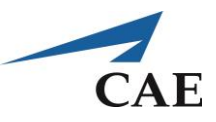

## **Burr Hole Selection Exercise**

#### **Objectives**

- 1. To identify surface landmarks on head
- 2. To use landmarks to maintain orientation.
- 3. To localize ventricular structures.

### **Intended User**

PGY-1 to PGY-2 neurosurgery resident

## **Training Goal**

To select the proper location of the Burr Hole on the skull, then choose the insertion angle such that when the catheter is advanced, its tip is in the right ventricle, close to the foramen of Monro. This is to be demonstrated consecutively three times (once per day over three separate days).

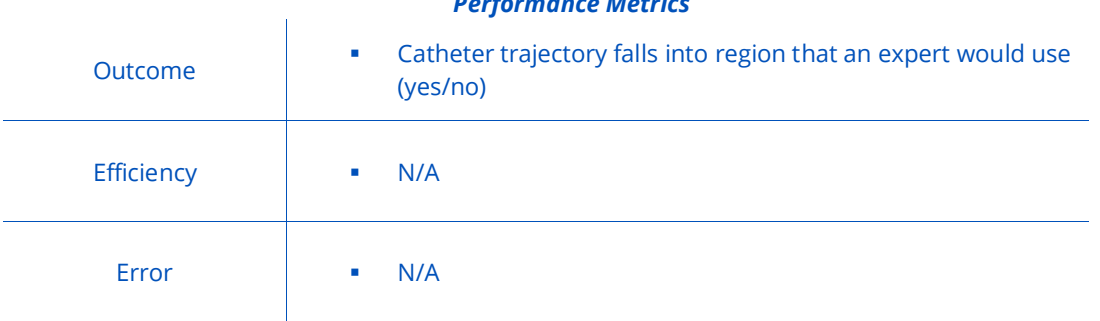

#### *Performance Metrics*

## **CAENeuroVR**

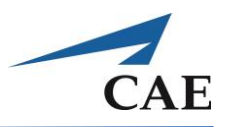

### **Description**

**"Burr Hole Selection"** serves as an introduction to learning the surface landmarks pertinent to performing a freehand Ventriculostomy. The exercise permits practice in selecting the site of the Burr Hole in order to position a ventricular catheter. To test knowledge of the landmarks, the user is asked to select the location of the Burr Hole. The challenge of this exercise is to properly position the catheter by using the anatomical landmarks of the eyes, nose and ears of the mannequin head. The goal is to choose the correct insertion point and angle such that, when the catheter is advanced, its tip is in the right ventricle, placed anterior to the foramen of Monro.

The interactive simulation is equipped with a mannequin head and a virtual ventricle model. Haptic systems are used to track the selected entry site on the mannequin head and map it to the virtual model. Ending the simulation gives qualitative feedback of performance by comparing the trainee's path versus that of an expert trajectory.

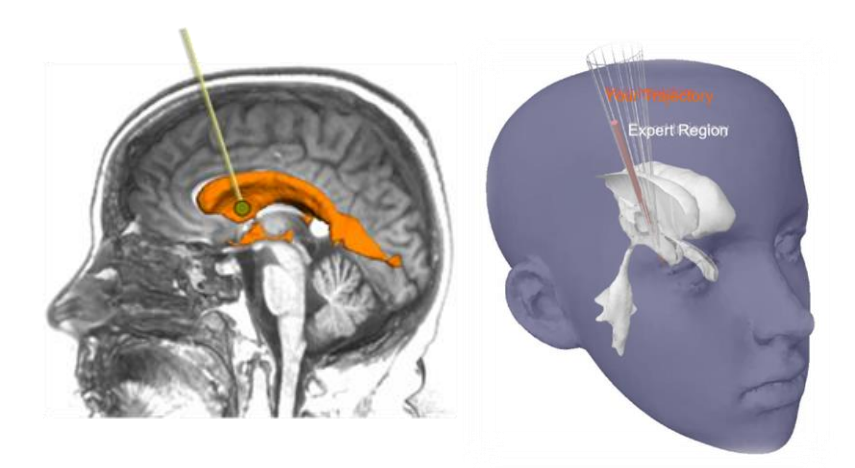

#### **Suggested technique for the exercise:**

The mannequin head is aligned as would be in the operating room (supine, at 30 degrees). Typically, the position of the Burr Hole is located by first palpating the skull to discern the coronal suture. However, the coronal suture is not palpable on the provided mannequin. Instead, locate a point 2-3 cm lateral to the midline on the intertragal line (connecting the tragus at each ear). This point corresponds to a proper location for the Burr Hole and catheter entry point. Next, use the inner canthus as an aim to determine how the catheter should be angled.

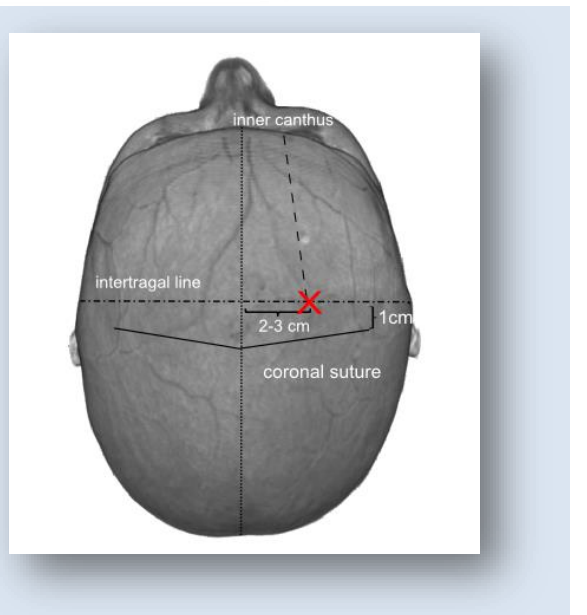

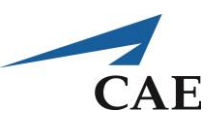

## **Performance – Burr Hole Selection**

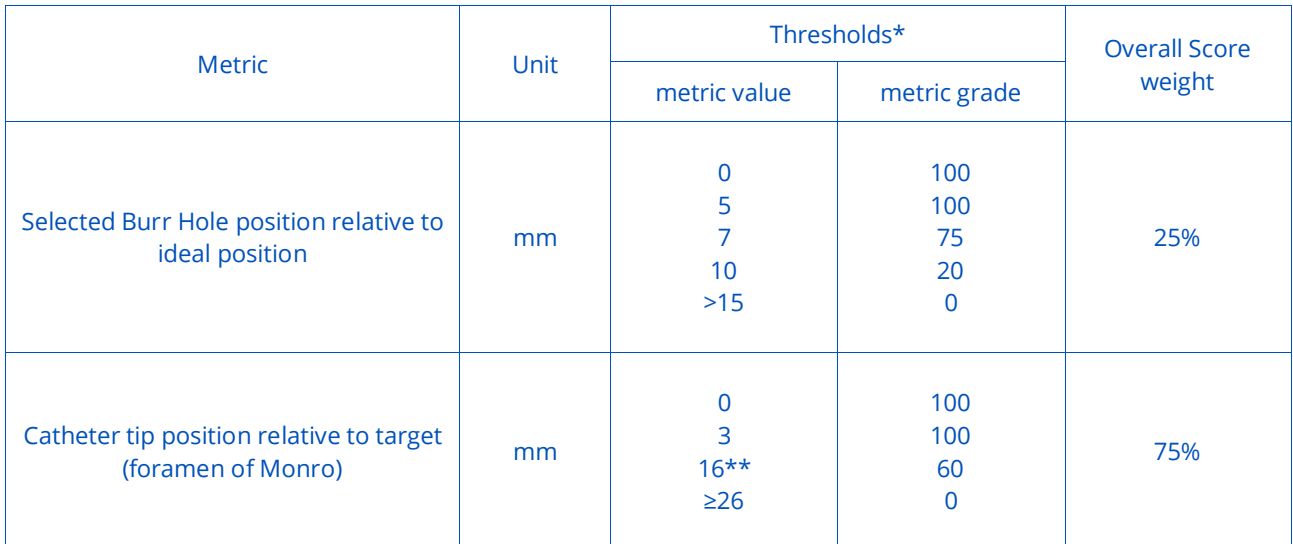

*\*The grade for any "metric value" is the linear interpolation between the two "metric grade" threshold points before and after it multiplied by the "score weight".*

\*\* In a retrospective study of 98 freehand Ventriculostomies, it was defined that a successful outcome of this procedure is obtained when the catheter tip is 1.6 cm from the foramen of Monro (Aitken 1995).

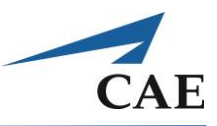

## **Ventriculostomy Exercise**

#### **Objectives**

- 1. To handle the Neuroendoscope with indirect view onscreen
- 2. To select a proper instrument orientation based on recognition of landmarks
- 3. To navigate along a suitable path between the Burr Hole and the ventricle

#### **Intended User**

PGY-1 to PGY-2 neurosurgery resident

### **Training Goal**

To perforate the right ventricle by carefully moving the drain in the proper orientation while minimizing the path between the Burr Hole and the ventricle. This is to be demonstrated consecutively three times (once per day over three separate days).

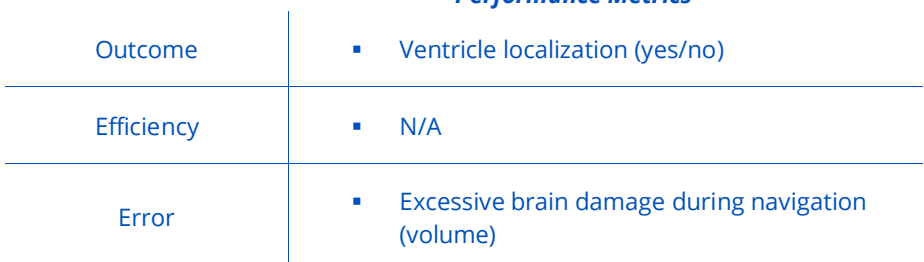

#### *Performance Metrics*

### **Description**

"Ventriculostomy" takes up where the previous exercise left off, thus the Burr Hole location is already selected. The head flap on the mannequin head is removed so that the drilled hole is visible. The challenge is for the user to call upon learned physical cues to correctly orient the Neuroendoscope and reach the right ventricle in a straight path, as divergence from a direct trajectory could result in unnecessary damage to the brain. The exercise is accomplished using solely the external operative view, meaning the user must rely on their memory and judgment of position and angle of orientation.

While the Ventriculostomy can be achieved by perforating the left ventricle instead, it is a longer distance for tool navigation and increases the risk of damage to healthy brain tissue. In this exercise, navigating to either ventricle results in full points for the outcome.

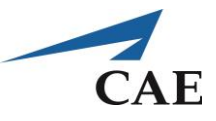

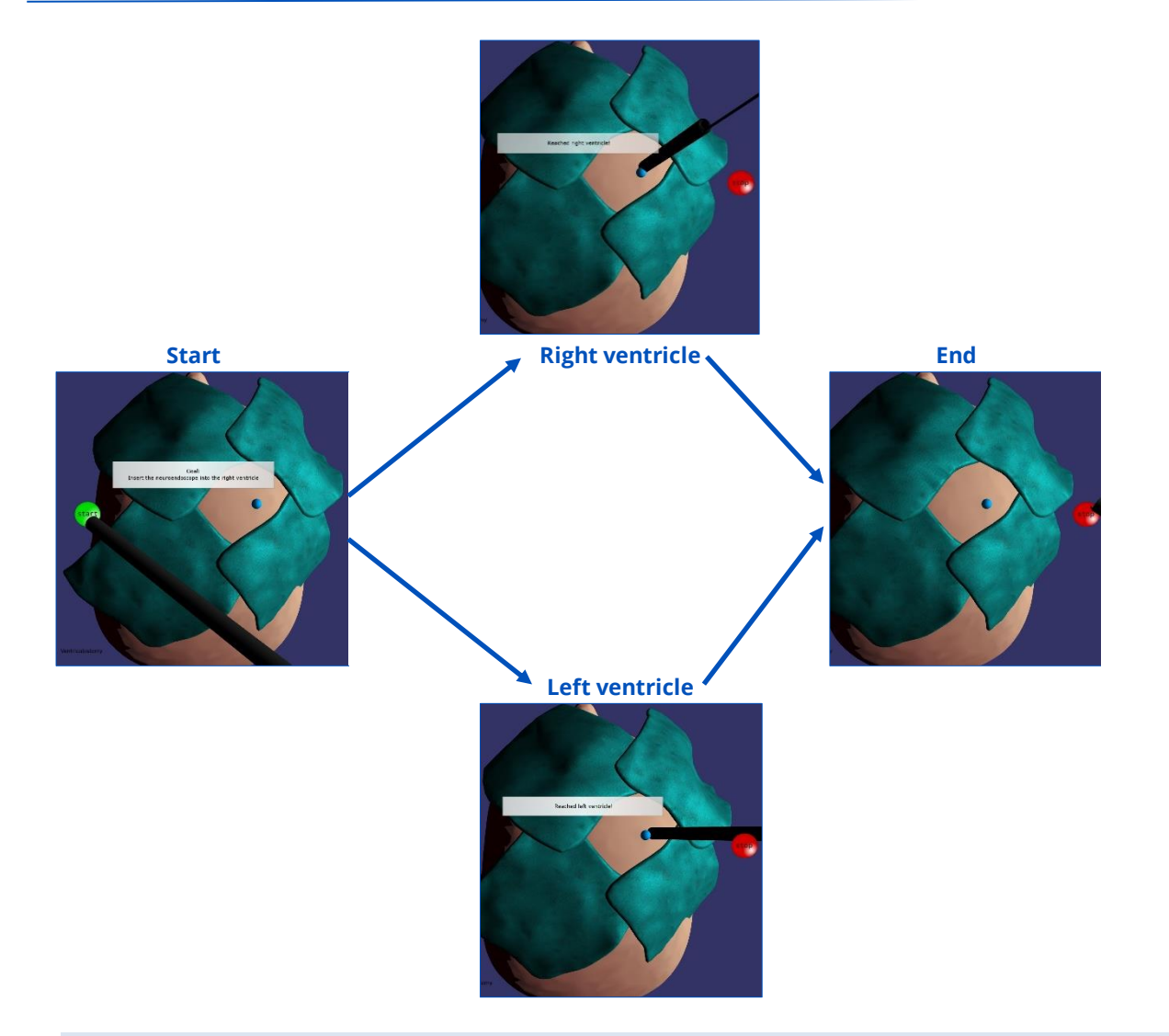

#### **Suggested technique for the exercise:**

- o Ensure that the Burr Hole location is properly registered prior to the exercise.
- o Begin with the Neuroendoscope outside of the head model and the probe retracted.
- o Insert the instrument into the existing Burr Hole at a right angle to the skull surface. Use the anatomical landmarks to angle the Neuroendoscope correctly.
- o Advance the Neuroendoscope no more than 6 cm, corresponding to the length required to perforate the ventricle.
- o If you navigated correctly, the message onscreen will confirm that you reached the ventricle.
- o Slight adjustments may succeed; however, repeated attempts to correct will likely result in too much healthy brain being damaged by tool navigation.

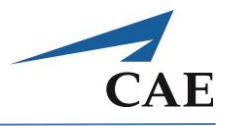

After each attempt, the score screen includes a three-dimensional image of the ventricles and the tool path as controlled by the user during the exercise. The following example figures illustrate a relatively smooth approach to the desired ventricle based on external visual cues.

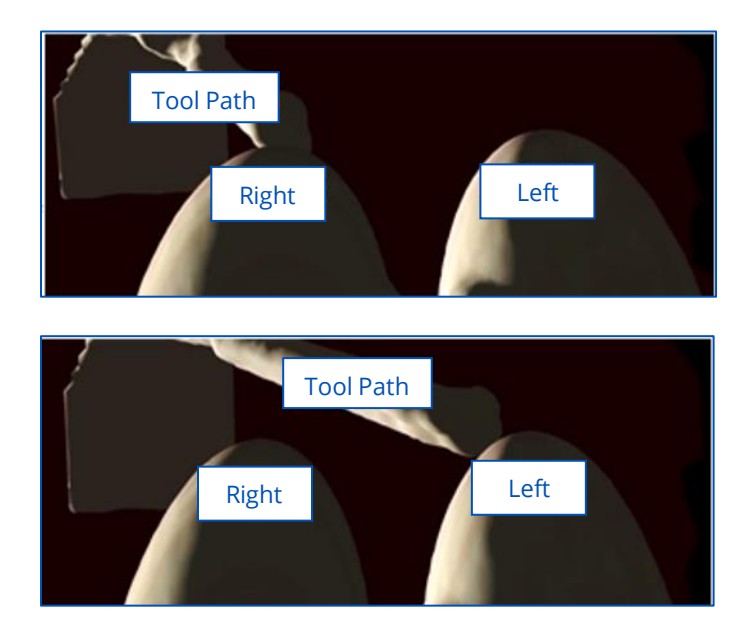

As reflected in the threshold values in the Performance table, the metric for brain damage does allow for a certain amount of tissue to be displaced by normal tool navigation. Excessive damage, resulting in penalties, can reflect too many insertion attempts or navigating too far from the foramen of Monro.

## **Performance – Ventriculostomy**

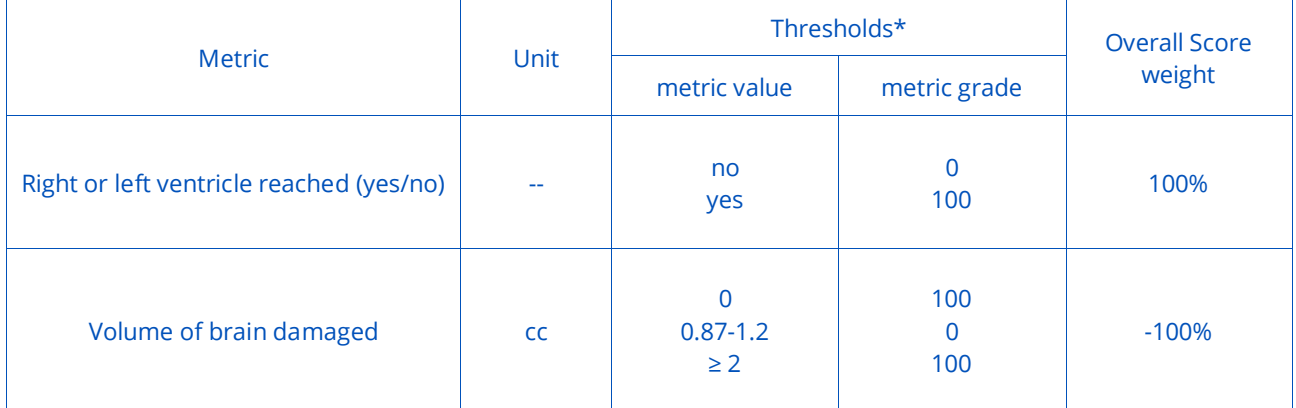

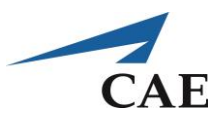

## **Endoscopic Ventricular Landmarks**

### **Objectives**

- 1. To handle the Neuroendoscope with indirect view onscreen
- 2. To learn the anatomy of the ventricular system and recognize anatomical landmarks

### **Intended User**

PGY-3 neurosurgery resident or any person desiring to practice endoscopic skills.

## **Training Goal**

Use the Neuroendoscope to navigate into the ventricular system and probe structures to obtain their names.

### **Performance Metrics**

none

### **Description**

**"Endoscopic Ventricular Landmarks"** is intended for early users as a fundamental learning exercise to practice navigating the ventricular passages with a Neuroendoscope in one hand, in preparation for conducting the Endoscopic Ventricular Navigation exercise. The scenario involves dilated ventricles with a transparent ventricular floor. The peel-away tube and Burr Hole are already in place.

Once the Neuroendoscope is inserted, landmark labels appear on the screen to indicate which anatomical structure has been contacted by the probe.

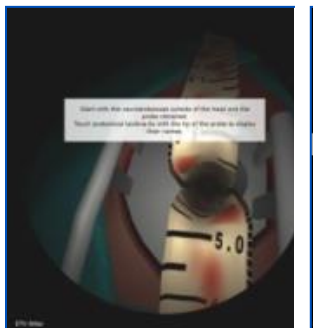

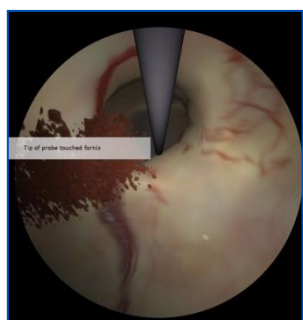

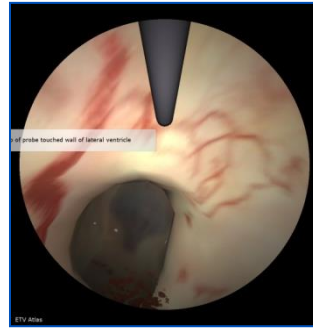

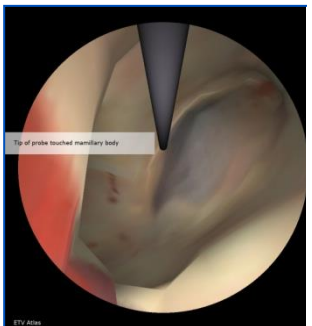

**Start Fornix Lateral ventricle Mammillary body**

## **CAENeuroVR**

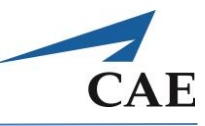

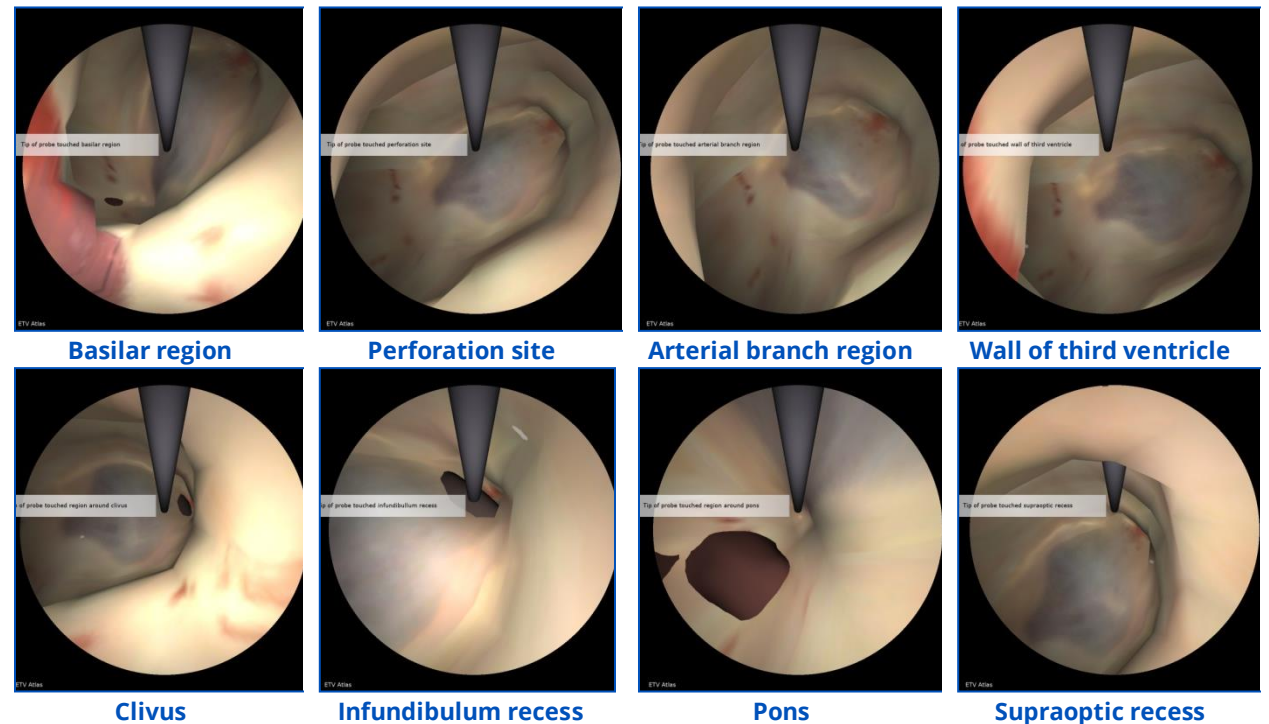

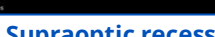

#### **Suggested technique for the exercise:**

- o Insert the Neuroendoscope into the Burr Hole and rotate the scope handle to correctly orient the view
- o Navigate the scope through the peel-away tube and then advance the probe
- o Experiment with probe location and scope orientation to display the many landmark labels

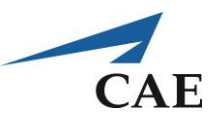

## **Endoscopic Ventricular Test**

### **Objectives**

- 1. To handle the Neuroendoscope with indirect view onscreen
- 2. To identify the specified anatomical landmark and touch it with the probe
- 3. To avoid touching other structures

### **Intended User**

PGY-3 neurosurgery resident or any person desiring to practice endoscopic skills.

## **Training Goal**

To use a Neuroendoscope to navigate without error along the ventricular system until the target landmark is located. This is to be demonstrated consecutively three times (once per day over three separate days).

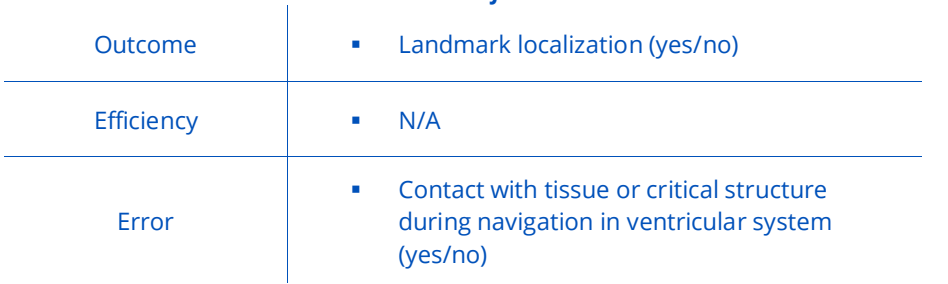

#### *Performance Metrics*

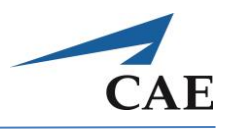

### **Description**

**"Endoscopic Ventricular Test"** permits practice of navigating the ventricular system with a Neuroendoscope in one hand. The main challenges are learning the unfamiliar anatomy and maintaining spatial orientation to recognize both the anatomy and location of the instrument.

The exercise involves dilated ventricles with a transparent ventricular floor. The peel-away tube and Burr Hole are already in place. Currently, the target landmark is fixed as the clivus, although future versions will randomly assign the desired anatomical structure. Performance hinges on correctly navigating to the target landmark without touching and potentially damaging other anatomical structures. Inadvertent contact with even one critical structure can negate the points gained from probing the desired landmark.

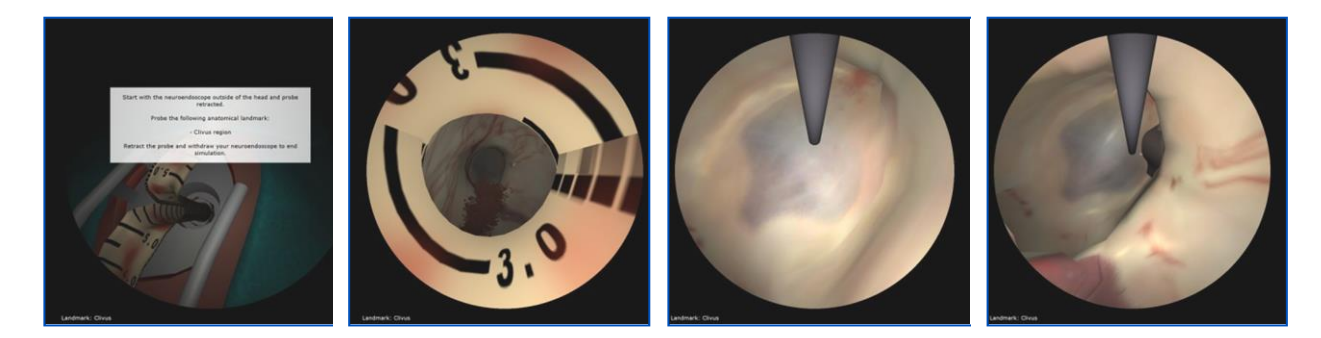

#### **Suggested technique for the exercise:**

- o Begin with the Neuroendoscope outside of the head model and the probe retracted. Insert the instrument into the existing Burr Hole and rotate the handle to correctly orient the view.
- o Identify the foramen of Monro and direct the scope to it, taking care not to contact the surrounding structures
- o Advance the probe through the Neuroendoscope with your free hand and carefully direct it to the target landmark (currently fixed as the clivus). Use care so as not to contact the other anatomical structures in the vicinity.
- o When you have held the probe steady in the desired region, retract the probe and gently withdraw the Neuroendoscope from the mannequin head to view your score

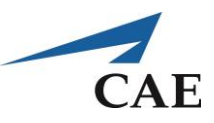

## **Performance – Endoscopic Ventricular Test**

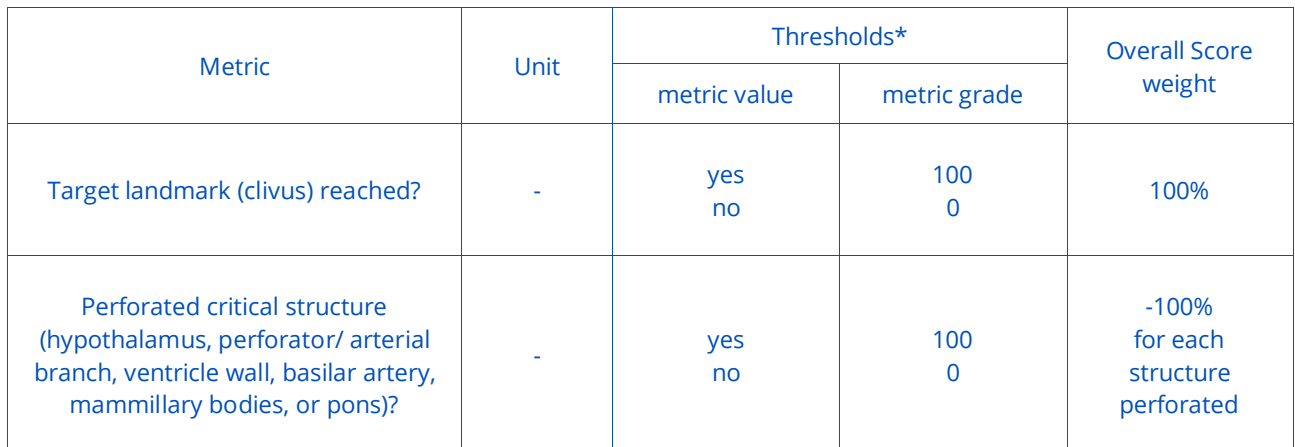

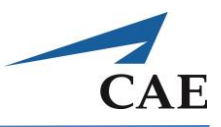

## **Endoscopic Nasal Navigation Exercise**

### **Objectives**

- 1. To handle an endoscope with indirect view onscreen
- 2. To learn the anatomy and recognize nasal anatomical landmarks
- 3. To locate the sphenoid ostium

### **Intended User**

PGY-3 neurosurgery resident or any person desiring to practice endoscopic skills.

## **Training Goal**

To use an endoscope to navigate without error along the nasal cavity until the ostium of the sphenoid sinus is located. This is to be demonstrated consecutively three times (once per day over three separate days).

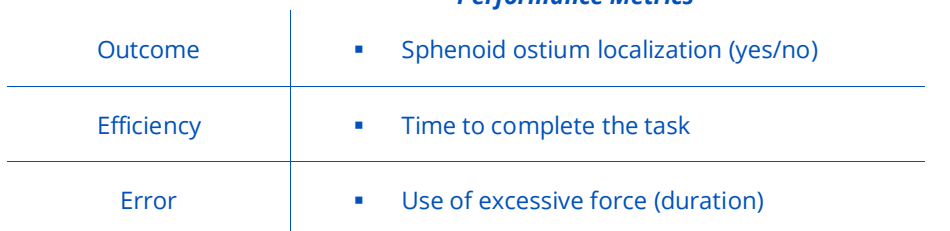

#### *Performance Metrics*

## **CAENeuroVR**

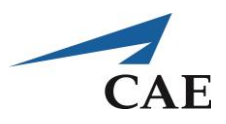

#### **Description**

**"Endoscopic Nasal Navigation"** permits practice of navigating the nasal passages with an endoscope in one hand. Like the ventricular navigation exercises, the main challenges are learning the unfamiliar anatomy and maintaining spatial orientation to recognize both the anatomy and location of the instrument. The goal of the exercise is to locate and identify the sphenoid ostium. This task was selected because it integrates endoscopic challenges and permits the user to become familiar with the major anatomical landmarks in the approach to the sphenoid ostia.

The training exercise consists of inserting the endoscope and advancing it along the nasal cavity. Navigation of the endoscope can take place in either nostril of the simulated nose with each ostium as targets. Interactive models of the nasal cavities are used, complete with the required landmarks and anatomic labels for the inferior, middle and superior turbinates, as well as the nasal septum. To practice proper scope handling, the user is required to manoeuvre through the narrow surgical corridors of the nose. The virtual endoscope view can become blurred when in contact with tissue or become covered with blood if applied forcefully on tissue. As such, the user can practice keeping the view clear by using the pedal to rinse the lens. Errors include improper tool handling or using too much force. Performance is optimal when the ostium is located with efficient handling of the endoscope without error. The simulation automatically captures a successful outcome if the user is able to locate the ostium and hold it in the centre of the virtual endoscopic view.

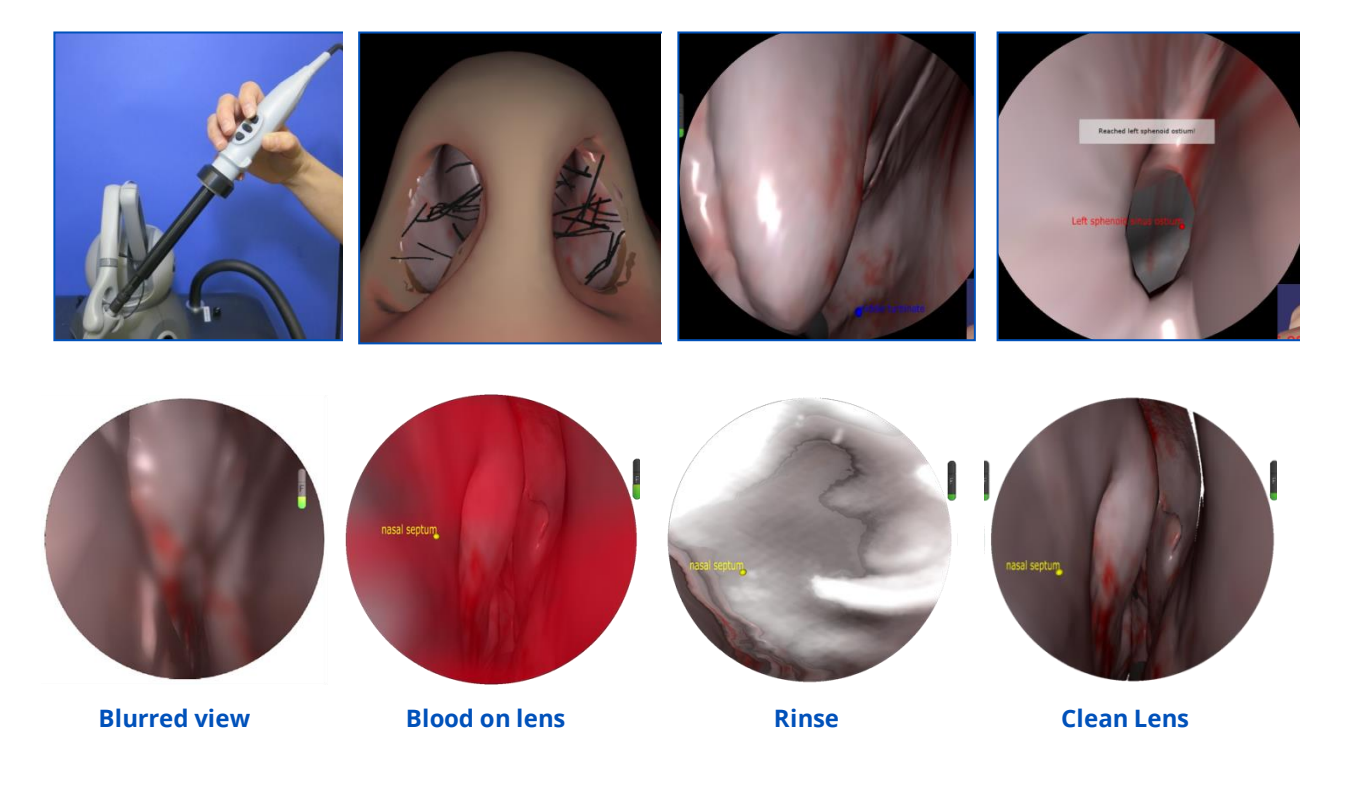

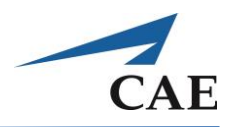

#### **Suggested technique for the exercise:**

- o Insert the endoscope into the nostril at approximately 25 degrees cephalad. Rotate the scope handle to correctly orient the view
- o Locate the inferior turbinate and advance the scope until the choana can be seen
- o At this point the endoscope should be angled up (~35°, approximately 1.5 cm) until the sphenoethmoid recess is located
- o Retract the middle turbinate such that the endoscope can be advanced until the ostium of the sphenoid sinus is seen. Generally, a dissector is used; however, the simulation is presently only available as a one-handed exercise. Thus, use the endoscope itself as a retractor by advancing the endoscope gently through the passage between the middle turbinate and the nasal septum.
- o Localize and hold the ostium at the centre of the endoscopic view

### **Performance – Endoscopic Nasal Navigation**

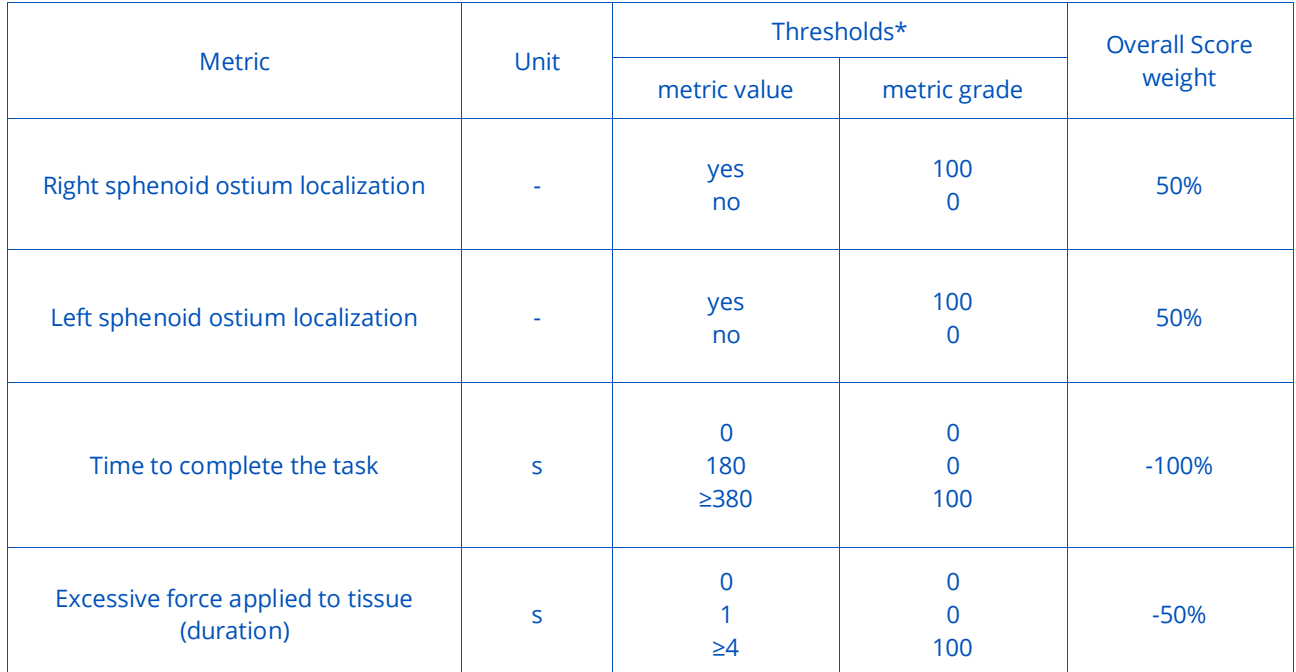

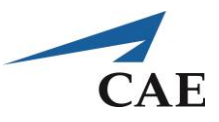

# **Bimanual Endoscopy – an Introduction to Minimally Invasive Techniques**

The shift towards endoscopic approaches to the skull base has increased the need for new training methods, akin to the introduction of laparoscopy as an alternative to open surgery for cholecystectomies. Endoscopic procedures require the use of different optics and instruments compared to procedures performed under the operating room microscope. The traditional microsurgery tools are adapted to be longer because they are used in long, narrow surgical corridors such as the nostril or through a cannula inserted into the brain, consequently changing the ergonomics.

Rather than the stereoscopic view of the operating field from the microscope in open craniotomies, the endoscopic view is indirectly displayed in 2D onscreen. The surgeon must form a 3D mental map from a 2D view to maintain orientation of the endoscope, adapting to the loss of depth perception and using other cues as guides.

## **Nasal Debridement Exercise**

### **Objectives**

- 1. To practice using the microdebrider in coordination with the endoscope
- 2. To remove soft polyps using a microdebrider

#### **Intended User**

PGY-1 ENT residents or any person desiring to practice endoscopic skills.

## **Training Goal**

To use an endoscope to navigate without error along a narrow corridor until a polyp is located. Use microdebrider to remove polyp without damaging any other structure. Repeat until all polyps have been cleared away. This is to be demonstrated consecutively three times (once per day over three separate days).

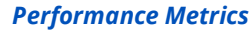

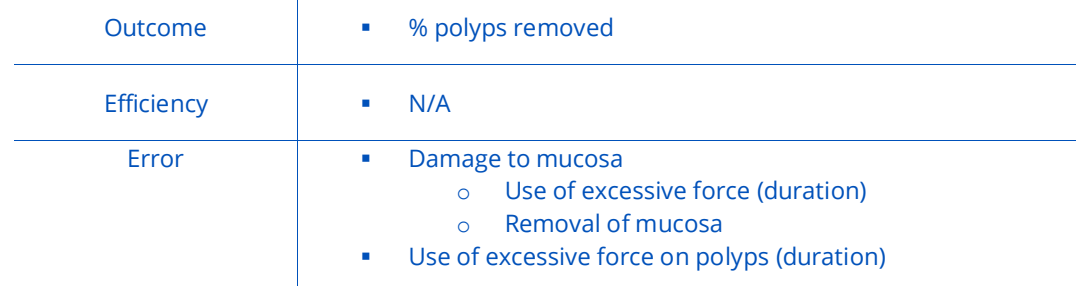
# **CAENeuroVR**

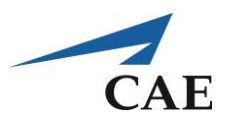

#### **Description**

**"Nasal Debridement"** permits familiarization of one of the most commonly used instruments in ESS, the microdebrider. The main challenge is using the microdebrider in coordination with the endoscope. The goal of the exercise is to locate the polyps in a nasal-like passage and to remove them carefully with the microdebrider. This task was selected because it provides a relatively simple geometry to permit the user to focus on practicing the bimanual technique of debridement.

The training exercise consists of inserting the endoscope and then to bring the microdebrider tool tip into view. Both instruments are then to be advanced along the corridors. To practice proper bimanual scope handling, the user is required to manoeuvre throughout the entire geometry to locate each of the polyps while keeping the microdebrider in view. Once a polyp is located, the user must properly position the microdebrider tool tip before resecting the polyp. The microdebrider tool tip can be rotated using the knob on the physical tool handle and is activated via a foot pedal. Proper microdebrider alignment will avoid inadvertent damage to the underlying mucosa. Errors in the exercise are related to damage to mucosa which can be caused either by applying too much force with the surgical instrument or its removal with the microdebrider.

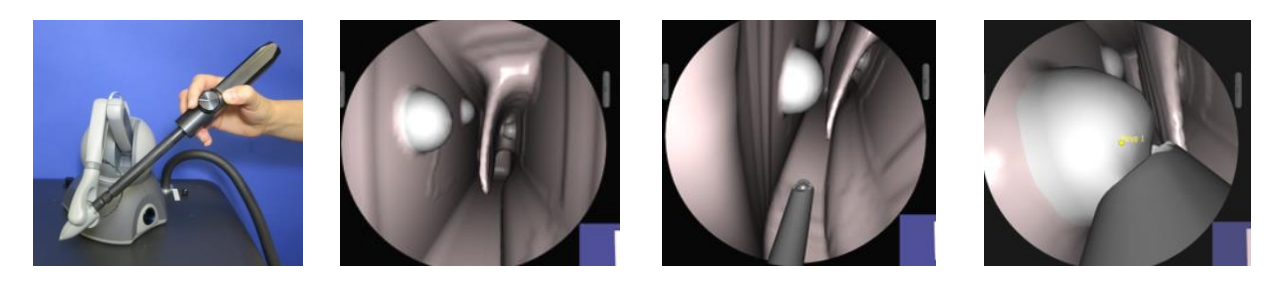

#### **Suggested technique for the exercise:**

- o Perform the procedure with the microdebrider in the dominant hand and the endoscope in the other hand
- o Hold the endoscope like a pen and bring the instrument to the right nostril using the small view in the bottom corner of the screen (picture in picture view)
- o Insert the endoscope against the topmost portion of the nostril and use this surface as a guide to steadily introduce the scope
- o Introduce the microdebrider on the right side or inferior to the scope
- $\circ$  Advance the microdebrider parallel to the endoscope using the shaft of the scope as a guide
- o Keep the microdebrider tip in view at all times to avoid inadvertent damage to structures
- o Once a polyp is visible, bring microdebrider tool tip in proximity
- $\circ$  Rotate tool tip such that polyp is aspirated into its opening and back side (atraumatic) is facing away from the normal lining of the nasal cavity
- o Activate microdebrider via foot pedal
- o To minimize damage to mucosa, choose to draw tissue into the microdebrider using suction rather than pushing the instrument towards the tissue. Continue debriding polyp until it has been completely removed.
- o Repeat for remaining polyps

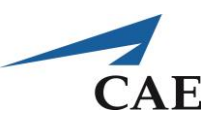

## **Performance – Nasal Debridement**

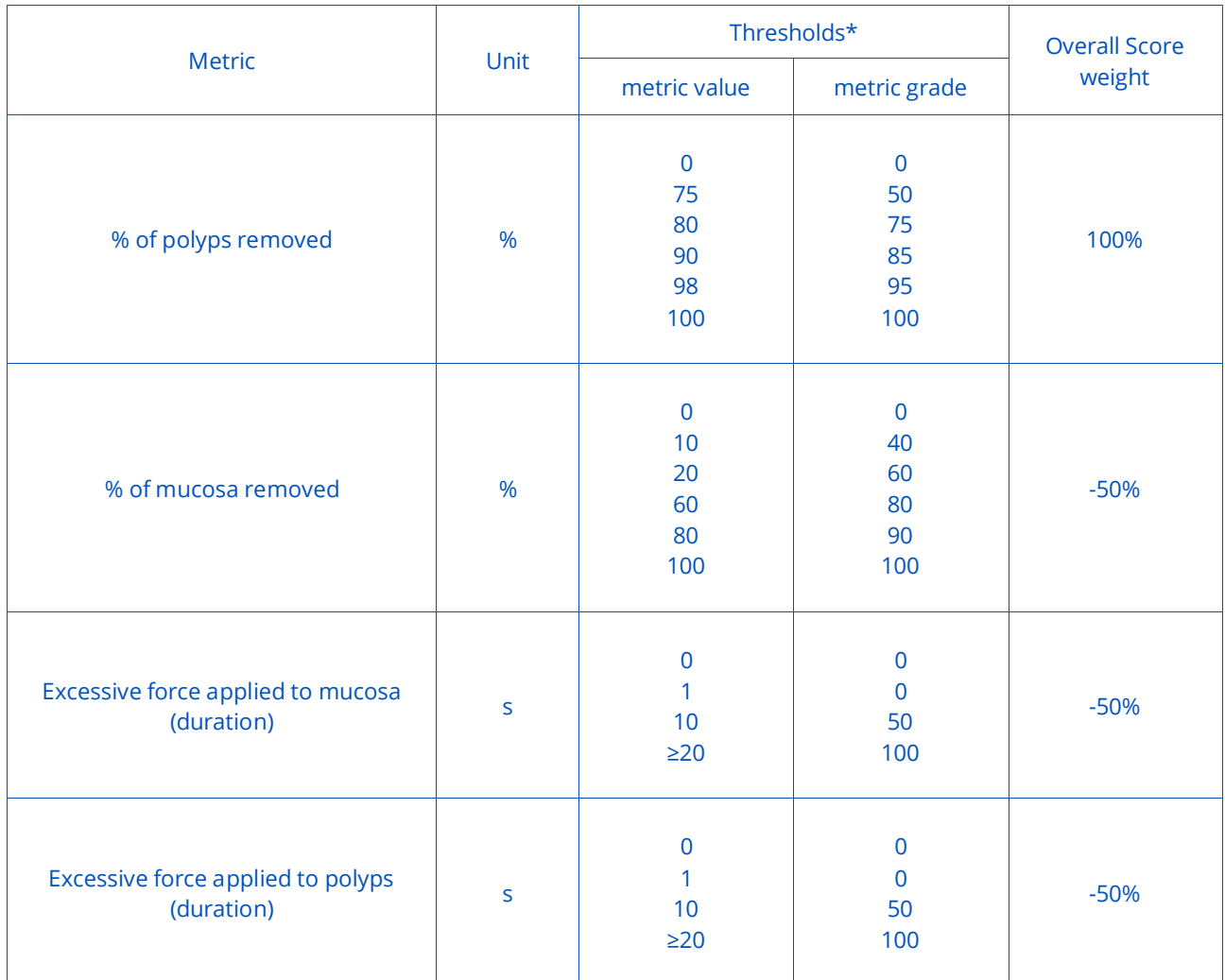

# **CAENeuroVR**

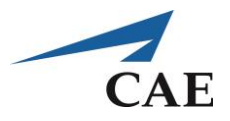

# **Tumour Debulking – an Introduction to Meningioma Debulking**

Debulking is a common microsurgical technique used in tumour resection where the inside of the tumour is cored out, leaving only the outer capsule. The major goal of debulking is to decrease the amount of pressure that the tumour is putting on the subarachnoid space. This step is usually done *a priori* to tumour dissection from healthy tissue because the resulting void creates an operating space where tumour tissue can be safely retracted, facilitating the separation of the tumour without damaging the pial surface of the brain.

Debulking begins once the craniotomy has been performed, the dura opened and the Meningioma has been sharply incised. The dura can be left attached to the tumour and used as a retractor. Meningiomas are typically stiff tumours and therefore often require the ultrasonic aspirator for debulking, generally in the surgeon's dominant hand. The tumour is grasped and the ultrasonic aspirator placed inside the tumour via the incision to core out the tumour. The ultrasonic aspirator vibration and suction pressure are adjusted to be strong enough to remove the tumour, but not so strong that the tissue cannot be removed in a controlled manner. Debulking is carried out until an approximately 5-mm margin tumour-tissue interface is reached. This region is the "capsule" of a Meningioma. It is often discerned from visual cues because the capsule looks different and is typically softer than the tumour. As tumour tissue is removed, suction is used at medium power (~0.2 atm) to keep the operating field clear of blood.

The level of difficulty is related to the level of familiarity with the instruments as well as the anatomy at hand. As such, this task first requires that the user become comfortable with each tool and coordinating them bimanually prior to moving on to debulking a Meningioma in a procedure. A major error is injury to healthy brain, which can occur by debulking straight through the capsule by breaching the margins, using improper settings on the ultrasonic aspirator or using too much force when retracting or grasping.

### **Suggested Reading:**

- 1. Maxwell R, Chou S. Convexity Meningiomas and general principles of Meningioma surgery. In: Schmidek H, Sweet W, eds. Operative Neurosurgical Techniques, Indications and Methods. Philadelphia: W.B. Saunders Company, 1988:555-562.
- 2. Steinmetz MP, Krishnaney A, Lee JH. Surgical Management of Convexity Meningiomas. In: Neuro-Oncology, Badie, ed. New York: Thieme, 2006:145-152.

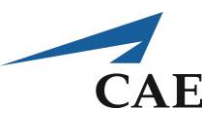

## **Debulking 101-104 Exercises**

### **Objectives**

- 1. To learn the Meningioma debulking technique
- 2. To handle the ultrasonic aspirator and suction in coordination
- 3. To discriminate tumour from healthy brain using visual and tactile cues
- 4. To perform microsurgery under stereoscopic view

### **Intended User**

PGY-3 to senior neurosurgery resident.

### **Training Goal**

Using the ultrasonic aspirator, target a gross total resection of stiff tumour without error. This is to be demonstrated consecutively three times (once per day over three separate days).

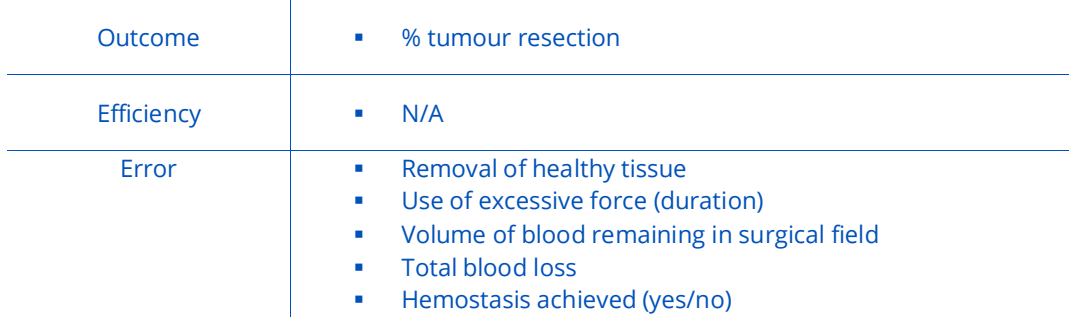

#### *Performance Metrics*

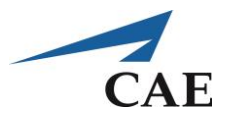

# **Debulking 101: Removal of Meningioma-like Inclusion (Easy to Access)**

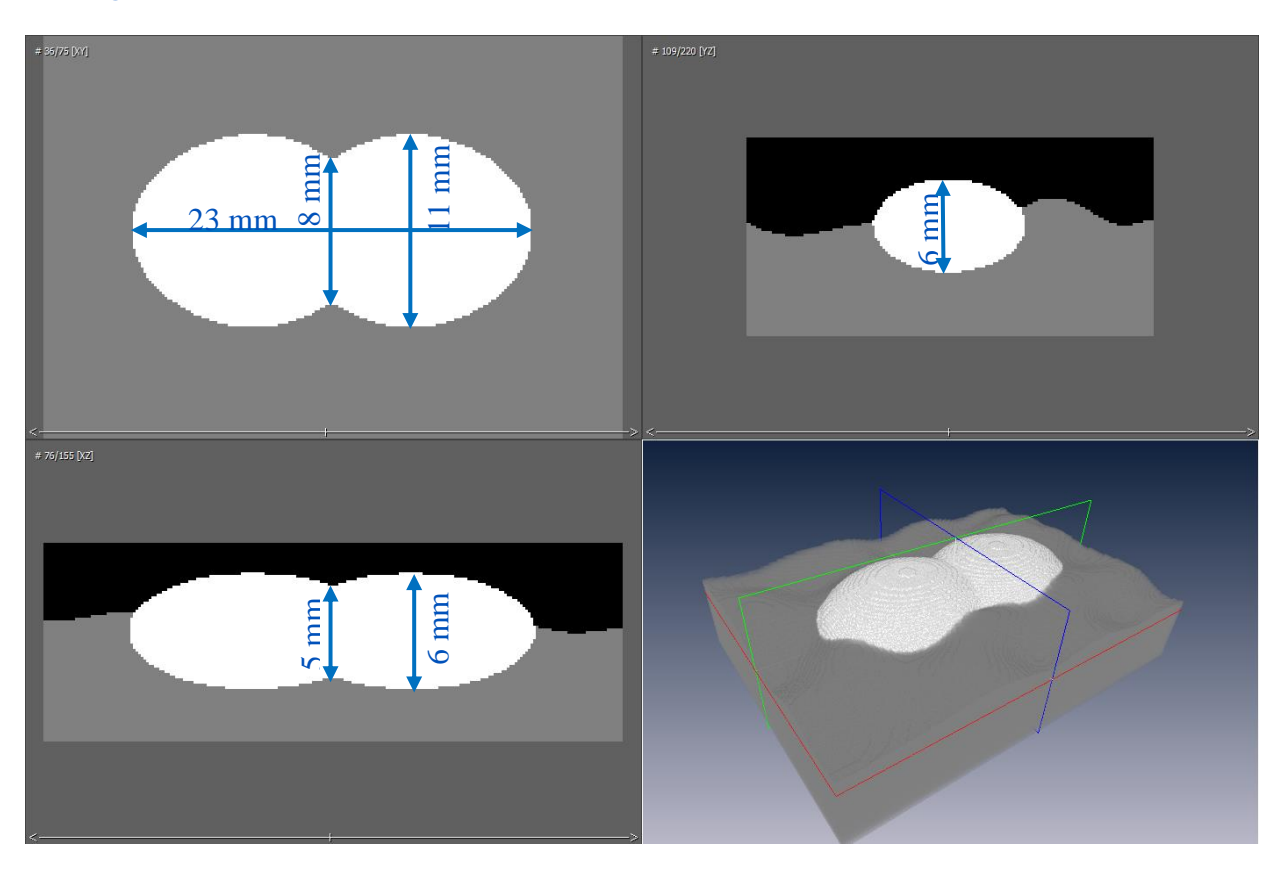

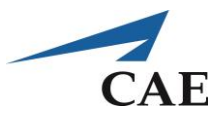

# **Debulking 102: Removal of Meningioma-like Tumour (Difficult to Access**)

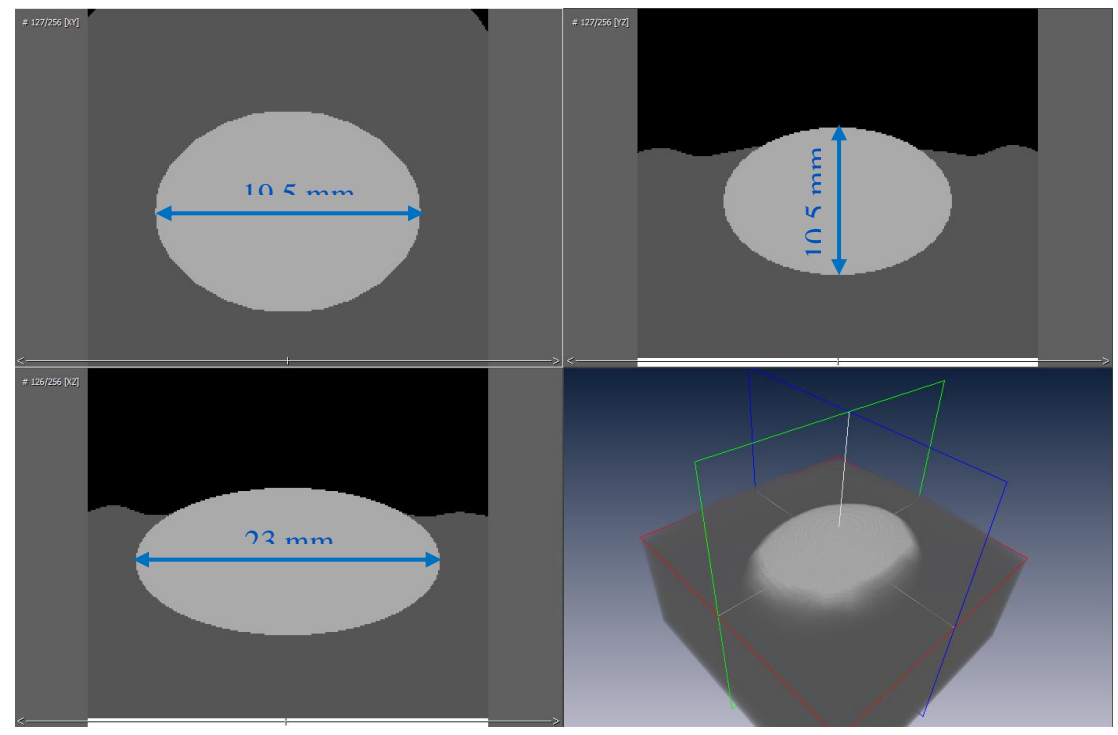

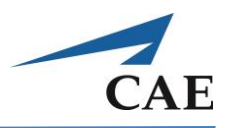

### **Description**

**"Debulking 101"** is a task to practice using surgical aspirators, as well as to practice bimanual coordination of tools under the operating microscope. In the Debulking 101, 102 and 103 exercises, the simulated tumours do not have capsules. Rather, the user is instructed to debulk a Meningioma-like inclusion until the underlying healthy brain tissue is reached. As tissue is removed, suction is used to clear the operating field of blood. The inclusion is discerned from healthy tissue by its colour and by how it feels (stiffer than brain). Errors include injury to or removal of healthy brain, which can occur by debulking into healthy brain, using improper settings on the ultrasonic aspirator or using too much force when retracting. A proficient level in skill is achieved when a maximum of tumour is removed efficiently without damage to healthy brain.

The training requires the use of both hands. The simulator is equipped with a realistic handle allowing the suction to be turned on/off via a thumb switch in the handle. The ultrasonic aspirator is activated via a foot pedal and its power can be adjusted. The module includes performance metrics of the percentage of tumour resected with penalty if any healthy tissue is removed or if any excessive force was applied on tissue. Feedback on the management of bleeding is also provided.

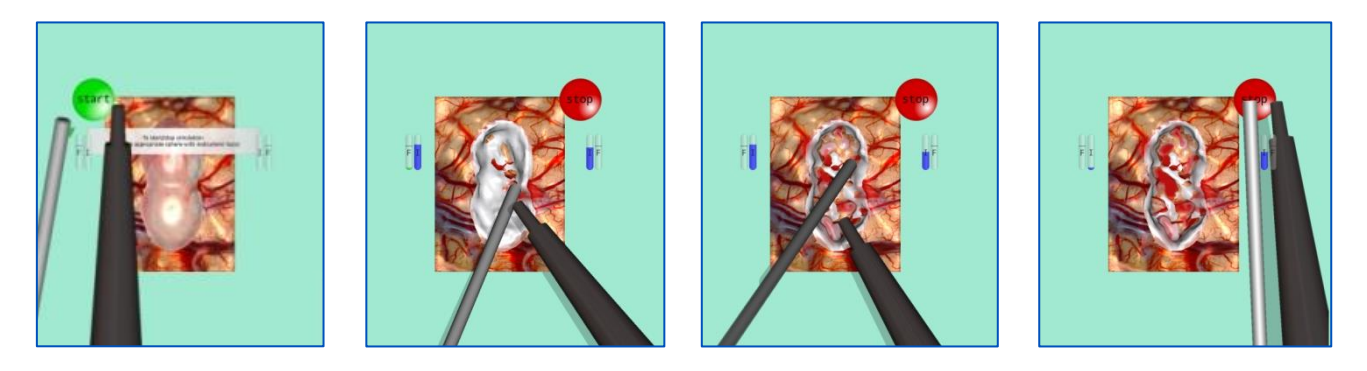

#### **Suggested technique for the exercise:**

- o As practiced in the "Ultrasonic Aspirator" exercise, start with a relatively high aspiration power in the centre of the tumour, moving towards the margins.
- $\circ$  Typically, the tumour is debulked until approximately a 5-mm margin of tumour (i.e., the capsule) is left at the tumour-tissue interface. For this exercise, the simulated tumour does not have a capsule. Instead, debulk until the healthy underlying cortex is first seen.
- o Then, decrease power to proceed at a slower pace to avoid injury to surrounding healthy tissue.
- o To avoid accidental removal of healthy brain, the tissue to be removed must be clearly visualized. Use suction constantly to keep the view clear of blood and gently retract tissue at the interface if needed.

# **CAENeuroVR**

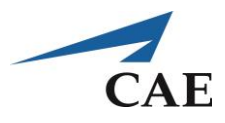

**"Debulking 102"** requires debulking a Meningioma-like inclusion as in the previous exercise but with the added difficulty that the tumour is difficult to visualize in its entirety.

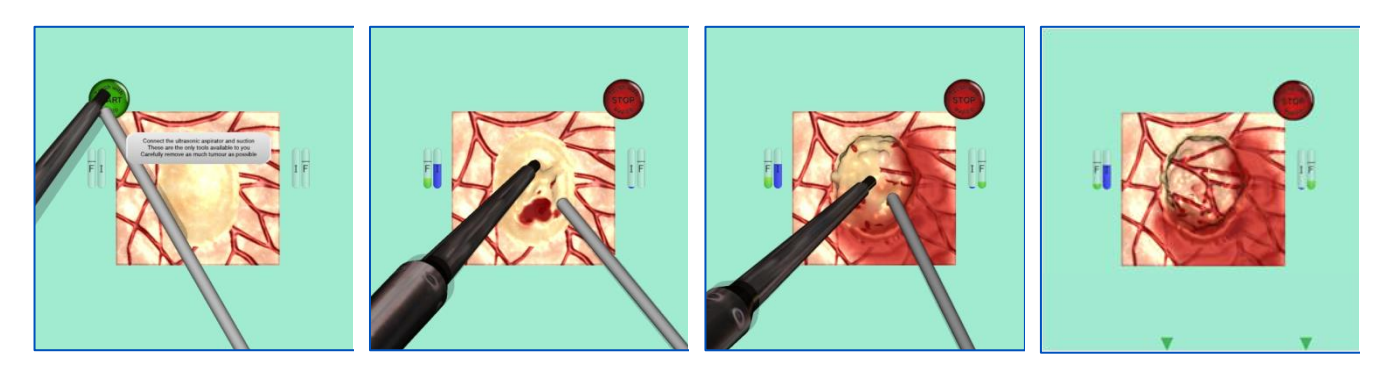

#### **Suggested technique for the exercise:**

The suggestions for this exercise are the same as for Debulking 101 with additionally:

- o Use retraction in combination with the microscope (rotation and zoom) to clearly visualise the tissue to be removed
- o The increased difficulty in accessing the tumour necessitates good use of suction to keep the field clear of blood

### **"Debulking 103"**

#### **Builds on the Debulking 102 Exercise in that the tumour stiffness is inhomogeneous.**

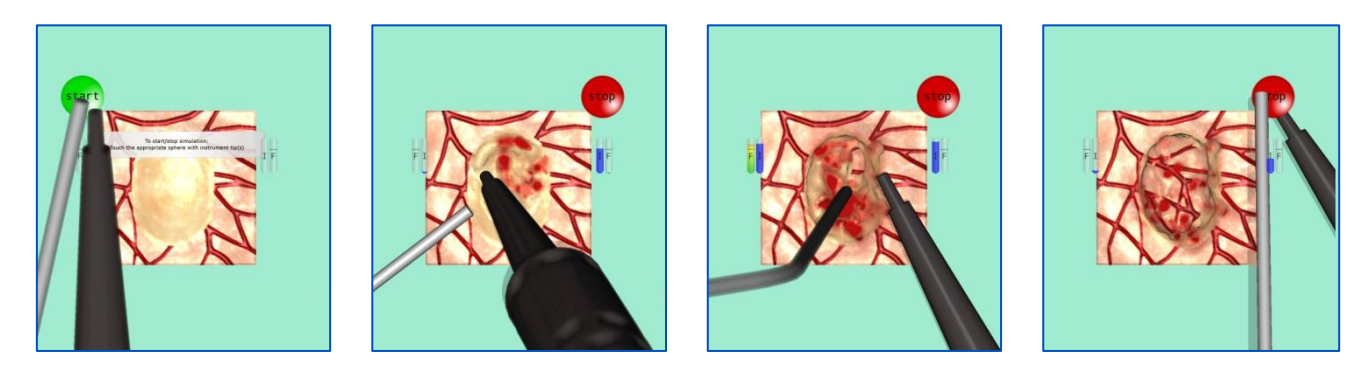

#### **Suggested technique for the exercise:**

The suggestions for this exercise are the same as for Debulking 101 and 102 with additionally:

o Carefully adjust the intensity level of the instruments, especially the ultrasonic aspirator, according to the localized stiffness of the tumour and efficiently remove it without exerting undue force

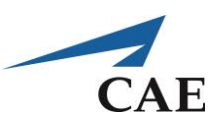

# **Performance – Debulking 101, 102, and 103**

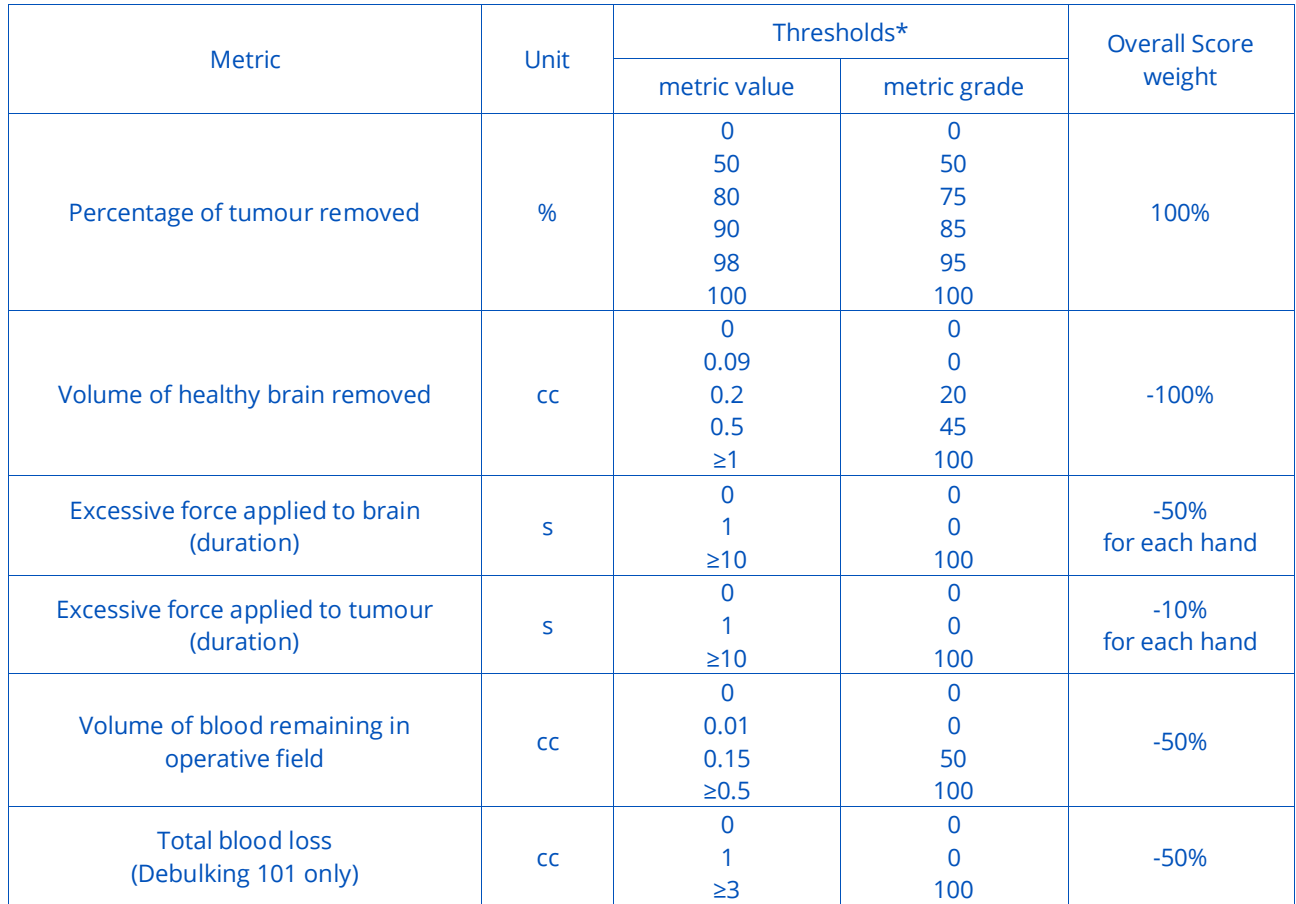

# **CAENeuroVR**

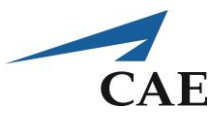

**"Debulking 104"** requires the simultaneous use of the ultrasonic aspirator and bipolar in order to debulk a tumour inside a capsule. The exercise starts with the capsule incision already made.

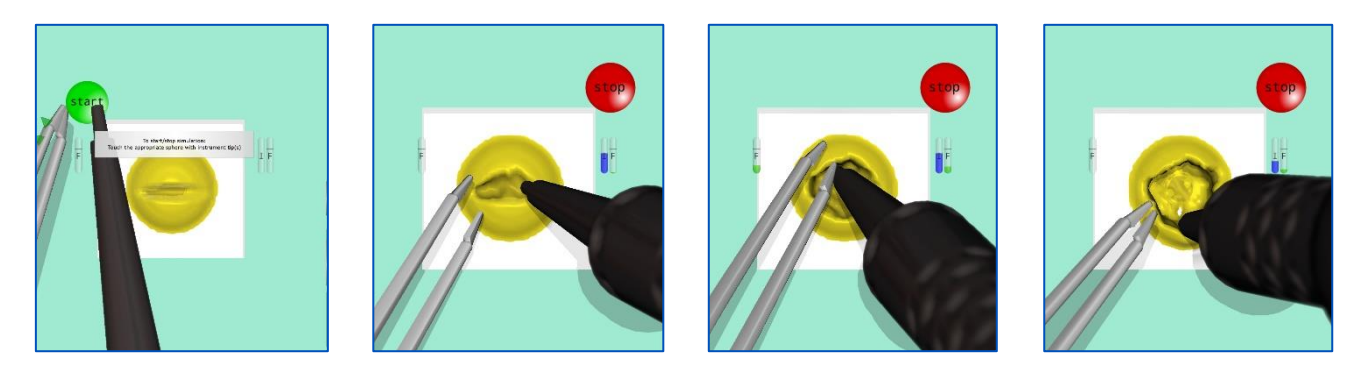

#### **Suggested technique for the exercise:**

In addition to the techniques developed in the previous three exercises:

- o Use both tools to carefully retract the capsule and remove tumour
- o Do not feel constrained to preserve capsule material at the expense of a better view of the tumour; the objective is tumour removal. A reasonable amount of capsule may be removed without penalty
- o When debulking the tumour, be aware of the force being exerted on the tumour as well as white material. Adjust the instrument intensity accordingly.

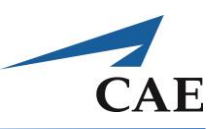

# **Performance – Debulking 104**

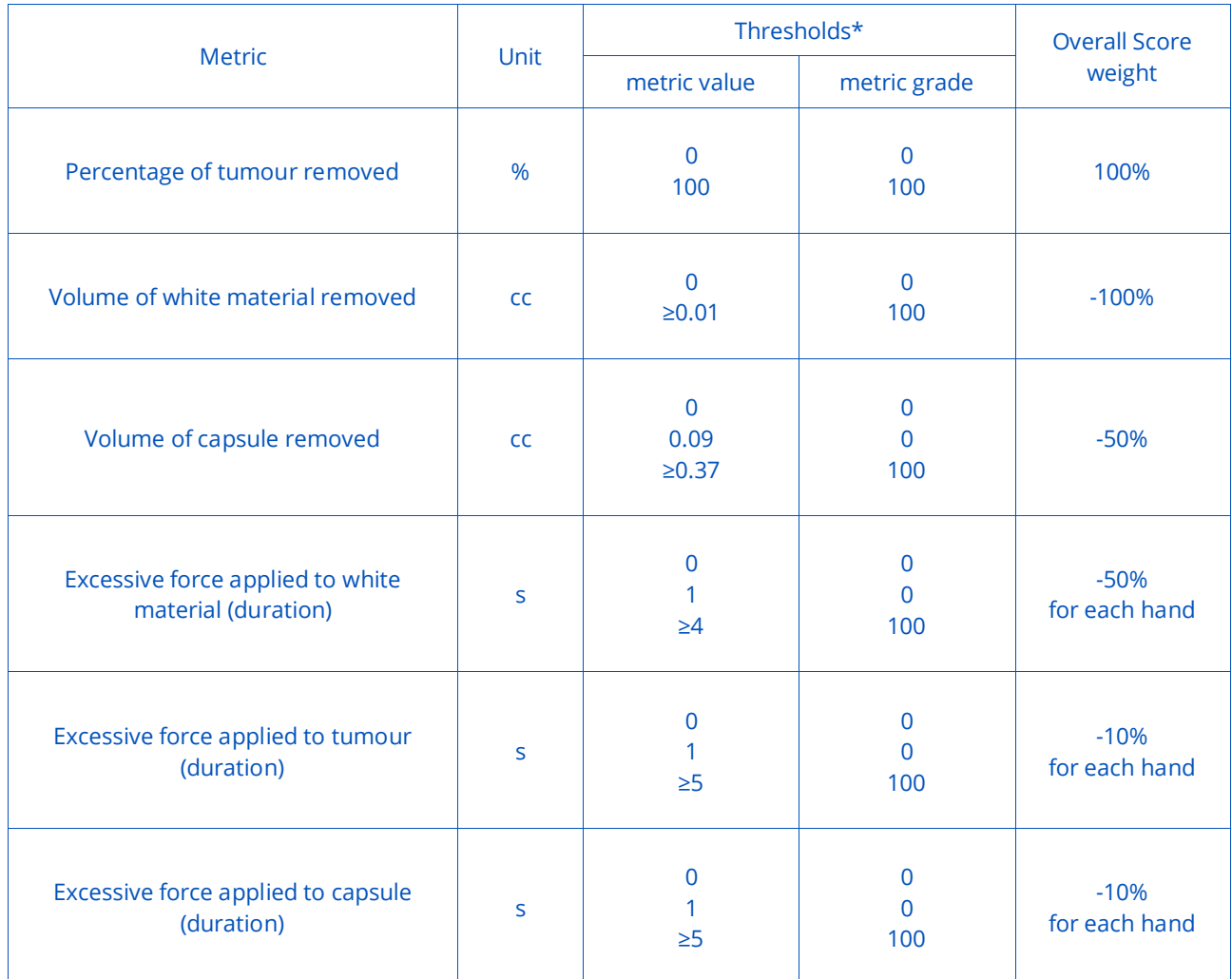

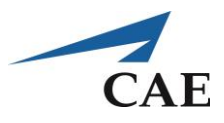

# **Tumour Resection – an Introduction to Soft Tumour Resection**

Soft tumours such as gliomas are often resected using suction. Gliomas are typically highly vascular, soft tumours with non-distinct tumour-brain interfaces which make them challenging to remove. Typically, much of the procedure is carried out with suction in one hand and Bipolar forceps in the other. Tissue colour and feel are used as surgical cues to distinguish tumour tissue from healthy brain. However, such tumours are often difficult to discern and as such, intraoperative navigation can be used. This is especially the case for gliomas that are infiltrative or low grade (malignant cells have not significantly changed).

Resection begins once the tumour is exposed. Generally, an incision is made in the cortex to gain access to the tumour, which is removed via microsurgical techniques. These techniques permit a small and direct approach to the tumour with the preservation of structures. The location of the underlying tumour dictates the microsurgical technique to be employed:

- 1. Through the crown of the gyrus (subcortical tumour)
- 2. Transsulcal / transsulcal to side of gyrus (subcortical tumour)
- 3. Long narrow white matter tunnel (subgyral tumour)
- 4. Transfissural (e.g., near Sylvian fissure)

### **Suggested Reading:**

- 1. Salcman M, Kempe LG, Heros RC. Hemispheric Gliomas. In: Kempe's Operative Neurosurgery. Vol 1, 2<sup>nd</sup> ed. New York: Springer-Verlag, 2004.
- 2. Pia HW, Microsurgery of gliomas. Acta Neurochirurgica 80:1-11, 1986.

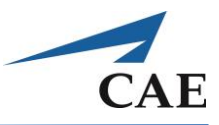

# **Resection 101-102: Removal of Ellipse within Cube, Retraction Required, without Bleeding (101) and with Bleeding (102)**

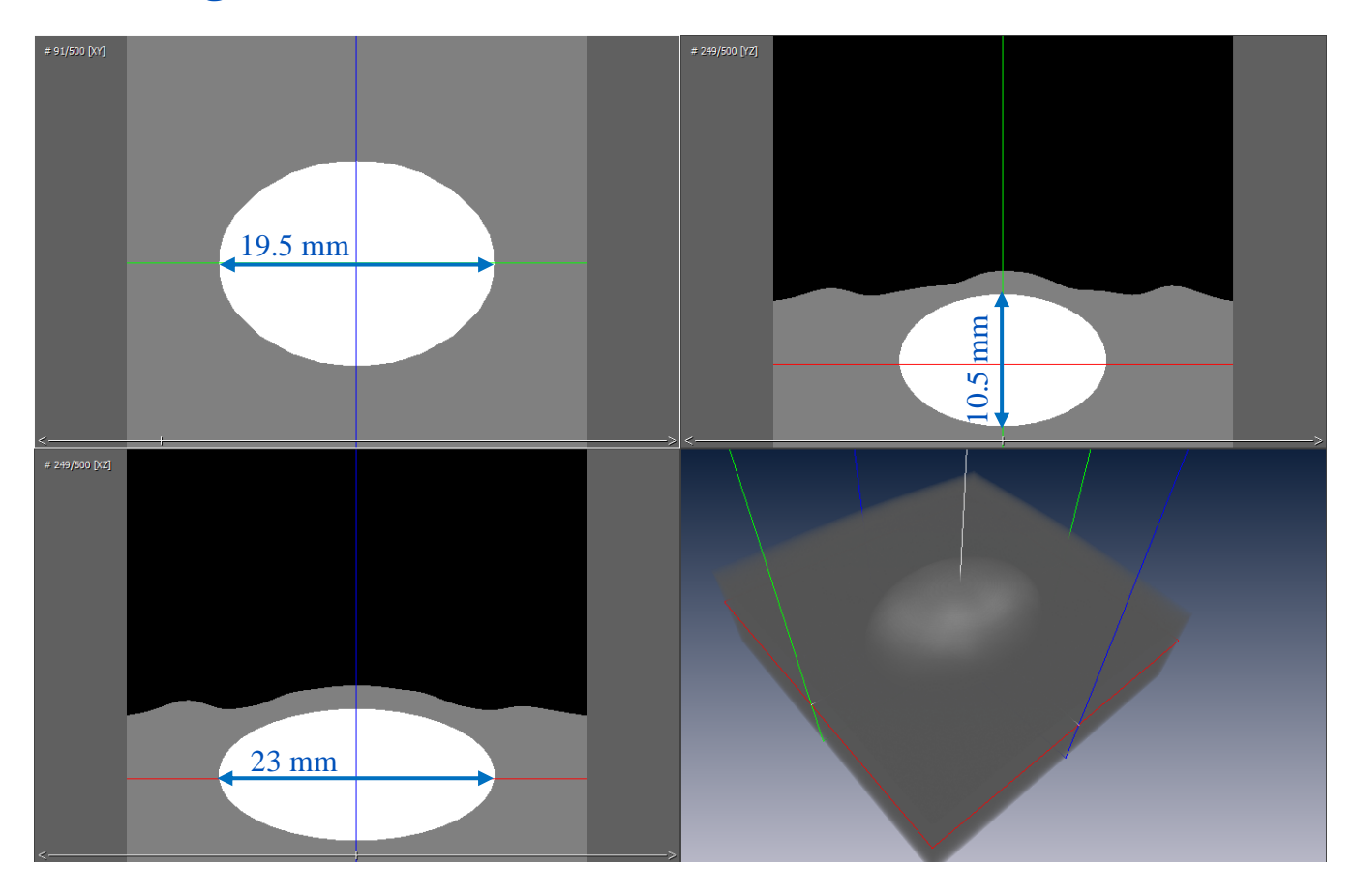

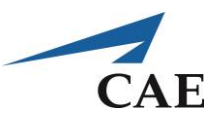

### **Resection 101-102 Exercises**

The exercises in this module focus on the resection of hemispheric glioma-like inclusions to be accessed via the first of the microsurgical techniques:

- 1. Through the crown of the gyrus
- 2. Long narrow white matter tunnel for deep subcortical tumour
- 3. Transsulcal / transsulcal to side of gyrus
- 4. Transfissural

#### **Objectives**

- 1. To coordinate handling of the Bipolar forceps and suction simultaneously
- 2. To discriminate tumour from healthy brain using visual and tactile cues in glioma resection
- 3. To locate and manage bleeding vessels with bipolar forceps
- 4. To perform microsurgery under stereoscopic view

#### **Intended User**

PGY-3 to senior neurosurgery resident.

### **Training Goal**

Remove as much of the soft tumour as possible without error. This is to be demonstrated consecutively three times (once per day over three separate days).

#### *Performance Metrics*

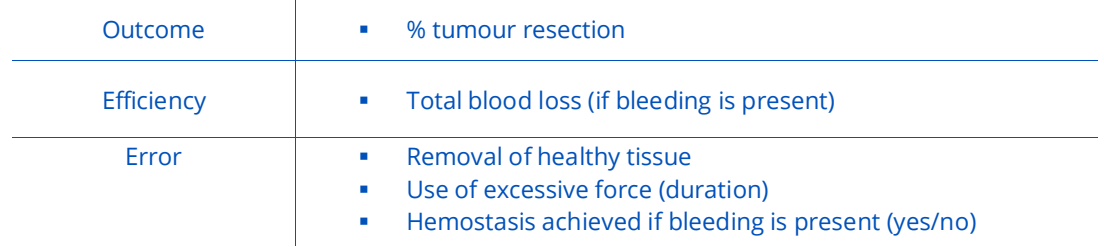

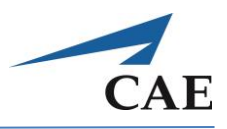

### **Description**

**"Resection 101"** was designed to practice simultaneous use of the Bipolar forceps and suction under the operating microscope to access a hemispheric glioma-like inclusion. The basic task is to use the suction tool to first expose the underlying tumour and then to remove it. This scenario does not have any active bleeding to focus on discerning tumour from healthy tissue and practising tissue retraction with the tool shaft.

The training task begins with the exposed surface of the brain in the operating view. The location of the glioma is delineated by an abnormal region at the surface directly above it. The user is instructed to remove this region of brain using suction at its maximum aspiration power. The glioma is discriminated from healthy tissue based on colour and that it feels softer to the touch. Errors include injury to healthy brain when too much force is applied when retracting. A proficient level in skill is achieved when a maximum of tumour is removed efficiently without damage to healthy brain.

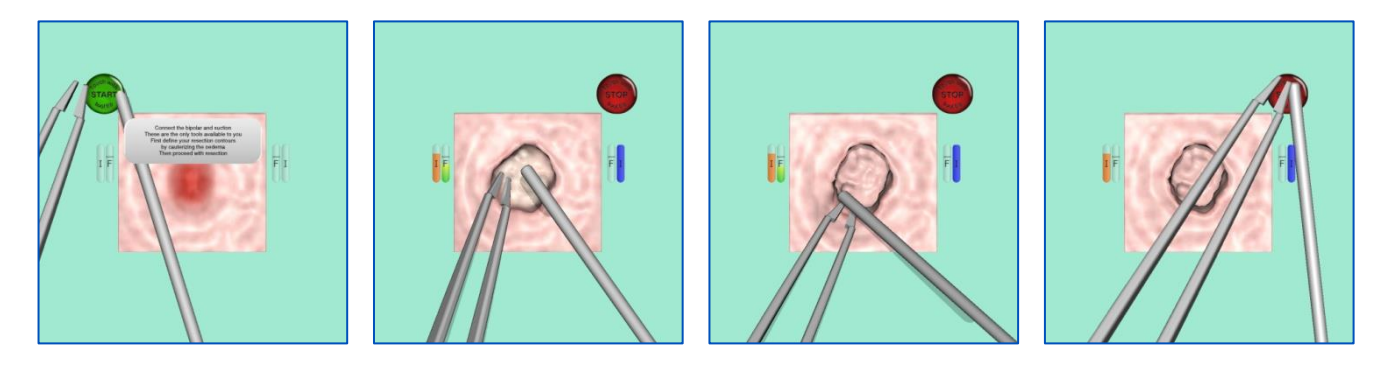

#### **Suggested technique for the exercise:**

- o Place the bipolar in your dominant hand and suction tool in the other
- $\circ$  Use the abnormal region at the surface of the tissue as the margins for your corticectomy
- o Remove abnormal tissue using suction at high aspiration, slowly creating a cavity as the abnormal tissue is removed
- o Once the abnormal region is removed, begin resecting the tumour that has been exposed (whitish hue). Begin at tumour centre.
- o Should any tissue prove difficult to access, use your bipolar tool shaft to gently retract tissue
- o Be mindful not to apply too much force. If tissue remains difficult to access despite the use of retraction, use the zoom and rotation settings of the microscope for optimal operative view throughout
- $\circ$  This sequence is continued until the entire tumour is removed beginning from its centre to its margins

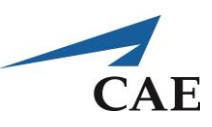

# **Performance – Resection 101**

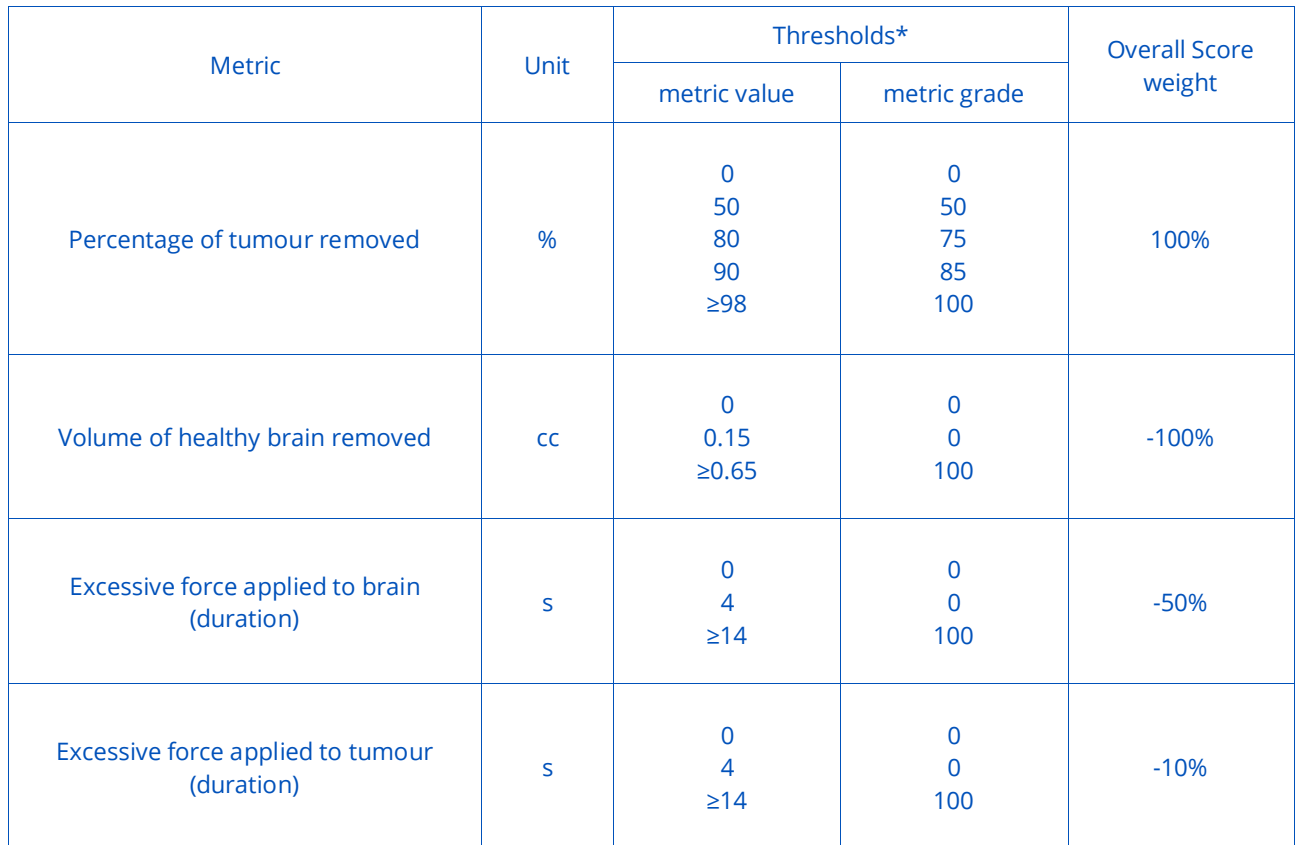

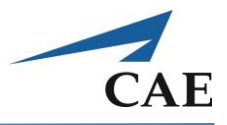

**"Resection 102"** practices resection of a glioma-like inclusion as in the previous exercise with the added difficulty that bleeding is present. As such, practice using the suction tool for three functions:

- 1) remove tissue
- 2) use tool shaft as a retractor
- 3) clear the view of blood

Any bleeding is stopped by coagulating the site with Bipolar forceps at the low-medium setting. Suction at a minimum power is used to aspirate blood to keep the field of view clear. A proficient level in skill is achieved when a maximum of tumour is removed efficiently without damage to healthy brain while managing all bleeding sites.

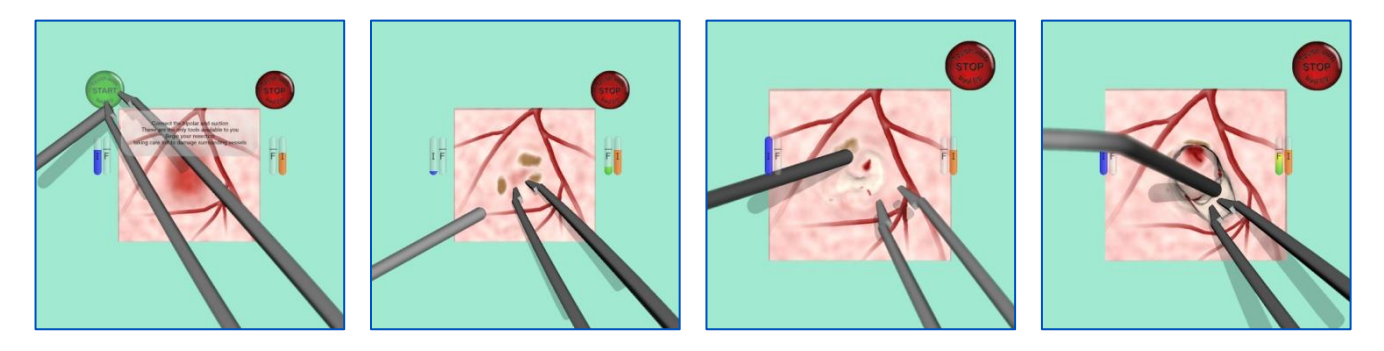

#### **Suggested technique for the exercise:**

The suggestions for this exercise are the same as the previous with additionally:

- o Begin by cauterising the surface oedema to avoid excessive bleeding at the start
- o Any bleeding is managed by using suction at low aspiration to remove blood and reveal the bleeding source
- o Cauterise the blood vessel using the bipolar forceps. Ensure that a low power setting is used

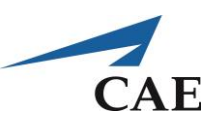

# **Performance – Resection 102**

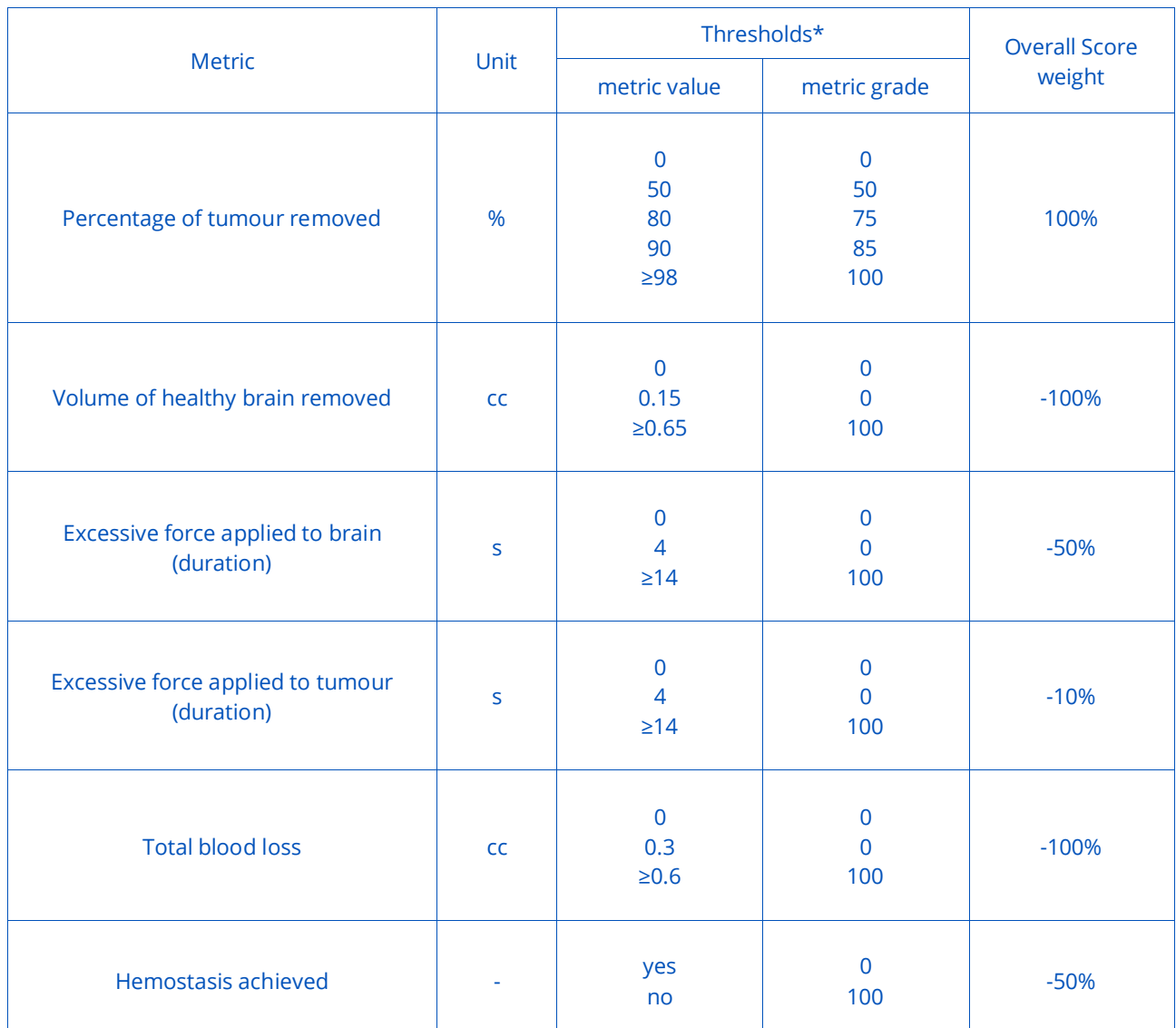

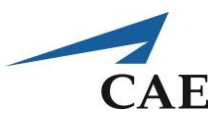

# **Hemostasis – an Introduction to Bleeding Management with Suction and the Bipolar**

Achieving hemostasis is essential to any surgical procedure. If not dealt with promptly, bleeding can accumulate at rapid rates and completely flood the operating space. When the surgical field is obscured, it is no longer safe to continue operating until the blood has been cleared and the bleeding site located and coagulated. As such, the surgeon is continually aiming to manage bleeding with every surgical step taken.

There are a number of ways to control bleeding:

- 1. Bipolar forceps to cauterise and seal bleeding site
- 2. Suction to aspirate the blood
- 3. Cotton patties to absorb blood or to safely apply pressure with an instrument tip onto the bleeding site to stop bleeding
- 4. Vascular clip application
- 5. Suture to close a blood vessel opening
- 6. Packing the bleeding site with a hemostatic agent such as Surgicel or Gelfoam
- 7. Flush the site with saline until bleeding eventually comes to a stop on its own

The technique used depends on the location of the bleeding site and the degree of bleeding at hand.

### **Suggested Reading:**

1. Yasargil M. Instrumentation and Equipment, in: Microneurosurgery of CNS tumours IVB. Stuttgart, George Thieme Verlag, 1996.

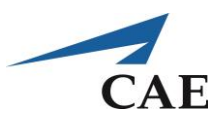

### **Bleeding Source 101-103 Exercises**

These exercises practice the first two of the seven techniques in bleeding management:

- 1. Bipolar forceps to cauterise and seal bleeding site
- 2. Suction to aspirate the blood
- 3. Cotton patties to absorb blood or to safely apply pressure with an instrument tip onto the bleeding site to stop bleeding
- 4. Vascular clip application
- 5. Suture closed a blood vessel opening
- 6. Packing the bleeding site with a hemostatic agent such as Surgicel or Gelfoam
- 7. Flushing the site with saline until bleeding eventually comes to a stop on its own

#### **Objectives**

- 1. To cauterise a bleeding site with the bipolar forceps
- 2. To learn the bimanual hemostasis technique with suction
- 3. To recognize bleeding points
- 4. To perform microsurgery under stereoscopic view

#### **Intended User**

PGY-3 neurosurgery resident

### **Training Goal**

To use suction to clear away blood until bleeding site is exposed and the Bipolar forceps to coagulate until it can be executed without error. This is to be demonstrated consecutively three times (once per day over three separate days).

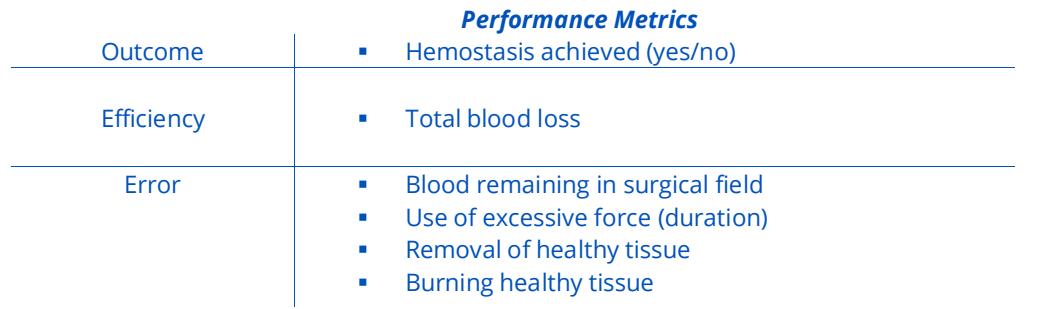

# **CAENeuroVR**

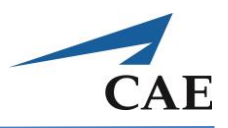

### **Description**

**"Bleeding Source 101"** was defined to practice hemostasis with the Bipolar forceps and suction. The challenges are to locate the bleeding site, to keep the view clear of blood and stop the bleeding. Mastery of proper technique is required when coagulating. The forceps must be gently applied over the bleeding site rather than pinching forcefully on the blood vessel.

The training module was designed to practice cauterisation of blood vessels as well as to train the bimanual coordination required. First, suction is used to aspirate blood to reveal the bleeding site and maintain a clear field of view. Then, the Bipolar forceps are used to stop the bleeding. A bleeding site is sealed only if proper technique is used. This must be repeated until all bleeding has been dealt with for a successful outcome. Potential errors include removal of healthy tissue (sphere), over-cauterisation and excessive blood loss occurring when too much time is taken to successfully stop the bleeding.

Performance metrics include whether the bleeding has successfully been stopped, as well as tracking the volume of blood remaining and total blood loss. Feedback on errors includes any healthy tissue removed and the time spent in the excessive force zone.

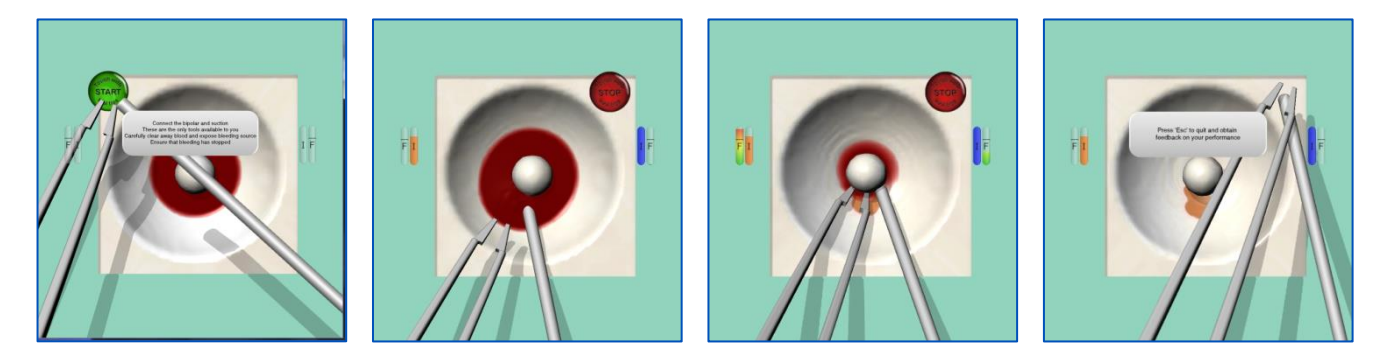

#### **Suggested technique for the exercise:**

Use suction to decrease the level of blood present, adjusting the aspiration either at the source with the power knob or at your thumb. Use care to avoid touching any of the soft spherical "tissue" at the centre of the operating field. Continue clearing the blood until the bleeding source is located. Coagulate precisely to seal the source. Clear away the remainder of blood and make sure that the bleeding has stopped prior to ending the exercise. To check that the bleeding has stopped, use your inactivated suction tool as a retractor to check around the sphere. Finally, wait a moment to check for any signs of blood accumulating.

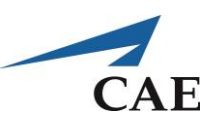

# **Performance – Bleeding Source 101**

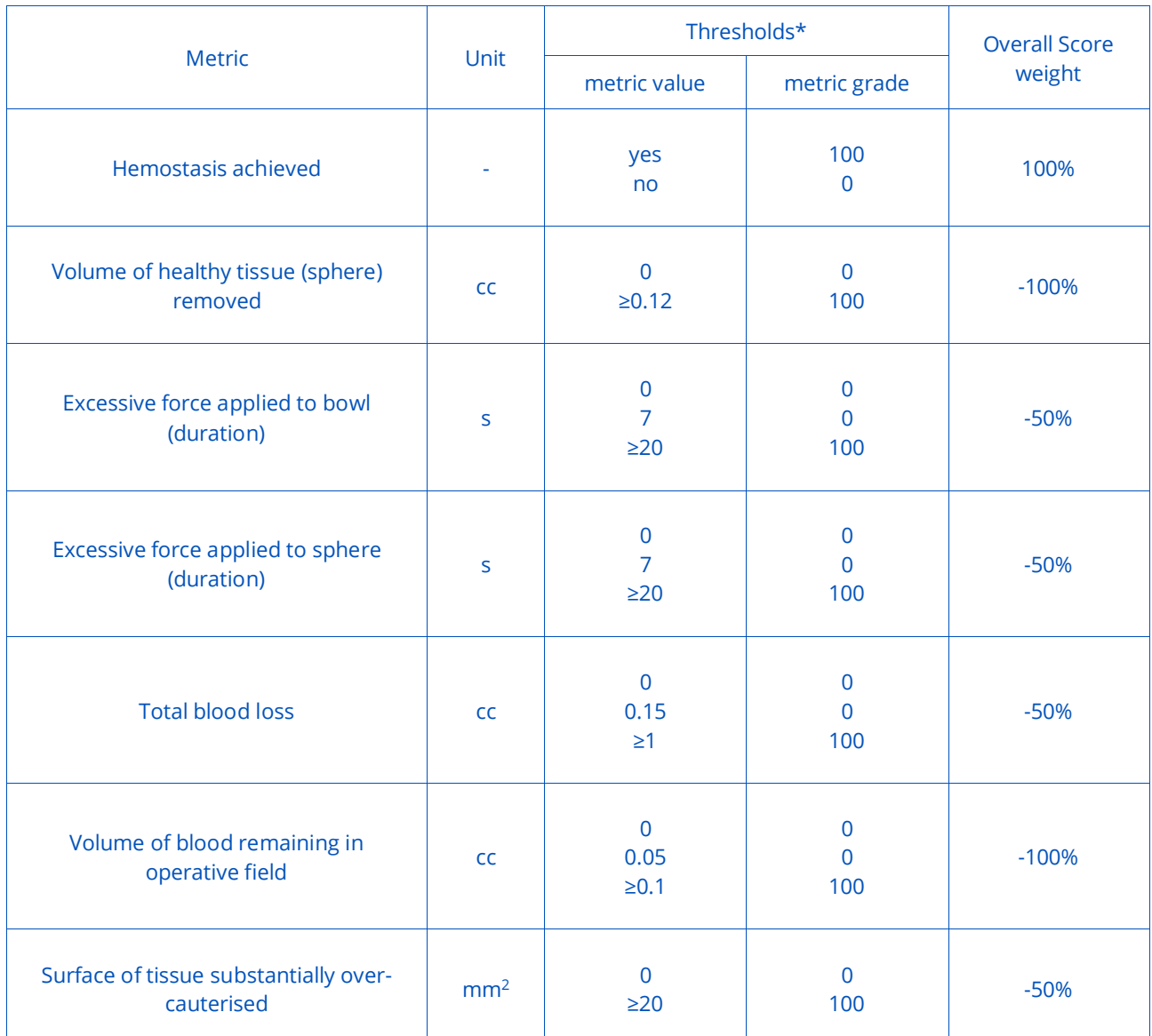

*\*The grade for any "metric value" is the linear interpolation between the two "metric grade" threshold points before and after it multiplied by the "score weight".*

 $\overline{\phantom{0}}$ 

# **CAENeuroVR**

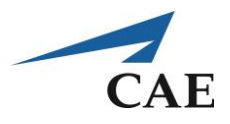

**"Bleeding Source 102"** practices hemostasis with the bipolar and suction as in the previous exercise, but with the added difficulty that the bleeding site is difficult to discern. As such, the blood must be meticulously cleared away to uncover it.

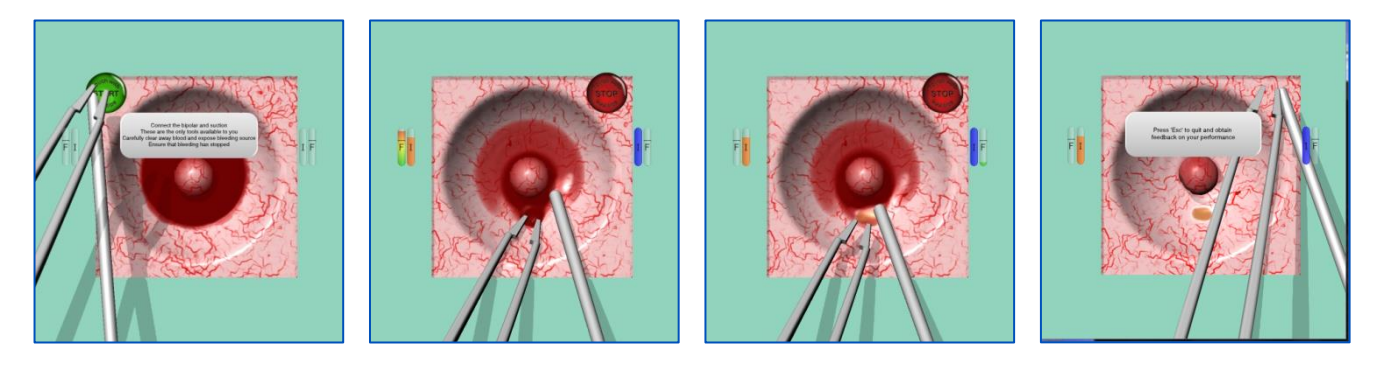

#### **Suggested technique for the exercise:**

The technique is the same as that of the exercise above with the added challenge that penalties are applied for erroneous cauterisation. Make sure that a given vessel is actually bleeding prior to cauterising.

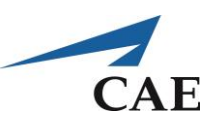

# **Performance – Bleeding Source 102**

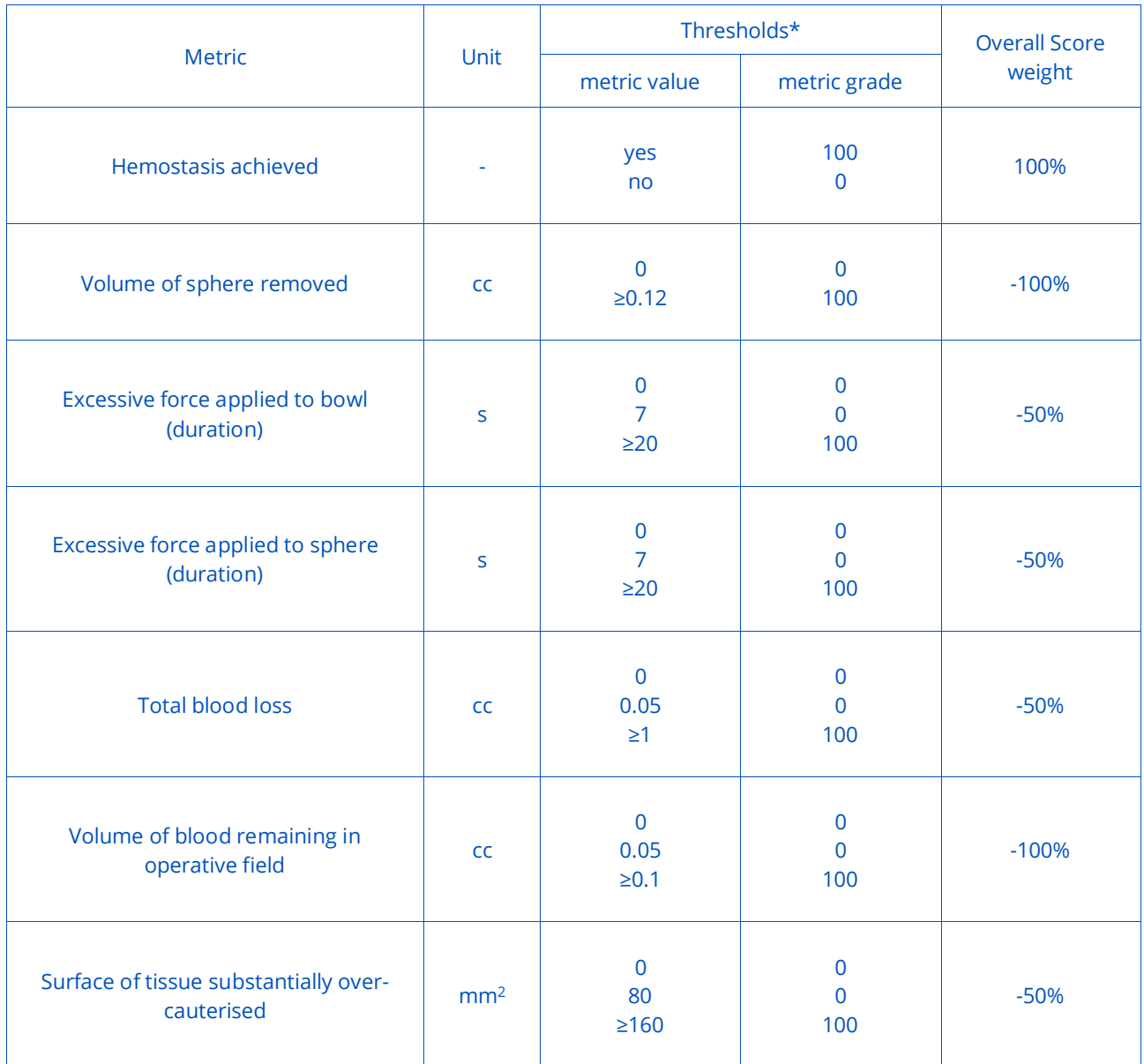

# **CAENeuroVR**

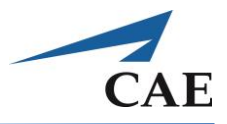

**"Bleeding Source 103"** practices hemostasis with the bipolar and suction as in the previous exercise, but with the added difficulty that there are numerous bleeding sites present. The blood level is rapidly rising in the surgical field.

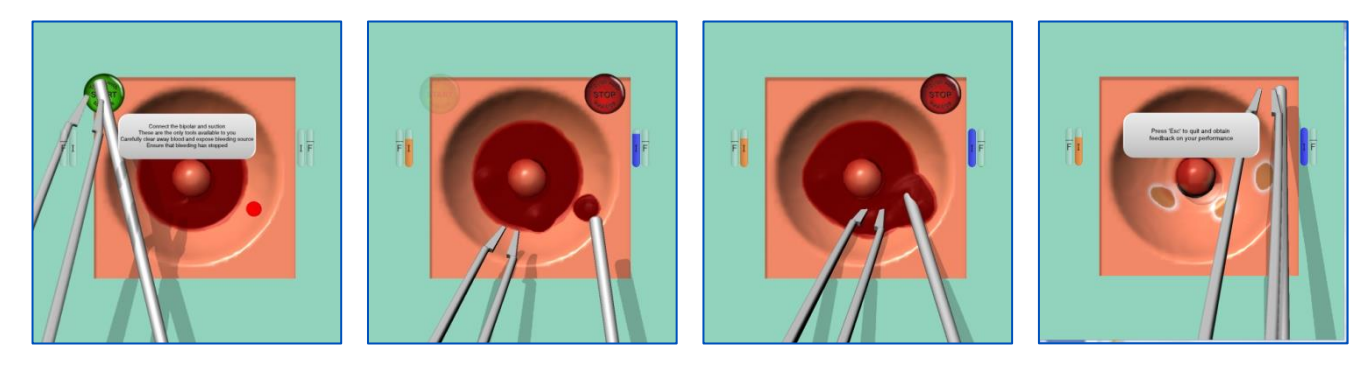

#### **Suggested technique for the exercise:**

The technique is the same for the previous exercises. In this exercise, however, it is important to maintain your composure despite the fact that the blood levels are rapidly rising.

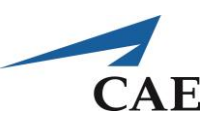

# **Performance – Bleeding Source 103**

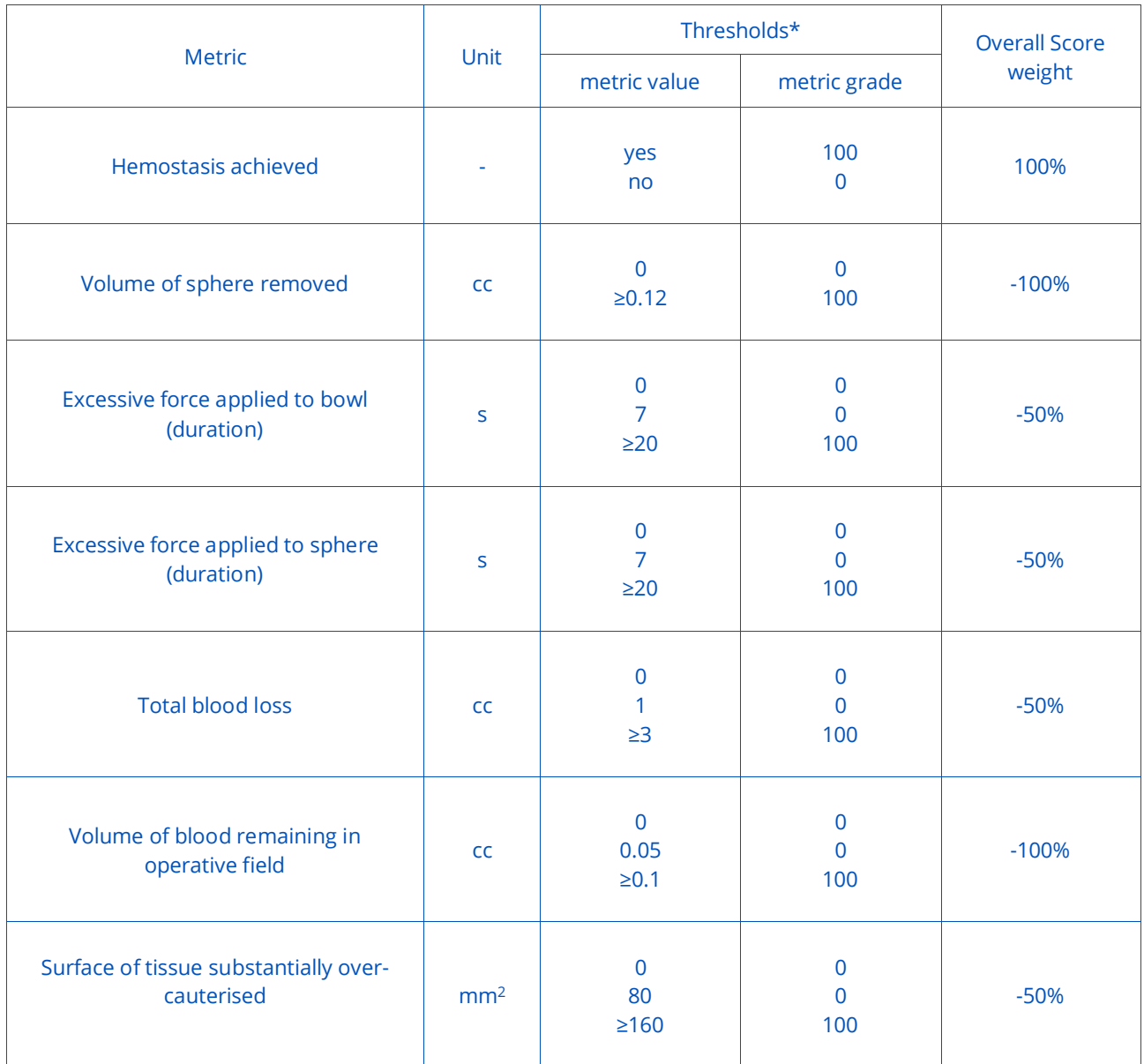

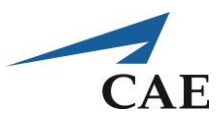

# **Exposure – an Introduction to Tissue Separation using Microscissors**

In various microsurgical procedures, the area of interest is exposed for treatment via careful separation of tissue using tools such as suction or Bipolar forceps to grasp and gently pull tissue, and cutting membrane or fibres with Microscissors. For example, such techniques are mentioned in publications for exposure of the internal auditory canal, lower cranial nerves, vertebral artery, and aneurysm sites.

An aneurysm is a blood-filled dilation of a blood vessel caused by a weakening of the vessel's wall. Aneurysms typically develop because of the general wear and tear of blood pressure on the arteries' walls, called hemodynamic forces. A weak spot in the artery wall bulges out, giving way to the pressure of the blood flow, and forming a sac.

The treatment decisions for aneurysms are made based on the size, location and shape of the aneurysm as well as the patient's symptoms and general health. Treatment of aneurysms currently consists of three main options:

- Short- and long-term monitoring without operating
- Microsurgical Clipping
- Endovascular Coiling

Surgical clipping is the most common technique and requires a craniotomy, after which the neurosurgeon navigates with the aid of a microscope past the exterior of the brain tissue, without cutting into it, to gain access to the arteries and the aneurysm. The aneurysm is exposed from the surrounding brain and the artery it arises off, and microsurgical techniques are used to dissect the aneurysm neck free from the feeding vessels without rupture. A surgical aneurysm clip is placed around the neck of the aneurysm, obliterating flow into the aneurysm without compromising the adjacent vessels or small perforating branches of these vessels.

Possible complications include infection at the incision site, rupturing the aneurysm during surgery, damage to the artery and bleeding into the brain which could result in brain damage.

### **References:**

#### **The Aneurysm and AVM Foundation**

[http://www.taafonline.org/ba\\_about.html\)](http://www.taafonline.org/ba_about.html)

#### **Massachusetts General Hospital Neurosurgical Service** <http://neurosurgery.mgh.harvard.edu/Interventional/INRgdc.HTM>

#### **American Heart Association / American Stroke Association** [http://www.strokeassociation.org/STROKEORG/AboutStroke/TypesofStroke/HemorrhagicBleeds/What-You-Should-Know-](http://www.strokeassociation.org/STROKEORG/AboutStroke/TypesofStroke/HemorrhagicBleeds/What-You-Should-Know-About-Cerebral-Aneurysms_UCM_310103_Article.jsp)[About-Cerebral-Aneurysms\\_UCM\\_310103\\_Article.jsp](http://www.strokeassociation.org/STROKEORG/AboutStroke/TypesofStroke/HemorrhagicBleeds/What-You-Should-Know-About-Cerebral-Aneurysms_UCM_310103_Article.jsp)

#### **Medscape from WebMD** <http://emedicine.medscape.com/article/252142-overview#aw2aab6b8>

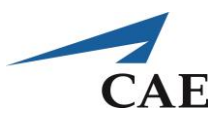

# **Fibre Exposure and Cutting Exercise**

This exercise practices simultaneous use of the Bipolar forceps for grasping and Microscissors for cutting fibres connecting tissues.

### **Objectives**

- 1. Grasp and carefully retract tissue to expose the underlying fibres
- 2. Differentiate fibres to be cut from vital fibres such as arteries
- 3. Manipulate the Microscissors between fibres to cut only the general connecting fibres
- 4. Avoid pulling forcefully on tissue

#### **Intended User**

PGY-3 neurosurgery resident

### **Training Goal**

The suggested practice for this exercise is until the trainee can consistently separate the tissue and cut fibres, without error, consecutively three times (once a day over three separate days).

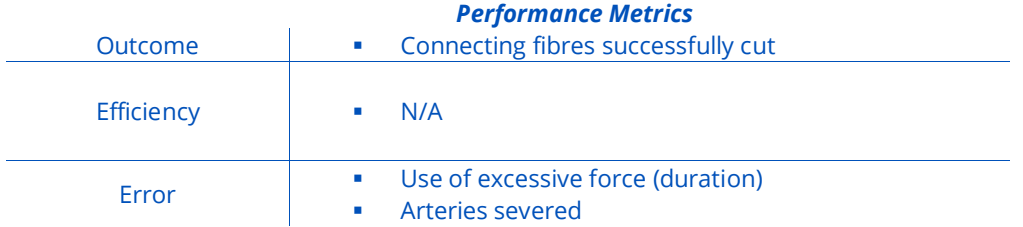

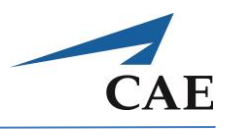

### **Description**

**"Fibre Exposure and Cutting"** practices the simultaneous use of the Bipolar forceps and Microscissors to practice some of the skills required to detach tissue, such as a tumour from surrounding healthy tissue, or expose an aneurysm. The Bipolar forceps are used to grasp and gently pull tissue to expose any thin fibres connecting the two regions. Microscissors are manipulated to cut the fibres.

The exercise depicts two squares (blue and green) representing different types of tissue, one on top of the other and connected by red and white fibres. The Bipolar forceps are used to partially lift the blue square, exposing the fibres. Microscissors are used to cut the general connecting (white) fibres while leaving the arteries (red fibres) intact. Care with both instruments is necessary, as excessive pulling or undue force will break all fibres.

Performance metrics include the number of general (white fibres) successfully cut. Feedback on errors includes any arteries (red fibres) severed and the time spent in the excessive force zone.

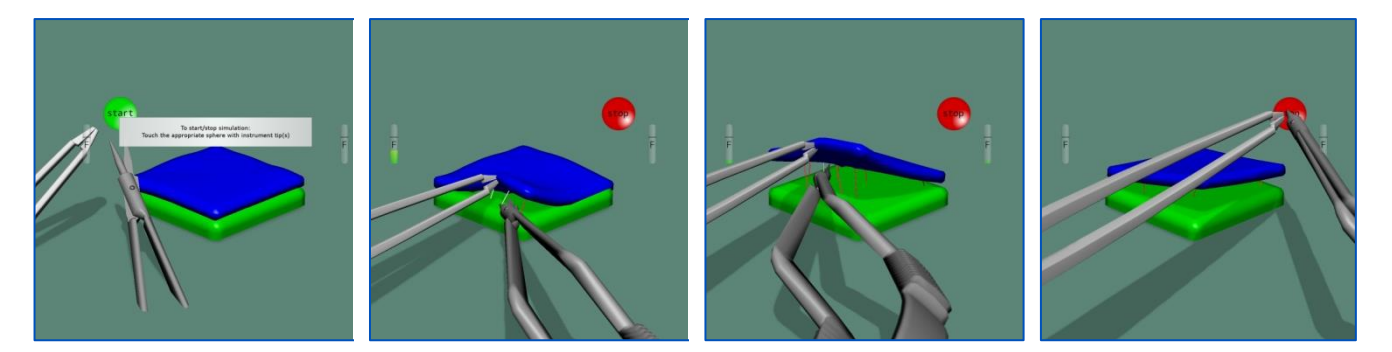

#### **Suggested technique for the exercise:**

- o Place the Microscissors in the dominant hand and the Bipolar forceps in the other
- $\circ$  Gently grasp the top (blue) square with the Bipolar forceps and partially lift it, exposing the red and white fibres in the vicinity of the grasping point
- o Advance the Microscissors, carefully avoiding contact with the red fibres, to increase the separation between the top and bottom squares
- o Position and manipulate the Microscissors to snip any white fibres. Progress from the closer edges of the square to the centre and farther edges until all white fibres have been located and cut
- o Avoid pulling too hard on the blue square with the Bipolar forceps as this will break all fibres in the area

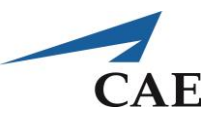

# **Performance – Fibre Exposure and Cutting**

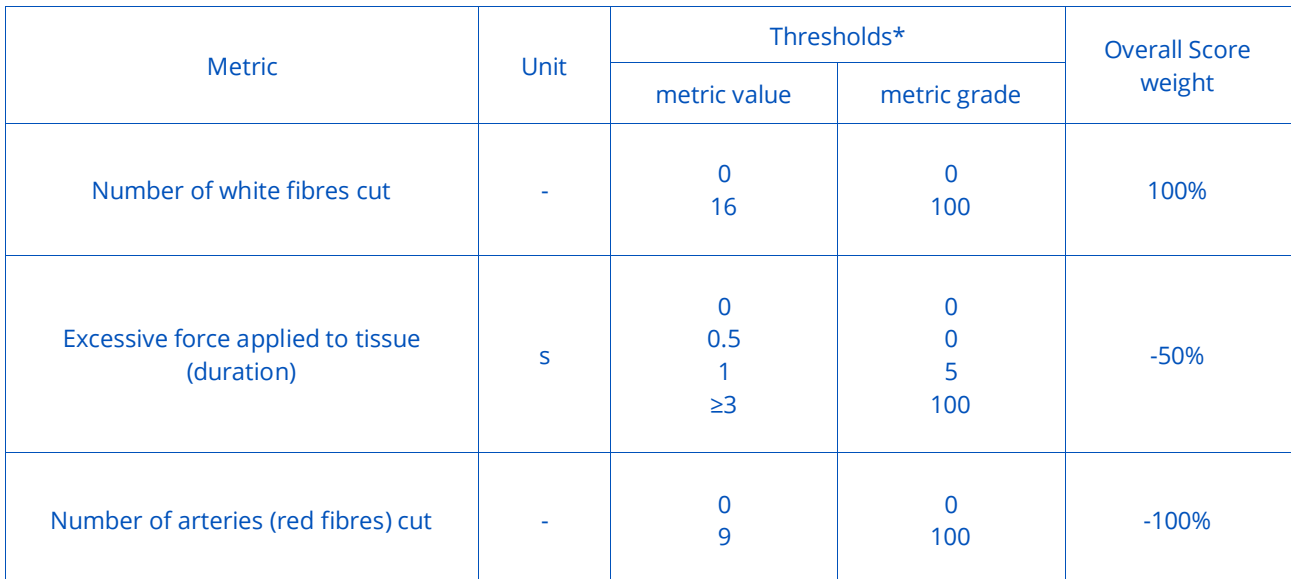

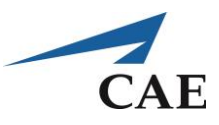

# **Aneurysm Exposure Exercise**

### **Objective**

Practice bimanual coordination of the Microscissors, suction and bipolar instruments to expose the entire aneurysm.

### **Intended User**

Senior neurosurgery resident.

## **Training Goal**

To cut the arachnoid membrane, dissect the Sylvian fissure valley, and sever all target (green) arachnoid fibres to expose the aneurysm.

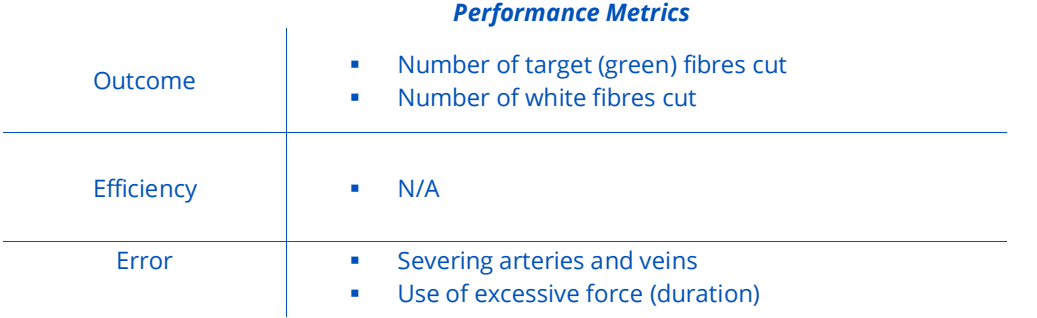

#### 905K540052 v3.1 195

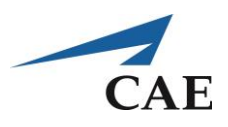

### **Description**

**"Aneurysm Exposure"** represents one of the three main challenges in this delicate microsurgical procedure, following positioning of the head, and preceding clipping.

The geometry represented in the exercise consists of the frontal and temporal lobes, the Sylvian fissure valley, the artery with a bifurcation of different diameters, and the aneurysm site located within the bifurcation area. Several important techniques can be practiced using multiple instruments, such as cutting the transparent arachnoid membrane and connecting fibres to access and separate the Sylvian fissure, minimization and control of bleeding, and precise tool positioning with minimal use of force to reach and dissect the aneurysm neck.

Dissection of the entire Sylvian fissure valley provides the best view of the aneurysm site and the target (green) arachnoid fibres. Performance hinges on cutting a sufficient number of white fibres and the target arachnoid fibres. Errors include exerting too much force on the lobes, artery and aneurysm, as well as severing veins or the small (red) arteries connecting the main artery to the frontal and temporal lobes.

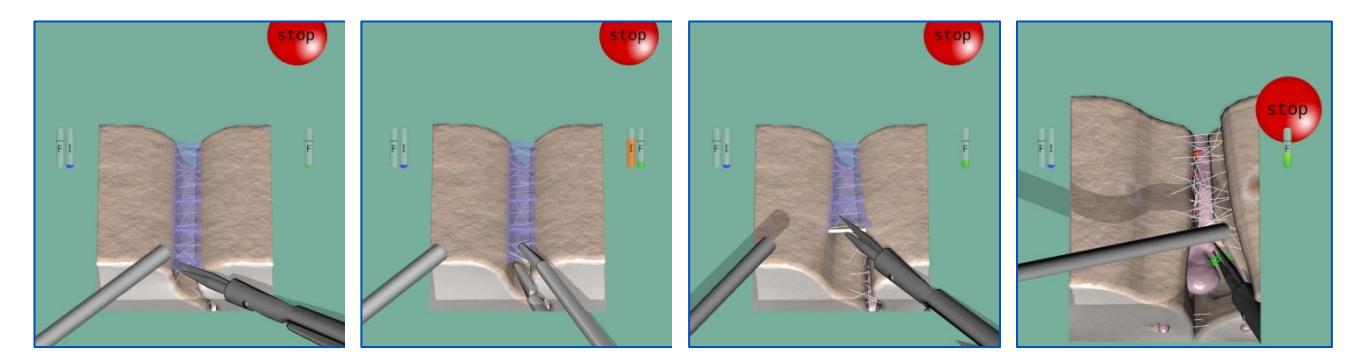

#### **Suggestions for the exercise:**

- o At the start, the Microscissors are generally in the dominant hand and the suction tool in the other. Be prepared to switch to the bipolar for cauterisation
- o Use the keyboard keys to adjust the virtual microscope rotation and zoom to put the membrane and fibres in clear view so as to access them without applying too much force on the tissue
- o Cauterise the purple veins (turn to white) before cutting them to avoid bleeding
- $\circ$  The suction tool may be used to gently nudge tissue and better expose the target fibres
- o This procedure is time-consuming; do not rush as it will likely result in exerting excessive force

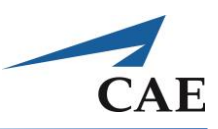

# **Performance – Aneurysm Exposure**

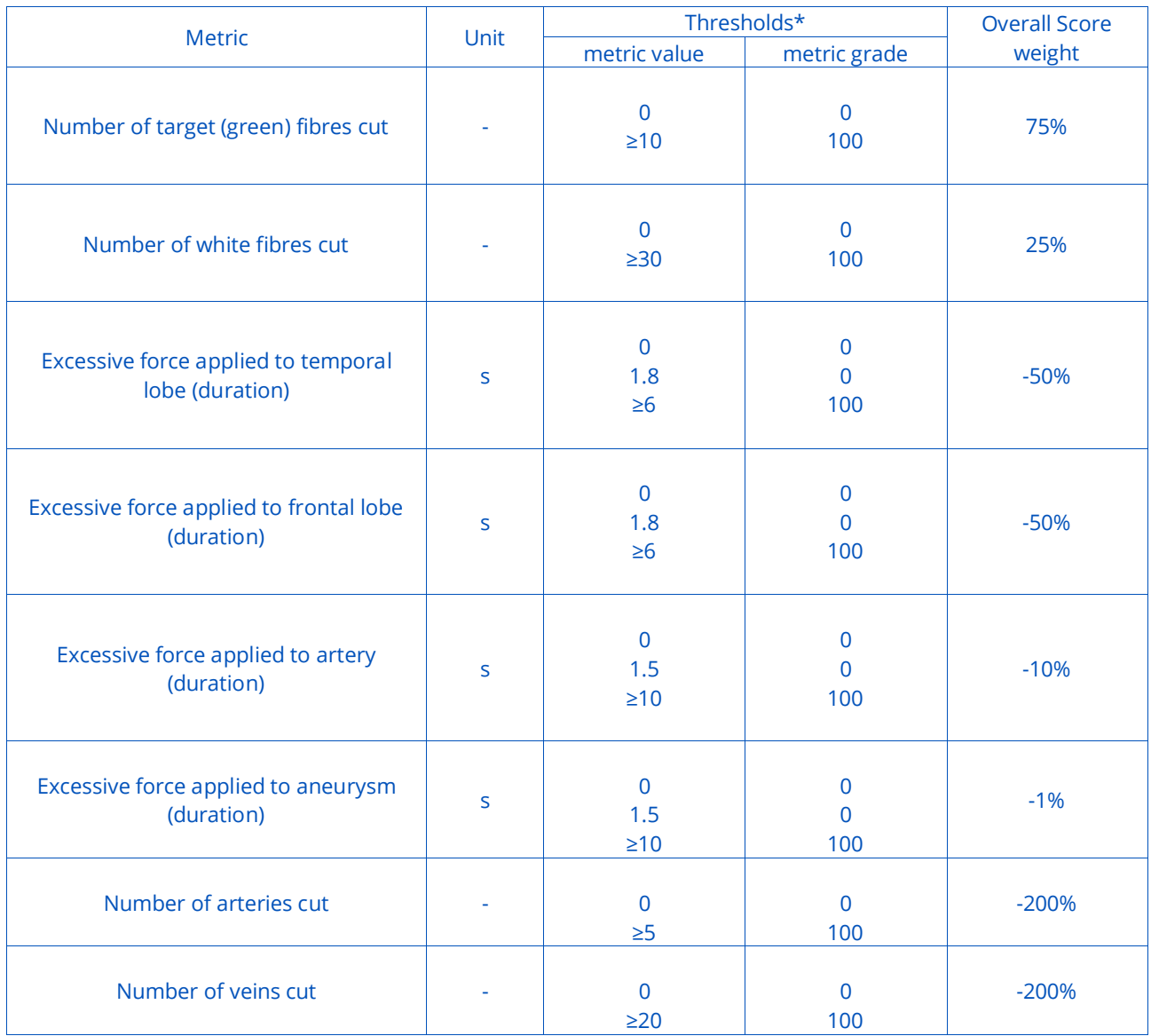

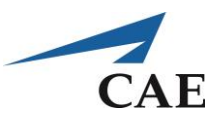

# **Endoscopic Surgery Module**

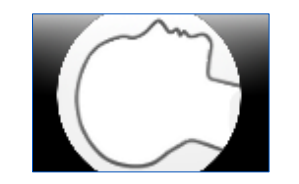

The endoscopic techniques introduced in the Fundamental Skills module are applied to surgical exercises in this module. Minimally invasive techniques have been successively applied to various conditions and are commonly employed in gastrointestinal, gynecological, heart, spine, vascular and urological surgical interventions, as well as treatment of tumours such as in the pancreas, liver, lungs, gallbladder, skull base and prostate, to name a few.

Currently, this module provides opportunities to practice the endonasal approach as well as endoscopic third Ventriculostomy procedures.

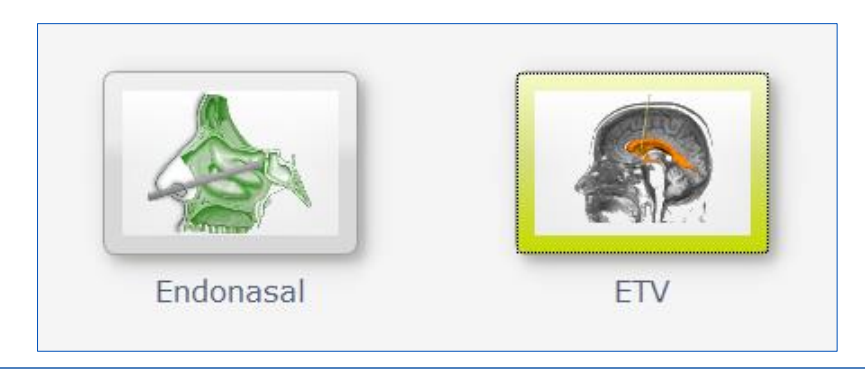

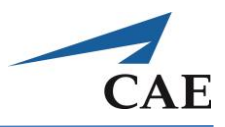

# **Endonasal Surgery**

In endoscopic sinus surgery (ESS), the main challenge is obtaining a solid understanding of the structures of the nose and paranasal sinuses. In this domain, skills training targets familiarization with the anatomy along with practice of basic bimanual endoscopic techniques. As in any endoscopy specialty, the ability to work in long narrow corridors, a good sense of orientation, the identification of all relevant anatomic landmarks and an aptitude for drawing a 3D mental map from 2D feedback onscreen are essential for a good surgical performance.

ESS is indicated for many disorders of the sinus and nasal cavity, including the operative treatment of chronic rhinosinusitis which affects 10% of the population in North America. The procedures can be challenging not only due to the complex anatomy but also due to the proximity of vital structures such as the carotid artery, eye (orbit), the optic nerve, carotid artery and brain. Given that ESS requires the use of high speed drills and powered microdebriders, potentially dangerous situations can arise if the instruments are used improperly. Proper use is characterized by a firm grip to permit fine movements despite the vibration of the tools. Operative treatment should target maximal preservation of mucosa, periosteum and bone as well as gentle tissue handling. It is critical to maintain a clear operative view to decrease the risk of complications. Errors can occur if the operative site is approached too rapidly, which can cause loss of spatial depth or increase risk of inadvertently damaging fragile anatomical structures. Complications can include CSF leakage, injury to the orbit and skull base.

#### **Suggested Reading:**

- 1. Bakker NH, Fokkens WJ, Grimbergen CA. Investigation of training needs for functional endoscopic sinus surgery (FESS). Rhinology 43:104-108, 2005.
- 2. Levine HL, Clemente MP. Sinus surgery: endoscopic and microscopic approaches. In: Clemente MP, editor. *Surgical Anatomy of the Paranasal Sinus.* Stuttgart: Thieme; 2003.
- 3. Castelnuovo P, Endoscopic cadaver dissection of the nose and paranasal sinuses: an anatomical-Operative tutorial on the basic techniques of endoscopic nasal and paranasal sinus surgery, Endo-Press, Germany, 2006.

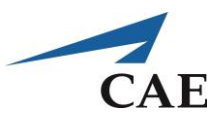

# **Sphenoid Ostium Drilling Exercise**

### **Objectives**

- 1. To practice using the microdrill in coordination with the endoscope to enlarge the sphenoid ostium
- 2. To navigate to the sphenoid ostium and through to the sphenoid sinus

### **Intended User**

PGY-3 ENT residents or any person desiring to practice endoscopic skills.

### **Training Goal**

To use an endoscope to navigate without error along the nasal cavity until the ostium of the sphenoid sinus is located, then enlarge the opening using the microdrill to access the sphenoid sinus. This is to be demonstrated consecutively three times (once per day over three separate days).

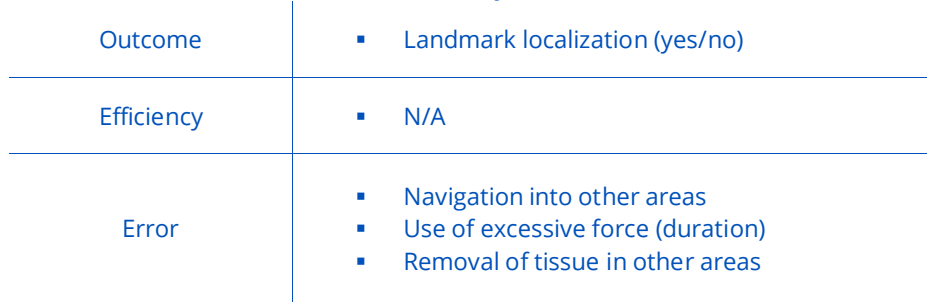

#### *Performance Metrics*
## **CAENeuroVR**

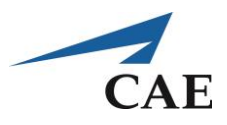

#### **Description**

**"Sphenoid Ostium Drilling"** practices the approach to the sphenoid sinus by enlarging the sphenoid ostium without removing other tissues and while minimizing trauma to the nasal mucosa. Currently the exercise is fixed on the right nostril only.

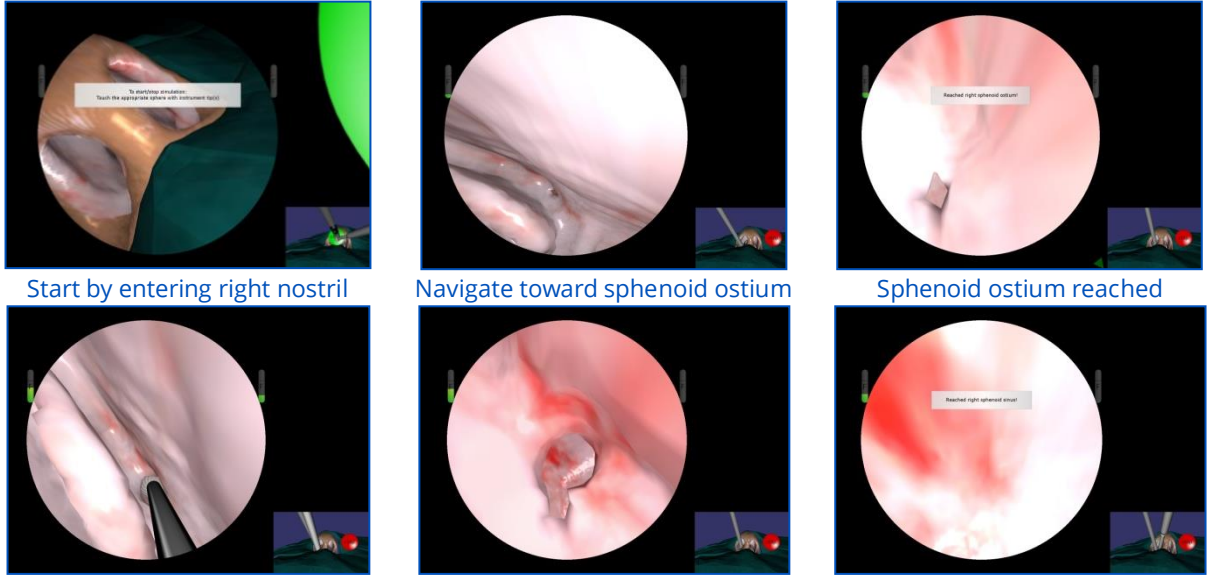

Microdrill introduced Enlarged opening Endoscope at final target

#### **Suggested technique for the exercise:**

- $\circ$  Gently direct the endoscope through the right nostril and orient it to navigate past anatomical landmarks toward the sphenoid ostium. Use the foot pedal to rinse your "lens" as necessary.
- o When the message appears on screen that you have successfully reached your target, introduce the microdrill through the same nostril and pathway. You may need to slightly retract your endoscope to permit a better view and allow space for the drill.
- o When the drill is in the correct location, depress the foot pedal and carefully guide it to enlarge the opening. You are aiming to remove between 35-90% of the neighbouring tissue.
- o Withdraw the drill from the opening and advance only the endoscope to move into the sphenoid sinus. An onscreen message will indicate you have reached your target.
- o Avoid excessive force at all times

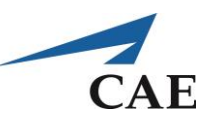

## **Performance – Sphenoid Ostium Drilling**

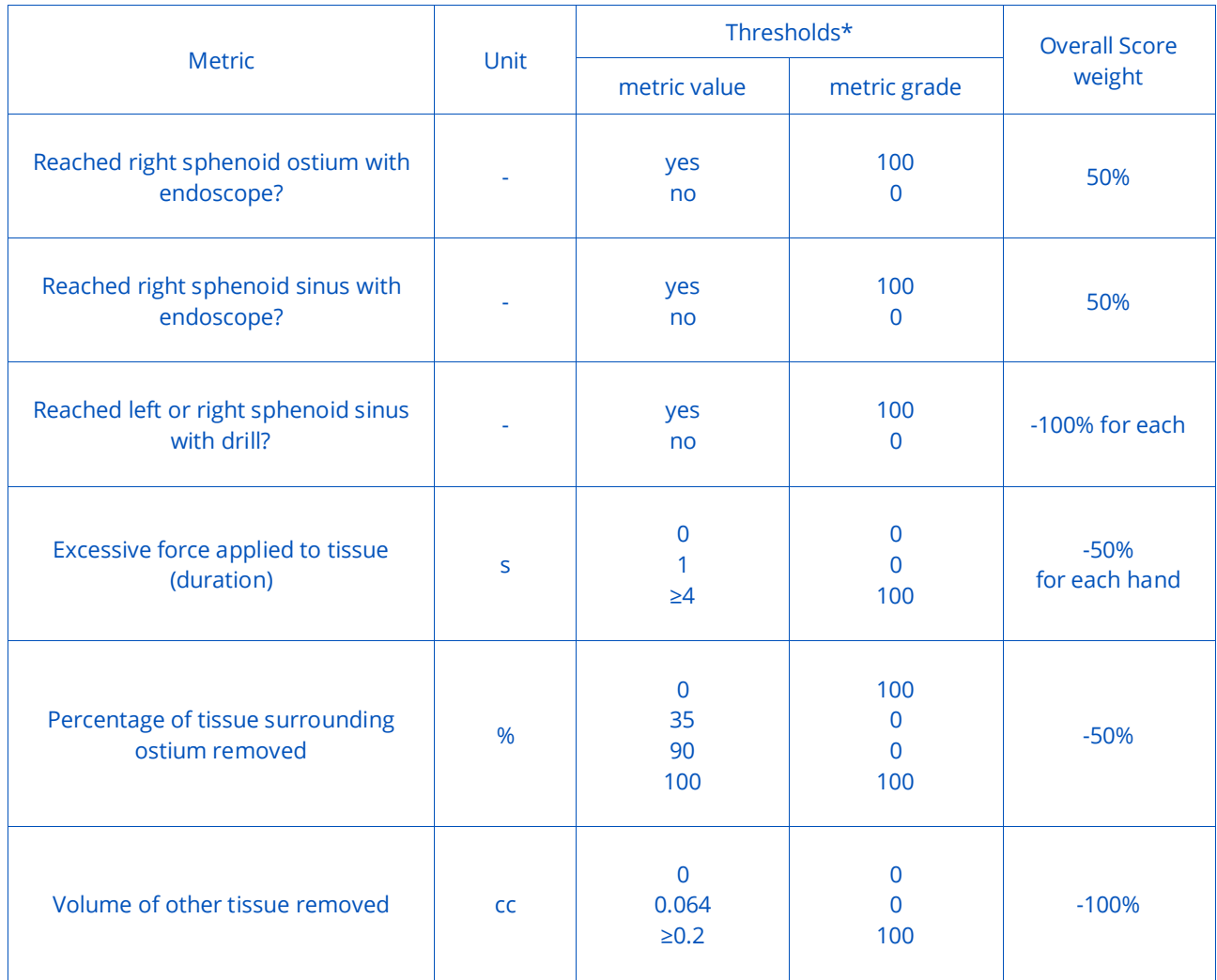

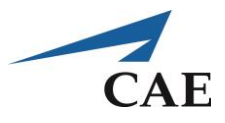

## **Ethmoidectomy (Right and Left Sides) Exercise**

#### **Objectives**

- 1. To practice using the microdebrider in coordination with the endoscope
- 2. To navigate from the nasal vestibule to the nasopharynx
- 3. To perform a complete Ethmoidectomy
- 4. To perform a wide Sphenoidotomy

### **Intended User**

PGY-3 ENT residents or any person desiring to practice endoscopic skills.

### **Training Goal**

To use an endoscope to navigate without error along the nasal cavity until the ostium of the sphenoid sinus is located. This is to be demonstrated consecutively three times (once per day over three separate days).

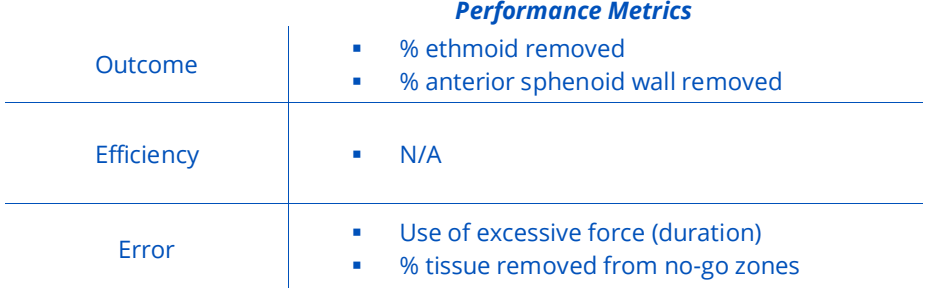

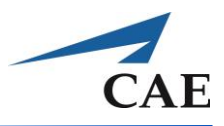

### **Description**

**"Ethmoidectomy"** permits practising a different approach to the sphenoid sinus. In endoscopic sinus surgery, the sphenoid ostium can be localized through the posterior ethmoid cells. In this approach, the middle turbinate is medialized, rather than lateralized as in the "Endonasal navigation" exercise. This task was selected because it permits the user to become familiar with the major anatomical landmarks of accessing the ostium from the ENT perspective.

The training exercise consists of inserting the endoscope and microdebrider and advancing into either nasal cavity. The model of this cavity is interactive, complete with 18 anatomical structures. The user is required to perform a complete Ethmoidectomy followed by a wide Sphenoidotomy. Performance is optimal when both the ethmoid and anterior wall of the sphenoid sinus have been debrided away without error. Errors include the damage to any other structure including the use of high forces or inadvertent debridement.

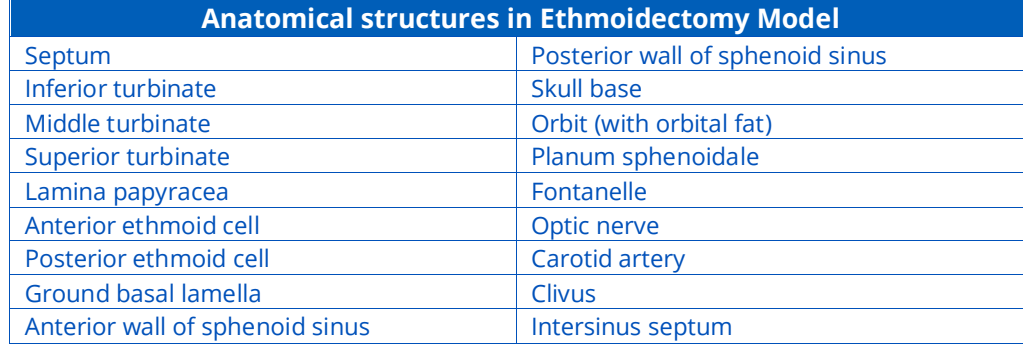

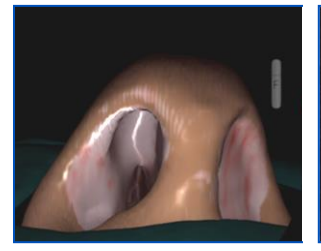

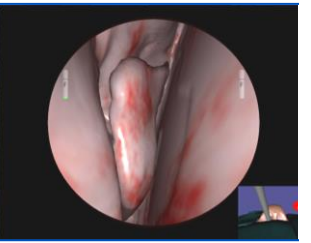

**Enter right nostril Middle turbinate Middle turbinate** 

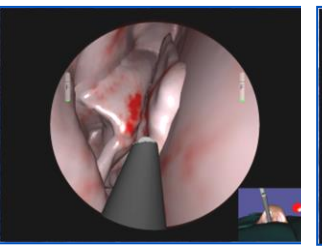

**medialized**

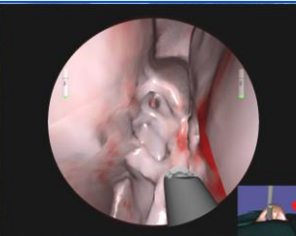

**Begin resection of ethmoid bulla**

#### **Suggested technique for the exercise:**

- o Locate the middle turbinate and retract it towards the septum
- o Localize the main anatomical landmark for performing an Ethmoidectomy: the ethmoid bulla
- o Begin resection of the bulla beginning inferiorly and medially to avoid damage to the fragile lamina papyracea, orbit and skull base
- $\circ$  Continue to perform an anterior Ethmoidectomy, the resection of the anterior cell(s) to a single compartment until the basal lamella is visualized (mucosa can be seen)
- o Enter the basal lamella and then the posterior cell(s) of the ethmoid. Again, proceed inferiorly and medially.
- o Remove the posterior ethmoid cells until the anterior wall of the sphenoid sinus is seen
- $\circ$  Perform a wide Sphenoidotomy by locating the ostium of the sphenoid sinus and enlarging the opening
- o Choose to open the sphenoid in inferior and medial direction which is safer
- o Enter sphenoid sinus and visualize the optic nerve (above) and carotid artery (below)

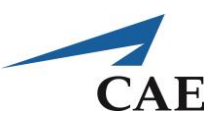

## **Performance – Ethmoidectomy (Right or Left)**

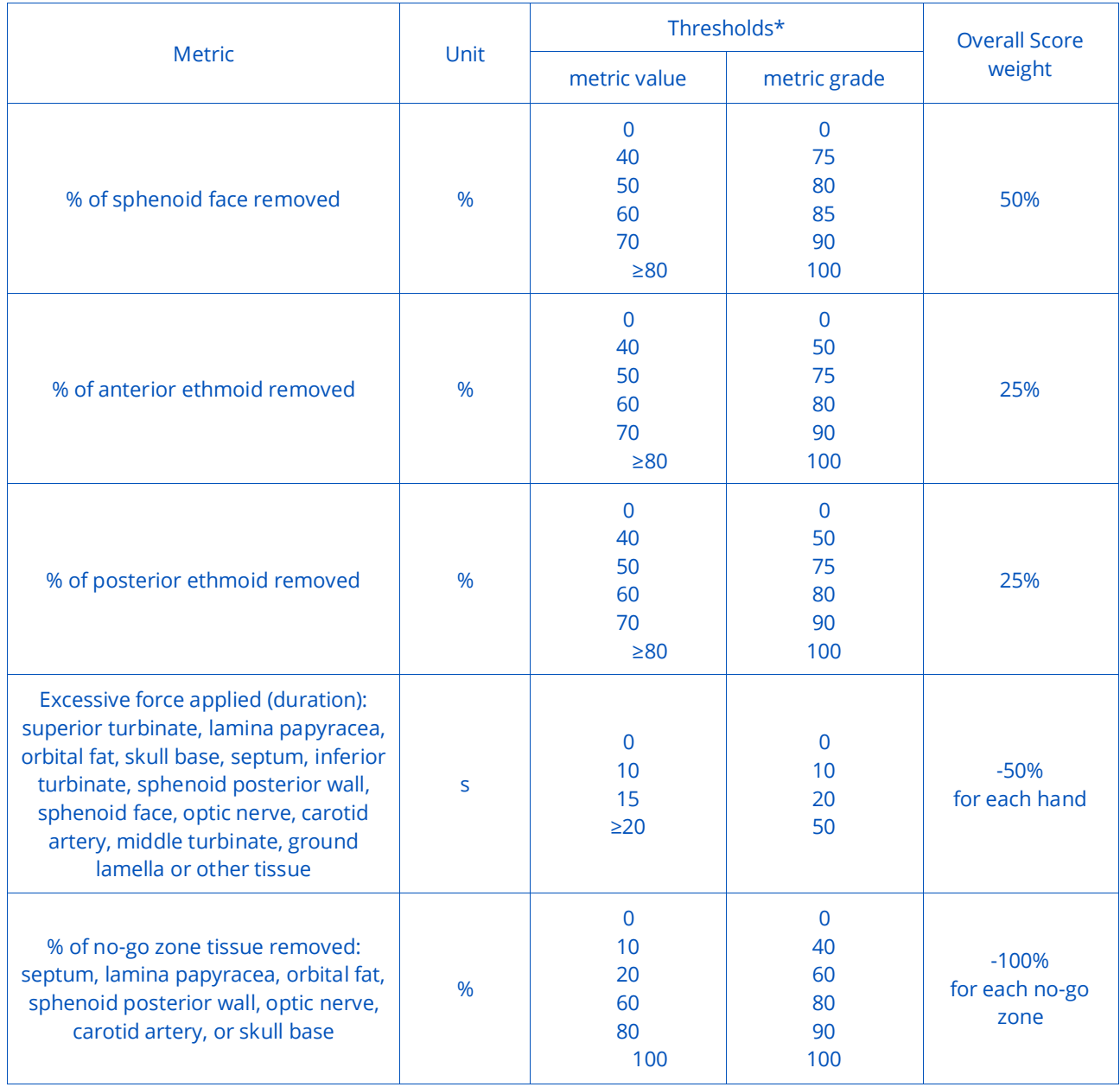

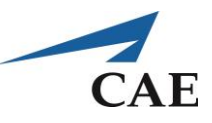

## **Pituitary Adenoma Exercise**

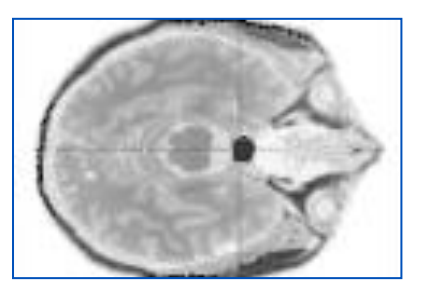

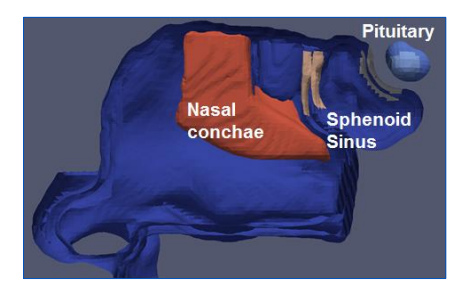

### **Objectives**

To practice resecting a pituitary adenoma using an endoscopic transsphenoidal approach.

### **Intended User**

Any person desiring to practice endoscopic skills.

### **Training Goal**

- 1. Identify the sphenoid ostium on each side
- 2. Enlarge the sphenoid ostia to visualize the contents of the sphenoid sinus
- 3. Remove the sphenoidal rostrum from the posterior portion of the nasal septum
- 4. Extend the Sphenoidotomy and remove sphenoid septum as required
- 5. Carefully open the floor of the sella turcica

 $\overline{1}$ 

6. Carefully resect the tumour with the suction tool

#### *Performance Metrics*

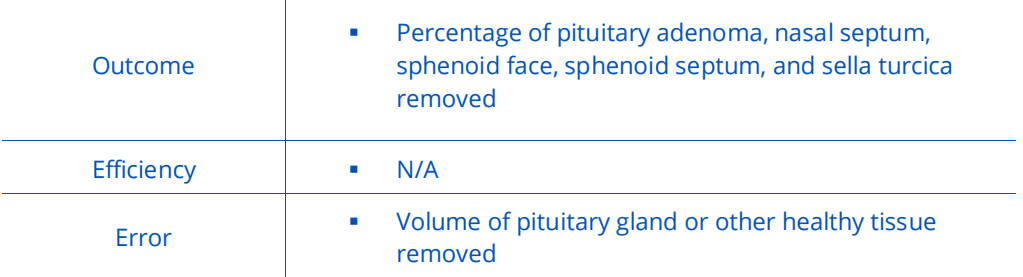

## **CAENeuroVR**

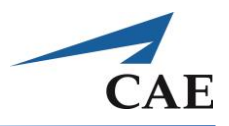

#### **Description**

Pituitary adenoma are primary tumours that occur in the pituitary gland and are one of the most common intracranial neoplasms. Depending on their size they are broadly classified into pituitary microadenoma, less than 10 mm in size, or pituitary macroadenoma, greater than 10 mm in size. Size can affect clinical presentation, treatment options, surgical approach and imaging challenges, as may be expected for small intrapituitary lesions versus larger lesions that extend into the suprasellar region.

A pituitary microadenoma is confined to the sella, and as such has no scope to produce symptoms due to mass effect. As such they are most frequently diagnosed as the result of investigating hormonal imbalance. Patients with macroadenoma typically exhibit symptoms of local mass effect on adjacent structures (especially the optic chiasm). Some may present hormonal imbalance, with symptoms of hypopituitarism (from compression) or secretion. Pituitary carcinoma are very rare.

Medical and surgical treatments of pituitary adenoma are common. Symptoms related to mass effect will often necessitate surgical decompression regardless of cell type. The most commonly employed approach to pituitary masses is transsphenoidally, whereby the floor of the pituitary fossa is accessed via the nasal cavity. In large tumours other approaches, such as craniotomy, may be necessary.

An endoscopic transsphenoidal approach allows the surgeon to see through a small incision that is made in the back of the nasal septum. The surgeon passes instruments through normal nasal passages and opens the sphenoid sinus to reach the pituitary gland and remove the adenoma. The use of this technique is limited by the tumour's position and the shape of the sphenoid sinus.

#### **References:**

<http://radiopaedia.org/articles/pituitary-adenoma> <http://www.nice.org.uk/guidance/IPG32> <http://www.cancer.org/cancer/pituitarytumors/detailedguide/pituitary-tumors-treating-surgery>

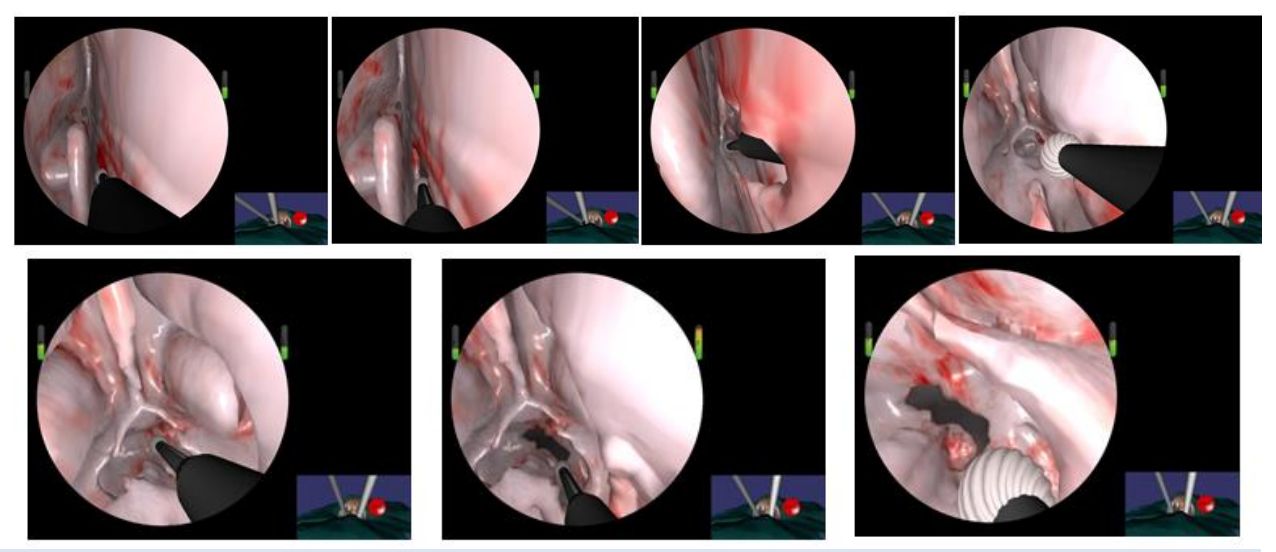

#### **Suggested technique for the exercise:**

- Establish access through both nostrils by removing the posterior nasal septum (septectomy)
- Remove the anterior wall of the sphenoid sinus and the sphenoid rostrum to allow a panoramic view of the surgical area

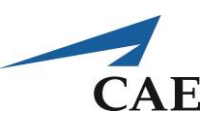

## **Performance – Pituitary Adenoma**

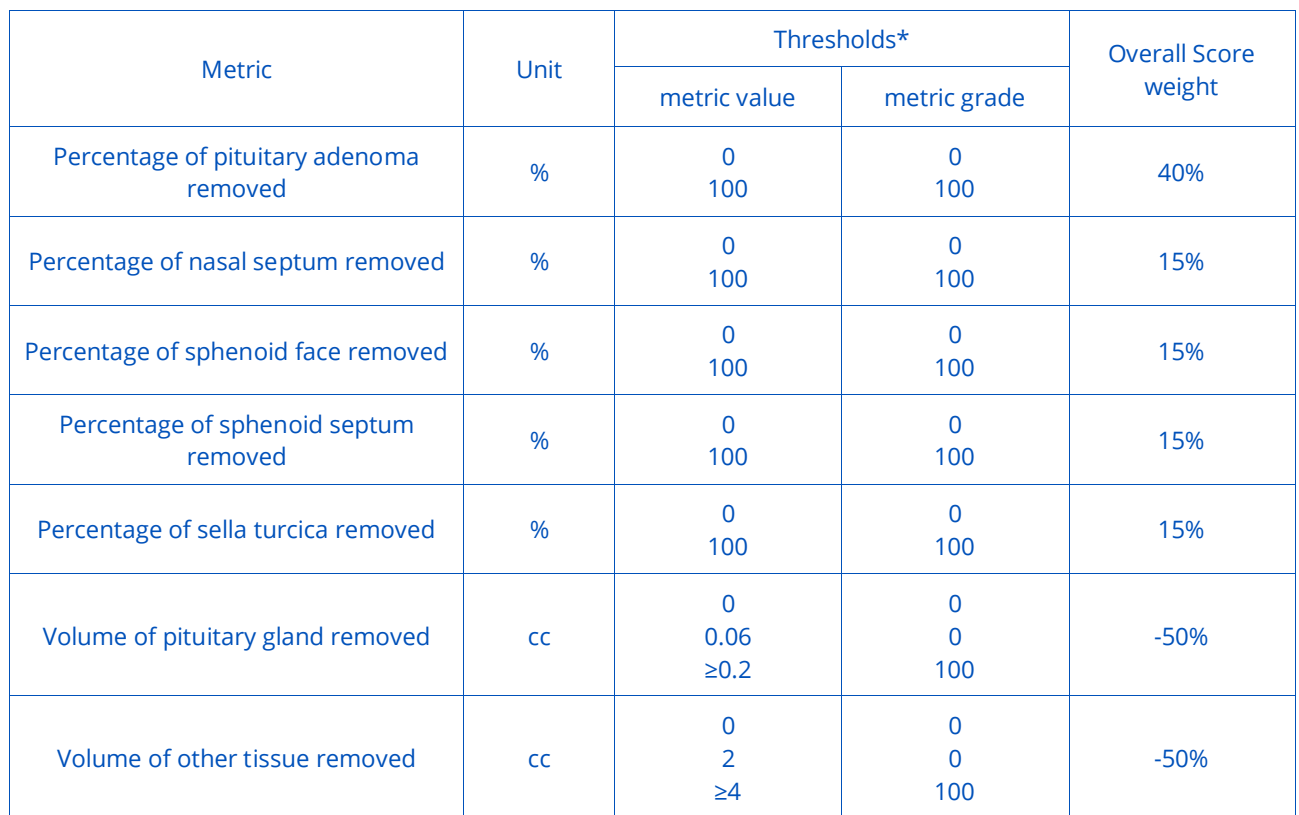

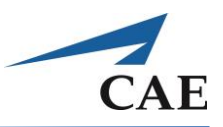

## **Endoscopic Third Ventriculostomy**

As discussed earlier, ETV represents a relatively recent development in treatment for hydrocephalus and an alternative to placement of a shunt or drain. This procedure is typically performed in patient cases presenting with obstructive hydrocephalus and requires specialized training to perform it.

Following the selection of the perforation site using anatomical landmarks, generally, forceps or a Fogarty balloon is used to enlarge the opening. Once the fenestration has been performed, the scope is advanced through the opening to determine whether the Liliequist membrane is present. If it is, a second perforation is performed. Finally, the scope is retracted to assess the fenestration. The adequacy of the fenestration is indicated by the presence of CSF flow.

The level of difficulty is related to the anatomy, in particular, the state of the ventricular floor. A more transparent membrane will make the selection of the perforation site easier since the anatomical landmarks can be discerned. In the case of the ventricular floor being opaque or scarred, one may need to rely on the Doppler for alternative cues. As well, the management of bleeding caused during the procedure can lead to waiting times. Bleeding is usually managed by flushing the area for several minutes.

## **Suggested Reading:**

Farin et al. Endoscopic third Ventriculostomy. J Clinical Neuroscience 13:763-330, 2006.

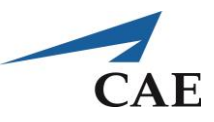

## **Floor Perforation Exercise**

#### **Objectives**

- 1. To handle a Neuroendoscope with indirect view onscreen
- 2. To identify and use landmarks to maintain orientation
- 3. To localize ventricular structures for effective floor perforation

### **Intended User**

PGY-3 neurosurgery resident or any person desiring to practice endoscopic skills.

### **Training Goal**

To enter the existing Burr Hole with peel-away tube and navigate to the third ventricle until the floor is located and the ideal perforation site located and executed. This is to be demonstrated consecutively three times (once per day over three separate days).

#### *Performance Metrics*

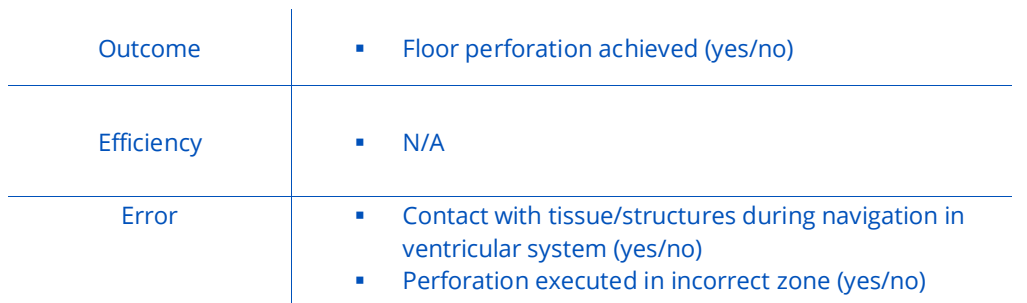

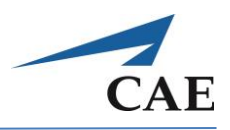

#### **Description**

**"Floor Perforation"** practices skills related to endoscopic procedures such as Neuroendoscope navigation within the ventricular system.

The challenges for this simulated exercise are learning the ventricular anatomy and maintaining spatial orientation while properly navigating the scope. The goal is to locate and identify an ideal perforation site on the ventricular floor. This exercise involves dilated ventricles with a transparent ventricular floor. The peel-away tube and Burr Hole are already in place. The Neuroendoscope is inserted and advanced along the ventricular system until the foramen of Monro is seen. The anatomical landmarks, the thalamostriate and septal veins are used to identify the foramen borders. Once oriented, the scope must be advanced carefully so as not to touch the borders of the foramen of Monro, in particular the fornix, until the third ventricle is reached. Using anatomical landmarks, such as the infundibular blush and mammillary bodies for guidance, a perforation site is selected on the ventricular floor. After perforation, advance the scope to the opening and inspect the anatomy posterior to the floor, namely the basilar artery and clivus.

The ergonomics of an endoscopic procedure are recreated in this simulation via a haptic system which represents the scope and provides force feedback while observing the 2D view onscreen. Ending the simulation gives automatic feedback on the quality of the fenestration site selection while errors include damage to critical structures, such as the basilar artery.

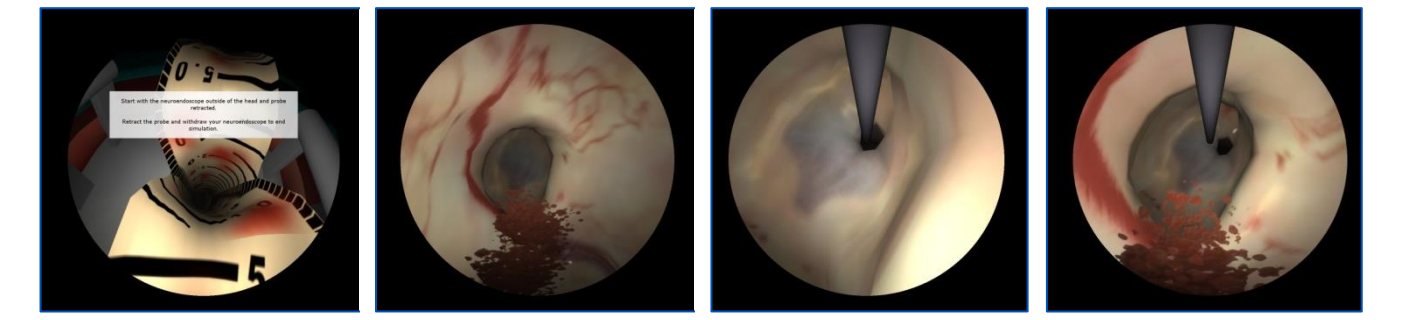

#### **Suggested technique for the exercise:**

- o Start the exercise with the endoscope outside of the mannequin head. Once the simulation has started, begin by inserting the instrument into the Burr Hole opening. Once the endoscope has been inserted, shift your gaze onscreen.
- o With your free hand, pull on the probe handle (already placed in the channel of the endoscope) and make sure it is pulled out at its maximum. This assures that the probe is in the retracted position (cannot be seen onscreen).
- o Advance the scope along the peel-away tube. Continue advancing the scope until the foramen of Monro is located. Use the choroid plexus, thalamostriate and septal veins to orient the scope and identify the foramen borders.
- o Advance the scope carefully without touching the borders of the foramen, in particular the fornix, until the floor of the third ventricle is seen. Use the infundibular blush and the opening of the fourth ventricle to align yourself.
- o On the floor select a site between the infundibular blush and the mammillary bodies to perforate. To perforate, use your free hand to slowly advance the probe through the Neuroendoscope and against the ventricular floor to perforate it.
- Retract the probe and withdraw the scope from the head model

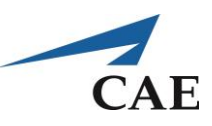

## **Performance – Floor Perforation**

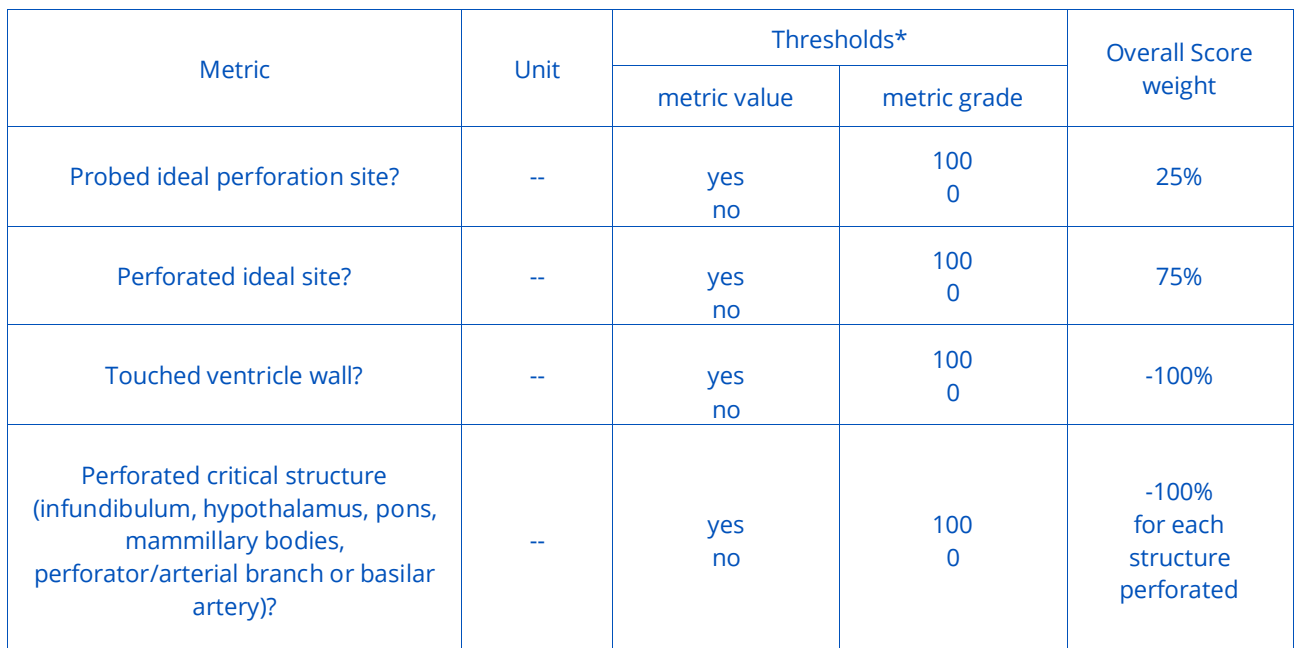

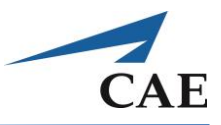

## **Floor Perforation and Enlargement Exercise**

#### **Objectives**

- 1. To handle a Neuroendoscope with indirect view onscreen
- 2. To identify and use landmarks to maintain orientation
- 3. To localize ventricular structures for effective floor perforation
- 4. To enlarge the original perforation to a suitable size and shape

### **Intended User**

PGY-3 neurosurgery resident or any person desiring to practice endoscopic skills.

### **Training Goal**

To execute floor perforation as in the previous exercise, using the existing Burr Hole with peel-away tube and navigating to the third ventricular floor, then to enlarge the perforation using the Neuroendoscope probe. This is to be demonstrated consecutively three times (once per day over three separate days).

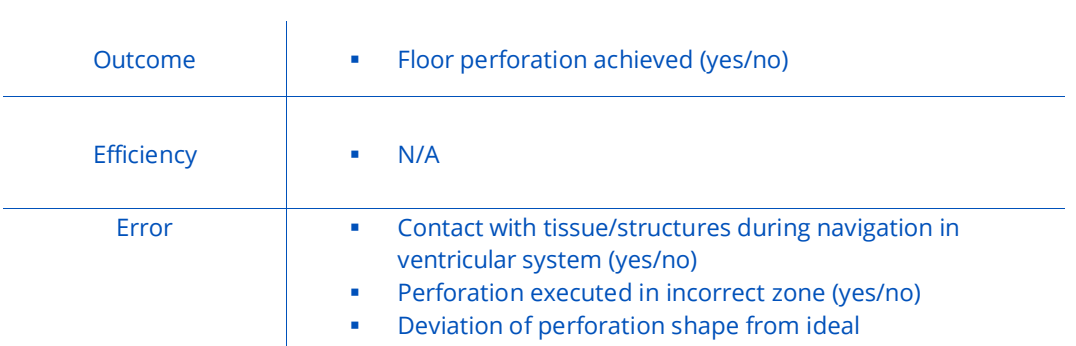

#### *Performance Metrics*

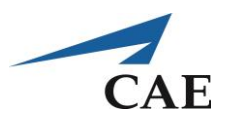

### **Description**

**"Floor Perforation and Enlargement"** begins with the same steps as the previous exercise to perforate the ventricular floor, and then practices the additional step of enlarging the perforation.

As mentioned above, forceps or Fogarty balloons are commonly used for enlargement; in this simulation, the tip of the probe is pressed against the sides of the original incision to create a larger opening. The shape and size of the enlargement is compared to an ideal perforation for quantitative evaluation.

Challenges specific to this exercise are to avoid touching the scope shaft or probe to any of the critical structures. Contact with certain critical structures, or perforation in these regions, may incur greater penalty as outlined in the table of performance metrics. Any unnecessary contact results in the display of a warning box during the exercise.

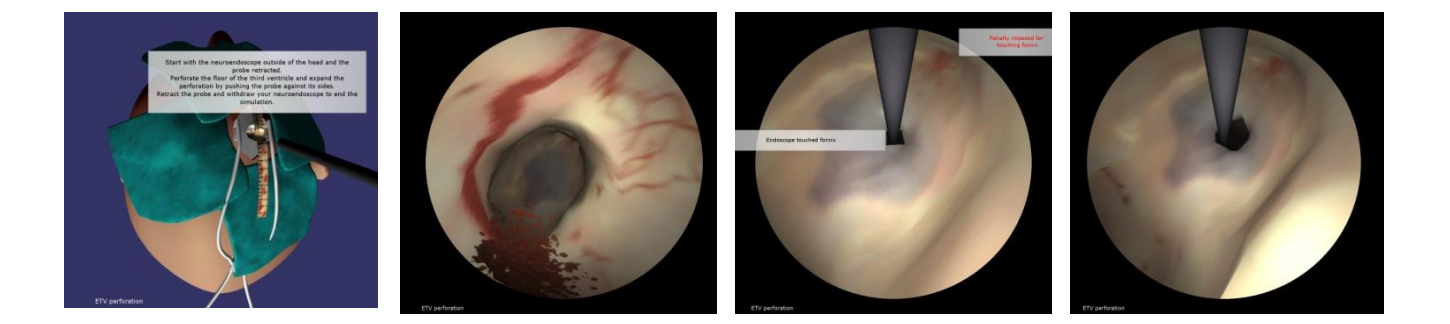

#### **Suggested technique for the exercise:**

- o Approach the ventricular floor using the Neuroendoscope in the same manner as for the Floor Perforation exercise, except using even greater care not to contact critical structures in the vicinity
- o Once perforation has been executed, use the probe to gently widen the original opening. Try to create a circular opening of at least 6 mm in diameter.
- o When you are satisfied with the size and shape of the perforation, retract the probe and withdraw the scope, using equal care to avoid touching critical structures

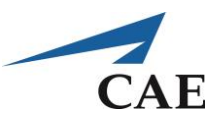

## **Performance – Floor Perforation and Enlargement**

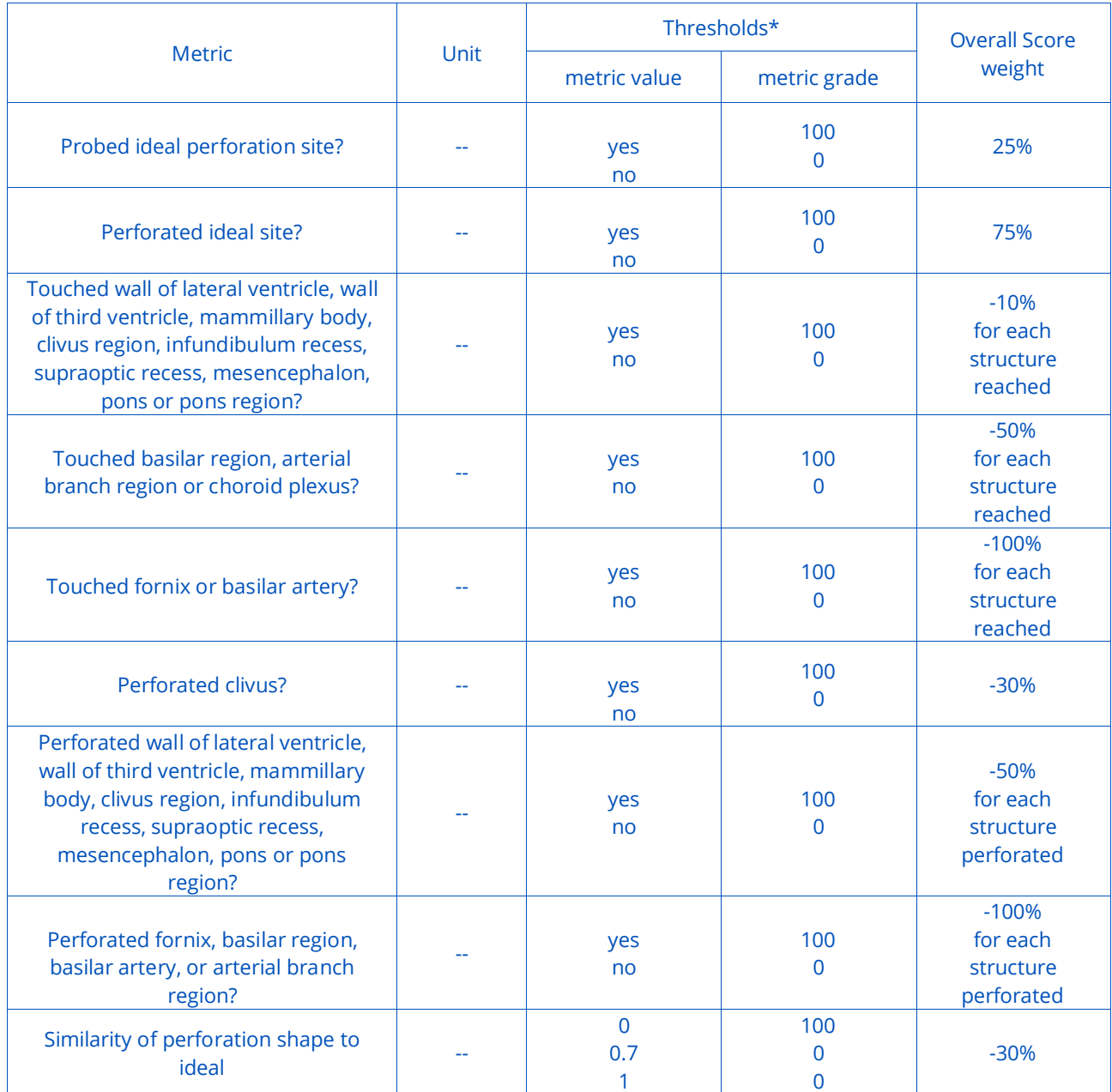

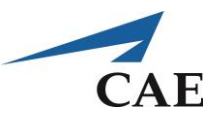

## **Microsurgery Module**

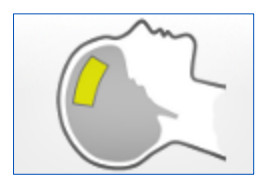

Microsurgery contains exercises which lend to procedures rather than particular techniques because the instruments (suction, ultrasonic aspirator, and bipolar) can be exchanged for one another throughout.

This training module addresses the resection of Meningiomas and gliomas, which account for the majority of primary brain tumours, as well as the exposure of an aneurysm site prior to clipping.

Brain tumour surgeries are done in three steps: approach, tumour exposure/removal and closure. The Meningioma and glioma training scenarios provided in this module are derived from medical images of actual patient cases. They focus on practising the tumour exposure and/or resection portion of the procedures.

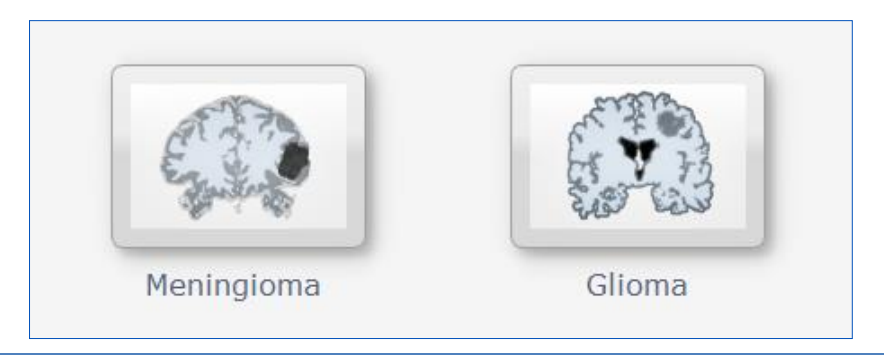

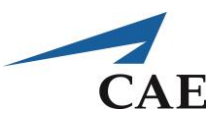

## **Meningioma – an Introduction**

Meningiomas are the most commonly occurring primary brain tumours. They are typically benign and develop from the meninges (dura, arachnoid and pia mater) rather than the brain itself. Symptoms result from pressure from the tumour pushing onto the surface of the cortex. These tumours are extrinsic, commonly distinct from the brain, thus a gross total resection for a complete cure in the patient can be obtained. The approach to these tumours is dictated by its size, location and extent of dural involvement.

Common locations for Meningiomas include:

- 1. Falx and parasagittal (25%)
- 2. Convexity without falx or sinus involvement (20%)
- 3. Sphenoid wing (20%)
- 4. Olfactory Groove (10%)
- 5. Suprasellar (10%)
- 6. Posterior Fossa (10%)

Meningioma removal often involves debulking followed by dissecting its capsule from the pial layer. Tumour is discerned from healthy tissue by how it feels (generally stiffer than healthy brain), its colour and the CSF space between the Meningioma and the brain. To enhance debulking, it is important to coagulate the dural feeders to make the tumour less vascular.

Once debulked, the plane between the tumour capsule and pia/arachnoid is established. The vessels (from the pia and arachnoid) are identified, coagulated and divided as the capsule is circumferentially dissected from the pia. The majority of the pia/arachnoid should be left intact. The space between tumour and underlying brain is not always clearly defined. In more complicated cases, there is tumour invasion of the surrounding brain and small pial blood supply can be parasitized by the tumour. This is important when determining how much tissue to remove because the risk of injuring healthy brain is related to the degree of adhesion.

A major risk of the operation is causing cortical injury by breaching the arachnoid and the pia into the oedematous grey matter underneath the tumour. If one strips away the pia from the cortex this can result in cortical injury either related to direct trauma, vascular injury (ischemia) or both, depending on the tumour's location. The patient can be left with neurological deficit.

#### **Suggested Reading:**

1. Yasargil M. Instrumentation and Equipment, Microneurosurgery of CNS tumours IVA. Stuttgart, George Thieme Verlag, 1996.

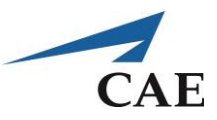

## **Patient Cases: Removal of a Frontal Convexity**

Meningioma (Derived from Medical Images): Minimally Vascular (Case 1) and Highly Vascular (Case 2)

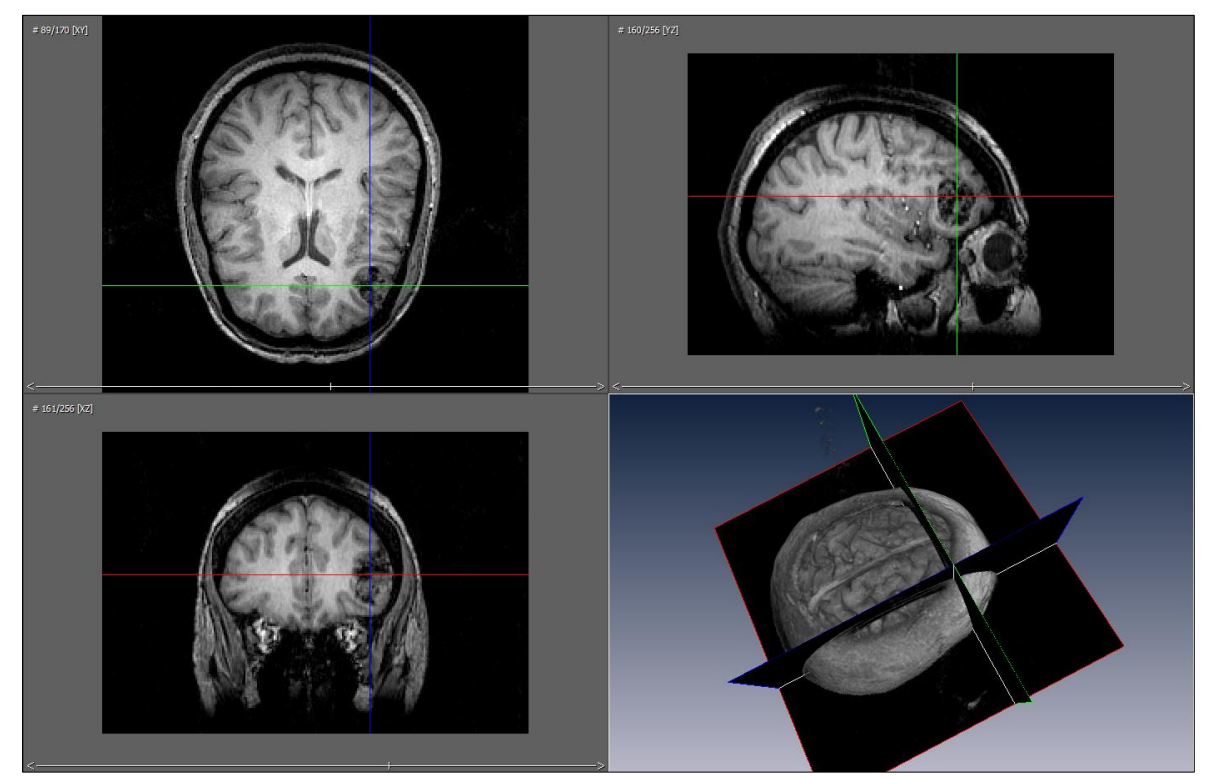

*Meningioma Convexity Case 1-4 Exercises*

The exercises in this module focus on the second of the six common locations of Meningiomas:

- 1. Falx and parasagittal
- 2. Convexity without falx or sinus involvement
- 3. Sphenoid wing
- 4. Olfactory Groove
- 5. Suprasellar
- 6. Posterior Fossa

#### **Objectives**

Surgically treat a patient presenting with a frontal convexity Meningioma. Remove as much tumour as possible while preserving function i.e., without risking damage to healthy brain.

#### **Intended User**

Senior neurosurgery resident.

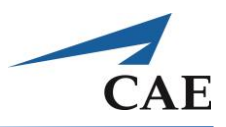

### **Training Goal**

- Gross total resection (100%) for a well-circumscribed, non-adhesive, minimally vascular tumour, without removal of healthy tissue
- Greater than 90% for a diffuse, adhesive and/or vascular tumour, without removal of healthy tissue

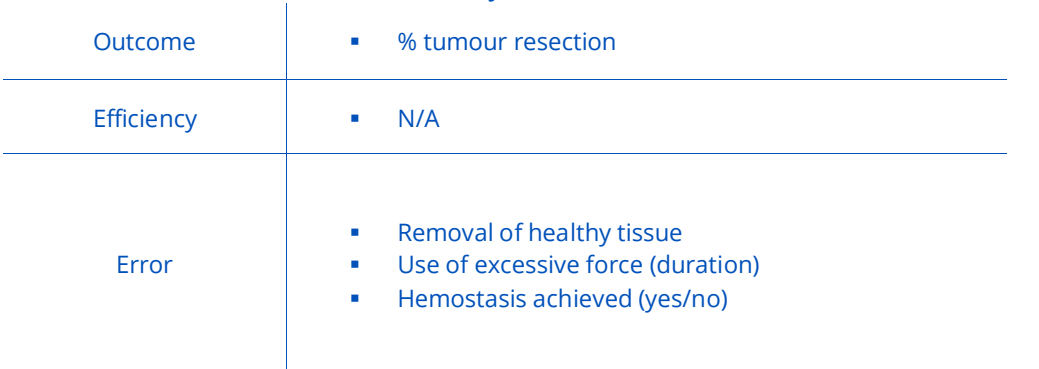

#### *Performance Metrics*

## **CAENeuroVR**

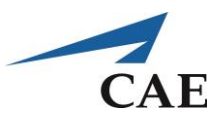

#### **Description**

**"Convexity Case 1"** begins with the dura cut circumferentially around the tumour and the tumour exposed. There was no dural involvement. As such, the dura was dissected from the tumour and the dural feeders were coagulated. Therefore the tumour should not bleed profusely during the debulking stage.

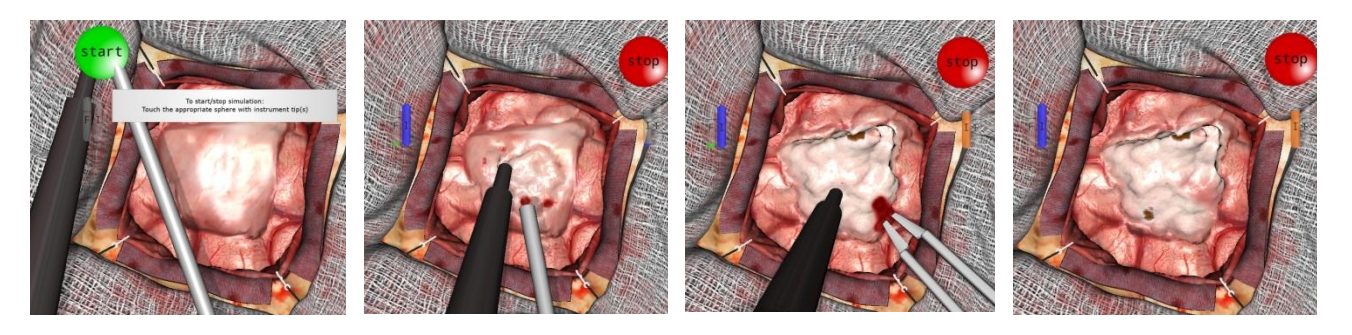

#### **Suggestions for the exercise:**

- o Check with your suction tool to see if the tumour is hard or soft. A soft tumour will deform under suction. In this case, use suction to debulk. Else, use the ultrasonic aspirator.
- $\circ$  Adjust the power of the aspirator. Keep in mind that you want to be able to remove tumour without too much tissue deformation.
- o Begin as practiced in the previous debulking exercises by enucleating the centre of the tumour at high aspiration, slowly creating a cavity as the tumour is removed
- o Any bleeding is managed by using suction at low aspiration to remove blood. It is important to keep the view clear of blood at all times to avoid inadvertent damage to healthy tissue.
- o Should the bleeding prove too brisk to be cleared away with suction, switch to the bipolar. First reveal the bleeding source and then cauterise using the bipolar forceps. Ensure that a low power setting is used.
- o Once bleeding has been managed, continue with debulking to a 5-mm margin of tumour at the interface
- o Determine the tumour adherence to healthy tissue to decide on the amount of tumour that can be safely resected
- $\circ$  The simulated tumours presently do not include the arachnoid adhesions. As such, rather than proceeding to microdissecting the capsule, continue this sequence until desired extent of resection is achieved.
- o Be mindful not to apply too much force on the tissue. If tissue is difficult to access, either gently retract tissue with your tool shaft or make use of the zoom and rotation settings of the microscope. This will permit optimal operative view throughout.

## **CAENeuroVR**

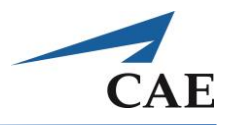

**"Convexity Case 2"** requires debulking the same tumour as in the previous exercise, except that the tumour is highly vascular.

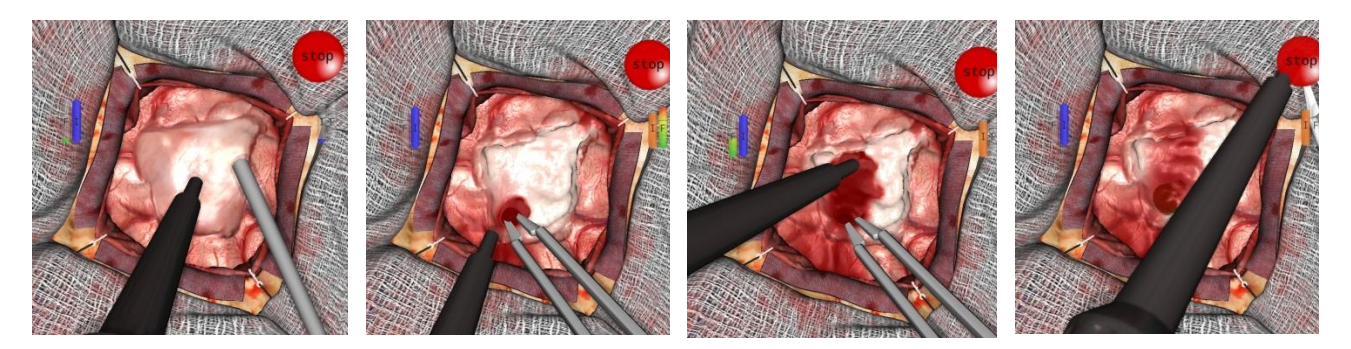

#### **Suggestions for the exercise:**

The instructions are the same as the previous, except additionally:

o Promptly stop the onset of bleeding as it can accumulate rapidly to flood the entire operative views. Any delays will render location of the blood source more difficult and time-consuming. As well, the likelihood of injury to functional brain is increased.

#### **"Convexity Case 3"** builds on the Convexity Case 2 exercise in that the tumour stiffness is randomly

inhomogeneous.

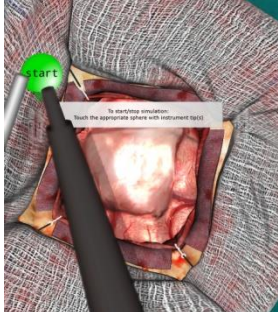

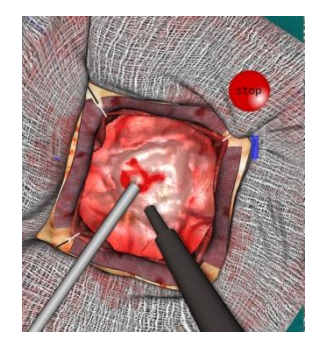

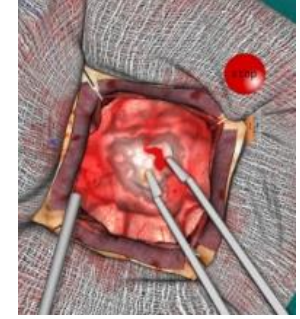

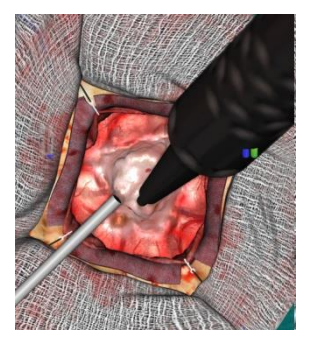

#### **Suggestions for the exercise:**

The instructions are the same as the previous, except additionally:

o Carefully adjust the intensity level of the instruments, especially the ultrasonic aspirator, according to the localized stiffness of the tumour and efficiently remove it without exerting undue force

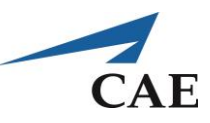

## **Performance – Convexity Meningioma Cases 1, 2, & 3**

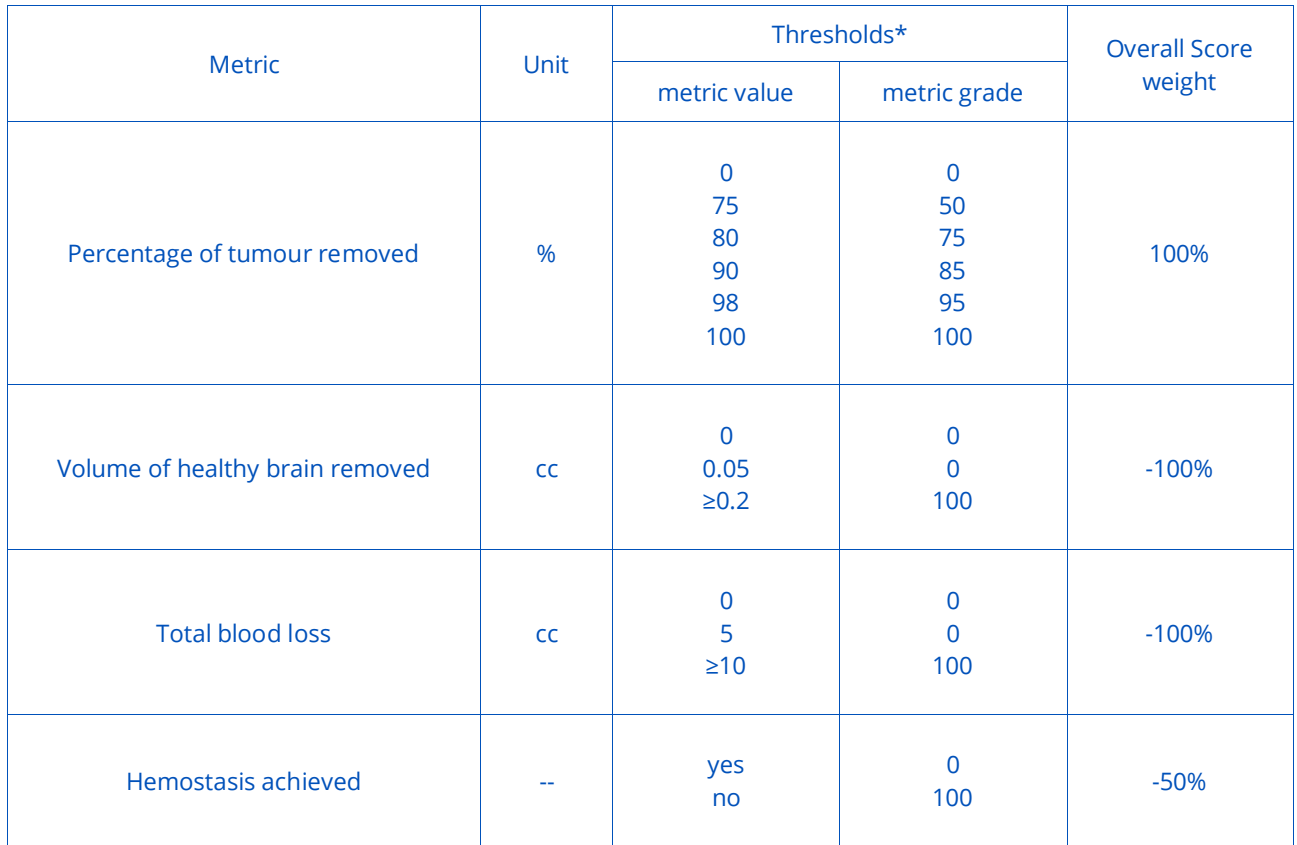

## **CAENeuroVR**

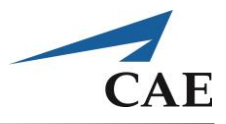

**"Convexity Case 4"** requires the user to core out a convexity Meningioma as in the previous exercise, but with a tumour capsule.

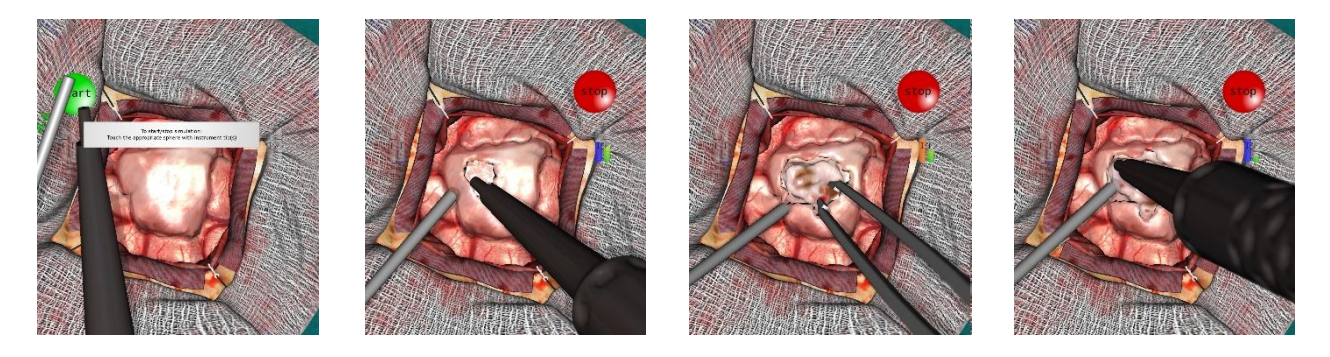

#### **Suggestions for the exercise:**

The instructions are the same as the previous, except additionally:

- o Be aware of the differences in stiffness between the capsule, tumour and healthy tissue and their influences on instrument intensity level to balance effective removal with potential tissue damage
- o Remove as much of the capsule as you need to focus on removing most of the tumour, while avoiding damage to healthy tissue

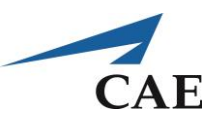

## **Performance – Convexity Meningioma Case 4**

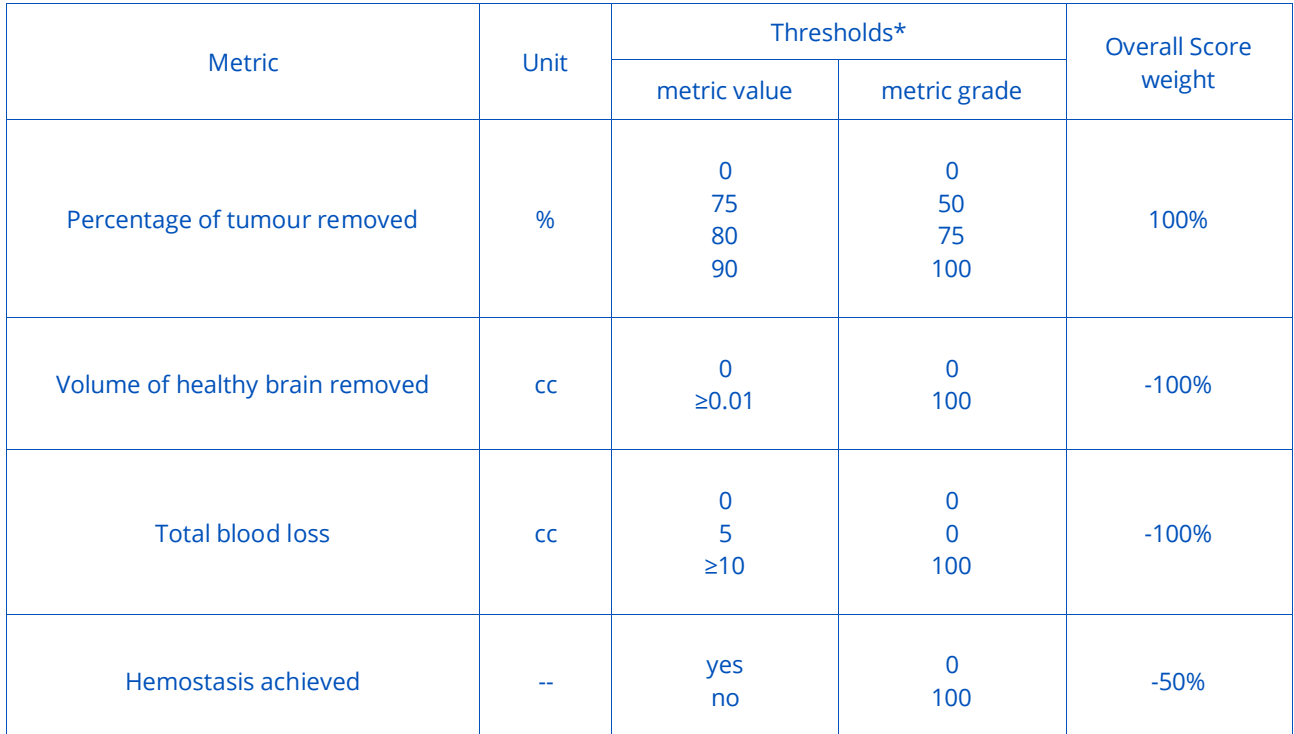

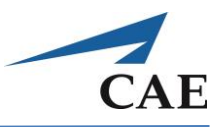

## **Glioma – an Introduction**

Gliomas are the most common primary intrinsic brain tumours. They arise from the glial cells, the main types being:

- 1. Oligodendromas
- 2. Astrocytomas
- 3. Ependymomas

Surgical treatment for these tumours depends on the location, the cell type and the grade of malignancy involved.

In the case of gliomas, the extent of resection has an impact on patient survival time so it is attempted to remove as much tumour as possible. Well-circumscribed gliomas are typically removed piecemeal, whereas partial resection or biopsy is the treatment preferred for low grade gliomas near eloquent cortex. A lobectomy can be performed for gliomas located at the pole of a lobe.

It has been found that a gross total resection of a glioma (greater than 98%) permits a longer patient survival time. However, when the tumour is highly infiltrative or if important structures are involved, only partial resections are possible. Incomplete tumour resections can also be due to the lack of any visual difference between tumour and healthy brain. Even when intraoperative navigation is used, brain shift diminishes its accuracy in identifying the tumour regions.

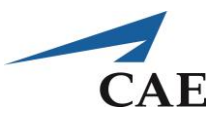

## **Patient Case: Left Frontal Subcortical Glioblastoma Multiforme (Derived from Medical Images)**

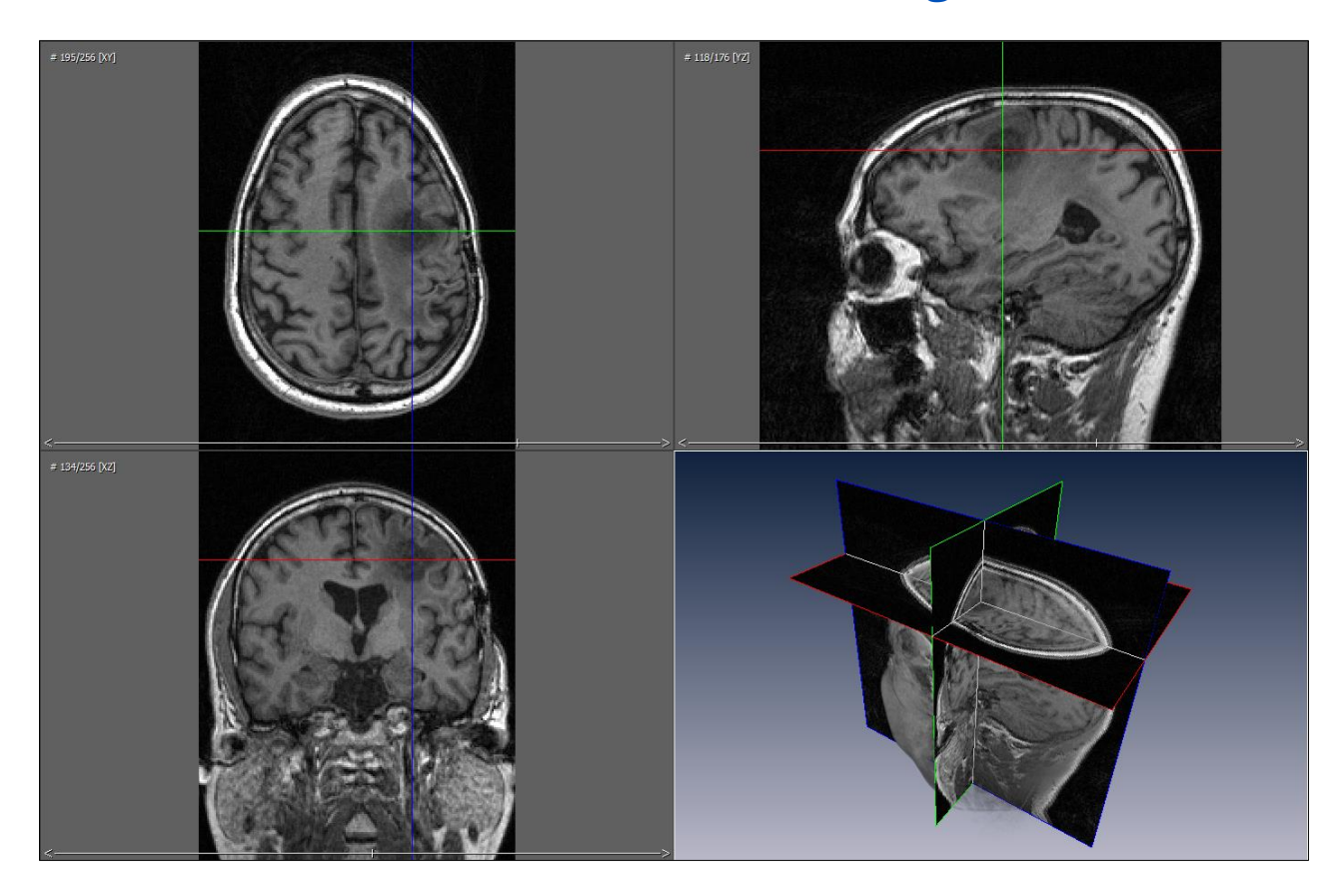

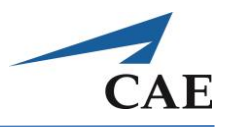

#### **Glioma Exercise**

The exercise in this module involves the second of the three main types of gliomas:

- 1. Oligodendromas
- 2. Astrocytomas
- 3. Ependymomas

A glioblastoma multiforme (GBM) tumour is a grade IV astrocytoma, characterized as an aggressive and highly infiltrative tumour proving to be one of the most challenging to remove.

### **Objectives**

Surgically treat a patient presenting with a left frontal subcortical glioma. Remove as much tumour as possible while preserving function i.e., without risking damage to healthy brain.

#### **Intended User**

Senior neurosurgery resident.

### **Training Goal**

To remove as much of the soft glioma as possible until a gross total resection is achieved without removal of healthy tissue.

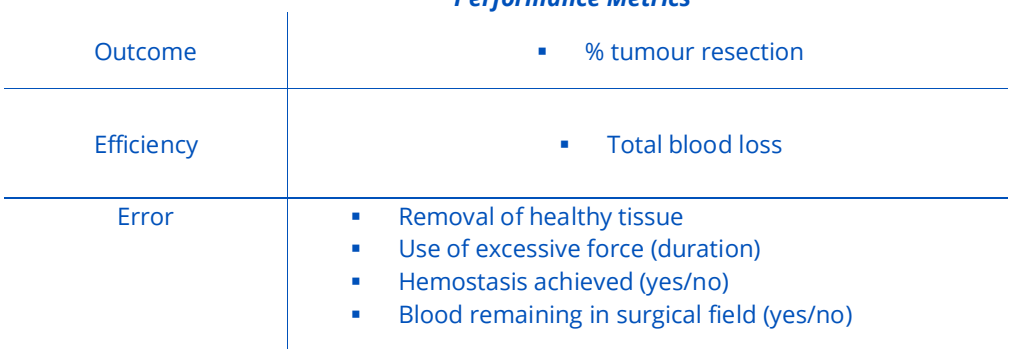

#### *Performance Metrics*

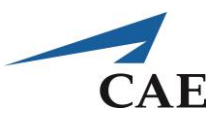

#### **Description**

**"Glioma (GBM Case 1)"** begins with the dura cut circumferentially around the tumour with the exposed surface of the brain exposed in the operating view. The location of the glioma is delineated by an abnormal region at the surface directly above it.

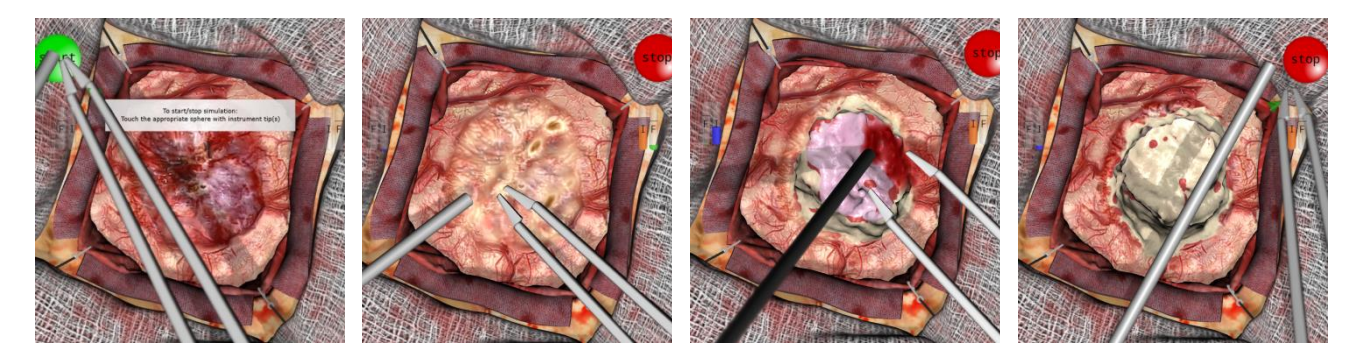

#### **Suggestions for the exercise:**

- o The bipolar is generally in the dominant hand and the suction tool in the other
- $\circ$  Begin by cauterising the surface oedema to avoid excessive bleeding at the start
- o Remove abnormal tissue using suction at high aspiration, slowly creating a cavity as the tumour is removed
- o Any bleeding is managed by using suction at low aspiration to reveal the bleeding source. The blood vessel is then cauterised using the bipolar forceps. Ensure that a low power setting is used.
- o Should any tissue prove difficult to remove, switch the suction for the ultrasonic aspirator
- o This sequence is continued until the entire tumour is removed. Begin at the centre and extend to the margins.
- o Be mindful not to apply too much force on the tissue. If tissue is difficult to access, either gently retract tissue with your tool shaft or make use of the zoom and rotation settings of the microscope for optimal operative view throughout.

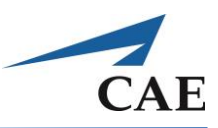

## **Performance – Glioma**

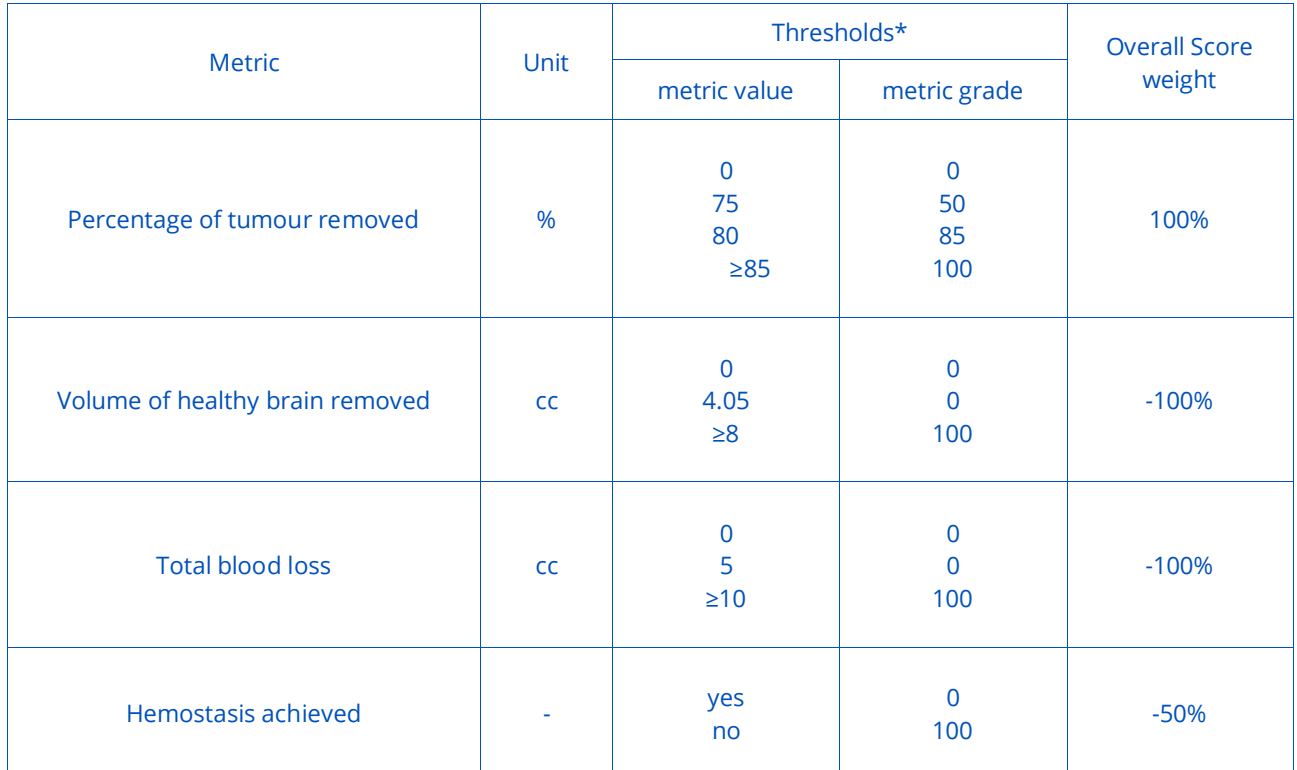

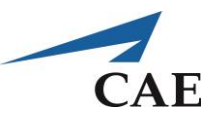

# **Spine Surgery Module**

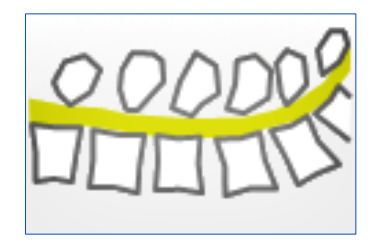

This training module addresses skills unique to spine surgery. Spine surgeries treat conditions of the cervical, thoracic and lumbar spine and involve complex spinal instrumentation.

Back pain, resulting from aging, trauma, structural abnormalities, or improper body mechanics, may lead to a recommendation for spine surgery if non-surgical treatment such as medications and physical therapy fails to relieve symptoms. Surgery is only considered in cases where the exact source of pain can be determined, such as a herniated disc, scoliosis, or spinal stenosis. Traditionally performed as open surgery which creates a long incision to view and access the spinal anatomy, more and more spine conditions can be treated with minimally invasive techniques, leading to shorter operative and recovery times. Technological advances in preoperative and intraoperative imaging techniques have greatly advanced minimally invasive procedures, as they enable surgeons to accurately identify an anatomic lesion and operate with a high level of precision and safety.

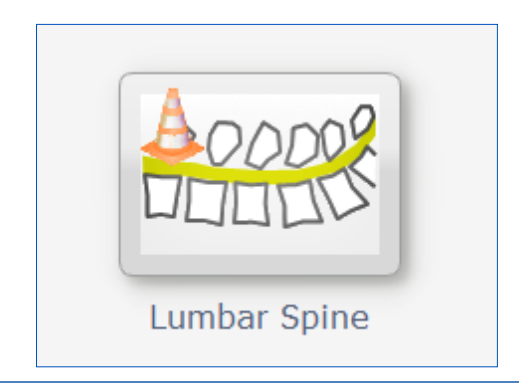

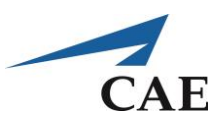

### **Lumbar Spine – an Introduction**

Lumbar surgery refers to any type of surgery in the lumbar spine, or lower back, between one or more of the L1-S1 levels. There are two general types of lumbar spine surgery that comprise the most common surgical procedures for the lower back: lumbar decompression and lumbar fusion.

Spinal stenosis is the single most common diagnosis that leads to spinal surgery, of which a laminectomy (spinal decompression) represents one component. The standard position of the patient is prone, with support to avoid pressure on the abdomen. While under general anesthesia, an incision is made in the middle of the back and hemostasis achieved with electrocautery. Spinal muscles are moved aside to expose the bony vertebra, and the arched portion of the vertebra, called the lamina, is removed using a high-speed drill to make lateral trenches and expose the spinal cord. Thickened ligaments and bone spurs are removed. The overgrown facet joints, located directly over the nerve roots, may be trimmed to give more room for the spinal nerves to exit the spinal canal. If there is a herniated disc, a discectomy may be performed. In patients with severe symptoms of lumbar spinal stenosis, decompressive surgery alone is effective approximately 80% of the time.

Hemilaminectomy is like bilateral lumbar laminectomy, but dissection is limited to one side of the interspinous ligament, which allows for a smaller initial skin incision. Supraspinous and interspinous ligaments and the contralateral hemilamina are preserved. Hemilaminectomy can be more demanding than bilateral laminectomy because decompression is performed through a more limited exposure, and is more dependent on feel (palpation) than by direct visualization.

#### **References:**

[www.mayfieldclinic.com](http://www.mayfieldclinic.com/) [www.spinehealth.com](http://www.spinehealth.com/) [www.spineuniverse.com](http://www.spineuniverse.com/)

**Atlas of Neurosurgical Techniques: Spine and Peripheral Nerves** Fessler RG and Sekhar LN, eds, Thieme, 2006.

#### **The Adult and Pediatric Spine, Volume 1**

Frymoyer JW and Wiesel SW, eds, Lippincott Williams & Wilkins, 2004.

**Surgical Techniques for the Spine** Haher, TE and Merola AA, eds, Thieme, 2003.

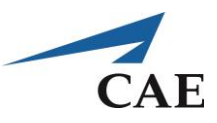

## **Hemilaminectomy Exercise**

### **Objectives**

This exercise focuses on practising the spinal decompression portion of spine surgery with the following goals:

- Remove the lamina
- Avoid removing other tissue such as ligament or muscle, as well as bone from neighbouring segments
- Avoid touching the spinal cord
- Minimize bleeding

### **Intended User**

Senior neurosurgery resident.

### **Training Goal**

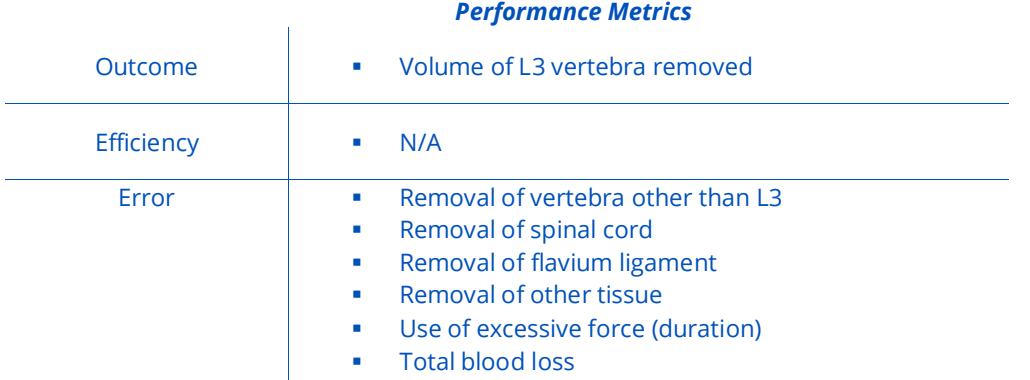

#### 232 905K540052 v4.2.1

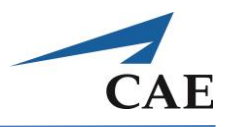

#### **Description**

**"Hemilaminectomy"** is derived from real anatomical data. The spine section model pictured below indicates the target area, or lamina, of the vertebra and its proximity to the spinal cord, which in reality is further protected by layers of ligament and dura.

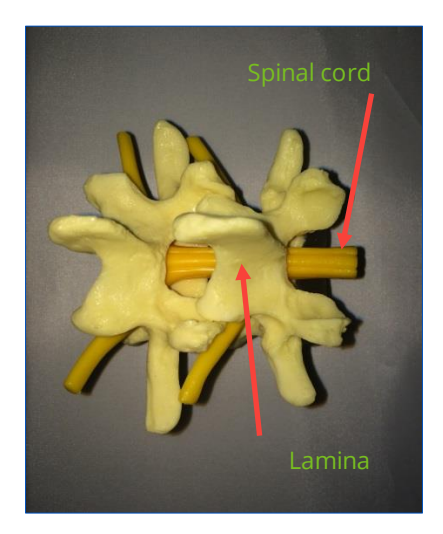

The onscreen representation (below) depicts the L3 vertebra in the centre, with L4 on the left and L2 on the right. This corresponds to the surgeon approaching the prone patient's right side. Muscle tissue is red and the pinkish tissue is ligament.

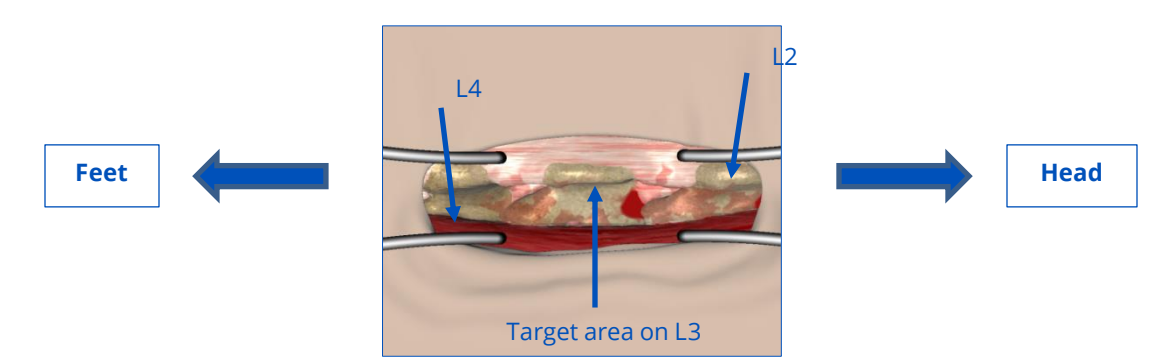

In its beta form, the exercise currently awards points for any material removed on L3. Note, however, that the target area is the lamina, below and on the underside of the protruding spinous process.

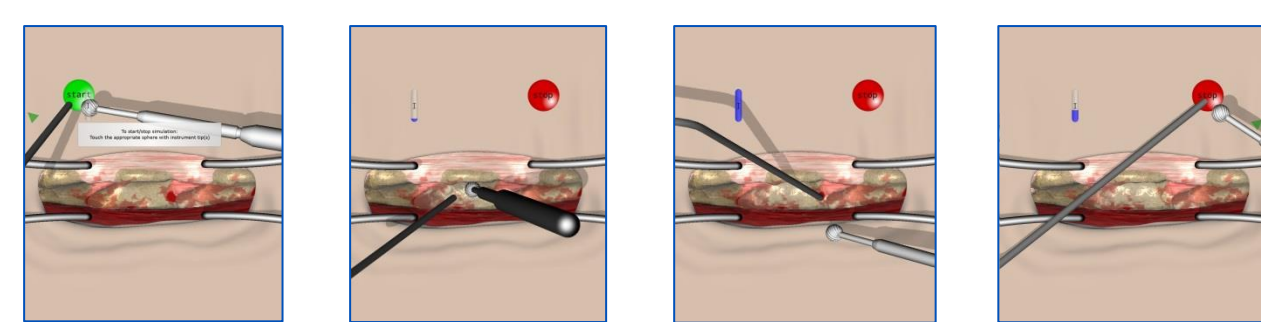

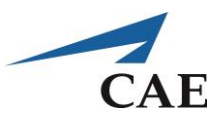

#### **Suggestions for the exercise:**

- o Use suction to clear any bleeding evident at the outset
- o Position the drill tip at the L3 vertebra and use the pedal to activate it. Use a gentle back-and-forth motion to gradually remove the bone. Limit drilling to bony areas as much as possible.
- o Keep the drill away from the muscle on the lower side and the ligament above, as well as neighbouring vertebrae
- o Continue to clear any blood using suction
- o Avoid excessive force with both instruments

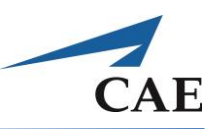

## **Performance – Hemilaminectomy**

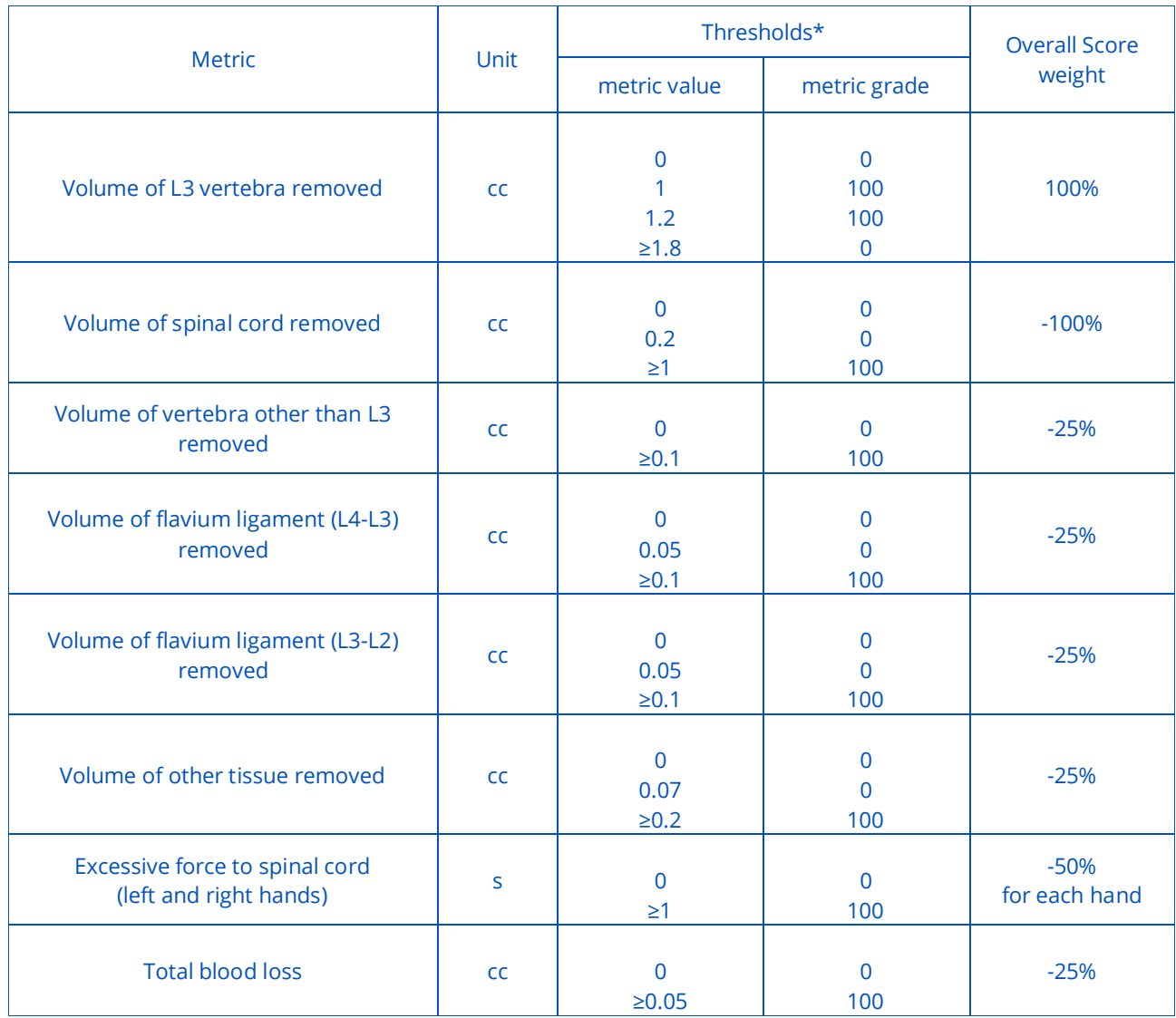

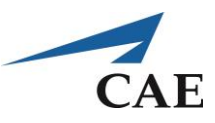

### **Additional Information:**

#### **Table 1A: Technical Skill Requirements for Graduation in Neurosurgical Oncology**

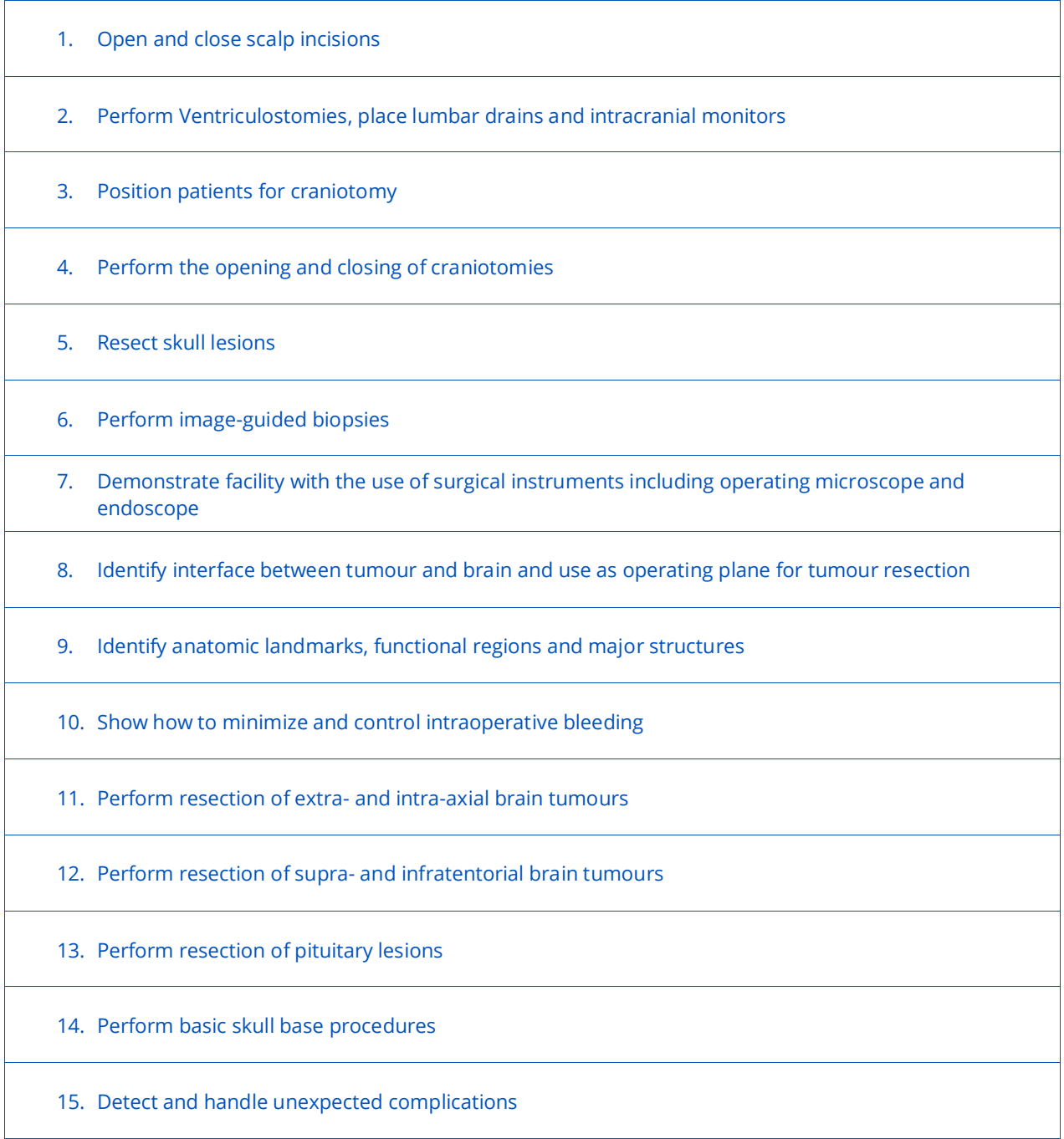
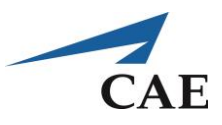

## **Figure 1A: Cognitive Task Analysis of Entering the Sella**

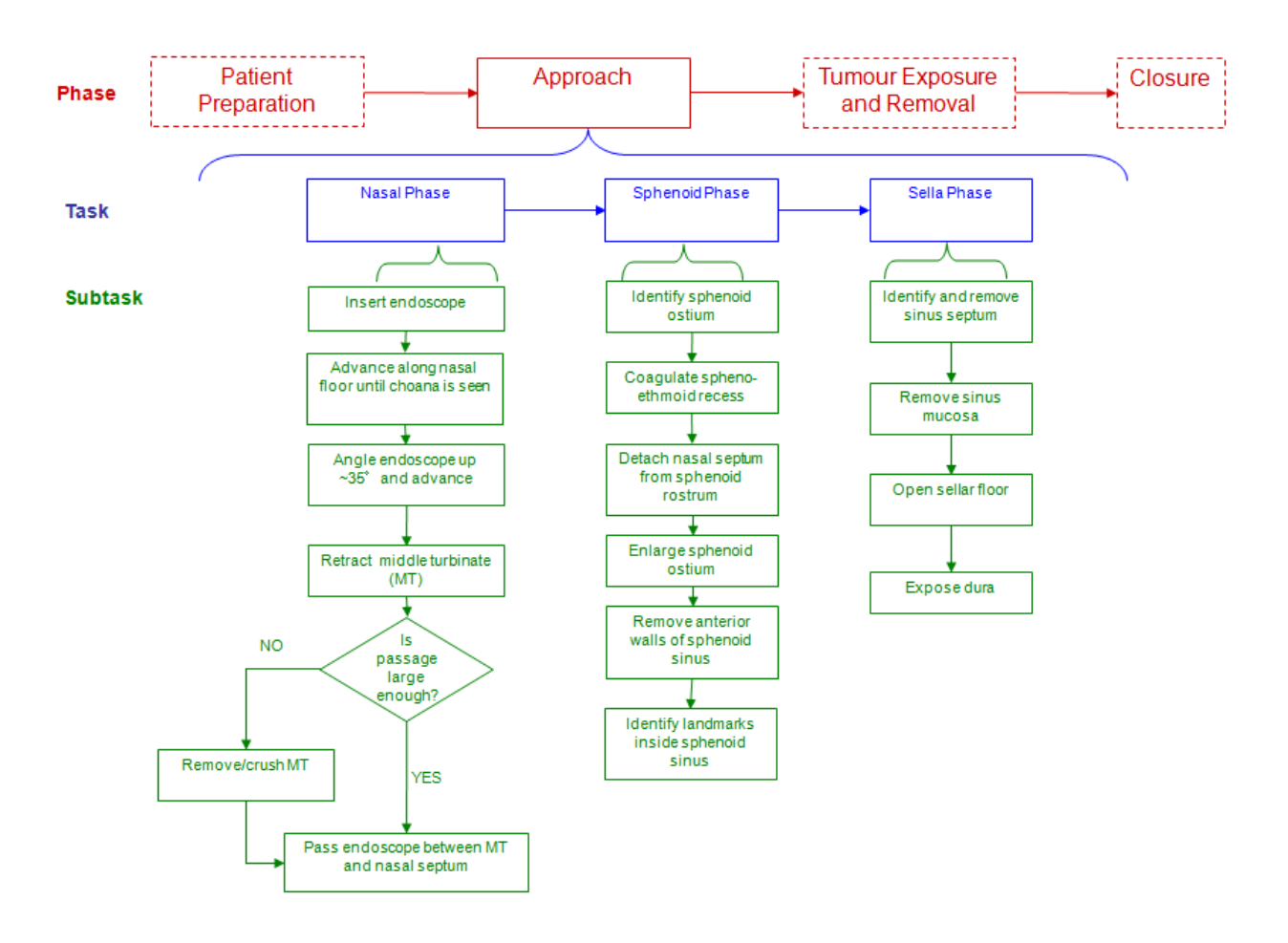

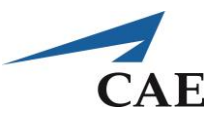

## **Figure 2A: Cognitive Task Analysis of Meningioma Debulking**

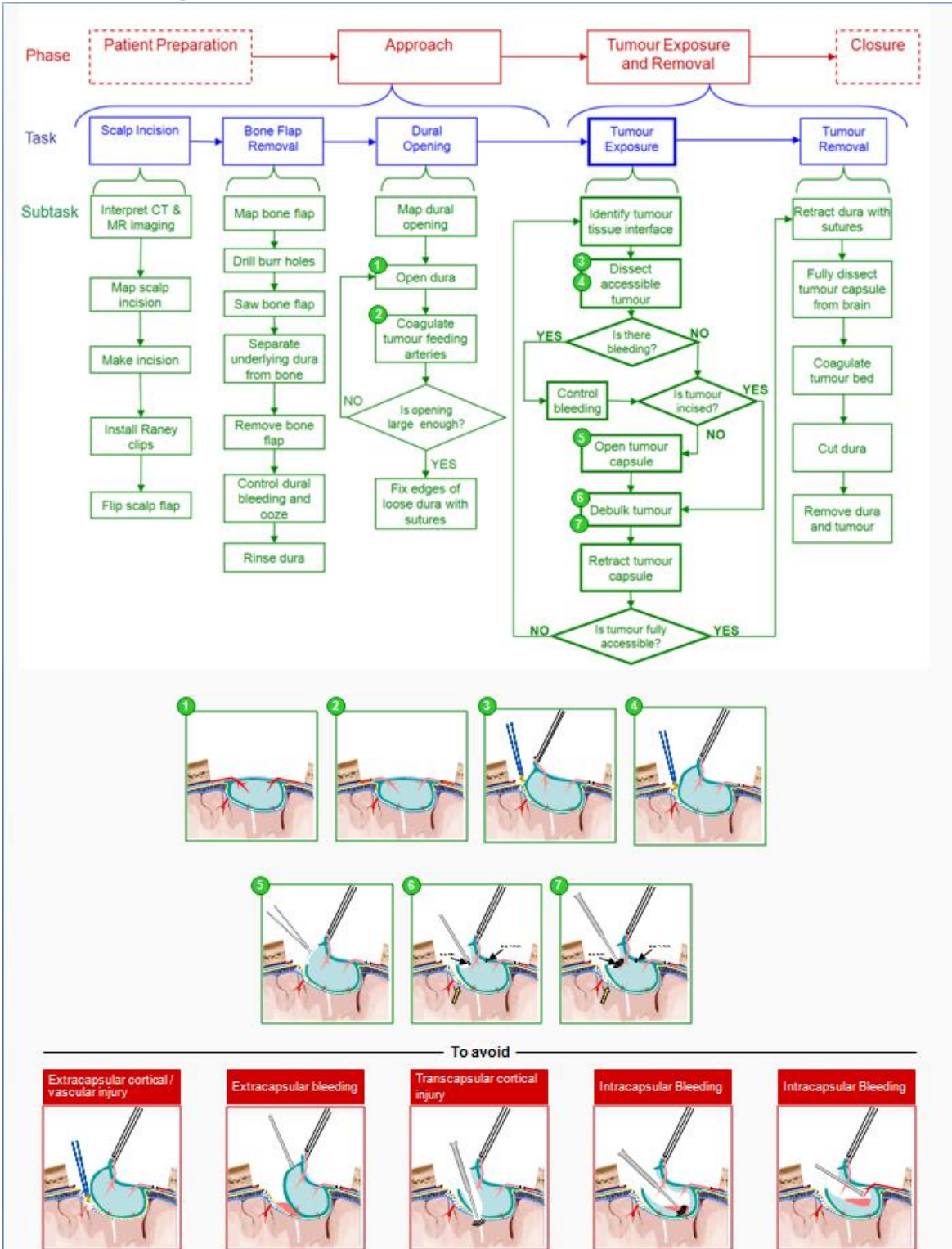

## NeuroVR<sup>™</sup>

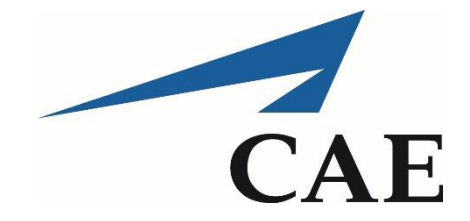

For more information about CAE products, contact your regional sales manager or the CAE distributor in your country, or visit [www.caehealthcare.com](http://www.caehealthcare.com/) Tel +1 941-377-5562 or 866-233-6384

For customer service, please contact CAE. Customer Service Headquarters - United States and Latin America Monday - Friday from 7:00 a.m. to 6:00 p.m. ET Phone 1-866-462-7920 Email: customerservice@caehealthcare.com

Customer Service - Canada Monday - Friday from 8:00 a.m. to 5:00 p.m. ET Phone 1-877-223-6273 Email: can.service@caehealthcare.com

Customer Service - Europe, Middle East, Africa, India, Asia and Australia Monday - Friday from 8:00 a.m. to 5:00 p.m. CET Phone +49 (0) 6131 4950354 Email: international.service@caehealthcare.com

Customer Service - United Kingdom and Ireland Monday - Friday from 9:00 a.m. to 5:00 p.m. GMT Phone +44 (0)800-917-1851 Email: uk.service@caehealthcare.com

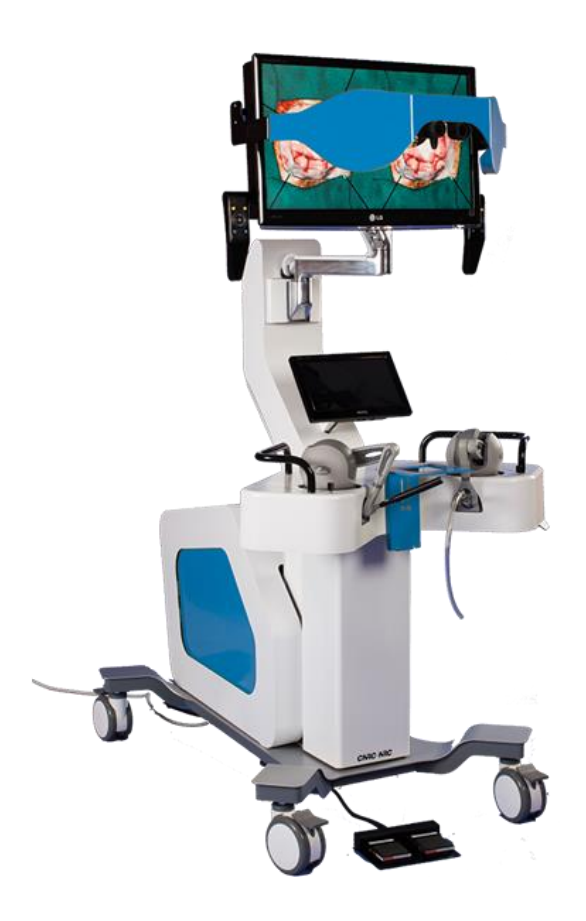

© 2018 CAE 905K540052 v4.2.1 1/23/2018